Dell™ Inspiron™ 640M/ E1405

擁有者手冊

PP19L 型

# 註、注意事項和警示

■ 註: 「註」表示可以幫助您更有效地使用電腦的重要資訊。

● 注意事項: 「注意事項」表示有可能會損壞硬體或導致資料遺失,並告訴您如何避免此類問題。

警示: 「警示」表示有可能會導致財產損失、人身受傷甚至死亡。

# 縮寫和簡寫用語

若要獲得縮寫和簡寫用語的完整清單,請參閱第 157 [頁的 「詞彙表」](#page-156-0)。

如果您購買的是 Dell™ n Series 雷腦,則本文中有關 Microsoft® Windows® 作業系統的任何參考均不適用。

未經 Dell Inc. 的書面許可,不得以任何形式進行複製。

PP19L 型

2007 年 3 月 P/N DG280 Rev. A02

\_\_\_\_\_\_\_\_\_\_\_\_\_\_\_\_\_\_\_\_ 本文件中的資訊如有更改,恕不另行通知。 © 2006*–*2007 <sup>年</sup> Dell Inc. 版權所有,翻印必究。

本文中使用的商標:Dell、DELL 徽標、Inspiron、Dell Precision、Dimension、OptiPlex、Latitude、PowerEdge、 PowerConnect、PowerVault、PowerApp、Dell TravelLite、ExpressCharge、Dell Media Experience 與 Strike Zone 是 Dell Inc. 的 商標;Intel 與 Pentium 是 Intel Corporation 的註冊商標;Microsoft、Outlook 與 Windows 是 Microsoft Corporation 的註冊商標;藍 芽是 Bluetooth SIG, Inc. 擁有的註冊商標,並授權給 Dell 公司使用;IBM 是 International Business Machines Corporation 的註冊商標; EMC 是 EMC Corporation 的註冊商標;能源之星是美國環境保護署的註冊商標。

本文件中述及的其他商標和產品名稱是指擁有相應商標和名稱的公司實體或其產品。 Dell Inc. 對本公司之外的商標和產品名稱不 擁有任何所有權。

目録

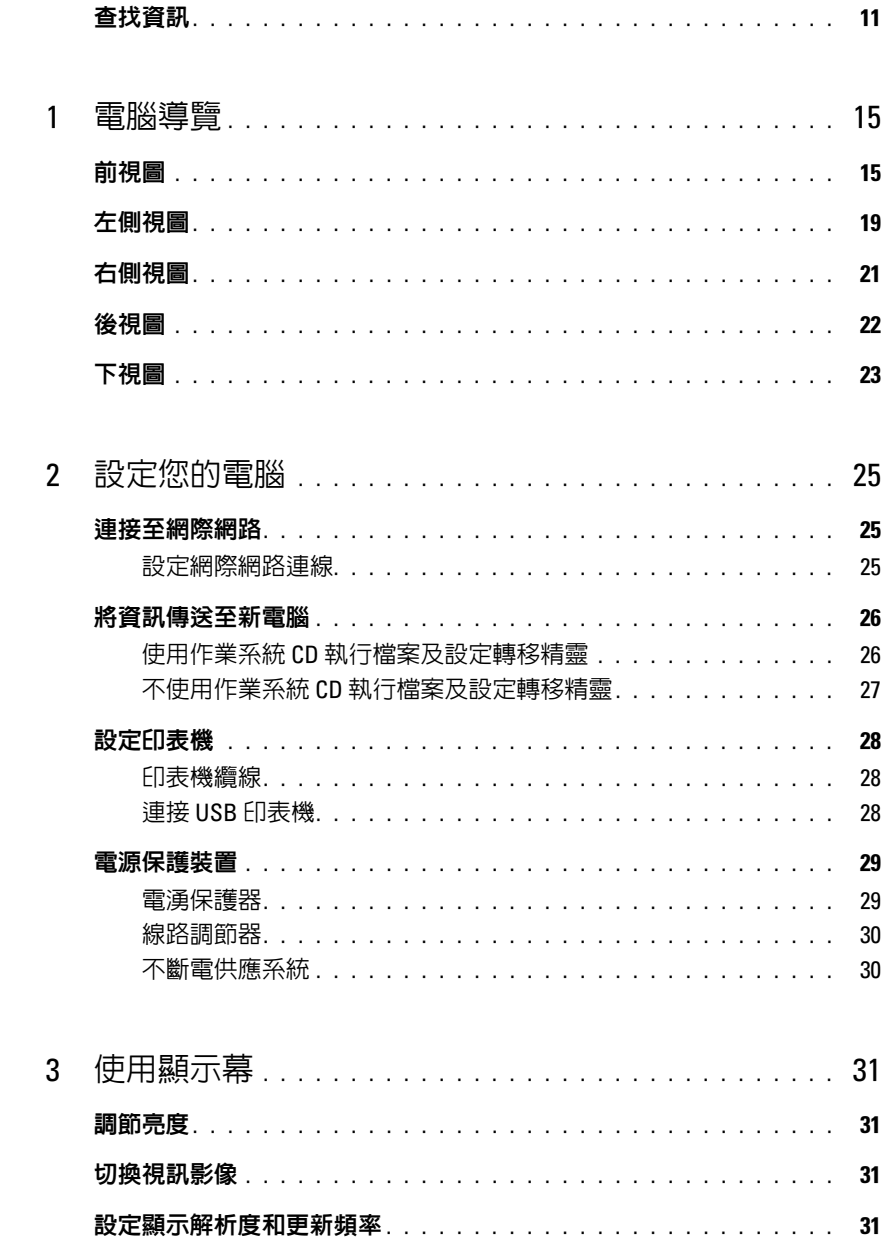

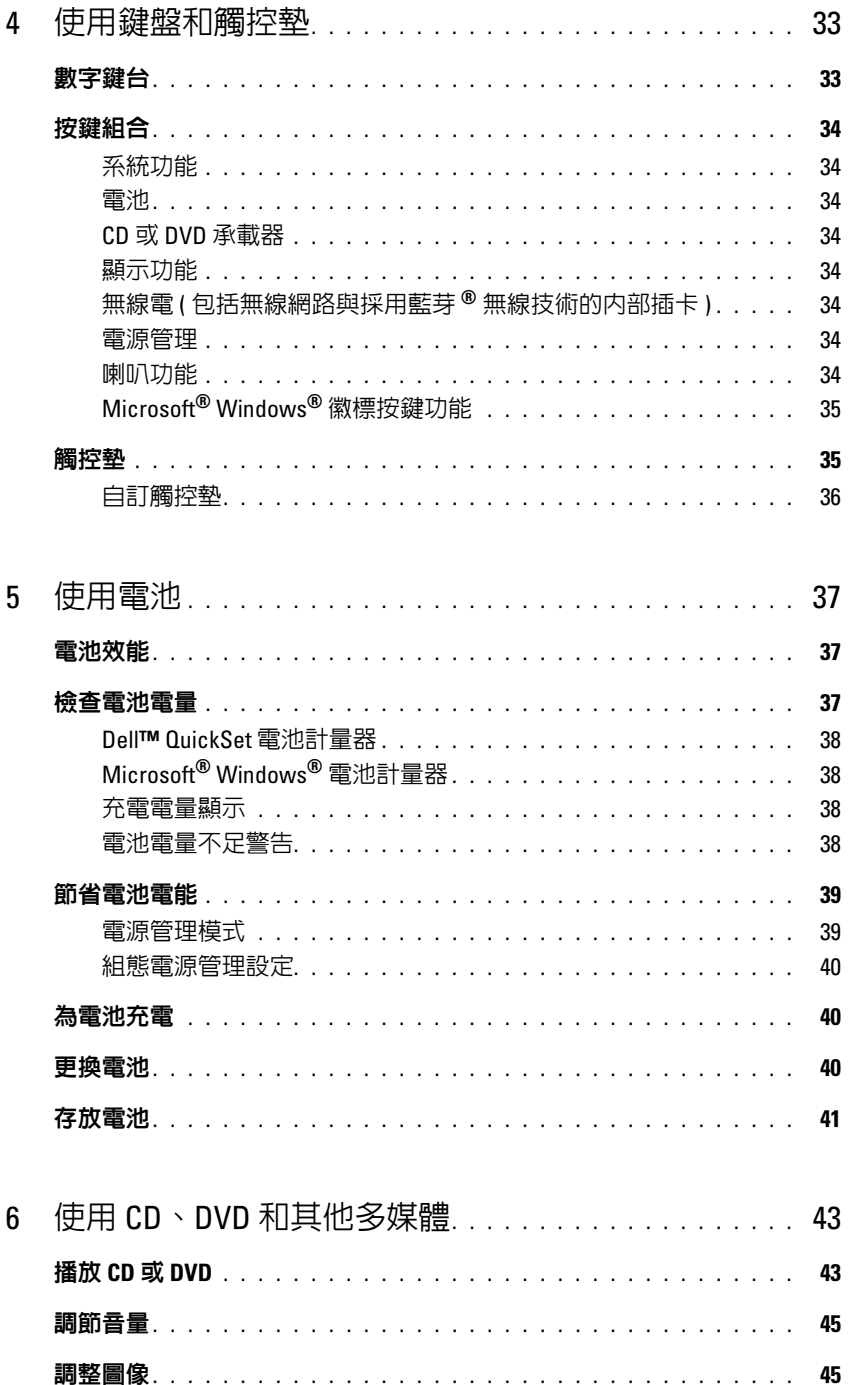

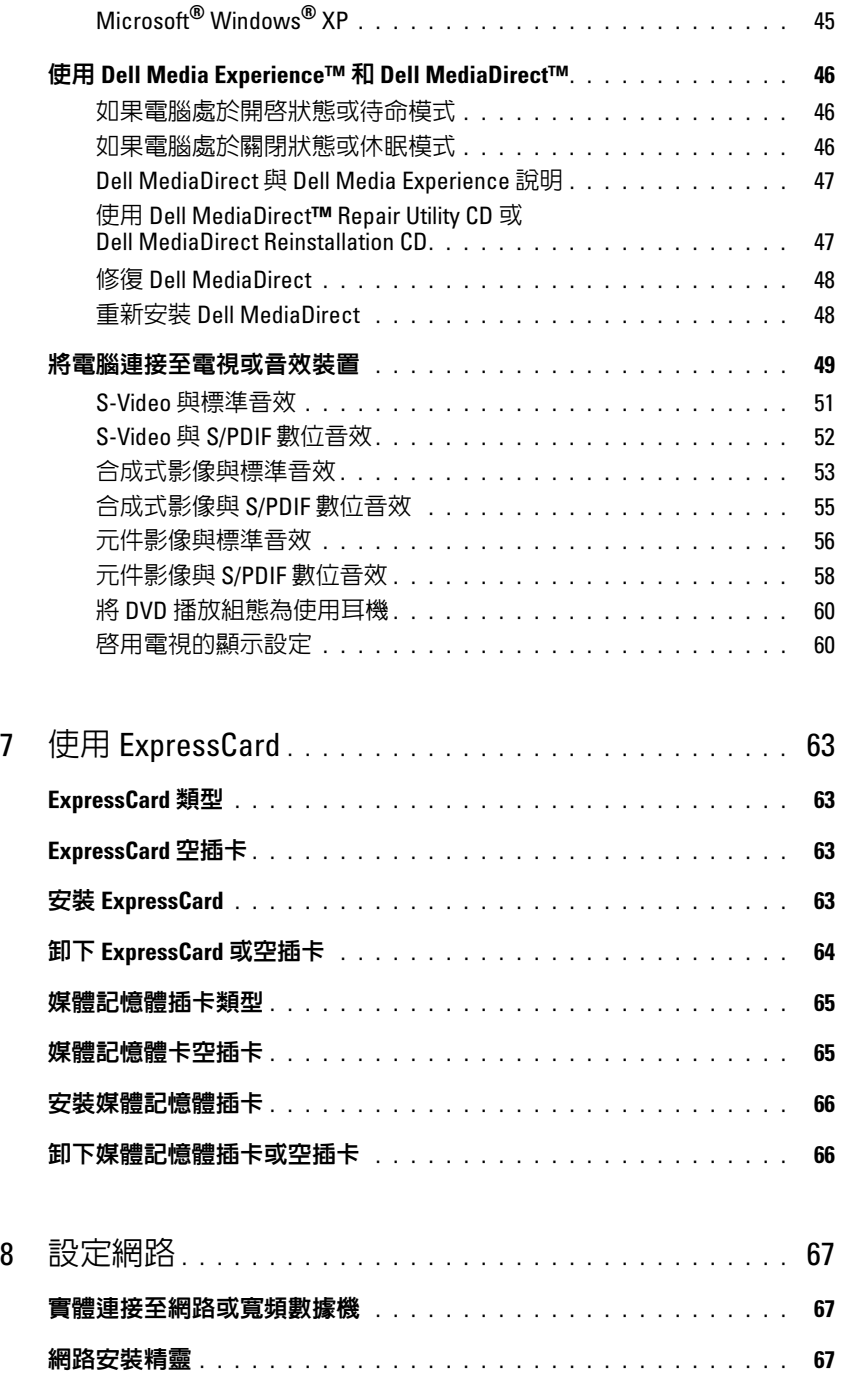

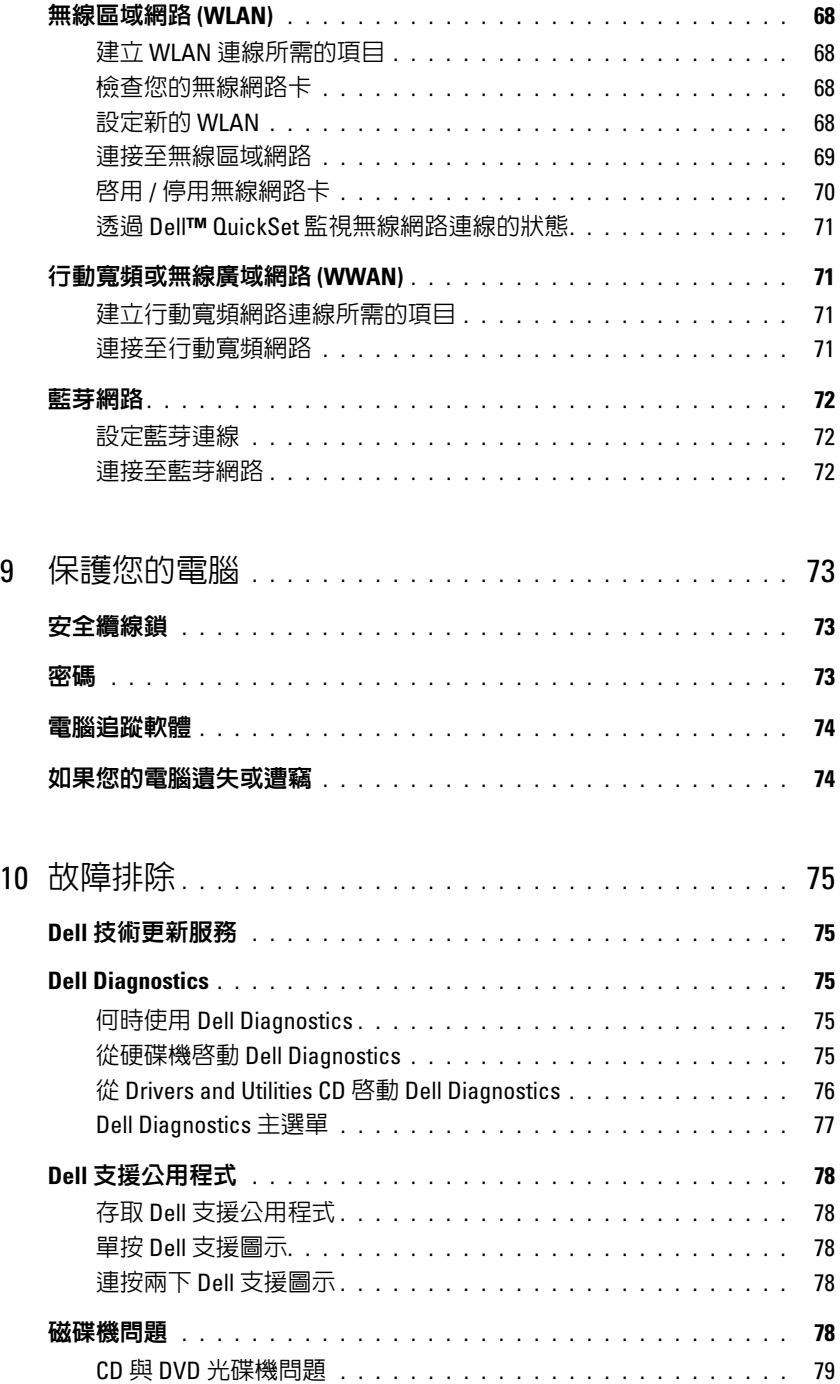

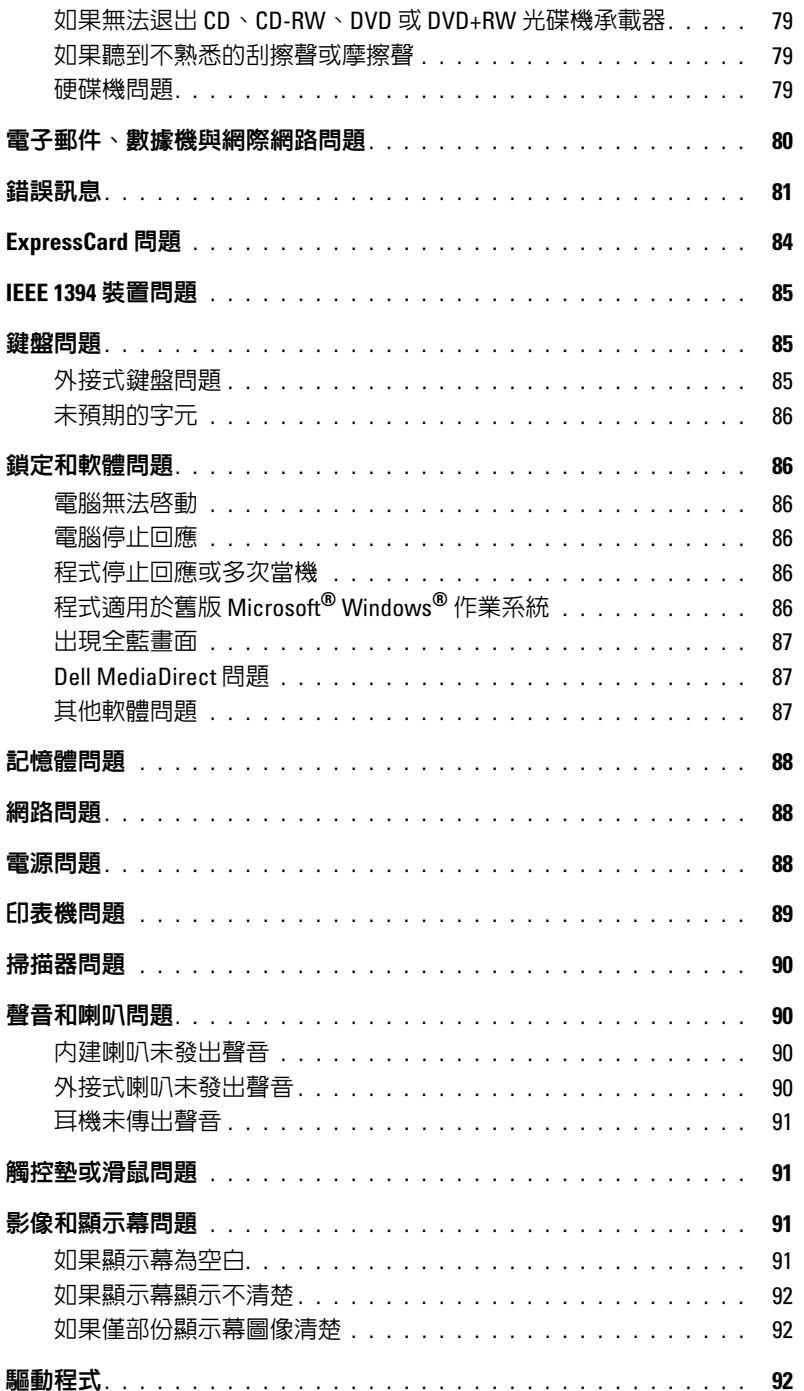

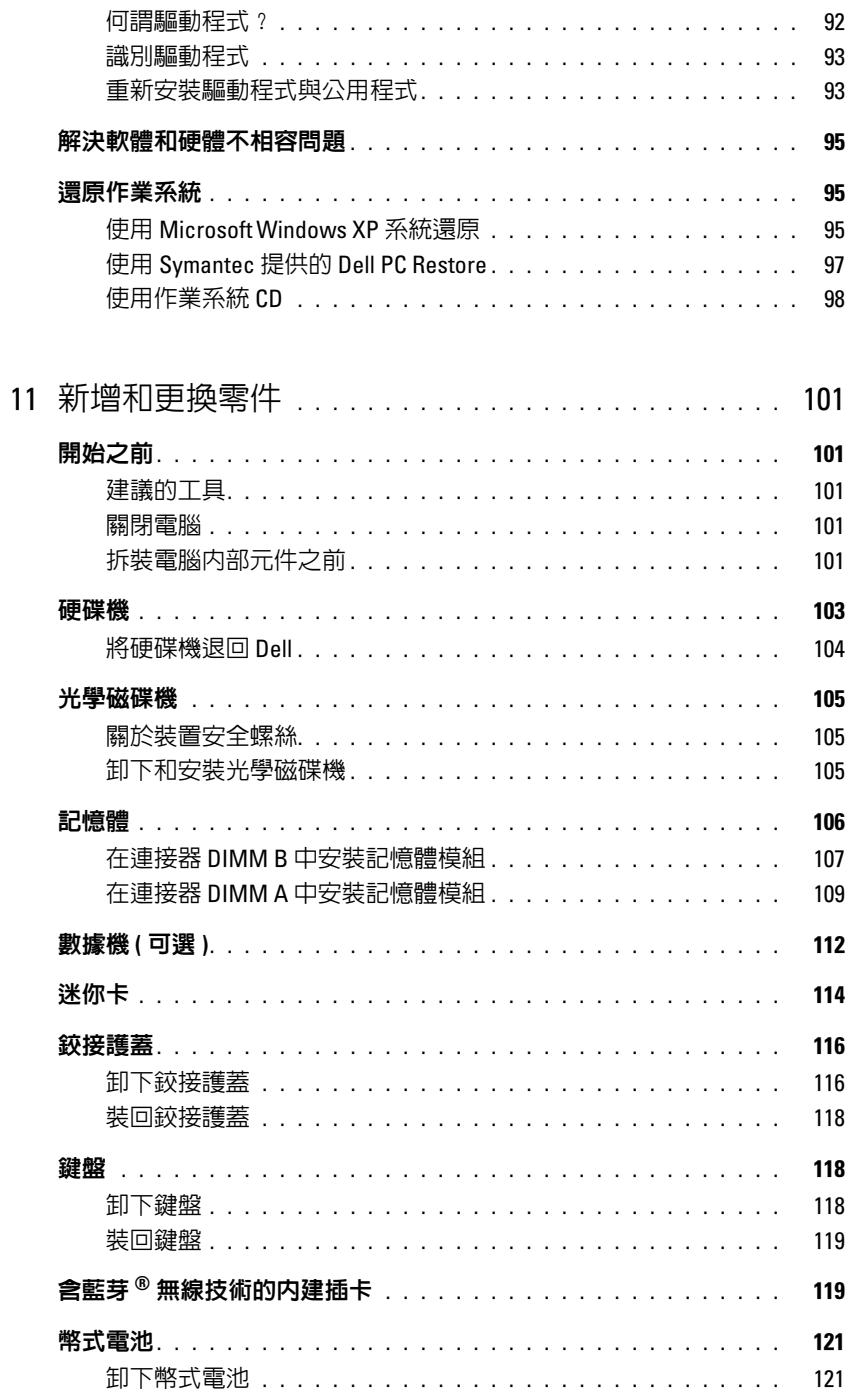

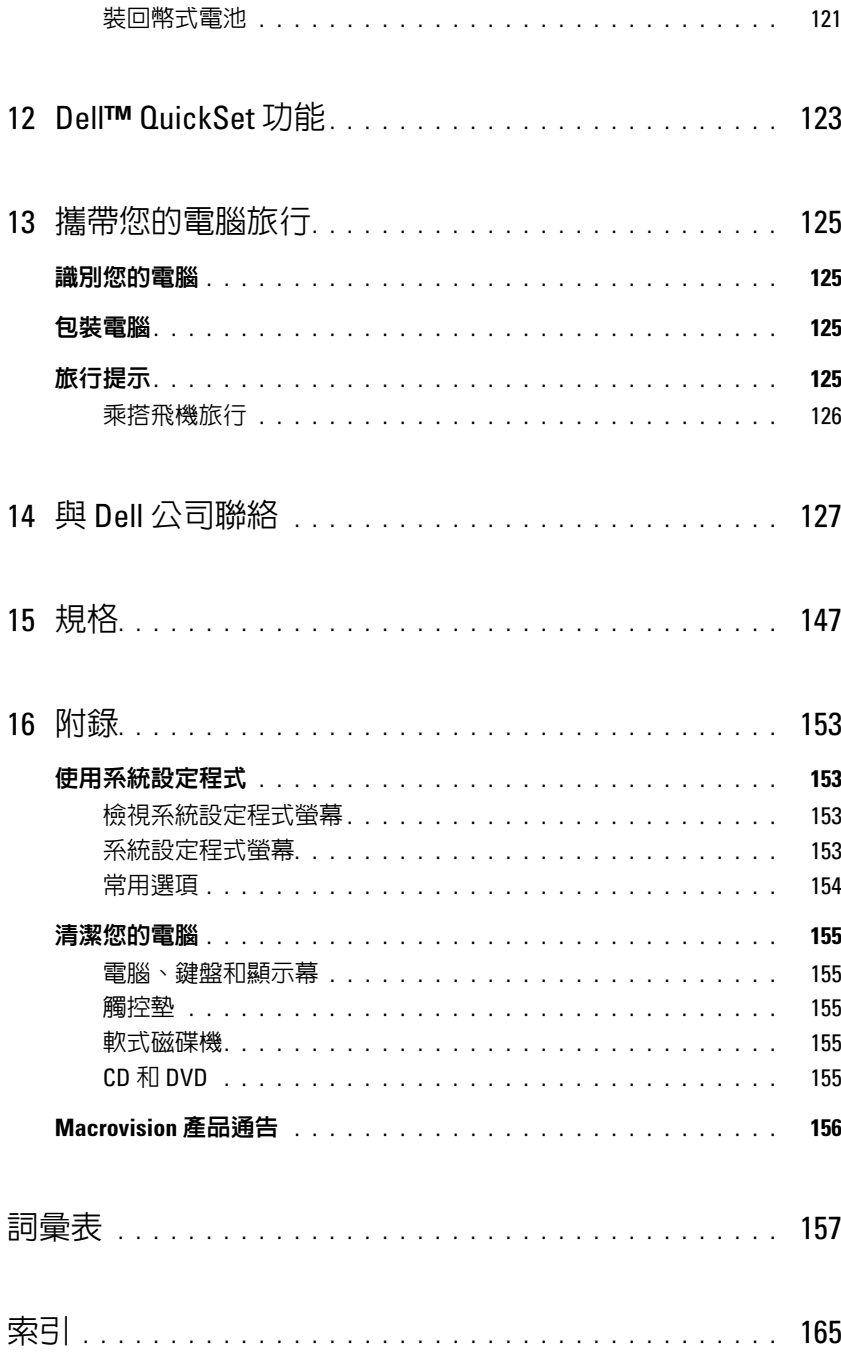

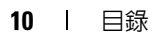

# <span id="page-10-0"></span>查找資訊

4 註: 某些功能或媒體可能是可選的,您的電腦可能未隨附這些功能或媒體。某些功能或媒體可能在某些 國家 / 地區不可用。

■ 註:您的電腦出廠時可能附帶其他資訊。

#### 您要尋找什麼 ? 從此處尋找

- 電腦的診斷程式
- 電腦的驅動程式
- 裝置的說明文件
- 筆記本系統軟體 (NSS)

Drivers and Utilities CD ( 亦稱為 ResourceCD)

註: Drivers and Utilities CD 可能是可選的, 您的雷腦可 能未隨附此 CD。

說明文件和驅動程式已安裝在您的電腦上。您可以使用 <sup>此</sup> CD 重新安裝驅動程式 ( 請參閱第 93 [頁的 「重新安](#page-92-2) [裝驅動程式與公用程式」](#page-92-2) ) 或執行 Dell Diagnostics ( <sup>請</sup> 參閱第 75 [頁的 「](#page-74-5)Dell Diagnostics」 )。

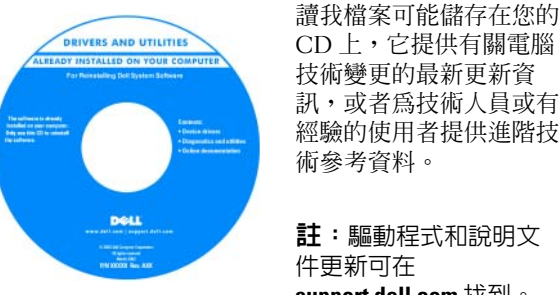

CD 上,它提供有關電腦 技術變更的最新更新資 訊,或者為技術人員或有 經驗的使用者提供進階技

註:驅動程式和說明文 support.dell.com 找到。

- 保固資訊
- 安全指示
- 管制資訊
- 人體工學資訊
- 最終使用者授權合約

#### Dell™ 產品資訊指南

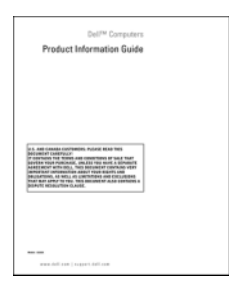

#### 您要尋找什麼? インディング こうしゃ おおし 総此處尋找

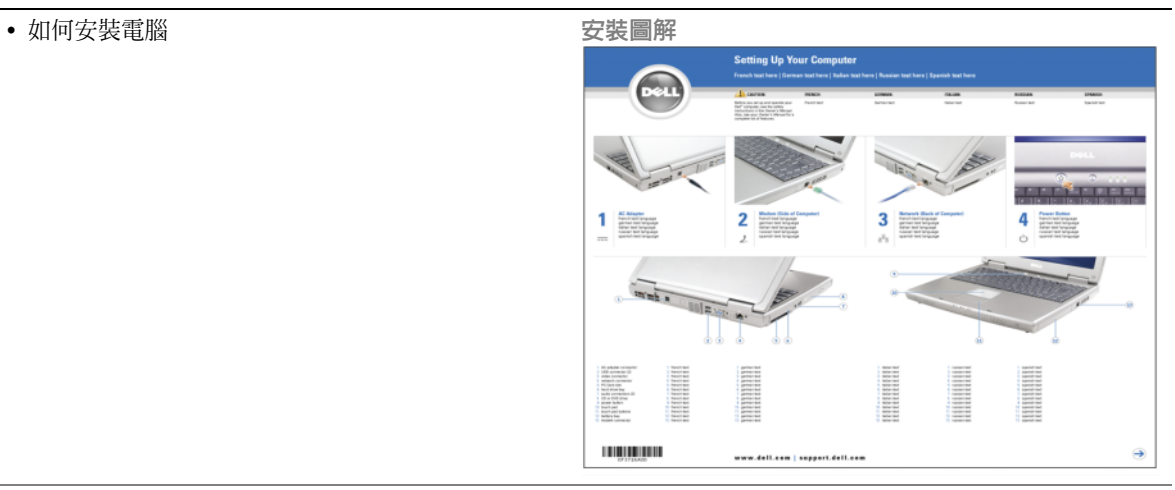

• 服務標籤和快速服務代碼

• Microsoft Windows 授權標籤

服務標籤和 Microsoft® Windows® 授權合約

這些標籤均貼於您的電腦底部。

• 當您存取 support.dell.com 或與技術支援人員聯絡時, 請使用服務標籤來識別您的電腦。

• 與技術支援人員聯絡

時,請輸入快速服務代 碼,以轉接您的電話。

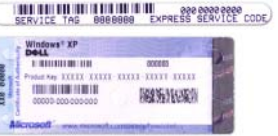

<span id="page-12-0"></span>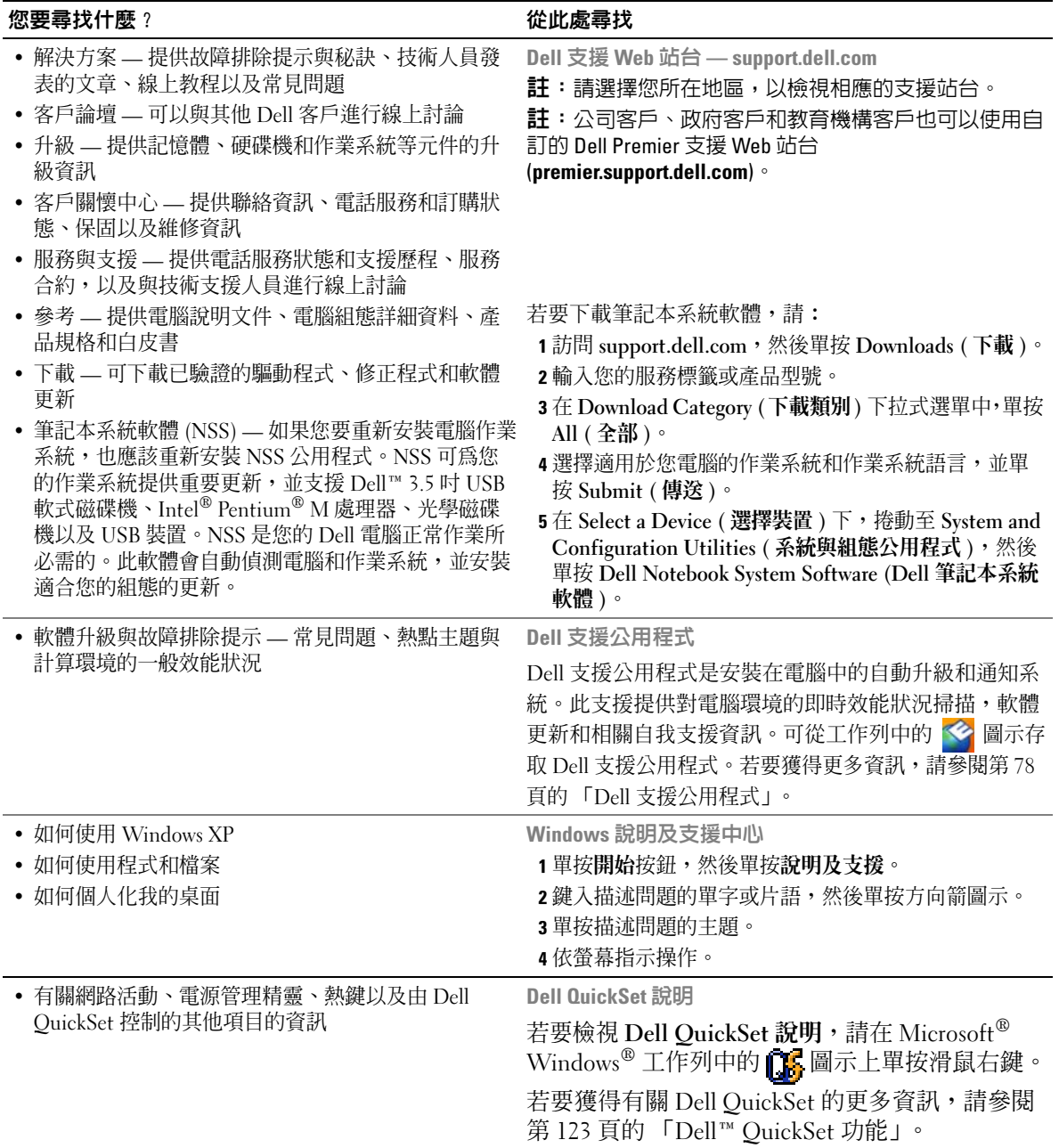

#### 您要尋找什麼? インディング こうしゃ おおし 総此處尋找

*•* 如何重新安裝作業系統 作業系統 CD

註:作業系統 CD 可能是可選的,您的電腦可能未隨附 此 CD。

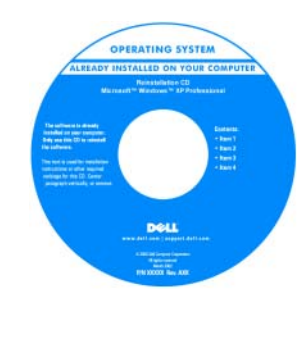

作業系統已安裝在您的電 腦上。若要重新安裝作業 系統,請使用作業系統 CD。請參閱第 98 [頁的](#page-97-1) [「使用作業系統](#page-97-1) CD」。 重新安裝作業系統後,請 使用 Drivers and Utilities CD (ResourceCD) 來重新 安裝電腦隨附裝置的驅動 程式。

註:CD 的顏色會依您所

訂購的作業系統不同而有所差異。

<span id="page-14-0"></span>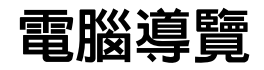

<span id="page-14-1"></span>前視圖

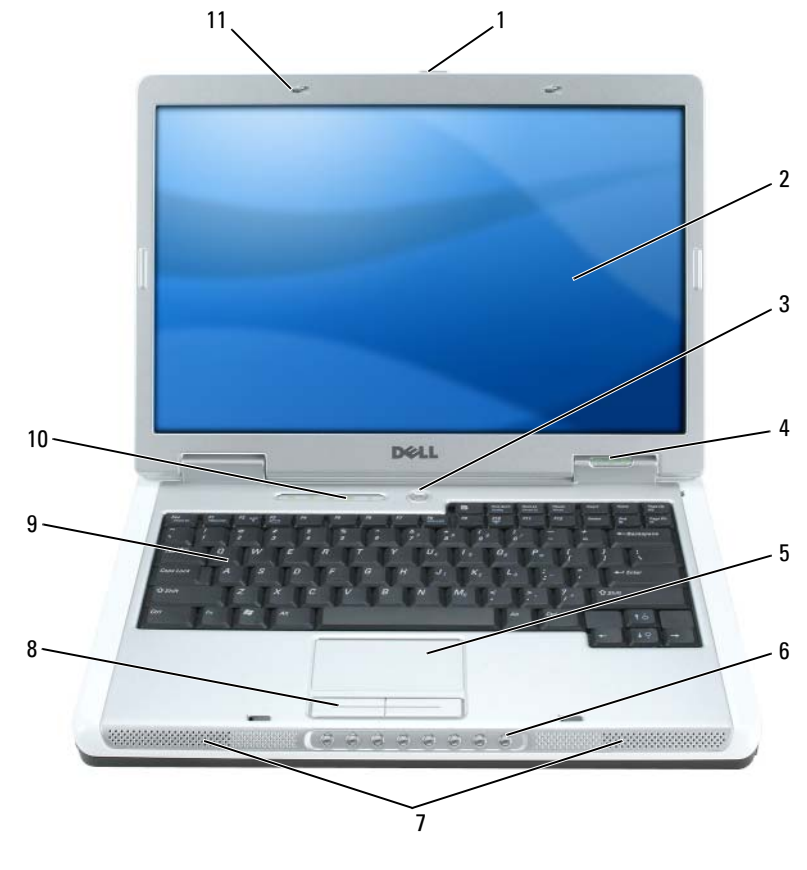

- [顯示幕釋放閂鎖](#page-15-0) 2 顯示幕 3 電源按鈕
- 4 裝置狀態指示燈 5 觸控墊 6 媒體控制按鈕
- 
- 鍵盤和無線狀態指示燈 11 顯示幕閂鎖 (2)

- 
- 7 喇叭 8 觸控墊按鈕 9 鍵盤

<span id="page-15-0"></span>顯示幕釋放閂鎖 — 滑動並按住,以釋放顯示幕閂鎖,然後打開顯示幕。 **顯示幕 —** 若要獲得有關顯示幕的更多資訊,請參閱第 31 [頁的 「使用顯示幕」](#page-30-4)。 電源按鈕 — 按下電源按鈕可以開啓電腦、進入或結束電源管理模式。

● 注意事項: 為了避免在關閉電腦時遺失資料,請透過開始選單而不要透過按電源按鈕來關閉電腦。 裝置狀態指示燈

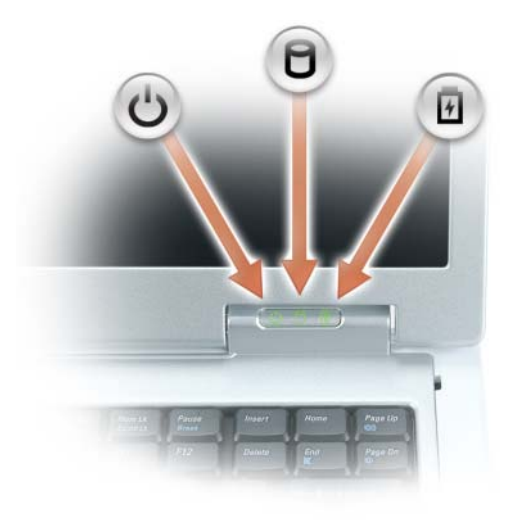

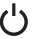

在電腦開啟時亮起,在電腦處於電源管理模式時閃爍。

n. 在電腦讀取或寫入資料時亮起。

 $\bigodot$  注意事項: 為防止資料遺失,請勿在  $\bigodot$  指示燈閃爍時關閉電腦。

甬 穩定亮起或閃爍以表示電池電量狀態。

如果電腦已連接至電源插座, 内 指示燈會呈現以下幾種狀態:

- 綠色穩定:表示電池正在充電。
- 綠色閃爍:表示電池基本已充滿電。

如果電腦使用電池來供電,則 的 指示燈會呈現以下幾種狀態:

- 熄滅:表示電池已充滿電 ( 或者電腦已關閉 )。
- 橘黃色閃爍:表示電池電量不足。
- 橘黃色穩定:表示電池電量嚴重不足。

觸控墊 — 提供滑鼠的功能。

媒體控制按鈕 — 控制 CD、DVD 和 Media Player 播放。

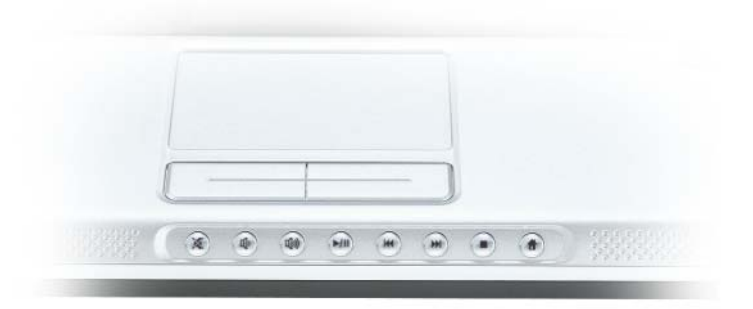

- X 開啟靜音功能。
- ψ 調低音量。
- 1 調高音量。
- $\blacktriangleright$ /II 播放或停止。
- $\overline{\mathbf{M}}$ 播放上一曲目。
- $\blacktriangleright$ 播放下一曲目。
- $\blacksquare$ 停止。
- 啟動 Dell MediaDirect 或 Microsoft® Windows® Media Center Edition。請參閱 Ħ 第 46 頁的 「使用 [Dell Media Experience](#page-45-3)™ 和 Dell MediaDirect™」。

喇叭 — 若要調節內建喇叭的音量,請按媒體控制按鈕或喇叭音量鍵盤快速鍵。若要獲得更多資訊,請參閱 第 34 [頁的 「喇叭功能」](#page-33-8)。

**觸控墊按鈕** — 觸控墊按鈕提供滑鼠的功能。

鍵盤 — 鍵盤包括數字鍵台和 Microsoft Windows 徽標鍵。若要獲得有關支援的鍵盤快速鍵的資訊,請參閱[第](#page-33-9) 34 [頁的 「按鍵組合」](#page-33-9)。

#### 鍵盤和無線狀態指示燈

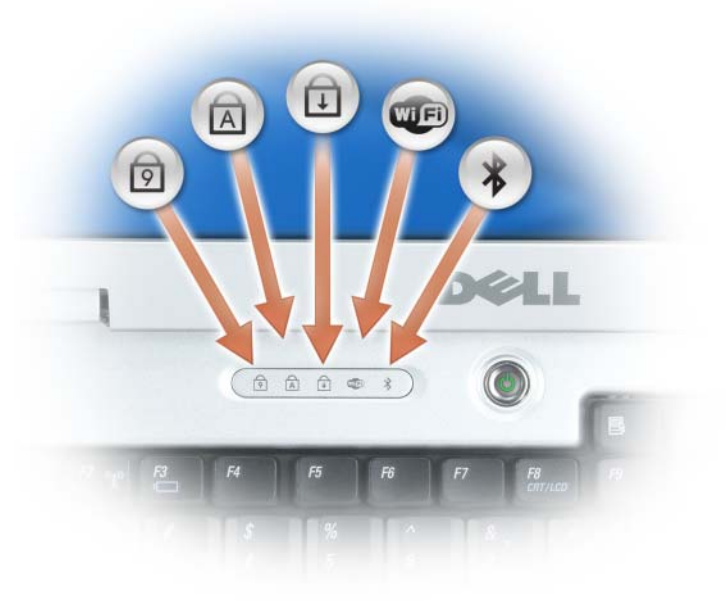

#### 鍵盤上方的綠色指示燈表示下列資訊:

- 在啟用數字鍵台時亮起。 शि
- 在啟用大寫字母功能時亮起。  $\bigcirc$
- $\bigcap$ 在啟用捲動鎖定功能時亮起。
- Œ 在啓用無線網路時亮起。若要啓用或停用無線網路, 請按 <Fn><F2>。
- $\frac{1}{\sqrt{2}}$ 在啟用含藍芽 ® 無線技術的插卡時亮起。

註:含藍芽無線技術的插卡是一項可選功能,因此僅 當您在訂購電腦的同時訂購有該插卡, \* 指示燈才 會亮起。若要獲得更多資訊,請參閱您的插卡隨附的 說明文件。

若要僅關閉藍芽無線技術功能,請在通知區域的 圖示上單按滑鼠右鍵,然後單按**停用藍芽無線電**。 若要快速啟用或停用所有的無線裝置,請按  $<$ Fn $>$  $<$ F2 $>$  $\circ$ 

顯示幕閂鎖 — 使顯示幕處於合上狀態。

<span id="page-18-0"></span>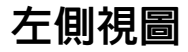

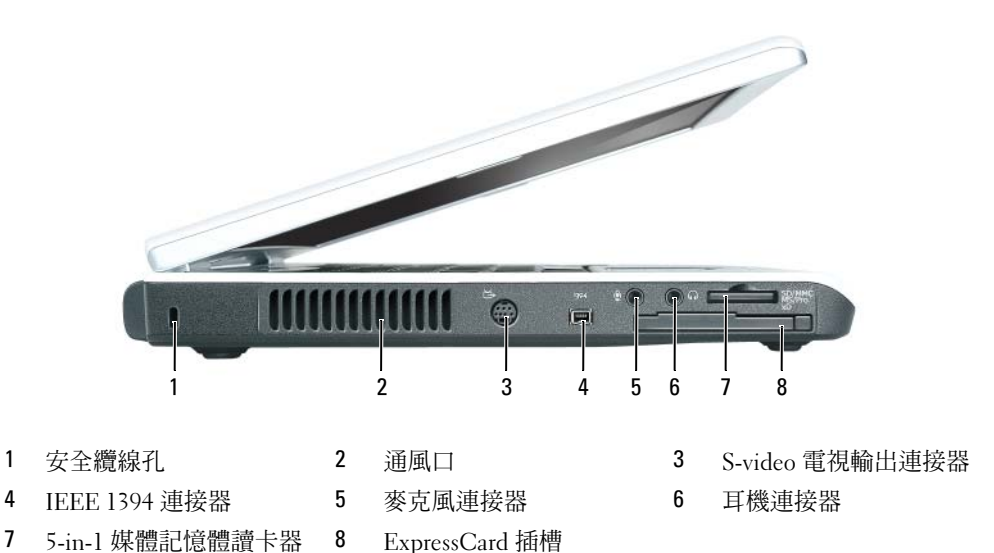

△△ 警示:請勿將物品推入或阻塞通風口,或使灰塵積聚在通風口處,請勿將執行中的電腦存放於空氣流通 不暢的環境 ( 例如合上的公事包 ) 中。限制空氣流通可能會損壞電腦或造成火災。

● 注意事項: 購買防盜裝置之前,請確定它適用於您電腦的安全纜線孔。

安全纜線插槽 — 可讓您將市面上可以買到的防盜裝置連接至電腦。若要獲得更多資訊,請參閱裝置隨附的 說明。

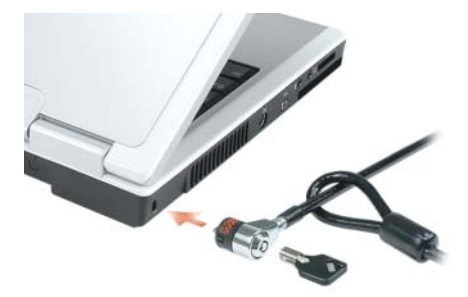

通風口 — 電腦使用風扇使空氣透過通風口流通,以防止電腦過熱。

#### S-VIDEO 電視輸出連接器

r¥

用於將電腦連接至電視。還可使用電視 / 數位音效配接器纜線連接具有數位音 效功能的裝置。

IEEE 1394 連接器 — 用於連接支援 IEEE 1394 高傳送速率的裝置,例如某些數位攝影機。

<span id="page-19-0"></span>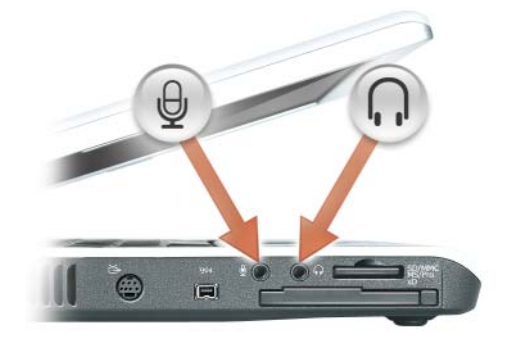

用於將麥克風連接至 連接器。

用於將耳機或喇叭連接至 , 連接器。

#### 5-IN-1 媒體記憶體讀卡器 — 可讓您快速、方便地檢視與共用儲存在記憶體卡上的數位相片、音樂與影像。 5-in-1 媒體記憶體讀卡器可讀取以下數位媒體記憶體卡:

- Secure Digital (SD) 卡 /SDIO
- MultiMediaCard (MMC)
- Memory Stick
- Memory Stick PRO
- xD-Picture 卡

ExPRESSCARD 插槽 — 支援一個 ExpressCard。電腦出廠時,插槽中裝有一個塑膠空插卡。若要獲得更多資 訊,請參閱第 63 [頁的 「使用](#page-62-4) ExpressCard」。

 $\mathscr{L}$  註: ExpressCard 插槽不支援 PC Card。

<span id="page-20-0"></span>右側視圖

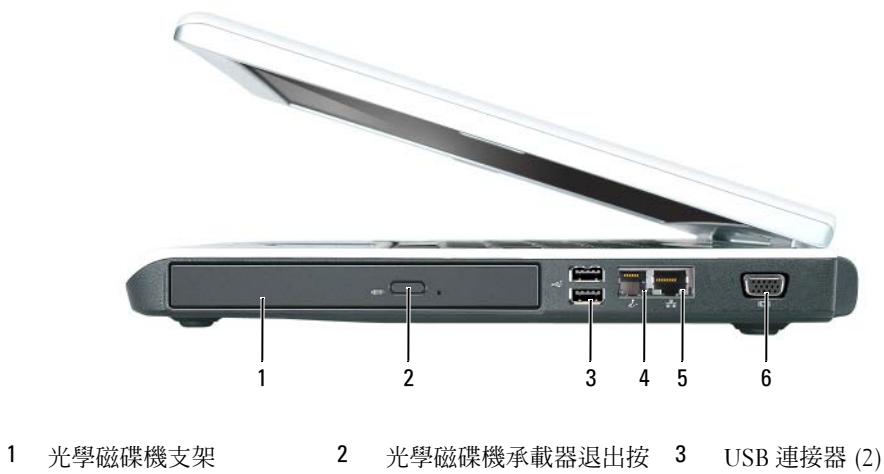

鈕 4 [數據機連接器](#page-20-3) (RJ-11) 5 網路連接器 (RJ-45) 6 [影像連接器](#page-21-1)

<span id="page-20-1"></span>光碟機支架 — 您可以在光學磁碟機支架中安裝諸如 DVD 光碟機或其他光學磁碟機之類的裝置。若要獲得 更多資訊,請參閱第 105 [頁的 「光學磁碟機」。](#page-104-3)

<span id="page-20-2"></span>光碟機承載器退出按鈕 — 按此按鈕可以從光學磁碟機中退出 CD 或 DVD。

USB 連接器

用於連接 USB 裝置,如滑鼠、鍵盤或印表機。您也可以使用可選的軟碟機纜 線將可選的軟碟機直接連接至 USB 連接器。

<span id="page-20-3"></span>數據機連接器 (RJ-11)

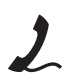

若要使用內建數據機,請將電話線連接至此數據機連接器。 若要獲得有關使用數據機的其他資訊,請參閱電腦隨附的數據機線上說明文 件。

● 注意事項: 網路連接器比數據機連接器稍大。為避免損壞電腦,請勿將電話線插入網路連接器。

#### 網路連接器 (RJ-45)

某포

用於將電腦連接至網路。連接器旁邊的綠色和黃色指示燈表示有線網路通訊的 活動。

若要獲得有關使用網路配接器的資訊,請參閱電腦隨附的網路配接器線上說明 文件。

<span id="page-21-1"></span>影像連接器

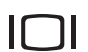

用於連接外接式 VGA 相容顯示器。

<span id="page-21-0"></span>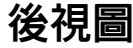

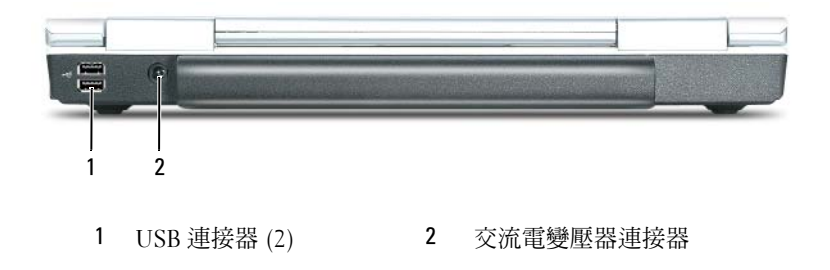

USB 連接器

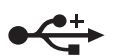

用於連接 USB 裝置,如滑鼠、鍵盤或印表機。您也可以使用可選的軟碟機纜 線將可選的軟碟機直接連接至 USB 連接器。

<span id="page-21-2"></span>交流電變壓器連接器 — 用於將交流電變壓器連接至電腦。交流電變壓器可以將交流電轉換為電腦需要的直 流電。不論電腦的電源是開啟還是關閉,您都可以將它與交流電變壓器連接。

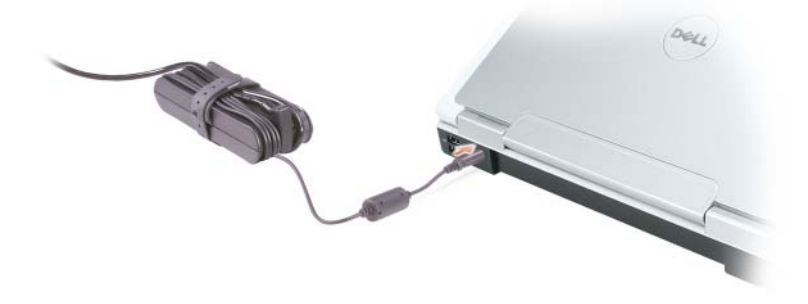

#### 警示:交流電變壓器可配合世界各地的電源插座使用。但是,各個國家 / 地區的電源連接器和電源板不 盡相同。使用不相容的纜線或將纜線不正確地連接至電源板或電源插座可能會造成火災或設備損壞。

◯ 注意事項: 將交流電變壓器纜線從電腦上拔下時,請握住連接器,而不要拉扯纜線,並輕輕將它平穩 拔出以免損壞纜線。

<span id="page-22-0"></span>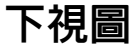

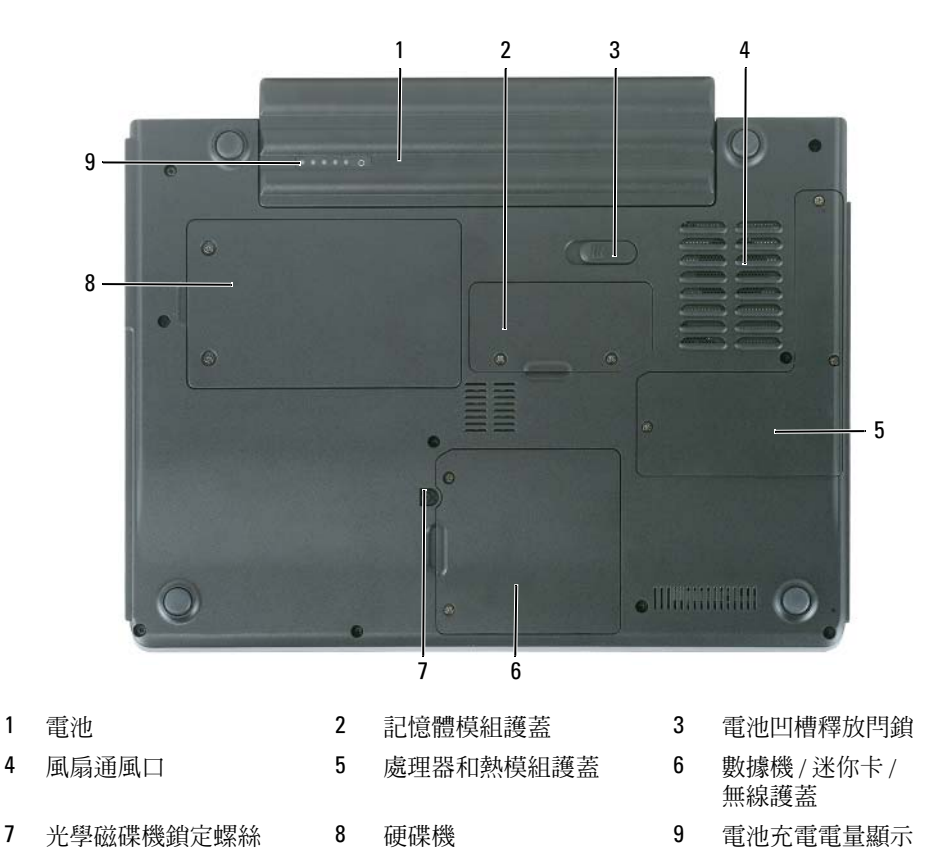

電池 — 安裝電池後,無需將電腦連接至電源插座即可使用電腦。若要獲得更多資訊,請參閱第 37 [頁的 「使](#page-36-3) [用電池」。](#page-36-3)

記憶體模組護蓋 — 用於遮蓋包含記憶體模組的卡盒。若要獲得更多資訊,請參閱第 [106](#page-105-1) 頁。

電池凹槽釋放閂鎖 — 用於從電池凹槽中釋放出電池。請參閱第 40 [頁的 「更](#page-39-3)換電池」。

**風扇 —** 電腦使用風扇使空氣透過通風口流通,以防止電腦過熱。

處理器和熱模組護蓋 — 用於遮蓋處理器和熱模組。

數據機 / 迷你卡 / 無線護蓋 — 用於遮蓋包含數據機、迷你卡以及採用藍芽無線技術的內部插卡。若要獲得 更多資訊,請參閱第 [112](#page-111-1) 頁。

光學磁碟機鎖定螺絲 — 用於將光學磁碟機固定在光學磁碟機支架中。若要獲得更多資訊,請參閱第 [105](#page-104-3) 頁 [的 「光學磁碟機」。](#page-104-3)

硬碟機 — 儲存軟體和資料。若要獲得更多資訊,請參閱第 103 [頁的 「](#page-102-1)硬碟機」和第 79 [頁的 「](#page-78-4)硬碟機問 [題](#page-78-4)」。 Windows 檔案總管中顯示的硬碟機大小是安裝任何作業系統或程式之前的硬碟機容量。

電池充電電量顯示 — 提供有關電池電量狀態的資訊。請參閱第 37 頁的 「檢查[電池電量」。](#page-36-4)

# <span id="page-24-0"></span>設定您的電腦

# <span id="page-24-1"></span>連接至網際網路

 $\mathscr{U}$  註: ISP 和 ISP 提供的服務因國家 / 地區而異。

若要連接至網際網路,您需要數據機或網路連接,以及網際網路服務供應商 (ISP)。您的 ISP 將 提供下列一個或多個網際網路連線選項:

- 撥號連線,可透過電話線提供網際網路存取。撥號連線比 DSL 連線及纜線數據機連線慢得多。
- DSL 連線,可透過現有的電話線提供高速網際網路存取。使用 DSL 連線,您可以在同一條 線路上同時存取網際網路和使用電話。
- 纜線數據機連線,可透過您本地的有線電視線路提供高速網際網路存取。

如果您使用的是撥號連線,請先將電話線連接至電腦上的數據機連接器和牆上的電話插孔,然 後再設定網際網路連線。如果您使用的是 DSL 連線或纜線數據機連線,請與您的 ISP 聯絡以獲 得有關設定的說明。

#### <span id="page-24-2"></span>設定網際網路連線

若要使用提供的 ISP 桌面捷徑設定網際網路連接,請:

- 1 儲存並關閉所有開啓的檔案,結束所有開啓的程式。
- 2 連按兩下 Microsoft® Windows® 桌面上的 ISP 圖示。
- 3 依螢幕指示完成設定。

如果您的桌面上沒有 ISP 圖示,或者您想要設定具有不同 ISP 的網際網路連接,請:

- 1 儲存並關閉所有開啟的檔案,結束所有開啟的程式。
- 2 單按開始按鈕,然後單按 Internet Explorer。 螢幕上將出現新增連線精靈。
- 3 單按連線到網際網路。
- 4 在下一個視窗中,單按相應的選項:
	- 如果您沒有 ISP 並想選擇一個,請單按**從網際網路服務提供者 (ISP) 清單中選取**。
	- 如果您已從 ISP 獲得設定資訊,但尙未收到設定 CD,請單按手**動設定我的連線**。
	- 如果您有設定 CD,請單按使用我從 ISP 取得的 CD。
- 5 單按下一步。

如果您已選取**手動設定我的連線,**請繼[續步驟](#page-25-2) 6。否則,請依螢幕指示完成設定。

- 註:如果您不知道要選擇何種連線類型,請與您的 ISP 聯絡。
- <span id="page-25-2"></span>6 單按您想要如何連線到網際網路?下的相應選項,然後單按下一步。
- 7 使用 ISP 提供的設定資訊完成設定。

如果您在連接到網際網路時遇到問題,請參閱第 80 [頁的 「電子郵件、數據機與網際網路問題」](#page-79-1)。 如果您過去曾成功連接至網際網路,但現在卻無法連接,則 ISP 可能已中斷服務。請與您的 ISP 聯 絡以檢查服務狀態,或稍後再次嘗試連接。

# <span id="page-25-0"></span>將資訊傳送至新電腦

Microsoft® Windows® XP 作業系統提供檔案及設定轉移精靈,以將資料從源電腦移至新電腦。您可 以傳送如下資料:

- 電子郵件:
- 工具列設定
- 視窗大小
- 網際網路書籤

您可以透過網路連接將資料傳送至新電腦,或者將資料儲存在抽取式媒體上 ( 例如可寫 CD 或軟式 磁碟 ) 以傳送至新電腦。

註:若要獲得有關在兩台電腦之間設定直接纜線連接的說明,請參閱 Microsoft 知識庫 305621 號文章 ( 標 題為 「How to Set Up a Direct Cable Connection Between Two Computers in Windows XP」)。此資訊可能載 某些國家 / 地區不可用。

為將資訊傳送至新的電腦,您必須執行檔案及設定轉移精靈。您可以使用可選的**作業系統** CD 完成 此過程,也可以使用檔案及設定轉移精靈公用程式建立精靈磁碟。

#### <span id="page-25-1"></span>使用作業系統 CD 執行檔案及設定轉移精靈

 $\mathscr U$  註:此程序需要作業系統 CD。此 CD 是可選的,可能並非所有的電腦均隨附此 CD。

若要開啟檔案及設定轉移精靈,則請執行下列操作:

1 單按開始按鈕,指向所有程式 → 附屬應用程式 → 系統工具,然後單按檔案及設定轉移精靈。

- 2 當螢幕上出現檔案及設定轉移精靈的歡迎螢幕時,單按下一步。
- 3 在這是哪一部電腦?螢幕上,單按新電腦,然後單按下一步。

4 在您有 Windows XP CD 嗎?螢幕上,單按我將使用 Windows XP CD 上的精靈,然後單按下一步。

5 當螢幕上出現現在請到您的舊電腦。螢幕時,請移往您的舊電腦或源電腦。此時請勿單按下一步。 若要複製舊電腦的資料,請:

- 1 在舊電腦上插入 Windows XP 作業系統 CD。
- 2 在歡迎使用 Microsoft Windows XP 螢幕上, 單按執行其他工作。
- 3 在您想要做什麼?下,單按轉移檔案及設定。
- 4 在檔案及設定轉移精靈的歡迎螢幕上,單按下一步。
- 5 在這是哪一部電腦?螢幕上,單按舊電腦,然後單按下一步。
- 6 在請選擇轉移的方式。螢幕上,單按您喜歡的傳送方式。
- 7 在您要轉移什麼?螢幕上,選擇您要傳送的項目,然後單按下一步。 複製資訊後,螢幕上將出現即將完成收集階段螢幕。
- 8 單按完成。

若要將資料傳送至新電腦,請:

- 1 在新電腦的現在請到您的舊電腦。螢幕上,單按下一步。
- **2** 在**檔案及設定在哪裡?**螢幕上,選取先前選擇的傳送設定與檔案的方式,然後單按下一步。 精靈將讀取收集的檔案與設定,並將它們套用至您的新電腦。 套用所有的設定與檔案後,螢幕上將出現完成螢幕。
- 3 單按完成並重新啓動新電腦。

#### <span id="page-26-0"></span>不使用作業系統 CD 執行檔案及設定轉移精靈

若要在不使用可選的**作業系統** CD 的情況下執行檔案及設定轉移精靈,您必須建立可讓您在抽取式 媒體上建立備份影像檔案的精靈磁碟。

若要建立精靈磁片,請使用您裝有 Windows XP 的新雷腦,並執行以下步驟:

- 1 單按開始按鈕,指向所有程式 → 附屬應用程式 → 系統工具,然後單按檔案及設定轉移精靈。
- 2 當螢幕上出現檔案及設定轉移精靈的歡迎螢幕時,單按下一步。
- 3 在這是哪一部電腦?螢幕上,單按新電腦,然後單按下一步。
- 4 在您有 Windows XP CD 嗎?螢幕上,單按我想在以下磁碟機中建立精靈磁碟:然後單按下一步。
- 5 插入抽取式媒體 ( 例如軟式磁碟或 CD),然後單按**確定**。
- 6 當完成磁碟建立並且螢幕上出現現在請到您的舊電腦。訊息時,請勿單按下一步。
- 7 請到舊電腦。

若要複製舊電腦的資料,請:

- 1 在舊電腦上,插入精靈磁碟。
- 2 單按開始按鈕,然後單按執行。
- 3 在執行視窗的開啓欄位中,瀏覽至 fastwiz ( 在相應的抽取式媒體上 ) 的路徑,然後單按確定。
- 4 在檔案及設定轉移精靈的歡迎螢幕上,單按下一步。
- 5 在這是哪一部電腦?螢幕上,單按舊電腦,然後單按下一步。
- 6 在請選擇轉移的方式。螢幕上,單按您喜歡的傳送方式。
- 7 在您要轉移什麼?螢幕上,選擇您要傳送的項目,然後單按下一步。 複製資訊後,螢幕上將出現即將完成收集階段螢幕。
- 8 單按完成。

若要將資料傳送至新電腦,請:

- 1 在新電腦的現在請到您的舊電腦。螢幕上,單按下一步。
- 2 在檔案及設定在哪裡?螢幕上,選取先前選擇的傳送設定與檔案的方式,然後單按下一步。依螢 幕指示操作。 精靈將讀取收集的檔案與設定,並將它們套用至您的新電腦。

套用所有的設定與檔案後,螢幕上將出現**完成**螢幕。

- 3 單按完成並重新啓動新電腦。
- $\mathscr{L}$  註:若要獲得有關此程序的更多資訊,請在 dell.support.com 中搜尋 PA1089586 號文件 (「How Do I Transfer Files From My Old Computer to My New Dell Computer Using the Microsoft® Windows® XP Operating System CD? [ 如何使用 Microsoft® Windows® XP 作業系統 CD 將檔案從舊電腦傳送到新的 Dell 電腦? 1」 )。

 $\mathbb Z$  註:在某些國家 / 地區可能無法存取 Dell 知識庫文件。

# <span id="page-27-0"></span>設定印表機

■ 注意事項: 在將印表機連接至電腦之前,請完成作業系統的設定。 請參閱印表機隨附的說明文件以獲得有關安裝的資訊,其中包括如何:

- 獲得並安裝更新的驅動程式。
- 將印表機連接至電腦。
- 裝好紙張並安裝碳粉或墨匣。

若要獲得技術援助,請參閱印表機擁有者手冊或與印表機製造廠商聯絡。

#### <span id="page-27-1"></span>印表機纜線

使用 USB 纜線或並列纜線將印表機連接至電腦。您的印表機可能未隨附印表機纜線,如果您要單 獨購買纜線,請確定其與您的印表機和電腦相容。如果您在購買電腦的同時購買印表機纜線,則此 纜線可能在電腦包裝箱中。

#### <span id="page-27-2"></span>連接 USB 印表機

■ 註:您可以在電腦處於開啓狀態時連接 USB 裝置。

- 1 如果您尚未完成作業系統的設定,請完成。
- 2 將 USB 印表機纜線連接至電腦和印表機的 USB 連接器。 USB 連接器僅可以進行單向連接。

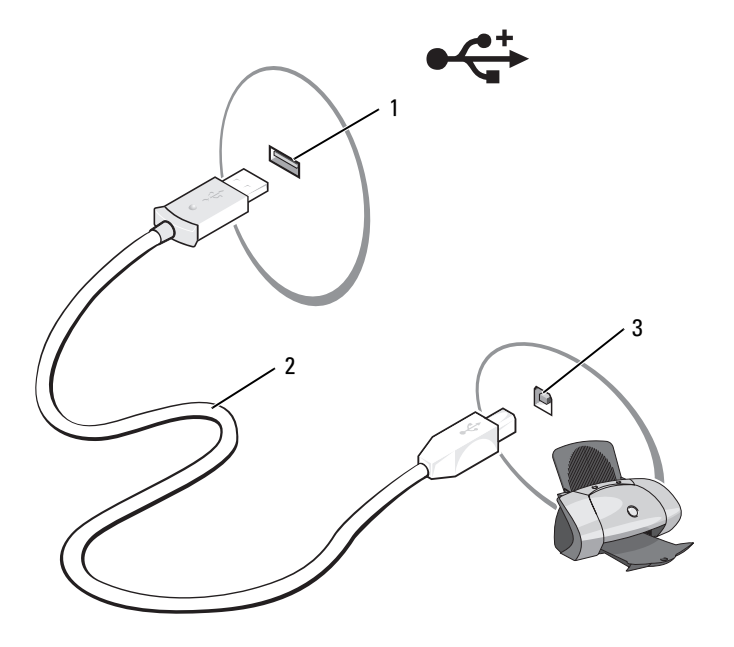

1 電腦的 USB 連接器  $2$  USB 印表機纜線  $3$  印表機的連接器

- 3 開啓印表機,然後開啓電腦。如果螢幕上出現**新增硬體精**靈視窗,請單按取消。
- 4 如有必要,請安裝印表機驅動程式。請參閱印表機隨附的說明文件。

# <span id="page-28-0"></span>電源保護裝置

有數種裝置可用來保護電腦免受電壓波動與電源故障的損壞:

- 電湧保護器
- 線路調節器
- 不斷電供應系統 (UPS)

#### <span id="page-28-1"></span>電湧保護器

電湧保護器與配有電湧保護的電源板可幫助電腦免受電壓突變的損壞,這種電壓突變發生在打雷閃 電期間或電源岔斷之後。有些電湧保護器製造廠商將某些類型的損壞也包括在保固範圍之內。在選 擇電湧保護器時,請仔細閱讀該裝置的保固說明。具有較高額定功率的裝置可提供更多的保護。比 較額定功率以確定不同裝置的相對效力。

● 注意事項: 大多數電湧保護器無法保護電腦免受由雷擊引起的電壓波動或電源岔斷的損壞。當您所在 地區發生閃電時,請從牆上的電話插孔中拔下電話線並從電源插座上拔下電腦的電源線。

許多電湧保護器具有電話插孔以保護數據機。請參閱電湧保護器說明文件,以獲得有關數據機連接 的說明。

■ 注意事項: 並非所有的電湧保護器均可提供網路配接器保護。在打雷閃電期間,請從牆上的網路插孔 中拔下網路纜線。

#### <span id="page-29-0"></span>線路調節器

● 注意事項: 線路調節器無法保護系統免受電源岔斷的損壞。

線路調節器可將交流電壓維持在相對固定的等級上。

#### <span id="page-29-1"></span>不斷電供應系統

● 注意事項: 若資料儲存至硬碟機時電源中斷,可能會導致資料遺失或檔案損壞。

■ 註: 若要確保最長的電池使用時間,請僅將電腦連接至 UPS,將其他裝置 ( 例如印表機 ) 連接至提供電湧 保護的獨立電源板。

UPS 可以保護電腦免受電壓波動與電源岔斷的損壞。 UPS 裝置包括一個電池,可以在交流電源岔斷 時為連接的裝置提供臨時電源。使用交流電源期間,此電池會充電。請參閱 UPS 製造廠商的說明 文件,以獲得有關電池使用時間的資訊,並確定該裝置已獲得 Underwriters 實驗室 (UL) 的認可。

# <span id="page-30-4"></span><span id="page-30-0"></span>使用顯示幕

# <span id="page-30-1"></span>調節亮度

當 Dell™ 電腦使用電池電量執行時,您可以透過按鍵盤上的 <Fn> 鍵和上方向鍵或下方向鍵, 將亮度設定為可舒適觀看的最低設定來節省電能。

註:亮度按鍵組合僅影響可攜式電腦的顯示幕,並不影響連接至可攜式電腦或塢接裝置的顯示器或 放映機。如果您在電腦連接至外接式顯示器時嘗試變更亮度級別,則螢幕上可能會出現 Brightness Meter ( 亮度計量器 ),但外接式裝置上的亮度級別不會變更。

您可以按以下按鍵來調節顯示幕亮度:

- 按 <Fn> 鍵和上方向鍵僅增加內建顯示幕 ( 而非外接式顯示器 ) 的亮度。
- 按 <Fn> 鍵和下方向鍵僅降低內建顯示幕 ( 而非外接式顯示器 ) 的亮度。

# <span id="page-30-2"></span>切換視訊影像

當您啓動連接有外接式裝置 ( 如外接式顯示器或放映機 ) 的雷腦並開啓裝置時,影像可能會出 現在電腦顯示幕或外接式裝置上。

按 <Fn><F8> 可以將視訊影像僅切換至顯示幕、僅切換至外接式裝置、或同時切換至顯示幕 和外接式裝置。

# <span id="page-30-3"></span>設定顯示解析度和更新頻率

若要在特定解析度下顯示程式,則圖形卡和顯示幕均必須支援該程式,並且必須安裝必要的影 像驅動程式。

在變更任何預設顯示設定之前,請記下預設設定以備將來參考。

如果您選擇高於顯示幕所支援的解析度或色板,系統會將設定自動調整為最接近的設定。

- 1 單按開始按鈕,然後單按控制台。
- 2 在選取類別目錄下,單按外觀和主題。
- 3 在選擇一項工作 ... 下,單按您要變更的區域,或在**或選取 [ 控制台 ] 圖**示下,單按顯示。
- 4 嘗試使用不同的色彩品質和螢幕解析度設定。

■ 註:隨著解析度的提高,螢幕上的圖示和文字將顯得更小。

#### 32 | 使用顯示幕

# <span id="page-32-0"></span>使用鍵盤和觸控墊

# <span id="page-32-1"></span>數字鍵台

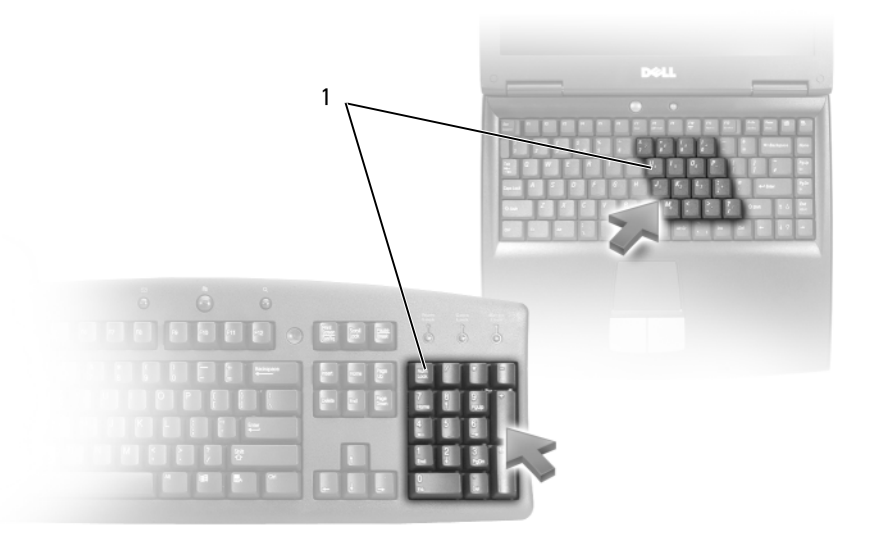

1 數字鍵台

此數字鍵台與外接式鍵盤上的數字鍵台功能相同。鍵台上的每個按鍵都有多重功能。鍵台數字 和符號位於鍵台按鍵的右邊,並以藍色標示。若要鍵入數字或符號,請在啓用鍵台後按<Fn> 鍵和所需的按鍵。

- 若要啓用鍵台,請按 <Num Lk> 鍵。 俞 指示燈表示鍵台處於作用中。
- 若要停用鍵台,請再按一下 <Num Lk> 鍵。

# <span id="page-33-9"></span><span id="page-33-0"></span>按鍵組合

### <span id="page-33-1"></span>系統功能

<span id="page-33-2"></span>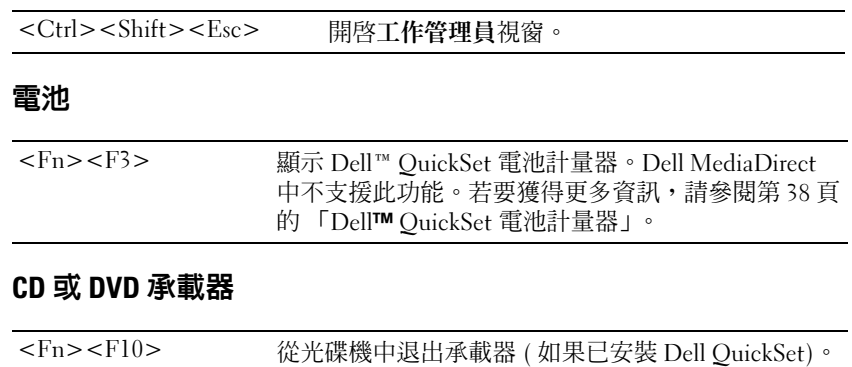

<span id="page-33-3"></span>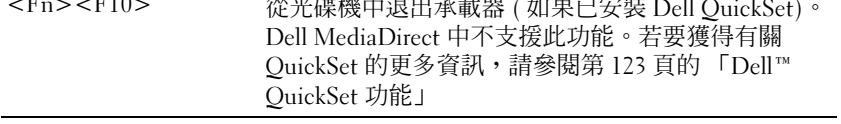

### <span id="page-33-4"></span>顯示功能

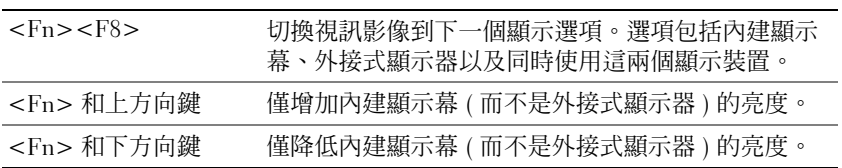

## <span id="page-33-5"></span>無線電 ( 包括無線網路與採用藍芽®無線技術的内部插卡 )

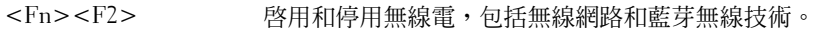

### <span id="page-33-6"></span>電源管理

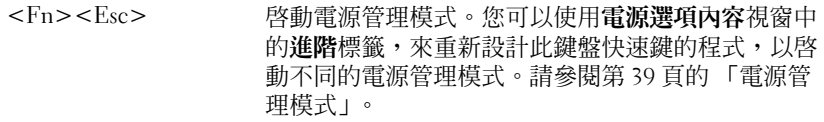

## <span id="page-33-8"></span><span id="page-33-7"></span>喇叭功能

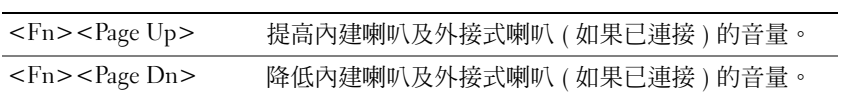

<Fn><End> 啓用和停用內建喇叭及外接式喇叭 (如果已連接)。

## <span id="page-34-0"></span>Microsoft® Windows® 徽標按鍵功能

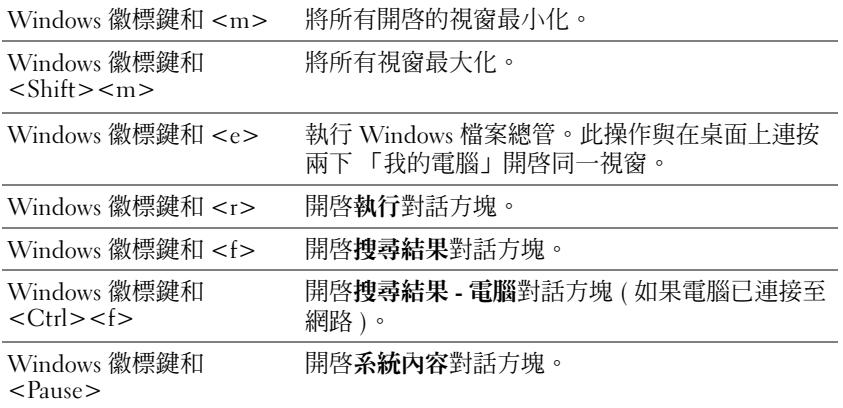

若要調整鍵盤作業 (如字元重複速率),請開啓控制台,單按印表機和其他硬體,然後單按鍵盤。 若要獲得有關控制台的資訊,請參閱 Windows 說明及支援中心。若要存取說明及支援中心,請參 閱第 [13](#page-12-0) 頁。

# <span id="page-34-1"></span>觸控墊

觸控墊會偵測手指的壓力及其移動,進而讓您移動顯示幕上的游標。使用觸控墊和觸控墊按鈕的方 式與使用滑鼠的方式一樣。

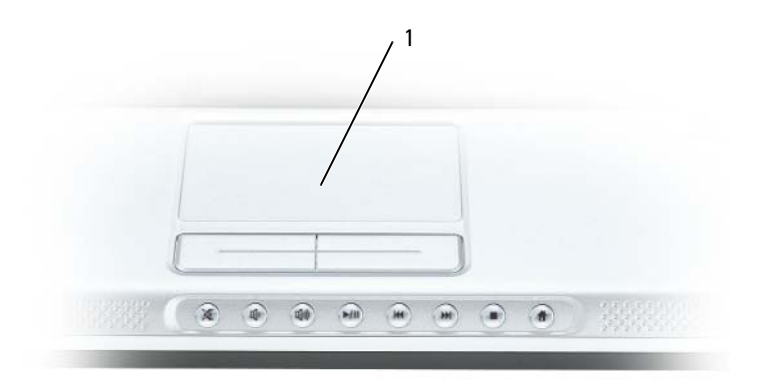

1 觸控墊

- 若要移動游標,請在觸控墊上輕輕滑動您的手指。
- 若要選擇一個物件,請在觸控墊表面輕叩一下,或用拇指按觸控墊的左按鈕。
- 若要選擇和移動 ( 或拖曳 ) 物件,請將游標置於該物件上並連續輕叩兩下觸控墊。在您第二次輕叩 時,請將手指放在觸控墊上並在其表面滑動手指以移動選定的物件。
- 若要連按兩下物件,請將游標置於物件上,並輕叩觸控墊兩次或用拇指按兩次觸控墊的左按鈕。

#### <span id="page-35-0"></span>自訂觸控墊

您可以使用滑鼠內容視窗停用觸控墊或調整其設定。

- **1** 開啓控制台,單按**印表機和其他硬體**,然後單按**滑鼠**。若要獲得有關控制台的資訊,請參閱 Windows 說明及支援中心。若要存取說明及支援中心,請參閱第 [13](#page-12-0) 頁。
- 2 在滑鼠內容視窗中,單按觸控墊標籤以調整觸控墊設定。
- 3 單按確定以儲存該設定並關閉視窗。
# 使用電池

## <span id="page-36-1"></span>電池效能

 $\mathscr{L}$  註:若要獲得有關 Dell 電腦保固的資訊,請參閱 《產品資訊指南》或電腦隨附的單獨保固文件。 若要獲得最佳電腦效能並保留 BIOS 設定,請務必在安裝有電池時使用您的 Dell™ 可攜式電 腦。標準配備是在電池凹槽中安裝一個電池。

4 註:由於電池可能未充滿電,因此,在第一次使用新電腦時,請使用交流電變壓器將該電腦連接至 電源插座。為獲得最佳效果,請使用交流電變壓器操作電腦,直到電池已充滿電。若要檢視電池電 量狀態,請存取控制台,單按電源選項,然後單按電池計量器標籤。

註:電池的使用時間 ( 電池可以保留電量的時間 ) 隨時間推移而縮短。根據電池的使用頻率及使用 環境,在電腦的使用壽命内,您可能需要購買新電池。

電池的使用時間依作業狀態而有所差異。當您執行以下作業 ( 包括但不侷限於這些作業 ) 時, 電池的使用時間會顯著縮短:

- 使用光學磁碟機
- 使用無線通訊裝置、ExpressCard、媒體記憶體卡或 USB 裝置
- 使用高亮度顯示設定、3D 螢幕保護程式或其他耗雷量大的程式,例如 3D 游戲
- 在最大效能模式下執行電腦 ( 請參閱第 40 [頁的 「組態電源管理設定」](#page-39-0) )。

■ 註:向 CD 或 DVD 寫入資料時,建議您將電腦連接至電源插座。

您可以先檢查電池電量 (請參閱第 37 [頁的 「檢查電池電量」](#page-36-0) ),然後再將電池插入電腦中。也 可以設定電源管理選項,以便在[電池電量不足時向您發出警報。請參閱第](#page-37-0) 40 [頁的 「組態電源](#page-39-0) [管理設定」,以獲得有關存取](#page-37-0) QuickSet 或**電源選項內容**視窗的資訊。

警示:使用不相容的電池可能會增加火災或爆炸的危險。更換電池時,請僅使用從 Dell 購買的相容 電池。電池僅可用於您的 Dell 電腦。請勿將其他電腦上的電池用在您的電腦上。

△ 警示:請勿將電池與一般家居廢棄物一起處理。當您的電池無法再繼續充電時,請致電當地的廢棄 物處理部門或環保部門,詢問如何丟棄鋰離子電池。請參閱 《產品資訊指南》中的 「電池處理」。

警示:電池使用不當可能會增加火災或化學燒傷的危險。不要將電池鑿穿、焚化、拆開或暴露於 65°C (149°F) 以上的溫度中。請將電池置於兒童觸摸不到的地方。請特別小心處理已損壞或洩漏的電 池。損壞的電池可能會洩漏,進而導致人身受傷或設備損壞。

## <span id="page-36-0"></span>檢查電池電量

Dell QuickSet 電池計量器、Microsoft® Windows® 電池計量器視窗和 ■ 圖示、電池充電電量 顯示和電池效能狀況顯示以及電池電量不足警告,均會提供有關電池電量的資訊。

#### Dell™ QuickSet 電池計量器

如果已安裝 Dell QuickSet,請按 <Fn><F3> 以顯示 QuickSet 電池計量器。 Battery Meter ( 電池計 量器) 將顯示您電腦中電池的狀態、電量高低及充電完成時間。若要獲得有關 OuickSet 的資訊,請 在工作列的 8 圖示上單按滑鼠右鍵,然後單按 Help (說明)。

### Microsoft® Windows® 電池計量器

Windows 電池計量器指示電池的剩餘電量。若要檢查電池計量器,請連按兩下工作列上的 示。若要獲得存取電池計量器更多資訊的說明,請參閱第 40 [頁的 「組態電源管理設定」](#page-39-0)。 如果電腦已連接至電源插座,螢幕上將出現 — 圖示。

#### 充電電量顯示

透過按一次或**按**住電池充電電量顯示上的狀態按鈕,您可以檢查:

- 雷池雷量 ( 诱過按並釋放狀態按鈕進行檢查 )
- 電池效能狀況 ( 透過按住狀態按鈕進行檢查 )

電池的使用時間主要取決於其充電次數。數百次充放電週期之後,電池會失去一定的充電容量,或 者電池效能狀況會下降。換言之,電池可能顯示 「已充電」狀態,但是卻維持降低了的充電容量 ( 電池效能狀況 )。

#### 檢查電池電量

若要檢查電池電量,請**按並釋放**電池充電電量顯示上的狀態按鈕,以開啓電量高低指示燈。每個指 示燈表示大約電池總電量的 20%。例如,如果四個指示燈亮起,則電池的剩餘電量為 80%。如果沒 有指示燈亮起,則表明電池已經沒有電。

#### 檢查電池效能狀況

 $\mathscr{Q}_1$  註:您可以使用以下兩種方式之一檢查電池效能狀況:使用電池上的充電電量顯示 ( 如下所述 ) 或使用 Dell QuickSet 中的電池計量器。若要獲得有關 QuickSet 的資訊,請在工作列上的 **圖 高** 圖示上單按滑鼠右 鍵,然後單按 Help ( 說明 )。

若要使用充電電量顯示檢查電池效能狀況,請**按住**電池充電電量顯示上的狀態按鈕至少 3 秒鐘。如 果沒有指示燈亮起,則表示電池狀況良好,並且其充電容量是原始充電容量的 80% 以上。每亮起一 個指示燈表示電池充電容量降低一個級別。如果五個指示燈均亮起,則表示電池的充電容量只剩下 不到其原始充電容量的 60 %,此時應該更換電池。請參閱第 147 [頁的 「規格」](#page-146-0),以獲得有關電池的 使用時間的資訊。

#### <span id="page-37-0"></span>電池電量不足警告

■ 全員事項: 為避免遺失或損壞資料,請在電池電量不足警告出現後立即儲存您的工作,然後將電腦連 接至電源插座。如果電池電量完全耗盡,電腦將自動啟動休眠模式。

依預設,當消耗掉大約 90% 的電池電量時,系統會顯示快顯窗口向您發出警告。您可以變更電池警 示的設定。請參閱第 40 [頁的 「組態電源管理設定」,](#page-39-0)以獲得有關存取 OuickSet 或**電源選項內容**視 窗的資訊。

## 節省電池電能

請執行以下動作以節省電池電能:

- 如果可能,請將電腦連接至電源插座,因為電池的使用壽命主要取決於電池的使用和充電次數。
- 如果長時間不使用電腦,請將其置於待命模式或休眠模式。請參閱第 39 [頁的 「電源管理模式」](#page-38-0), 以取得有關待命模式和休眠模式的更多資訊。
- 法未高 ным пысосы можно де этом<br>• 使用 Power Management Wizard ( 電源管理精靈 ) 選擇選項,以最佳化電腦的電源使用。也可以將 使用 Power Management Wizard ( 電源官埋精靈 ) 選擇選項,以最佳化電腦的電源使用。也可以將<br>這些選項設定為在按電源按鈕、合上顯示幕或按 <Fn><Esc> 時變更。請參閱第 40 [頁的 「組態](#page-39-0) 雷源管理設定」,以取得有關使用雷源管理精靈的更多資訊。

■ 註:請參閱第 37 [頁的 「電池效能」,](#page-36-1)以獲得有關節省電池電量的更多資訊。

#### <span id="page-38-0"></span>電源管理模式

#### 待命模式

當超過預定的無活動週期 ( 渝時 ) 後,待命模式會關閉顯示幕和硬碟機以節省電能。電腦結束待命 模式時,會返回其進入待命模式之前所處的作業狀態。

■ 全】注意事項: 如果交流電源和電池電能在電腦處於待命模式時中斷,系統可能會遺失資料。

若要淮入待命模式,請:

• 單按開始按鈕、電腦關機,然後單按待命。 或

- ・<br>• 根據您在**電源選項內容**視窗的**進階**標籤 ( 請參閱第 [40](#page-39-0) 頁的「組態電源管理設定」 ) 中設定電源管 理選項的方式,可以使用下列方法之一:<br>– 按雷源按鈕。
	-
	- 合上顯示幕。
	- <sup>按</sup> <Fn><Esc>。

若要結束待命模式,請按電源按鈕或打開顯示幕,這取決於您在**進階**標籤中設定的選項。您無法透 過按鍵盤上的按鍵,或觸摸觸控墊來結束電腦的待命模式。

#### 休眠模式

休眠模式透過將系統資料複製到硬碟機上的預留區域,然後完全關閉電腦來節省電能。電腦結束休 眠模式時,會返回其進入休眠模式之前所處的作業狀態。

◯ 注意事項: 電腦處於休眠模式時,您無法移除裝置或切斷電腦塢接。

如果電池電量嚴重不足,電腦會進入休眠模式。

若要手動進入休眠模式,請:

• 單按開始按鈕、雷腦關機,按住 <Shift> 鍵,然後單按休眠。

或

- 依據您在**電源選項內容**視窗的<mark>進階</mark>標籤中設定的電源管理選項,可以使用以下其中一種方法進入 休眠模式:
	- 按電源按鈕。
	- 合上顯示幕。
	- <sup>按</sup> <Fn><F1>。

 $\mathscr{Q}_1$  註:電腦結束休眠模式後,某些 ExpressCard 可能無法正常作業。取出並重新插入插卡 ( 請參閱第 [64](#page-63-0) 頁 的 「卸下 [ExpressCard](#page-63-0) 或空插卡」 ),或只需重新啓動電腦即可。

若要結束休眠模式,請按電源按鈕。電腦可能需要一小段時間才能結束休眠模式。您無法透過按鍵 盤上的按鍵,或觸摸觸控墊來結束電腦的休眠模式。若要獲得有關休眠模式的更多資訊,請參閱您 的作業系統隨附的說明文件。

#### <span id="page-39-0"></span>組態電源管理設定

您可以使用 QuickSet Power Management Wizard ( 電源管理精靈 ) 或 Windows 電源選項內容來組態 電腦上的電源管理設定。

- 若要存取 QuickSet Power Management Wizard ( 電源管理精靈 ),請連按兩下工作列上的 圖<br>- 若要存取 QuickSet Power Management Wizard ( 電源公開 示。若要獲得有關 QuickSet 的更多資訊,請單按 Power Management Wizard ( 電源管理精靈 ) 中 示。若要獲得有關 QuickSet 的更多資訊,請單按 Power Management Wizard ( 電源管理精靈 ) 中 的 Help (說明) 按鈕。
- 若要存取電源選項內容視窗,請單按開始按鈕<sup>→</sup> 控制台<sup>→</sup> 效能及維護<sup>→</sup> 電源選項。若要獲得有 右要仔取**電源選項內谷**倪窗,請里按<mark>開始</mark>按鍵 → **控制台 → 双能及維護 → 電源選項**。右要獲得自<br>關<mark>電源選項內容</mark>視窗中任何欄位的資訊,請單按標題列上的問號圖示,然後單按與您所需資訊相

## <span id="page-39-1"></span>為電池充電

註:在使用 Dell™ ExpressCharge™ 的情況下,當電腦關機時,使用交流電變壓器為已完全放電的電池充 滿電大約需要 1 個小時。電腦開啟時,充電時間會延長。電池可以在電腦內放置任意長的時間。電池的 內部電路會防止電池充電過量。

每次將電腦連接至電源植座,或將電池裝入已連接至電源插座的電腦時,電腦均會檢查電池的電量 和溫度。如有必要,交流電變壓器會為電池充電並維持電池的電量。

如果電池因在電腦中使用或處於高溫環境下而溫度過高,將電腦連接至電源插座時電池可能無法進 行充電。

如果 指示燈呈綠色和橘黃色交替閃爍,表示電池太熱而無法開始充電。請從電源插座上拔下電 腦的電源線,並讓電腦和電池冷卻至室溫。然後將電腦連接至電源插座,繼續為電池充電。 若要獲得有關解決電池問題的更多資訊,請參閱第 88 [頁的 「電源](#page-87-0)問題」。

## 更換電池

/1/ 警示:在執行這些程序之前,請關閉電腦,從電源插座和電腦上拔下交流電變壓器的纜線,從牆上的連 接器和電腦上拔下數據機纜線,並從電腦上卸下所有其他外部纜線。

■ 主意事項: 您必須從電腦上卸下所有外部纜線,以避免損壞連接器。

警示:使用不相容的電池可能會增加火災或爆炸的危險。更換電池時,請僅使用從 Dell 購買的相容電 池。該電池是專為您的 Dell™ 電腦設計的;請勿使用其他電腦上的電池。

 $\bigodot$  注意事項: 如果您選擇在電腦處於待命模式時更換電池,則您最多有1分鐘的時間來完成電池更換, 因為 1 分鐘之後電腦將關閉,未儲存的資料將會遺失。

若要取出雷池,請:

- ・<br>1 如果電腦已連接至塢接裝置 ( 塢接 ),請切斷塢接。請參閱塢接裝置隨附的說明文件,以獲得有關 指示。
- <sup>2</sup> 請確定電腦已關閉或暫停於電源管理模式。
- 3 滑動並按住雷腦底部的雷池凹槽釋放閂銷,然後從凹槽滑動雷池。

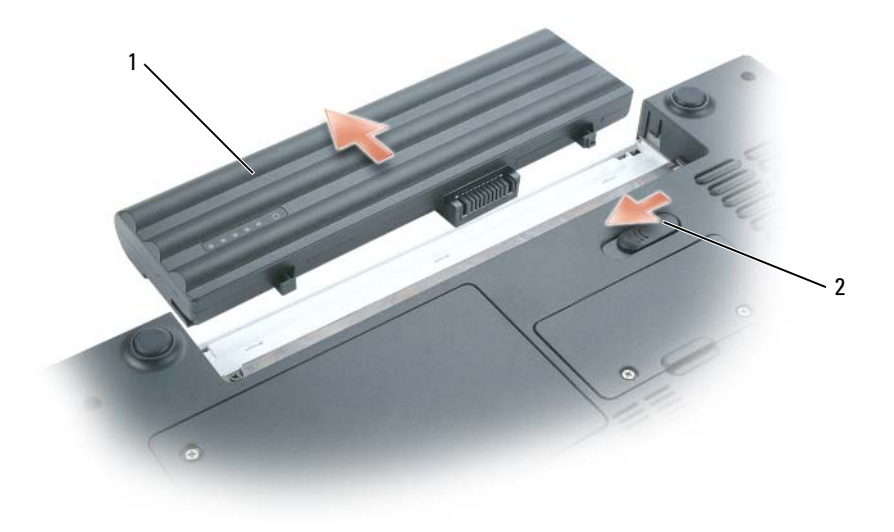

1 電池 2 電池凹槽釋放閂鎖

若要更換電池,請按相反順序執行取出程序。

## 存放電池

若要長時間存放電腦,請取出電池。電池經過長期存放後,電量將會流失。電池長期存放後,請在 使用前重新為電池充滿電 ( 請參閱第 40 [頁的 「為電池充電」](#page-39-1) )。

### 42 | 使用電池

# 使用 CD、DVD 和其他多媒體

## 播放 CD 或 DVD

 $\bigodot$ 注意事項:在開啓或關閉 CD 或 DVD 承載器時,請勿按壓承載器。不使用光碟機時,請關閉承載器。

- $\bigcirc$  注意事項: 在播放 CD 或 DVD 期間,請勿移動電腦。
- 1 按磁碟機正面的退出按鈕。
- 2 拉出承載器。

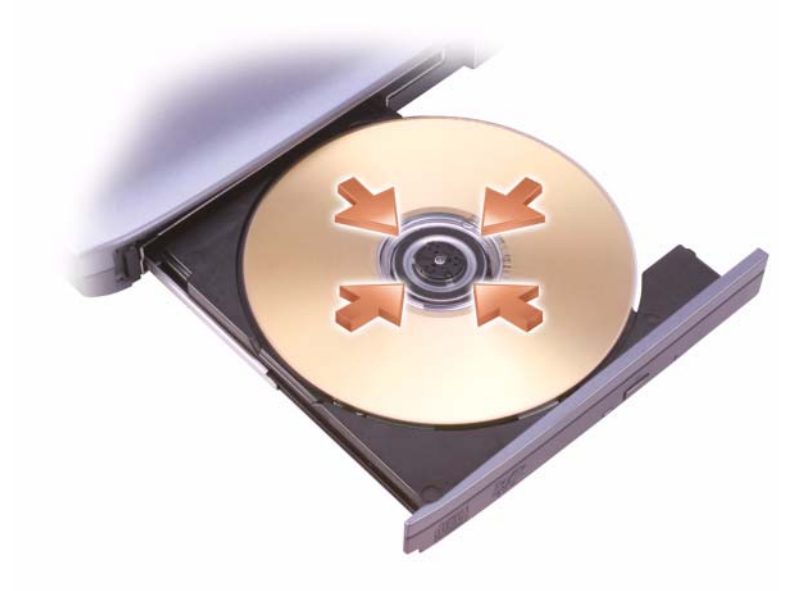

- 3 將光碟有標籤的一面朝上放入承載器的中央,並將光碟卡在轉軸上。
- $\mathscr{D}_\mathbf{A}$  註:如果您要使用其他電腦隨附的模組,則需要安裝播放 DVD 或者寫入資料所必需的驅動程式與軟 體。若要獲得更多資訊,請參閱 Drivers and Utilities CD (Drivers and Utilities CD 是可選的,可能不適 用於您的電腦,或在某些國家 / 地區不可用 )。
- 4 將承載器推回光碟機。

若要為 CD 製作格式以儲存資料、燒製音樂 CD 或複製 CD,請參閱您電腦隨附的 CD 軟體。

### 4 註:在您燒製 CD 時,請確定遵循所有版權法規定。

CD 播放機包含下列基本按鈕:

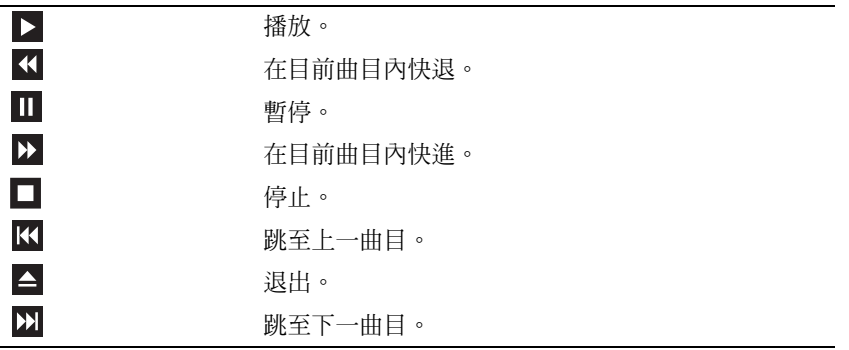

DVD 播放機包含下列基本按鈕:

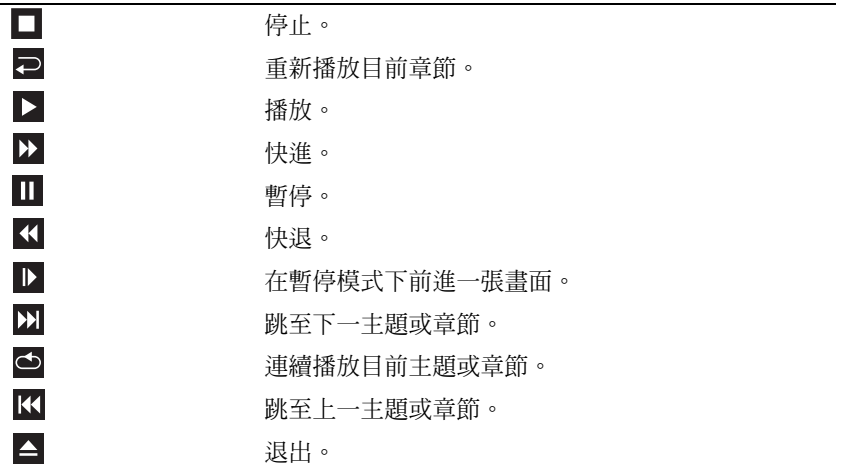

若要獲得有關播放 CD 或 DVD 的更多資訊,請單按 CD 或 DVD 播放機上的 Help (說明) (如果提 供 )。

## 調節音量

■ 註:當喇叭為靜音時,您將無法聽到 CD 或 DVD 播放的聲音。

1 單按開始按鈕,指向所有程式 ( 或程式集 ) → 附屬應用程式 → 娛樂 ( 或多媒體 ), 然後單按音量控制。

2 在丰音量視窗中,單按並拖曳丰音量欄中的滑塊,上下滑動,以提高或降低音量。

要獲得有關音量控制選項的更多資訊,請單按主音量視窗中的說明。

音量計量器將顯示您電腦上的目前音量級別,包括靜音。單按工作列中的 DD 圖示和選 擇 Disable On Screen Volume Meter (停用螢幕音量計量器),或按音量控制按鈕以啓用或停用螢幕 上的音量計量器。

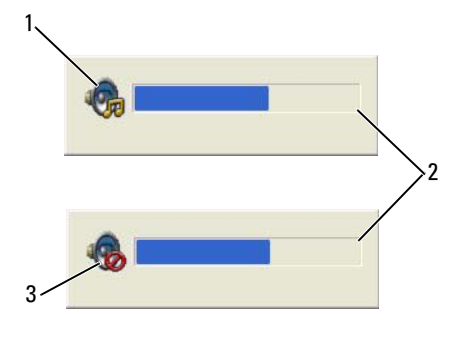

- 
- 

1 音量圖示 2 音量計量器 3 靜音圖示

啟用計量器後,可以使用音量控制按鈕或透過按下列按鍵來調整音量:

- 按 <Fn> <PageUp> 可提高音量。
- 按 <Fn> <PageDn> 可降低音量。
- 按 <Fn> <End> 可設為靜音。

若要獲得有關 QuickSet 的更多資訊,請在工作列上的 DE 圖示上單按滑鼠右鍵,然後單按 Help ( 說明 )。

### 調整圖像

如果螢幕上出現一則錯誤訊息,通知您目前的解析度和顏色深度已佔用太多的記憶體,並阻止 DVD 播放,請調整顯示內容。

### Microsoft® Windows® XP

- 1 單按**開始**按鈕,然後單按**控制台**。
- 2 在選取類別目錄下,單按外觀和主題。
- 3 在選擇一項工作 ... 下,單按變更螢幕解析度。
- 4 在顯示內容視窗中,單按並拖曳螢幕解析度中的滑塊,以將設定變更為 1024 x 768 個像素。
- 5 單按色彩品質下的下拉式選單,然後單按中 (16 位元 )。
- 6 單按確定。

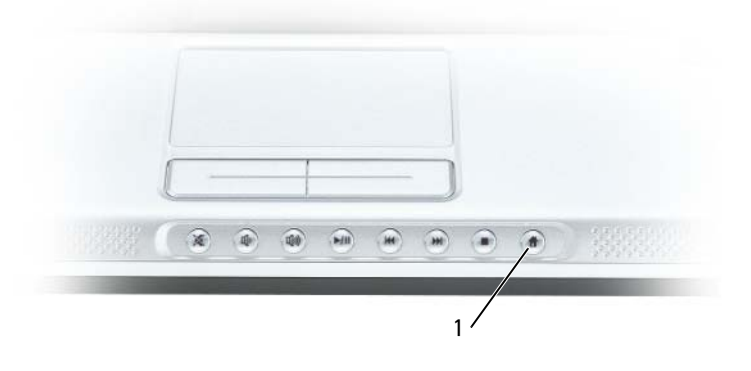

1 Dell MediaDirect 按鈕

## 使用 Dell Media Experience™ 和 Dell MediaDirect™

**△ 註: Dell MediaDirect™ 是可選的,您的電腦可能並未隨附。** 

**么 註: Dell QuickSet 是 Dell MediaDirect 正常作業所必需的。變更或停用 QuickSet 的預設設定可能會限制** Dell MediaDirect 的功能。若要獲得有關 Dell QuickSet 的更多資訊,請參閱第 123 頁的 「[Dell™ QuickSet](#page-122-0) 功 [能」](#page-122-0)。

按位於電腦正面的 Dell MediaDirect 按鈕可以啟動 Dell Media Experience 或 Dell MediaDirect。

### 如果電腦處於開啟狀態或待命模式

如果您在電腦處於開啟狀態或待命模式時按 Dell MediaDirect 按鈕,將啟動 Windows XP Media Center Manager 或 Dell Media Experience,這取決於您的系統設定。

### 如果電腦處於關閉狀態或休眠模式

電腦處於關閉狀態或休眠模式時,您可以按 Dell MediaDirect 按鈕,以啓動電腦並自動啓動 Dell MediaDirect 應用程式。

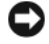

 $\blacktriangle\hspace{-.15cm}\blacksquare$  註:如果您已為硬碟機重新製作格式,則無法重新安裝 Dell Media Experience 或 Dell MediaDirect 功能。 您將需要安裝軟體以重新安裝這些媒體應用程式。請與 Dell 公司聯絡以獲得援助。請參閱第 127 [頁的](#page-126-0) 「與 Dell [公司聯絡」。](#page-126-0)

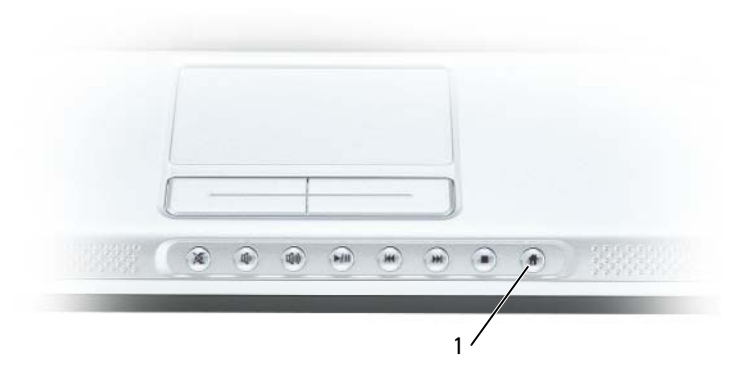

1 Dell MediaDirect 按鈕

### Dell MediaDirect 與 Dell Media Experience 說明

您電腦中的 Dell 媒體應用程式會提供說明資訊。啓動媒體應用程式時,單按桌面圖示以取得其他說 明。

### 使用 Dell MediaDirect™ Repair Utility CD 或 Dell MediaDirect Reinstallation CD

#### <span id="page-46-0"></span>Repair Utility CD

 $\mathscr{L}$  註:在某些情況下,修復公用程式儲存在 Drivers and Utilities CD 上而非 Repair Utility CD 上,或可下載使 用。

在下列情況下使用 Repair Utility CD 以修復 Dell MediaDirect:

- 您的電腦仍然安裝有原始出廠時隨附的硬碟機,但是:
	- Dell MediaDirect 無法正常工作。
	- 當您按 Dell MediaDirect 按鈕時,Dell MediaDirect 無法啟動。
	- 您需要重新安裝 Microsoft® Windows® 作業系統。
	- 您購買新電腦時隨附了此套件,並要變更分區硬碟機的方式。

● 注意事項: 除非您對作業有充分的把握, 否則請勿變更硬碟機的分區方式。

若要獲得有關使用修復公用程式的更多資訊,請參閱修復 [Dell MediaDirect](#page-47-0)。

### <span id="page-46-1"></span>重新安裝 CD

如果您接收此套件是為了要用新的磁碟機更換現有的硬碟機,請使用**重新安裝** CD 以重新安裝 Dell MediaDirect。若要獲得更多資訊,請參閱重新安裝 [Dell MediaDirect](#page-48-0) 軟體。

### <span id="page-47-0"></span>修復 Dell MediaDirect

 $\mathscr{D}_1$  註:請參閱 [Repair Utility CD](#page-46-0),以確認您需要修復 Dell MediaDirect 而非對其進行重新安裝。如果應該**重新** 安装 Dell MediaDirect,而您卻使用 Repair Utility CD, 則該過程可能無法正常完成。

 $\mathscr{L}$  註:在某些情況下,修復公用程式儲存在 Drivers and Utilities CD 上而非 Repair Utility CD 上,或可下載使 用。

若要在硬碟機上修復 Dell MediaDirect,則請執行下列操作:

- 1 將 Repair Utility CD ( 或 Drivers and Utilities CD [ 如果適用 ]) 放入光學磁碟機,然後重新啟動電 腦。
- 2 出現 Dell 徽標螢幕時,請按 <F12> 鍵,以進入啟動選單。
- **3** 按下方向鍵,以反白顯示第一個 CD 列表。
- 4 按 <Enter> 鍵以從 CD 啓動。
- 註: 如果您使用的是 Drivers and Utilities CD, 從 CD 啓動後請鍵入 <Q>。
- 5 在提示符處鍵入 cd \MD2,然後按 <Enter> 鍵。
- 6 鍵入 Repair,然後按 <Enter> 鍵。

Dell MediaDirect 修復公用程式開啓。若要使用該公用程式修復 Dell MediaDirect,則請執行下列操 作:

1 使用方向鍵選擇 OK (確定),然後按 <Enter>鍵。

2 當螢幕上出現 Done (完成)訊息時,從磁碟機中取出 CD,然後按電源按鈕以關閉電腦。

現在您可以使用電腦上的 Dell MediaDirect 按鈕來啟動 Dell MediaDirect。

### 重新安裝 Dell MediaDirect

 $\mathscr{L}$   $\mathbf{\ddot{a}}$  : 請參[閱重新安裝](#page-46-1) CD,以確認您需要重新安裝 Dell MediaDirect 而非對其進行修復。如果應該**修復** Dell MediaDirect,而您卻使用**重新安裝 CD**,則該過程可能無法正常完成。

在重新安裝 Dell MediaDirect 軟體之前,您必須準備好用於重新安裝的硬碟機。裝回硬碟機後,當 您安裝 Windows XP 作業系統時,請按照 「準備重新安裝 [Dell MediaDirect](#page-47-1) 時所用的硬碟機」中的 指示執行操作。

硬碟機準備就緒後,您即可重新安裝硬體驅動程式與軟體程式 ( 請參閱 support.dell.com 上的 Dell 重新安裝指南 )。然後按照 「重新安裝 [Dell MediaDirect](#page-48-0) 軟體」中的指示執行操作。

#### <span id="page-47-1"></span>準備重新安裝 Dell MediaDirect 時所用的硬碟機

安裝 Windows XP 作業系統時,必須分區硬碟機,以便保留 1308 MB 的未分區空間,以備 Dell MediaDirect 使用。

 $\mathscr{L}$  註:除了為 Dell MediaDirect 保留的未分區空間之外,您最多可建立三個分割區。 若要在硬碟機上建立分割區,則請執行下列操作:

- 1 安裝 Windows XP 時按 <F8> 鍵,以接受授權合約
- 2 當螢幕上出現設定分割區視窗時,請使用方向鍵以選擇未分區的空間。
- 3 鍵入 c, 以使用未分區空間建立新的分割區。
- $\mathscr{L}$  註:若要在硬碟機上為 Dell MediaDirect 分割區建立足夠的空間,則您需要透過從硬碟機的可用空間總量 (以 MB 為單位 ) 中減去 1308,以計算分割區的大小 ( 以百萬位元組 [MB] 為單位 )。
- 4 鍵入要用於新分割區的大小 ( 以 MB 為單位 ), 然後按 <Enter> 鍵。
- 5 使用方向鍵以選擇已建立的分割區,然後按<Enter>鍵。
- 6 選擇 Format the partition by using the NTFS file system (Quick) ( 使用 NTFS 檔案系統格式化分割 區 [ 快速 ]),然後按 <Enter> 鍵。
- 7 返回至 Windows XP 安裝指南, 以完成 Windows XP 的安裝。完成 Windows XP 安裝指南中的所 有步驟且螢幕上出現桌面後,您即可重新安裝 Dell MediaDirect 軟體。

#### <span id="page-48-0"></span>重新安裝 Dell MediaDirect 軟體

- $\mathscr{L}$   $\mathbf{\ddot{z}}$  : 請參[閱重新安裝](#page-46-1) CD,以確認您需要重新安裝 Dell MediaDirect 而非對其進行修復。如果應該**修復** Dell MediaDirect,而您卻使用**重新安裝 CD**,則該過程可能無法正常完成。
- $\mathscr{Q}_1$  註:在重新安裝 [Dell MediaDirect](#page-47-1) 軟體之前,您必須按照 「準備重新安裝 Dell MediaDirect 時所用的硬碟 [機」](#page-47-1)中的指示執行操作,否則會在嘗試重新安裝該軟體時收到錯誤訊息。如果收到錯誤訊息,則您需要 再次安裝 Windows XP 或購買第三方公用程式,透過該公用程式,您可以對安裝作業系統的已分區硬碟機 再次進行分區。

若要重新安裝 Dell MediaDirect 軟體,則請執行下列操作:

1 將重新安裝 CD 放入光學磁碟機中。

Dell MediaDirect™ 視窗開啓。

- 2 按 <Enter> 鍵以重新安裝 Dell MediaDirect。 螢幕上出現訊息,指明重新安裝過程已完成。
- 3 從光學磁碟機中取出重新安裝 CD,然後按 <Enter> 鍵以結束重新安裝視窗。
- 4 诱渦開始選單關閉雷腦。
- 5 使用電腦上的 Dell MediaDirect 按鈕啟動 Dell MediaDirect,以完成重新安裝過程。

## 將電腦連接至電視或音效裝置

註:您的電腦不會隨附將其連接至電視或其他音效裝置的影像纜線和音效纜線。纜線和電視 / 數位音效 配接器纜線可從 Dell 公司購買。

將電腦的 S-video 電視輸出連接器與標準 S-video 纜線、合成式影像配接卡纜線或元件影像配接卡纜 線 ( 可從 Dell 購買 ) 配合使用,可讓您將電腦連接至電視。

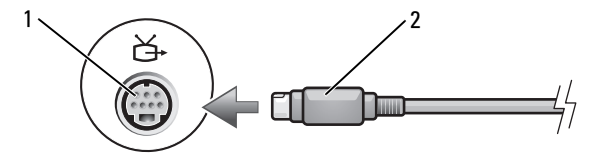

#### 1 S-video 電視輸出連接器 2 S-video 連接器

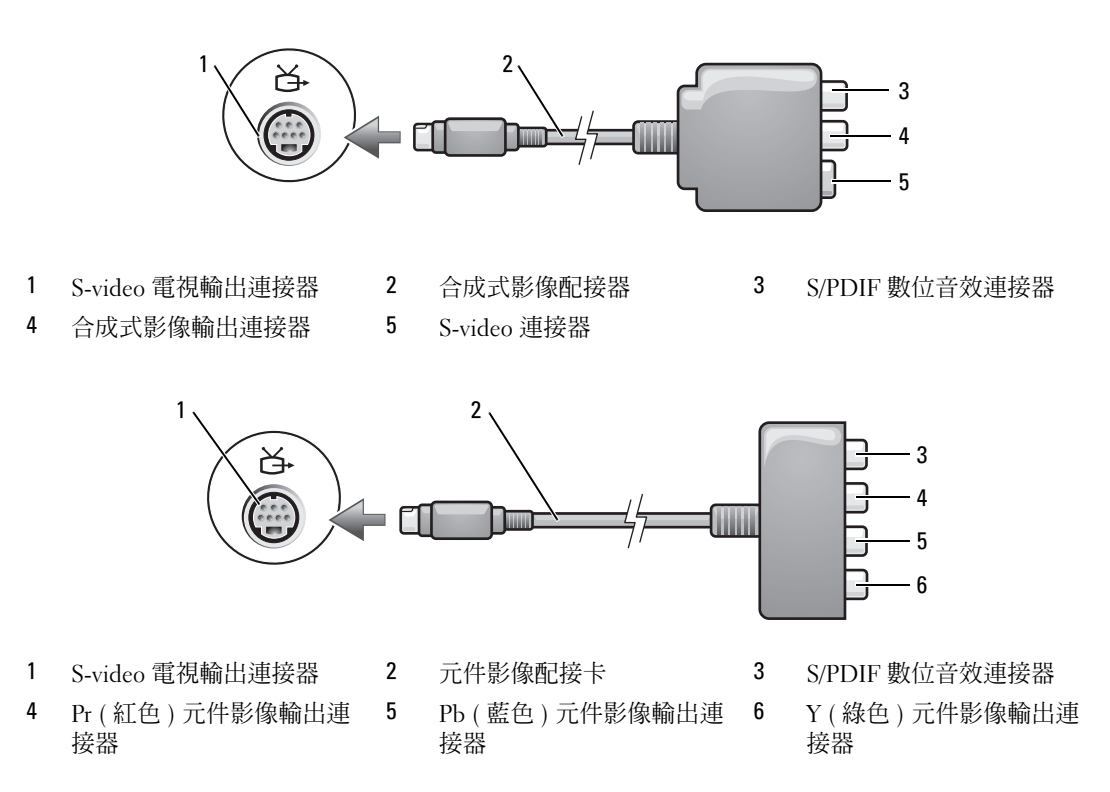

電視具有 S-video 輸入連接器、合成式影像輸入連接器或元件影像輸出連接器。根據電視上可用連 接器的類型,您可以使用從市面上購買的 S-video 纜線、合成式影像纜線或元件影像纜線將電腦連 接至電視。

建議您用以下的其中一種組合方式將影像與音效纜線連接至電腦。

■ 註:請參閱每小節開頭的圖解,以協助您決定使用哪種連接方法。

- S-video [與標準音效](#page-50-0)
- [合成式影像與標準音效](#page-52-0)
- 元件輸出影像與標準音效

當您完成電腦和電視之間的影像纜線和音效纜線連接時,您必須讓電腦與電視配合工作。請參閱[第](#page-59-0) 60 頁的 「啓用電視的顯示設定」,以確定電腦可識別電視,並可與之正常配合工作。另外,如果您 使用的是 S/PDIF 數位音效,請參閱第 59 頁的 「啓用 S/PDIF 數位音效」。

#### <span id="page-50-0"></span>S-Video 與標準音效

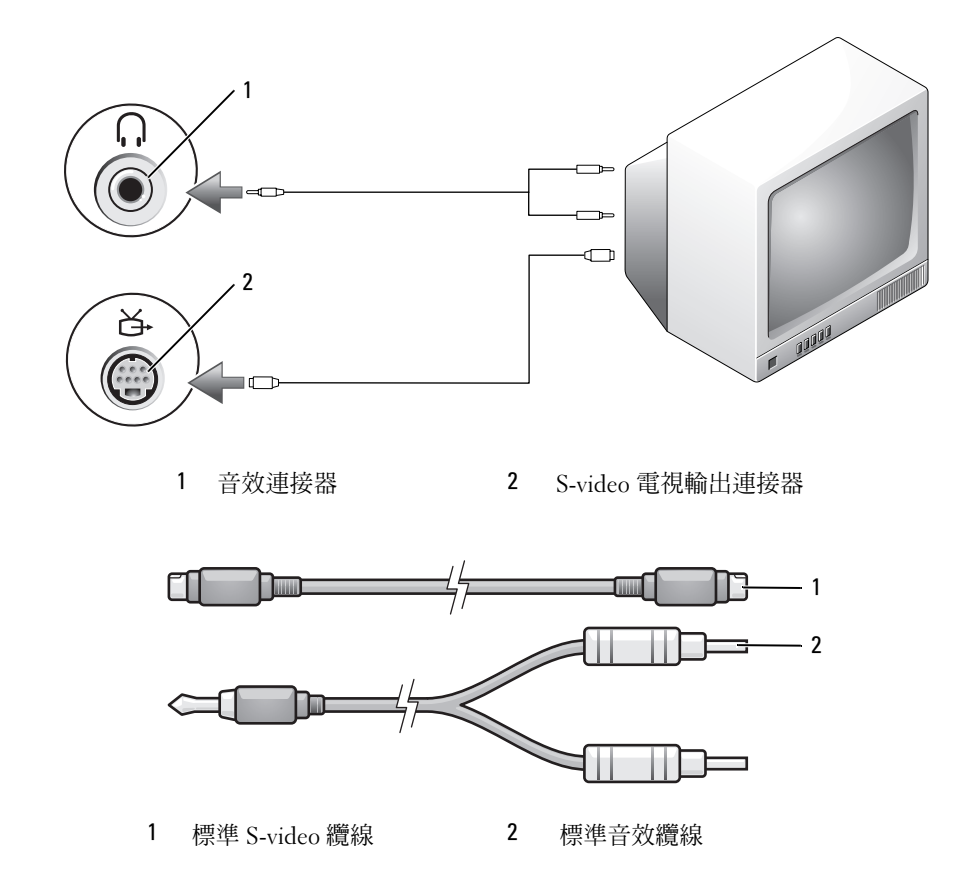

關閉電腦、您要連接的電視和 / 或音效裝置。

 $\mathscr{Q}_1$  註:如果您的電視或音效装置支援 S-video,但不支援 S/PDIF 數位音效,則可以將 S-video 纜線直接連接 至電腦的 S-video 電視輸出連接器 ( 無需電視 / 數位音效配接器纜線 )。

- 將 S-Video 纜線的一端插入電腦的 S-Video 輸出連接器。
- 將 S-video 纜線的另一端插入電視上的 S-video 輸入連接器。
- 將音效纜線的單連接器一端插入電腦的耳機連接器。
- 將音效纜線另一端的兩個 RCA 連接器插入電視或其他音效裝置的音效輸入連接器。
- 6 開啓連接的電視和所有音效裝置 (如果適用),然後開啓電腦。
- 請參閱第 60 [頁的 「啟用電視的顯示設定」](#page-59-0),以確定電腦可識別電視,並可與之正常配合工作。

### S-Video 與 S/PDIF 數位音效

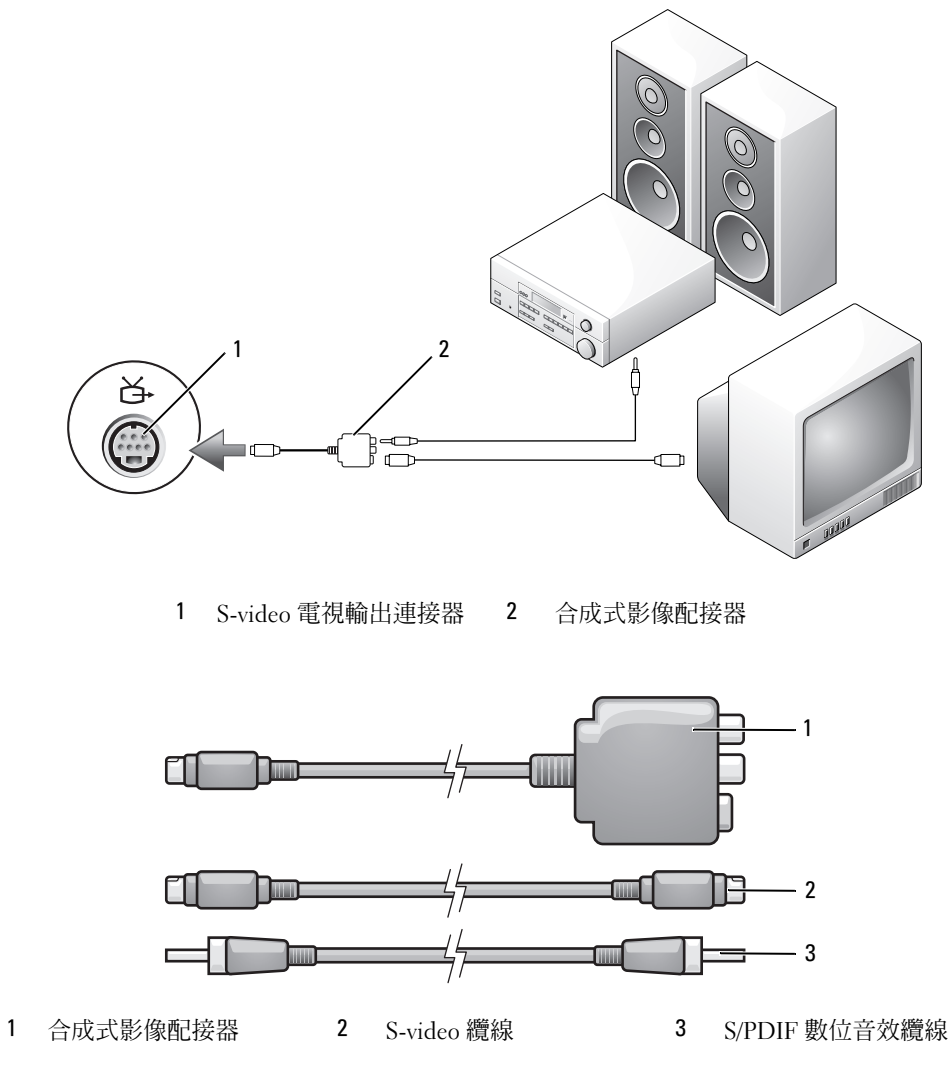

關閉電腦、您要連接的電視和 / 或音效裝置。

將合成式影像配接卡連接至電腦的 S-video 電視輸出連接器。

將 S-Video 纜線的一端插入合成式影像配接卡的 S-Video 輸出連接器。

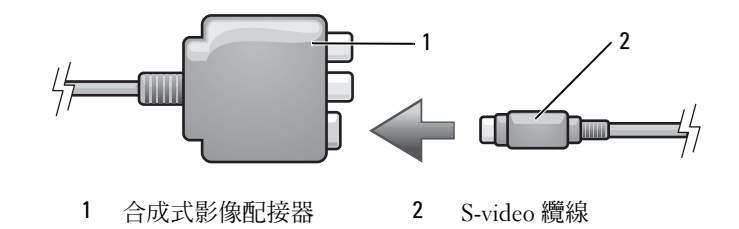

- 將 S-video 纜線的另一端插入電視上的 S-video 輸入連接器。
- 將 S/PDIF 數位音效纜線的一端插入合成式影像配接卡纜線上的數位音效連接器。

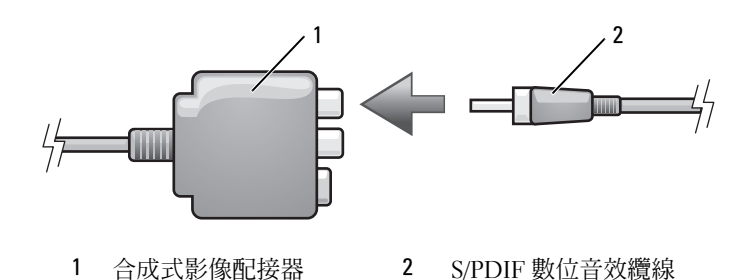

- 將 S/PDIF 數位音效纜線的另一端插入電視或音效裝置的音效輸入連接器。
- 7 開啓電視和連接的所有音效裝置 (如果適用),然後開啓電腦。
- 請參閱第 60 [頁的 「啟用電視的顯示設定」](#page-59-0),以確定電腦可識別電視,並可與之正常配合工作。

### <span id="page-52-0"></span>合成式影像與標準音效

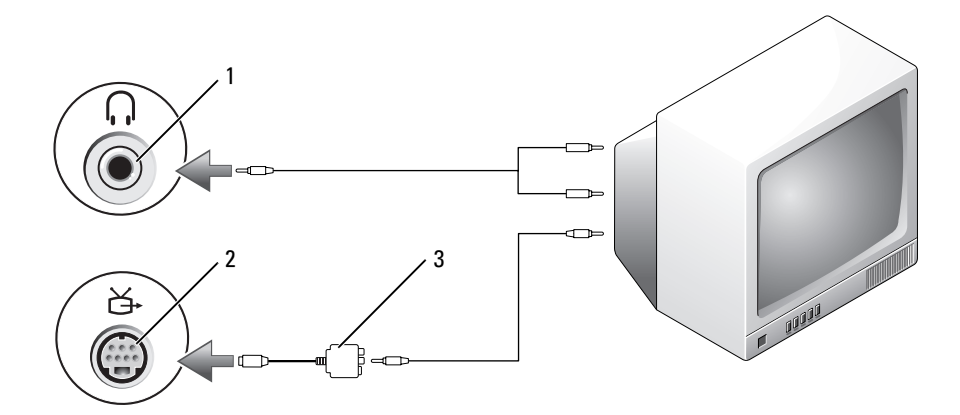

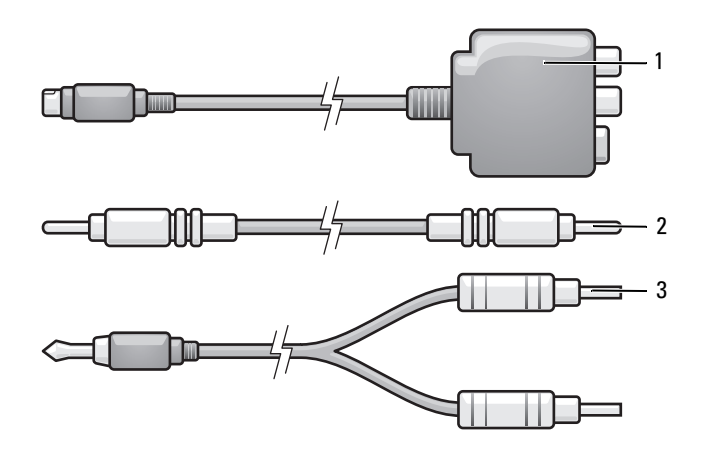

合成式影像配接器 2 合成式影像纜線 3 標準音效纜線

關閉電腦、您要連接的電視和 / 或音效裝置。

將合成式影像配接卡連接至電腦的 S-video 電視輸出連接器。

將合成式影像纜線的一端插入合成式影像配接卡上的合成式影像輸出連接器。

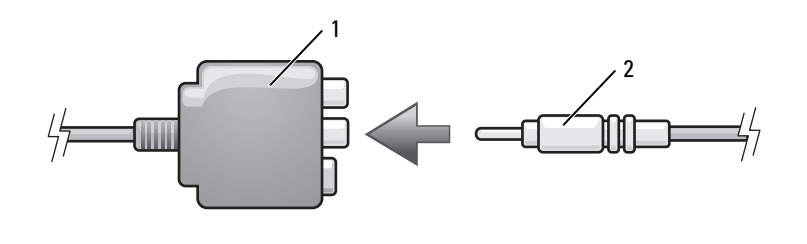

合成式影像配接器 2 合成式影像纜線

- 將合成式影像纜線的另一端插入電視上的合成式影像輸入連接器。
- 將音效纜線的單連接器一端插入電腦的耳機連接器。
- 將音效纜線另一端的兩個 RCA 連接器插入電視或其他音效裝置上的音效輸入連接器。
- 7 開啓電視和連接的所有音效裝置 (如果適用),然後開啓電腦。
- 請參閱第 60 [頁的 「啟用電視的顯示設定」](#page-59-0),以確定電腦可識別電視,並可與之正常配合工作。

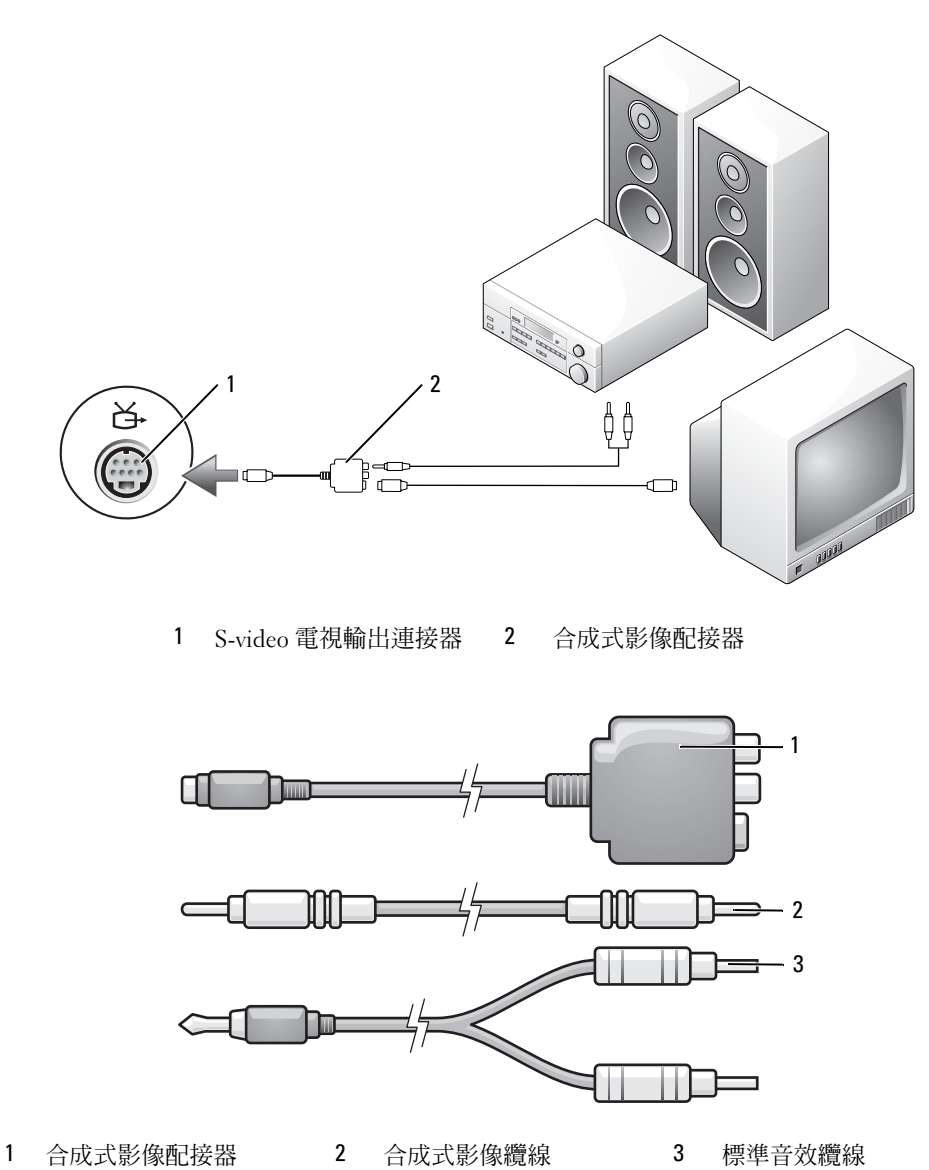

關閉電腦、您要連接的電視和 / 或音效裝置。

- 將合成式影像配接卡連接至電腦的 S-video 電視輸出連接器。
- 將合成式影像纜線的一端插入合成式影像配接卡上的合成式影像輸出連接器。

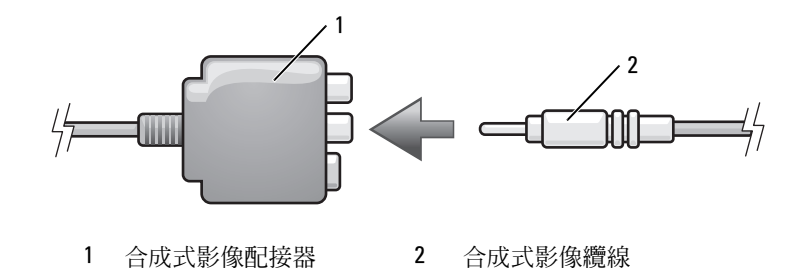

- 將合成式影像纜線的另一端插入電視上的合成式影像輸入連接器。
- 將 S/PDIF 數位音效纜線的一端插入合成式影像配接卡上的 S/PDIF 音效連接器。

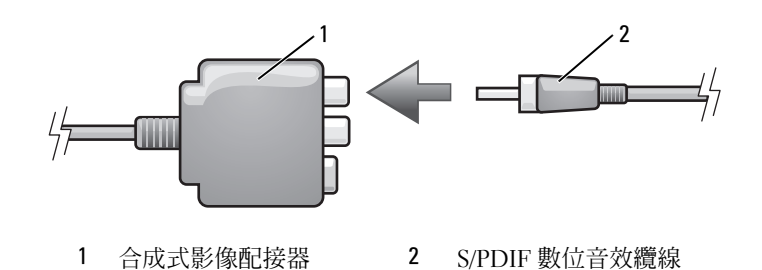

- 將數位音效纜線的另一端插入電視或其他音效裝置的 S/PDIF 輸入連接器。
- 7 開啓電視和連接的所有音效裝置 (如果適用),然後開啓電腦。
- 請參閱第 60 [頁的 「啟用電視的顯示設定」](#page-59-0),以確定電腦可識別電視,並可與之正常配合工作。

### 元件影像與標準音效

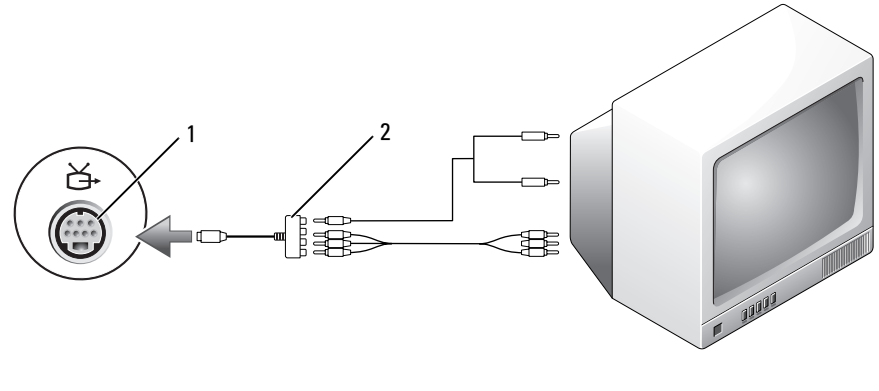

S-video 電視輸出連接器 2 元件影像配接器

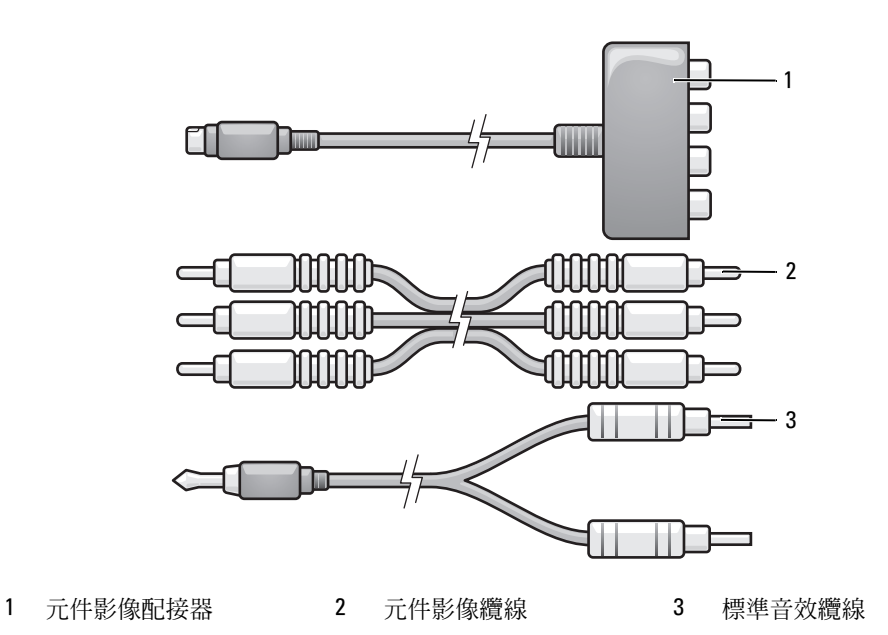

- 關閉電腦、您要連接的電視和 / 或音效裝置。
- 將元件影像配接卡連接至電腦的 S-video 電視輸出連接器。
- 將元件影像纜線的所有三端插入元件影像配接卡上的元件影像輸出連接器。請確保紅色、綠色和 藍色的纜線插入相應的配接器連接埠。

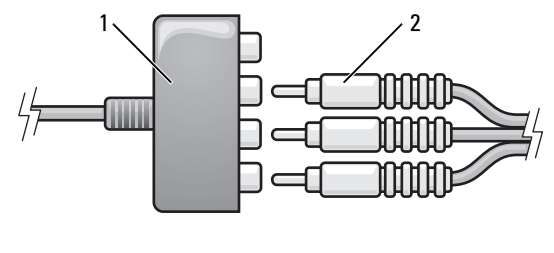

元件影像配接器 2 元件影像纜線

- 將元件影像纜線另一端的所有三個連接器插入電視上的元件影像輸入連接器。請確保紅色、綠色 和藍色的纜線插入相應顏色的電視輸入連接器。
- 將音效纜線的單連接器一端插入電腦的耳機連接器。
- 將音效纜線另一端的兩個 RCA 連接器插入電視或音效裝置的音效輸入連接器。
- 7 開啓電視和連接的所有音效裝置 (如果適用 ), 然後開啓電腦。
- 請參閱第 60 [頁的 「啟用電視的顯示設定」](#page-59-0),以確定電腦可識別電視,並可與之正常配合工作。

### 元件影像與 S/PDIF 數位音效

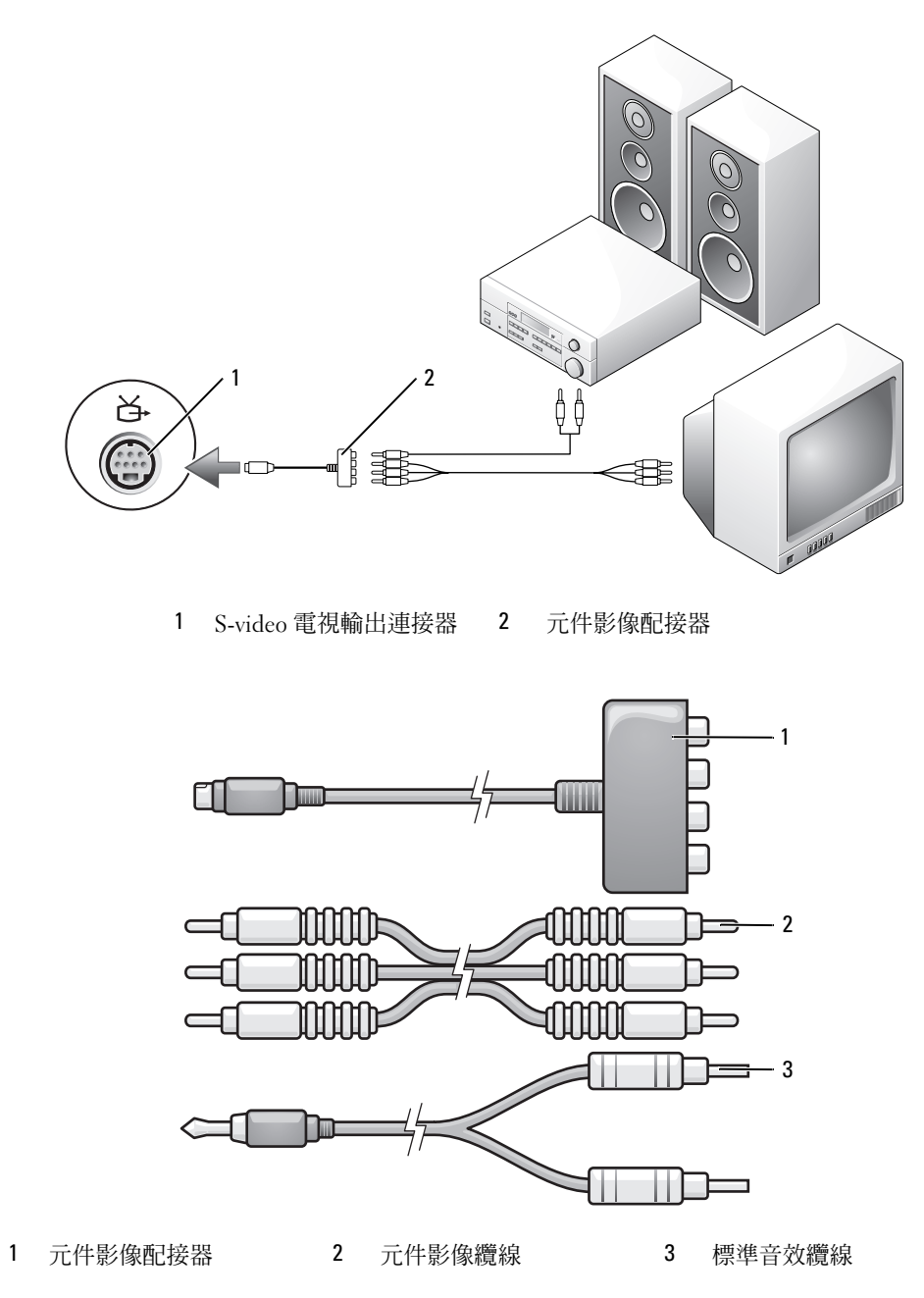

- 關閉電腦、您要連接的電視和 / 或音效裝置。
- 將元件影像配接卡連接至電腦的 S-video 電視輸出連接器。
- 將元件影像纜線的所有三端插入元件影像配接卡上的元件影像輸出連接器。請確保紅色、綠色和 藍色的纜線插入相應的配接器連接埠。

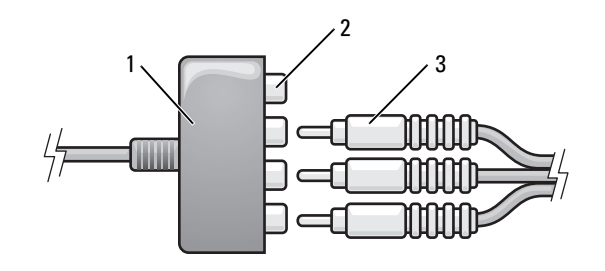

- 元件影像配接器 2 元件影像輸出連接器 3 元件影像纜線
- 將元件影像纜線另一端的所有三個連接器插入電視上的元件影像輸入連接器。請確保紅色、綠色 和藍色的纜線插入相應顏色的電視輸入連接器。
- 將 S/PDIF 數位音效纜線的一端插入元件影像配接卡上的 S/PDIF 音效連接器。

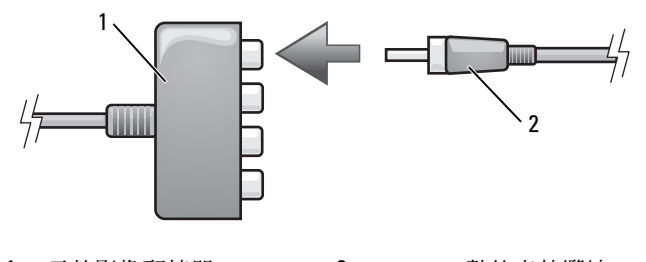

元件影像配接器 2 S/PDIF 數位音效纜線

- 將數位音效纜線的另一端插入電視或其他音效裝置的 S/PDIF 輸入連接器。
- 開啟電視和連接的所有音效裝置 ( 如果適用 ),然後開啟電腦。
- 請參閱第 60 [頁的 「啟用電視的顯示設定」](#page-59-0),以確定電腦可識別電視,並可與之正常配合工作。

#### <span id="page-58-0"></span>啟用 S/PDIF 數位音效

■ 註:您的 DVD 軟體可能有所不同。請查閱您的 DVD 軟體隨附的設定指示。 如果您的雷腦配有 DVD 光碟機,則可啓用數位音效來播放 DVD。

- 單按開始,指向所有程式,然後選擇 DVD 應用程式。
- 將 DVD 光碟插入 DVD 光碟機中。 如果 DVD 開始播放,請單按停止按鈕。
- 3 單按 Settings ( 設定 ) 選項。
- 4 單按 DVD 選項。
- 5 單按 DVD Audio Setting (DVD 音效設定 ) 圖示。
- 6 單按 Speaker Configuration (喇叭組態)設定旁的箭頭以在選項中捲動,然後選擇 SPDIF 選項。
- 7 單按 Back ( 後退 ) 按鈕,然後再次單按 Back ( 後退 ) 按鈕以返回主選單螢幕。

#### 啟用 Windows 音效驅動程式中的 S/PDIF

- 1 連按兩下 Windows 通知區域的喇叭圖示。
- 2 單按選項選單,然後單按進階控制。
- 3 單按進階。
- 4 單按 S/PDIF 介面。
- 5 單按關閉。
- 6 單按確定。

#### 將 DVD 播放組態為使用耳機

如果您的電腦配有 DVD 光碟機,則可啓用數位音效來播放 DVD。

- 註:您的 DVD 軟體可能有所不同。請查閱您的 DVD 軟體隨附的設定指示。
- 1 單按開始,指向所有程式,然後選擇 DVD 程式。
- 2 將 DVD 光碟插入 DVD 光碟機中。 如果 DVD 開始播放,請單按停止按鈕。
- 3 單按 Settings ( 設定 ) 選項。
- 4 單按 DVD 選項。
- 5 單按 DVD Audio Setting (DVD 音效設定 ) 圖示。
- 6 單按 Speaker Configuration (喇叭組態)設定旁的箭頭以在選項中捲動,然後選擇 Headphones (耳 機 ) 選項。
- 7 單按 Audio listening mode (音效偵聽模式)設定旁的箭頭以在選項中捲動,然後選擇 CL Headphone (CL 耳機 ) 選項。
- 8 單按 Dynamic range compression ( **動態範圍壓縮** ) 選項旁的箭頭,以選擇最適合的選項。
- 9 單按 Back ( 後退 ) 按鈕,然後再次單按 Back ( 後退 ) 按鈕以返回主選單螢幕。

#### <span id="page-59-0"></span>啟用電視的顯示設定

#### 影像控制器

■ 註:為確保顯示選項可正確顯示,請先將電視連接至電腦,然後再啓用顯示設定。

1 單按開始按鈕,指向設定,然後單按控制台。

- 2 連按兩下顯示,然後單按設定值標籤。
- 3 單按進階。
- 4 單按影像卡的標籤。
- 么 註: 若要確定電腦中安裝的影像卡類型,請參閱 Windows 說明及支援中心。若要存取說明及支援中心, 請單按開始 → 說明及支援。在選擇一項工作下,單按使用 [ 工具 ] 來檢視您的電腦資訊及診斷問題。然 後,在我的電腦資訊下,選擇硬體。
- 5 在顯示裝置部份中,選擇相應的選項以使用一台顯示器或多台顯示器,請確定顯示設定對於您的 選擇是正確的。

# <span id="page-62-0"></span>使用 ExpressCard

## ExpressCard 類型

請參閱第 147 [頁的 「規格」,](#page-146-0)以獲得有關支援的 ExpressCard 的資訊。

 $\mathscr{U}$  註: ExpressCard 不是可啓動裝置。

## ExpressCard 空插卡

您的電腦出廠時,ExpressCard 插槽中裝有一個塑膠空插卡。空插卡可以保護未使用的插槽免 受灰塵和其他微粒的侵入。請保留空插卡,以備插槽中未安裝 ExpressCard 時使用;其他電腦 的空插卡可能不適用於您的電腦。若要卸下空插卡,請參閱第64頁的「卸下 ExpressCard 或空 [插卡」](#page-63-1)。

# 安裝 ExpressCard

您可以在電腦執行時安裝 ExpressCard。電腦會自動偵測到該插卡。

ExpressCard 上通常都有一個符號標誌 (例如三角形或箭頭) 或標籤,用以指明應插入插槽中一 端。插卡為鎖定式設計,以防止插接錯誤。如果插卡方向不明確,請參閱插卡隨附的說明文件。

**么 註:ExpressCard** 插槽不支援 PC Card。請參閱下面的圖解,以檢視受支援的插卡。

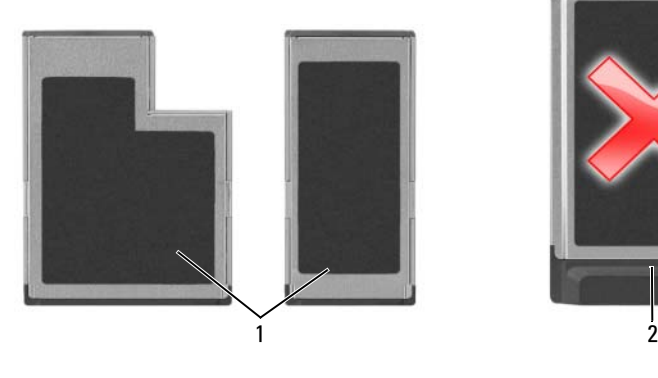

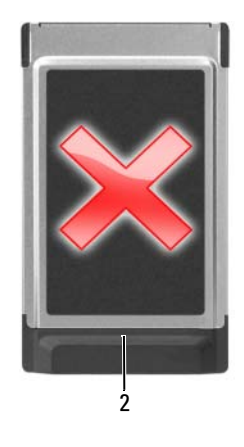

1 受支援的插卡類型 (Express Card) 2 不受支援的插卡類型 (PCMCIA)

 $\bigwedge$ 、警示:開始執行本章節中的任何程序之前,請留意 《產品資訊指南》中的安全指示。

若要安裝 ExpressCard,請:

- 1 手持插卡,使其正面朝上。插入插卡之前,閂鎖可能需要處於 「按入」位置。
- 2 將插卡滑入插槽,直至其完全卡入插卡連接器中。 如果在插入插卡時遇到很大阻力,請不要過分用力。請仔細檢查插卡方向,然後再試一次。

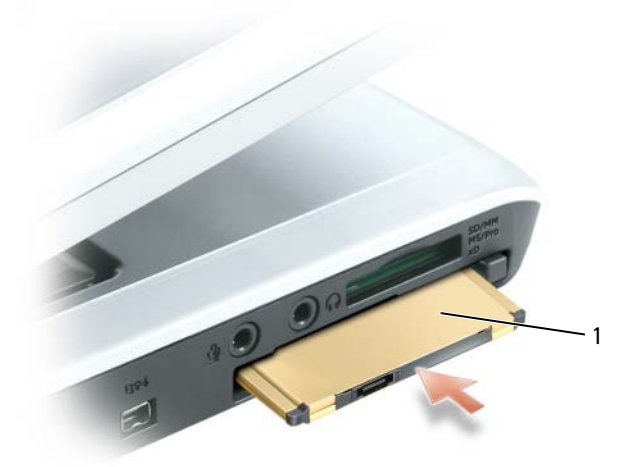

1 ExpressCard

電腦可以識別 ExpressCard,並自動載入相應的裝置驅動程式。如果組態程式提示載入製造廠商提 供的驅動程式,請使用 ExpressCard 隨附的軟式磁碟或 CD。

## <span id="page-63-1"></span><span id="page-63-0"></span>卸下 ExpressCard 或空插卡

注**意事項:** 在從電腦上卸下插卡之前,請使用 ExpressCard 組態公用程式 ( 單按工作列上的 まつ 圖示 ) 選擇並停用該插卡。如果沒有在組態公用程式中停用插卡,您可能會遺失資料。

 $\bigwedge$ 、警示:開始執行本章節中的任何程序之前,請留意 《產品資訊指南》中的安全指示。

按下閂鎖,然後卸下插卡或空插卡。某些閂鎖必須按壓兩次:按第一次以使閂鎖彈出,然後按第二 次使插卡彈出。

保留空插卡,以備插槽中未安裝 ExpressCard 時使用。空插卡可以保護未使用的插槽免受灰塵和其 他微粒的侵入。

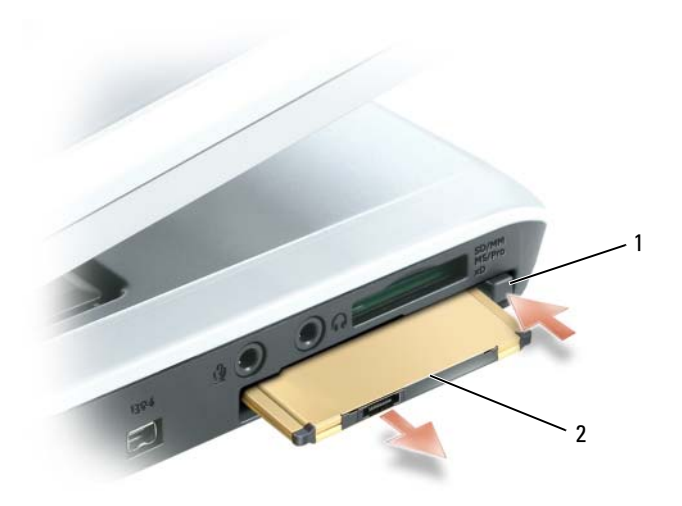

1 釋放按鈕 2 ExpressCard

## 媒體記憶體插卡類型

5-in-1 媒體記憶體讀卡器提供了檢視和共用儲存在記憶體卡上的數位相片、音樂和影像的快速且方 便的方式。

4 註:媒體記憶體卡不是可啓動裝置。

5-in-1 媒體記憶體讀卡器可讀取以下媒體記憶體卡:

- Secure Digital (SD) 卡 /SDIO
- MultiMediaCard (MMC)
- Memory Stick
- Memory Stick PRO
- $xD$ -Picture  $\dagger$

## 媒體記憶體卡空插卡

您的電腦出廠時,5-in-1 媒體記憶體卡插槽中裝有一個塑膠空插卡。空插卡可以保護未使用的插槽 免受灰塵和其他微粒的侵入。請保留空插卡,以備插槽中未安裝插卡時使用;其他電腦的空插卡可 能不適用於您的電腦。

若要卸下空插卡,請參閱第 64 [頁的 「卸下](#page-63-1) ExpressCard 或空插卡」。

## 安裝媒體記憶體插卡

您可以在電腦執行時安裝媒體記憶體卡。電腦會自動偵測到該插卡。

媒體記憶體卡上通常都有一個符號標誌 ( 例如三角形或箭頭 ) 或標籤,用以指明應插入插槽中一 端。插卡為鎖定式設計,以防止插接錯誤。如果插卡方向不明確,請參閱插卡隨附的說明文件。

警示:開始執行本章節中的任何程序之前,請留意 《產品資訊指南》中的安全指示。

若要安裝媒體記憶體卡,請:

- 1 手持插卡,使其正面朝上。
- 2 將插卡滑入插槽,直至其完全卡入插卡連接器中。 如果在插入插卡時遇到很大阻力,請不要過分用力。請仔細檢查插卡方向,然後再試一次。

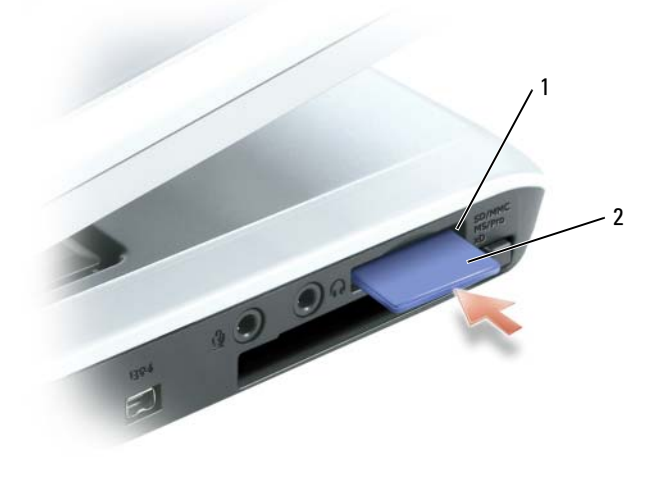

1 5-in-1 媒體記憶體卡插槽 2 媒體記憶體卡

電腦可以識別媒體記憶體卡,並自動載入相應的裝置驅動程式。如果組態程式提示您載入製造廠商 提供的驅動程式,請使用媒體記憶體卡隨附的 CD (如果適用)。

## 卸下媒體記憶體插卡或空插卡

● 注意事項: 在從電腦上卸下插卡之前,請使用媒體記憶體卡組態公用程式(單按工作列上的 第 圖示) 選擇並停用該插卡。如果沒有在組態公用程式中停用插卡,您可能會遺失資料。

警示:開始執行本章節中的任何程序之前,請留意 《產品資訊指南》中的安全指示。

向內按下插卡以釋放並卸下插卡或空插卡。

保留空插卡,以備插槽中未安裝媒體記憶體卡時使用。空插卡可以保護未使用的插槽免受灰塵和其 他微粒的侵入。

# 設定網路

## <span id="page-66-0"></span>實體連接至網路或寬頻數據機

將電腦連接至非無線網路之前,您必須先為電腦安裝網路配接器並連接網路纜線。 若要連接網路纜線,請:

1 將網路纜線連接至位於電腦右側的網路配接器連接器。

24 註:插入纜線連接器直至其卡入到位,然後輕輕拉動纜線以確定其已穩固連接。

2 將網路纜線的另一端連接至網路連接裝置或牆上的網路連接器。

■ 註:請勿將網路纜線連接至牆上的電話連接器。

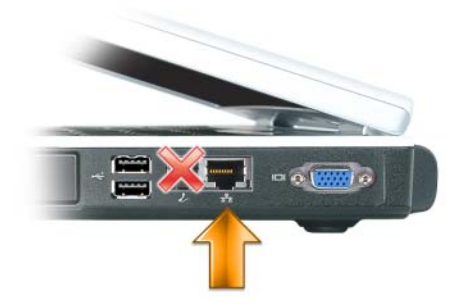

## 網路安裝精靈

Microsoft<sup>®</sup> Windows<sup>®</sup> XP 作業系統提供一個網路安裝精靈,可引導您完成在家庭或小型辦公室 中的電腦間實現共用檔案、印表機或網際網路連接的作業程序。

- 1 單按開始按鈕,指向程式集 → 附屬應用程式 → 通訊,然後單按網路安裝精靈。
- 2 在歡迎螢幕上,單按下一步。
- 3 單按建立網路的檢查清單。
- **么 註: 選擇標有這個電腦直接連接到網際網路**的連接方式將啓用 Windows XP Service Pack 2 (SP2) 提供 的內建防火牆。
- 4 完成檢查清單。
- 5 返回至網路安裝精靈並按照螢幕上的指示操作。

## <span id="page-67-0"></span>無線區域網路 (WLAN)

WLAN 是一組相互連接的電腦,這些電腦透過無線電波 ( 而非透過連接至每台電腦的網路纜線 ) 進 行相互通訊。在 WLAN 中,無線電通訊裝置 ( 稱為存取點或無線路由器 ) 連接網路電腦,並提供 網路存取。存取點或無線路由器和電腦中的無線網路卡透過無線電波從天線廣播資料來進行通訊。

### <span id="page-67-2"></span>建立 WLAN 連線所需的項目

在能夠設定 WLAN 之前,您需要:

- 高速 ( 寬頻 ) 網際網路存取 ( 例如纜線或 DSL)
- 已連接的且可以工作的寬頻數據機
- 無線路由器或存取點
- 要連接至 WLAN 的每台電腦均配有無線網路卡
- 帶有網路 (RJ-45) 連接器的網路纜線

#### <span id="page-67-1"></span>檢查您的無線網路卡

根據您購買電腦時的選擇,電腦會有不同的組熊。若要確認您的電腦具有無線網路卡以及確定插卡 的類型,請使用以下方法之一:

- 開始按鈕和連線到選項
- 您的訂購確認

#### 「開始」按鈕和 「連線到」選項

- 1 單按開始按鈕。
- 2 指向連線到,然後單按顯示所有連線。

如果在**區域網路或高速網際網路**下未顯示無**線網路連線**,則您可能不具有無線網路卡。 如果顯示**無線網路連線**,則您具有無線網路卡。若要檢視有關無線網路卡的詳細資訊,請:

- 1 在無線網路連線上單按滑鼠右鍵。
- 2 單按內容。螢幕上將出現無線網路連線內容視窗。無線網路卡的名稱和型號在一般標籤上列出。

註:如果您的電腦設定為傳統開始選單選項,則可以透過單按開始按鈕,指向設定,然後指向網路連線 來檢視網路連接。如果未出現**無線網路連線**,則您可能未安裝無線網路卡。

#### 訂購確認

您訂購電腦時收到的訂購確認列出了電腦隨附的硬體和軟體。

#### 設定新的 WLAN

#### 連接無線路由器和寬頻數據機

1 與您的網際網路服務供應商 (ISP) 聯絡,以獲得有關寬頻數據機的連接需求之特定資訊。

- 2 在嘗試設定無線網際網路連接之前,請確定您具有透過寬頻數據機的有線網際網路存取。請參閱 第 67 [頁的 「實體連接至網路或寬頻數據機」。](#page-66-0)
- 3 安裝無線路由器所需的任何軟體。無線路由器可能隨附於安裝 CD。這些 CD 通常包含安裝和故 障排除資訊。請依照製造廠商的指示來安裝所需的軟體。
- 4 透過開始選單關閉您的電腦和鄰近的任何其他啓用無線網路的雷腦。
- 5 從電源插座中拔下寬頻數據機電源纜線。
- 6 從電腦和數據機上拔下網路纜線。
- 註:拔下寬頻數據機纜線後,請至少等待 5 分鐘,再繼續網路設定。
- 7 從無線路由器上拔下交流電變壓器纜線,以確保路由器未連接至電源。
- 8 將網路纜線插入未接通電源的寬頻數據機上的網路 (RJ-45) 連接器。
- 9 將網路纜線的另一端連接至未接通電源的無線路由器上的網路 (RJ-45) 連接器。
- 10 確保除了連接數據機和無線路由器的網路纜線之外,沒有其他網路或 USB 纜線連接至寬頻數據 機。
- 註:按以下說明的順序重新啓動無線設備,以防止潛在的連接失敗。
- 11 首先僅開啟您的寬頻數據機,並等待至少 2 分鐘以使寬頻數據機穩定。 2 分鐘之後,繼續執行[步](#page-68-0) 驟 [12](#page-68-0)。
- <span id="page-68-0"></span>12 開啟無線路由器,並等待至少 2 分鐘以使無線路由器穩定。2 分鐘後,繼續執行[步驟](#page-68-1) 13。
- <span id="page-68-1"></span>13 啓動電腦並等待直至啓動程序完成。
- 14 請參閱您的無線路由器隨附的說明文件,按順序執行以下作業來設定無線路由器:
	- 在您的電腦和無線路由器之間建立通訊。
	- 組態無線路由器以與寬頻路由器進行通訊。
	- 找到無線路由器的廣播名稱。路由器的廣播名稱的技術術語為服務組識別碼 (SSID) 或網路名 稱。
- 15 如有必要,請組態無線網路卡以連接至無線網路。請參閱第 69 [頁的 「連接至無線區域網路」。](#page-68-2)

#### <span id="page-68-2"></span>連接至無線區域網路

■ 註:在連接至 WLAN 之前,請確保依照第 68 [頁的 「無線區域網路](#page-67-0) (WLAN)」中的指示進行操作。

註:下列網路指示不適用於採用藍芽 *®* 無線技術的內部插卡或行動寬頻網路。

本節提供透過無線技術連接至網路的一般程序。特定的網路名稱和組態詳細資料會有所不同。請參閱 第 68 [頁的 「無線區域網路](#page-67-0) (WLAN)」。,以獲得有關如何準備將電腦連接至 WLAN 的更多資訊。 您的無線網路卡需要特定軟體和驅動程式才能連接至網路。該軟體已經安裝。

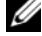

註:如果軟體被移除或損壞,請依照無線網路卡使用者說明文件中的指示進行操作。確認您電腦中安裝 的無線網路卡類型,然後在 Dell 支援 Web 站台 (**support.dell.com**) 上搜尋該名稱。若要獲得有關電腦中安 装的無線網路卡類型的資訊,請參閱第 68 [頁的 「檢查您的無線網路卡」。](#page-67-1)

#### 確定無線網路裝置管理員

根據您電腦上安裝的軟體,可能由不同的無線組態公用程式管理您的網路裝置:

- 您的無線網路卡組態公用程式
- Windows XP 作業系統

若要確定何種無線組態公用程式正在管理無線網路卡,請:

- 1 單按**開始**按鈕,指向設定,然後單按控制台。
- 2 連按兩下網路連線。
- 3 在無線網路連線圖示上單按滑鼠右鍵,然後單按檢視可用的無線網路。

如果**選擇無線網路**視窗表明 Windows **無法組態此連線,**則說明無線網路卡組態公用程式正在管理 無線網路卡。

如果選擇無線網路視窗表明單按以下清單中的項目以連線到區域內的無線網路或獲得更多資訊,則 Windows XP 作業系統正在管理無線網路卡。

若要獲得有關您電腦上安裝的無線組態公用程式的特定資訊,請參閱 Windows 說明及支援中心的 無線網路說明文件。

若要存取說明及支援中心,請:

- 1 單按開始按鈕,然後單按說明及支援。
- 2 在選取一個說明主題下,單按 Dell 使用者和系統指南。
- 3 在裝置指南下,選擇無線網路卡的說明文件。

#### 完成至 WLAN 的連接

當您開啓電腦並且在區域中偵測到某網路 ( 您的電腦未針對該網路進行組態 ) 時,通知區域 ( 位於 Windows 桌面的右下角 ) 中的無線通訊圖示附近會顯示快顯窗口。

依照顯示在螢幕上的任何公用程式提示中提供的指示進行操作。

您的電腦組態為適用於所選無線網路後,另一個快顯窗口會通知您電腦已連接至該網路。

因此,當您在該所選無線網路區域中登入電腦時,系統會顯示相同的快顯窗口,通知您無線網路連 接狀況。

註:如果您選擇安全網路,則必須在系統提示時輸入 WEP 或 WPA 金鑰。網路安全設定對於您的網路是 唯一的。 Dell 無法提供此資訊。

■ 【 註:您的電腦可能最多需要 1 分鐘以連接至網路。

#### 啟用 / 停用無線網路卡

■ 註: 如果您無法連接至無線網路,請確定您具有建立 WLAN 的所有元件 (請參閱第 68 [頁的 「建立](#page-67-2) WLAN [連線所需的項目」](#page-67-2) ),然後透過按 <Fn><F2> 按鍵組合確認已啓用無線網路卡。

您可以透過按 <Fn><F2> 按鍵組合開啓或關閉電腦的無線網路功能。如果已開啓無線網路功能, 則按 <Fn><F2> 可停用該功能。如果已關閉無線網路功能,則按 <Fn><F2> 可啟用該功能。

### 透過 Dell™ QuickSet 監視無線網路連線的狀態

無線活動指示燈可讓您輕鬆監視電腦之無線裝置的狀態。在工作列的 Dell QuickSet 圖示上單按滑 鼠右鍵,選擇或取消選擇 Wireless Activity Indicator Off (無線活動指示燈熄滅),以開啓或關閉無 線活動指示燈。

無線活動指示燈會指示是否已啓用或停用電腦的無線裝置。當您開啟或關閉無線網路功能時,無線 活動指示燈就會變更以顯示該狀態。

若要獲得有關無線活動指示燈的更多資訊,請參閱 Dell QuickSet 說明檔。若要獲得有關 QuickSet 以及如何存取 Dell QuickSet 說明檔的資訊,請參閱第 123 頁的 「[Dell™ QuickSet](#page-122-0) 功能」。

## 行動寬頻或無線廣域網路 (WWAN)

行動寬頻網路 ( 也稱爲 WWAN) 與 WLAN 很類似,是一組透過無線技術進行通訊的相互連接的電 腦。但是,行動寬頻網路採用蜂巢式技術,因此可在提供蜂巢式電話服務的各種位置提供網際網路 存取。不論電腦實體位置如何,只要其仍在蜂巢式服務供應商的服務區域內,即可保持行動寬頻網 路連線。

### 建立行動寬頻網路連線所需的項目

24 註:根據您電腦的不同,您可以使用行動寬頻 ExpressCard 或迷你卡 ( 但不能同時使用二者 ),以建立行 動寬頻網路連線。

若要建立行動寬頻網路連線, 您需要:

- 行動寬頻 ExpressCard 或迷你卡 ( 取決於您電腦的組態 ) 若要獲得有關使用 ExpressCard 的說明,請參閱第 63 [頁的 「使用](#page-62-0) ExpressCard」。
- Dell 行動寬頻插卡公用程式 ( 如果您在購買電腦時已購買該插卡,則其已安裝在電腦上,或者, 如果您單獨購買了該插卡,則其在插卡隨附的 CD 上 )

如果公用程式已損壞或已從電腦中刪除,請參閱 Dell 行動寬頻插卡公用程式使用者指南,以獲得 相關指示。可透過 Windows 說明及支援中心 ( 或者如果您單獨購買了插卡,則可從插卡隨附的 CD 上) 獲得使用者指南。若要存取[說明及支援](#page-12-0)中心,請參閱第 13 頁的 「Windows 說明及支援 [中心」](#page-12-0)。

### 連接至行動寬頻網路

註:這些說明僅適用於行動寬頻 ExpressCard 或迷你卡。它們不適用於採用藍芽 *®* 無線技術的內部插卡 或 WLAN 迷你卡。

註:連接至網際網路之前,您必須透過蜂巢式服務供應商啟動行動寬頻服務。若要獲得相關說明以及有 關使用 Dell 行動寬頻插卡公用程式的其他資訊,請參閱使用者指南,該使用者指南可從 Windows 說明及 支援中心獲得。若要存取說明及支援中心,請參閱第 13 頁的 「Windows [說明及支援中心」](#page-12-0)。也可從 Dell 支援 Web 站台 (support.dell.com) 獲得使用者指南,如果您單獨購買了行動寬頻插卡,則可從該插卡隨附 的 CD 獲得使用者指南。

使用 Dell 行動寬頻插卡公用程式建立並管理至網際網路的行動寬頻網路連線:

1 單按 Windows 工作列上的 Dell 行動寬頻插卡公用程式圖示 L-n, 以執行該公用程式。

2 單按連接。

#### ■ 註:連接按鈕會變更為斷開按鈕。

3 依照螢幕上的指示操作,以使用公用程式管理網路連線。

## 藍芽網路

#### 設定藍芽連線

安裝有藍芽的系統會在系統狀態列顯示藍芽圖示。如果您安裝了藍芽,請連按兩下藍芽圖示。根據 電腦上的藍芽軟體,藍芽軟體可能會引導您按照一系列的步驟執行操作,以完成藍芽設定。執行該 程序將需要大約 5 分鐘或更短的時間。完成後,您的系統即可建立並使用藍芽連線。如果連按兩下 藍芽圖示後,藍芽軟體未提示您執行一系列步驟,則說明藍芽系統已完全組態並準備就緒。

#### 連接至藍芽網路

安裝有藍芽內部插卡的系統可連接至其他藍芽裝置,例如鍵盤與滑鼠、立體聲耳機、相機、PDA 以及印表機。這要求執行一些簡單的步驟,以建立與裝置的連線。這些步驟可能會因雷腦上藍芽軟 體的不同而有所不同。若要獲得有關建立藍芽連線的詳細資訊,請連按兩下系統狀態列上的藍芽圖 示,開啟藍芽軟體。請在主選單上選擇 Help ( 說明 ),以獲得有關如何使用藍芽內部網路插卡的詳 細說明。
# 保護您的電腦

## 安全纜線鎖

4 註:您的電腦未隨附安全纜線鎖。

安全纜線鎖是從市面上可以買到的防盜裝置。若要使用該鎖,請將其連接至您的 Dell™ 電腦上 的安全纜線孔。若要獲得更多資訊,請參閱裝置隨附的說明。

● 注意事項: 購買防盜裝置之前,請確定它適用於您電腦上的安全纜線孔。

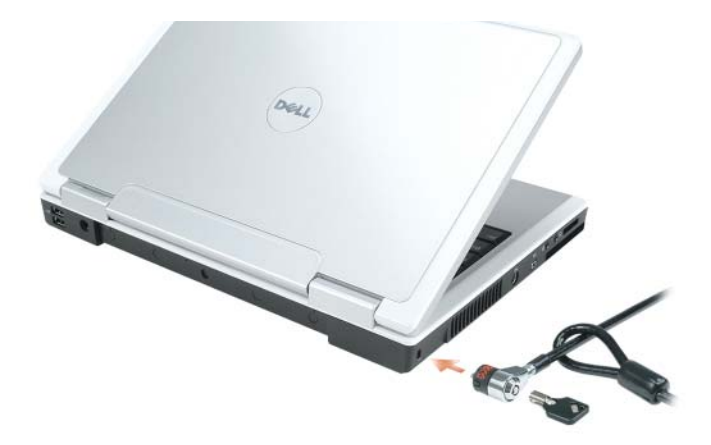

密碼

密碼可防止未經授權者存取您的電腦。首次啟動電腦時,您必須在系統提示時指定主密碼。如 果 2 分鐘內您未輸入密碼, 電腦會返回至先前的作業狀態。

使用密碼時,請遵守以下規範:

- 選擇您可以記住的密碼,但不要選擇容易猜到的密碼。例如,請勿使用家庭成員或寵物的名 字作為密碼。
- 建議您不要寫下密碼。但是,如果寫下密碼,請確定將其存放在安全的地方。
- 請勿與其他人共用密碼。
- 確定當您鍵入密碼時無人旁觀。

■ 注意事項: 密碼雖然可以高度安全地保護電腦或硬碟機上的資料,但並非萬無一失。如果您需要更多 的保護措施,請採用其他保護形式,例如智慧卡、資料加密程式或具有加密功能的 PC Card ( 或迷你卡 )。 若要新增或變更密碼,請從控制台存取**使用者帳戶**。

如果您忘記了自己的任何密碼,請與 Dell 公司聯絡 ( 請參閱第 127 頁的 「與 Dell [公司聯絡」](#page-126-0) )。為 保護您的電腦,Dell 公司的技術支援人員會要求您提供有關您身份的證明,以確保只有經授權的人 才能使用您的電腦。

### 電腦追蹤軟體

如果電腦遺失或遭竊,電腦追蹤軟體可讓您找到電腦。此軟體是可選的,並且可隨 Dell™ 電腦一起 購買,或您可以與 Dell 公司的銷售代表聯絡,以獲得有關此安全功能的資訊。

■ 註:電腦追蹤軟體可能在某些國家 / 地區不可用。

■ 註: 如果您已安裝電腦追蹤軟體,在電腦潰失或遭竊後,您必須與提供追蹤服務的公司聯絡來報告雷腦 遺失。

### 如果您的電腦遺失或遭竊

致電警察局,報告您的電腦遺失或遭竊。在描述您的電腦時,請說出服務標籤。要求警察局指定 一個案件代號,並將其與警察局的名稱、地址以及電話號碼一起記下。如有可能,請將調查人員 的姓名一併記下。

■ 註:若您知道電腦在何處遺失或遭竊,請致電當地的警察局報案。如果不知道,請致電您轄區内的警察局。

- 如果電腦屬於公司所有,請通知公司的安全部門。
- 與 Dell 客戶服務聯絡,報告雷腦潰失一事。提供雷腦的服務標籤、案件代號及您報告雷腦潰失的 警察局的名稱、地址和電話號碼。如有可能,請提供調查人員的姓名。

Dell 客戶服務代表將在電腦服務標籤下記錄您的報告,並將該電腦記錄為遺失或遭竊。如果有人致 <sup>電</sup> Dell 公司尋求技術援助並提供您的服務標籤,該電腦會被自動識別為遺失或遭竊。客戶服務代表 將盡力追蹤來電者的電話號碼與地址。之後,Dell 將與您報告電腦遺失的警察局聯絡。

# 故障排除

## Dell 技術更新服務

Dell 技術更新服務會提供適用於您電腦的軟體與硬體更新的主動式電子郵件通知。該項服務是 免費的,並可針對內容、格式以及接收通知的頻率進行自訂。

若要註冊 Dell 技術更新服務,請訪問 support.dell.com/technicalupdate。

## <span id="page-74-0"></span>Dell Diagnostics

╱个 警示:開始執行本章節中的任何程序之前,請留意 《產品資訊指南》中的安全指示。

### 何時使用 Dell Diagnostics

如果您的電腦出現故障,請在與 Dell 公司聯絡以尋求技術援助之前,先執行第 86 [頁的 「鎖定](#page-85-0) <sup>和</sup>軟體[問題](#page-85-0)」中的檢查程序,並執行 Dell Diagnostics。

**□ 注意事項**: Dell Diagnostics 僅能在 Dell 電腦上使用。

**么 註: Drivers and Utilities CD** 是可選的,您的電腦可能未隨附此 CD。

從硬碟機或 Drivers and Utilities CD ( 亦稱為 Resource CD) 啓動 Dell Diagnostics。

### 從硬碟機啟動 Dell Diagnostics

Dell Diagnostics 位於硬碟機上的隱藏診斷公用程式分割區中。

- 註:如果您的電腦無法顯示螢幕影像,請與 Dell 公司聯絡。請參閱第 127 [頁的 「與](#page-126-0) Dell 公司聯 [絡」](#page-126-0)。
- 1 關閉電腦。
- 2 將電腦連接至電源插座。
- 3 可以使用以下兩種方式之一呼叫診斷程式:
	- 開啓電腦。當螢幕上出現 DELL™ 徽標時,請立即按<F12>鍵。從啓動選單選擇診斷程式, 然後按 <Enter> 鍵。
	- $\mathscr{U}$  註:如果您等候已久,而螢幕上已出現作業系統徽標,請繼續等候,直至看到 Microsoft® Windows® 桌面。然後關閉電腦並再試一次。
	- b 開啟系統時按住 <Fn> 鍵。

 $\mathscr{A}$  註:如果您看到一則表明未找到診斷公用程式分割區的訊息,請從您的 Drivers and Utilities CD 執行 Dell Diagnostics。

電腦會執行預啟動系統評估,它可對主機板、鍵盤、硬碟機和顯示幕執行一系列初步測試。

- 評估期間,請回答螢幕上出現的所有問題。
- 如果偵測到故障,電腦將停止並發出嗶聲。若要停止評估並重新啟動電腦,請按 <n> 鍵; 若要繼續到下一個測試,請按 <y> 鍵;若要重測出現故障的元件,請按 <r> 鍵。
- 如果在預啟動系統評估期間偵測到故障,請記下錯誤代碼,然後與 Dell 公司聯絡。 如果預啟動系統評估成功完成,您將收到訊息 Booting Dell Diagnostic Utility Partition. Press any key to continue ( 正在啟動 Dell 診斷公用程式分割區。 按任一按鍵繼續 )。
- 4 按任一按鍵以從硬碟機上的診斷公用程式分割區啓動 Dell Diagnostics。

### 從 Drivers and Utilities CD 啓動 Dell Diagnostics

- 1 插入 Drivers and Utilities CD。
- 2 關機並重新啓動電腦。

當螢幕上出現 DELL 徽標時,請立即按 <F12> 鍵。

如果您等待過久,並且螢幕上已出現 Windows 徽標,請繼續等待,直至看到 Windows 桌面。然 後關閉電腦並再試一次。

■ 註:下面的步驟僅能變更一次開機順序。下一次啓動時,電腦按照系統設定程式中指定的裝置啓動。

- 3 當螢幕上出現啓動裝置清單時,請反白顯示 CD/DVD/CD-RW Drive (CD/DVD/CD-RW 光碟機) 並按 <Enter> 鍵。
- 4 從出現的選單中選擇 Boot from CD-ROM ( 從 CD-ROM 啓動 ), 然後按 <Enter> 鍵。
- 5 鍵入 1 以啓動 ResourceCD 選單,然後按 <Enter> 鍵繼續。
- 6 從編號清單中選擇 Run the 32 Bit Dell Diagnostics ( 執行 32 位元 Dell Diagnostics)。如果列出多 個版本,請選擇適用於您電腦的版本。
- 7 螢幕上出現 Dell Diagnostics Main Menu (主選單)後,請選擇您要執行的測試。

### Dell Diagnostics 主選單

1 系統載入 Dell Diagnostics 並顯示 Main Menu (主選單) 螢幕後,請單按所需選項的按鈕。

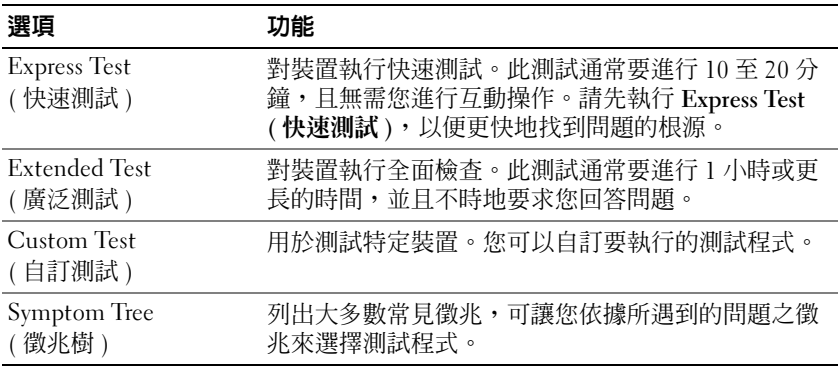

2 如果在測試期間遇到問題,螢幕上會出現訊息,顯示錯誤代碼及問題說明。請記下錯誤代碼和問 題說明,並依螢幕指示操作。

如果您無法解決錯誤狀況,請與 Dell 公司聯絡。

- **么 註:電腦的服務標籤位於每個測試螢幕的頂部。如果您與 Dell 公司聯絡,技術支援人員會要求您提** 供服務標籤。
- 3 如果您從 Custom Test (自訂測試)或 Symptom Tree (徵兆樹) 選項執行測試程式,請單按以下表 格中說明的適當標籤以獲得更多資訊。

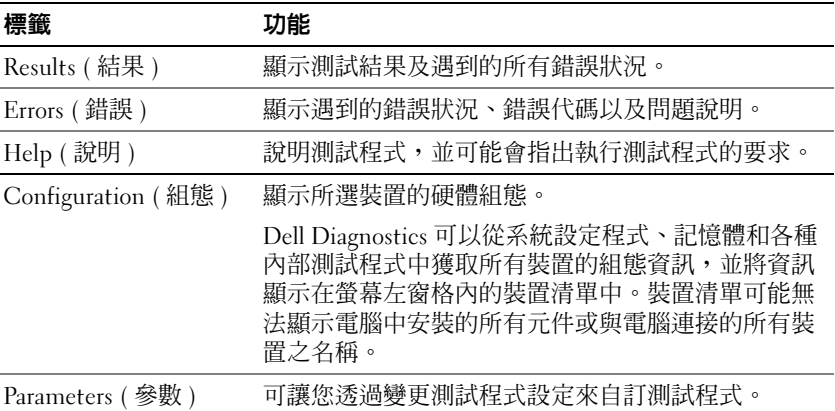

- 4 如果您從 Drivers and Utilities CD 執行 Dell Diagnostics,请在完成測試後取出此 CD。
- 5 完成測試後,請關閉測試螢幕以返回至 Main Menu (主選單) 螢幕。若要結束 Dell Diagnostics 並 重新啟動電腦,請關閉 Main Menu ( 主選單 ) 螢幕。

## Dell 支援公用程式

Dell 支援公用程式已安裝於您的電腦上,可從工作列上的 Dell 支援圖示或**開始**按鈕進行存取。使用 此支援公用程式可獲得自我支援資訊、軟體更新及電腦環境的狀況掃描。

### 存取 Dell 支援公用程式

可從工作列上的 Dell 支援圖示或開始選單存取 Dell 支援公用程式。 如果 Dell 支援圖示未顯示在工作列上,請:

- 1 單按開始按鈕,指向所有程式。
- 2 單按 Dell Support (Dell 支援),並指向 Dell Support Settings (Dell 支援設定)。
- <sup>3</sup> 確保已核取 Show icon on the taskbar ( 在工作列上顯示圖示 ) 選項。

**么 註**: 如果無法從**開始**選單存取 Dell 支援公用程式,請訪問 support.dell.com 並下載該軟體。 可為您的電腦環境自訂 Dell 支援公用程式。

單按、連按兩下工作列上的 Dell 支援圖示或在此圖示上單按滑鼠右鍵,會有不同的功能。

### 單按 Dell 支援圖示

單按 < 圖示或在此圖示上單按滑鼠右鍵可執行以下作業:

- 檢查電腦環境
- 檢視 Dell 支援公用程式設定
- 存取 Dell 支援公用程式的說明檔
- 檢視常見問題
- 瞭解有關 Dell 支援公用程式的更多資訊
- 關閉 Dell 支援公用程式

### 連按兩下 Dell 支援圖示

連按兩下 圖示可手動檢查電腦環境、檢視常見問題、存取 Dell 支援公用程式的說明檔以及檢 視 Dell 支援設定。

若要獲得有關 Dell 支援公用程式的更多資訊,請單按 Dell 支援螢幕頂部的問號 (? *)*。

### <span id="page-77-0"></span>磁碟機問題

警示:開始執行本章節中的任何程序之前,請留意 《產品資訊指南》中的安全指示。

確定 Microsorr® Windows® 可識別磁碟機 — 單按開始按鈕,然後單按我的電腦。如果未列出軟 式磁碟機、CD 光碟機或 DVD 光碟機,請使用防毒軟體來執行徹底掃描,以檢查並移除病毒。病 毒有時會導致 Windows 無法識別磁碟機。

#### 測試磁碟機 —

- 插入另一張軟式磁碟、CD 或 DVD,以排除原來的一張有故障的可能性。
- 插入開機磁片,然後重新啟動電腦。

清潔磁碟機或磁碟 — 請參閱第 155 [頁的 「清潔您的電腦」](#page-154-0)。

確定 CD 已卡在轉軸上

#### 檢查纜線連接狀況

檢查硬體不相容問題 — ( 請參閱第 95 [頁的 「解決軟體和硬體不相容問題」。](#page-94-0)

執行 DELL DIAGNOSTICS — 請參閱第 75 頁的 「[Dell Diagnostics](#page-74-0)」。

### CD 與 DVD 光碟機問題

 $\mathscr Q$   $\,$  註:高速 CD 光碟機或 DVD 光碟機的震動是正常現象,而且可能會產生噪音,這並不表示光碟機、CD 或 DVD 有瑕疵。

 $\mathscr{L}$  註: 由於地區的差異以及光碟格式的不同,並非任何 DVD 光碟機均可識別所有的 DVD 標題。

#### CD/DVD-RW 光碟機的寫入問題

**關閉其他程式 —** CD/DVD-RW 光碟機在寫入過程中必須接收穩定的資料流。如果資料流岔斷,則 會發生錯誤。將資料寫入 CD/DVD-RW 之前,請嘗試關閉所有程式。

將資料寫入 CD/DVD-RW 光碟之前,請在 Windows 中關閉待命模式 — 請參閱第 39 [頁的 「電源管](#page-38-0) [理模式」](#page-38-0),以獲得有關待命模式的資訊。

降低寫入速率 — 請參閱 CD 或 DVD 燒製軟體的說明檔。

### 如果無法退出 CD、CD-RW、DVD 或 DVD+RW 光碟機承載器

- 1 確定電腦已關閉。
- 2 將一個迴紋針拉直,然後將其中的一端插入光碟機前面的退出孔;平穩地推進迴紋針,直至承載 器部份退出。
- 3 輕輕將承載器完全拉出。

### 如果聽到不熟悉的刮擦聲或摩擦聲

- 確定聲音不是由正在執行的程式所引起的。
- 確定磁碟或光碟已正確放入。

### 硬碟機問題

在開啓電腦之前先讓其冷卻 — 溫度較高的硬碟機可能會導致作業系統無法啓動。請先讓電腦恢復 至室溫後再將其開啟。

#### 執行磁碟檢查程式 —

- 1 單按開始按鈕,然後單按我的電腦。
- 2 在本地磁碟 C: 上單按滑鼠右鍵。
- 3 單按內容。
- 4 單按工具標籤。
- 5 在檢查錯誤下,單按立即檢查。
- 6 單按掃瞄和嘗試恢復損毀的磁區。
- 7 單按開始。

### 電子郵件、數據機與網際網路問題

### 警示:開始執行本章節中的任何程序之前,請留意 《產品資訊指南》中的安全指示。

 $\mathscr{L}$  註:僅可將數據機連接至類比電話插孔。如果將數據機連接至數位電話網路,則數據機將無法作業。

檢查 MICROSOFT OUTLOOK® EXPRESS 安全設定 — 如果您無法開啓電子郵件的附屬檔案,請:

- 1 在 Outlook Express 中,依次單按工具、選項,然後單按安全。
- 2 單按不允許有附屬檔案以移除核取標記。

### 檢查電話線連接狀況

#### 檢查電話插孔 將數據機直接連接至牆上的電話插孔

### 使用另一條電話線

- 確認電話線已連接至數據機上的插孔。 ( 該插孔旁邊會有一個綠色標籤或連接器形狀的圖示。)
- 確定將電話線連接器插入數據機時聽到卡嗒聲。
- 從數據機上拔下電話線,然後將其連接至電話。傾聽是否有撥號音。
- 如果您在此線路中連接有其他電話裝置 ( 例如答錄機、傳真機、電湧保護器或線路分離器 ),則請 繞過這些裝置,並將數據機直接連接至牆上的電話插孔。如果您使用的電話線長度為 3 m (10 ft) 或更長,請嘗試使用較短的電話線。

執行數據機輔助診斷程式 — 單按開始按鈕,指向所有程式,然後單按數據機輔助程式。依螢幕指 示操作,以識別並解決數據機問題。 ( 某些雷腦未配備數據機輔助程式。)

### 確認數據機正在與 WINDOWS 通訊 —

- 1 單按開始按鈕,然後單按控制台。
- 2 單按印表機和其他硬體。
- 3 單按電話和數據機選項。
- 4 單按數據機標籤。
- 5 單按數據機連接的 COM 連接埠。
- 6 依次單按內容、診斷標籤,然後單按查詢數據機以確認數據機正在與 Windows 通訊。 如果所有指令均收到回應,則證明數據機作業正常。

確定電腦已連接至網際網路 — 確定您已成為網際網路供應商的使用者。開啟 Outlook Express 電子 郵件程式,單按**檔案**。如果**離線工作**旁邊有核取標記,請單按以移除該核取標記,然後連接至網際 網路。若要獲得幫助,請與網際網路服務供應商聯絡。

掃描電腦以尋找間諜軟體 — 如果電腦效能降低,頻繁收到快顯式廣告,或在連接到網際網路時遇 到問題,則您的電腦可能已感染間諜軟體。請使用包含反間諜軟體保護的防毒程式(您的程式可能 需要升級 ) 掃描電腦並移除間諜軟體。若要獲得更多資訊,請訪問 support.dell.com 並搜尋關鍵字 間諜軟體。

### <span id="page-80-0"></span>錯誤訊息

### 警示:開始執行本章節中的任何程序之前,請留意 《產品資訊指南》中的安全指示。

如果此處未列出您收到的訊息,請參閱作業系統或訊息出現時正在執行的程式之說明文件。

AUXILIARY DEVICE FAILURE ( 輔助裝置故障 ) — 可能是觸控墊、觸控桿或外接式滑鼠發生故障。對於 外接式滑鼠,請檢查纜線連接狀況。在系統設定程式中啓動 Pointing Device ( **指向裝**置 ) 選項。如 果問題仍然存在,請與 Dell 公司聯絡。請參閱第 127 頁的 「與 Dell [公司聯絡」](#page-126-0)。

BAD COMMAND OR FILE NAME ( 錯誤的指令或檔名 ) — 確定您已輸入拼寫正確的指令, 在適當的地方 留有空格,並使用正確的路徑名。

CACHE DISABLED DUE TO FAILURE ( 故障導致快取記憶體停用 ) — 微處理器內部的主快取記憶體發生故 障。請與 Dell 公司聯絡。請參閱第 127 頁的 「與 Dell [公司聯絡」](#page-126-0)。

CD DRIVE CONTROLLER FAILURE (CD 光碟機控制器發生故障 ) — CD 光碟機未回應電腦發出的指令。 請參閱第 78 [頁的 「磁碟機問題」。](#page-77-0)

DATA ERROR (資料錯誤)— 硬碟機無法讀取資料。請參閱第78頁的「磁碟機問題」。

DECREASING AVAILABLE MEMORY ( 可用記憶體減少 ) — 可能是一個或多個記憶體模組發生故障, 或者 安插不正確。請重新安裝記憶體模組,如有必要,請更換記憶體模組。請參閱第 105 [頁的 「光學磁](#page-104-0) [碟機」](#page-104-0)。

DISK C: FAILED INITIALIZATION ( 磁碟 C : 起始作業失敗 ) — 硬碟機起始作業失敗。請執行 「Dell Diagnostics」中的 hard drive ( 硬碟機 ) 測試程式。請參閱第 75 頁的 「[Dell Diagnostics](#page-74-0)」。

DRIVE NOT READY ( 磁碟機未就緒 ) — 需要在凹槽中安裝硬碟機才能繼續作業。請在硬碟機凹槽中安 裝硬碟機。請參閱第 103 [頁的 「硬碟機」。](#page-102-0)

ERROR READING PCMCIA CARD (讀取 PCMCIA 卡時發生錯誤)— 電腦無法識別 ExpressCard。請重新 插入插卡或嘗試使用另一插卡。請參閱第 63 頁的 「使用 [ExpressCard](#page-62-0)」。

EXTENDED MEMORY SIZE HAS CHANGED ( 延伸記憶體大小已變更 ) — NVRAM 中記錄的記憶體容量與電 腦中安裝的記憶體容量不相符。重新啟動電腦。如果再次出現此錯誤訊息,請與 Dell 公司聯絡。請 參閱第 127 頁的 「與 Dell [公司聯絡」。](#page-126-0)

THE FILE BEING COPIED IS TOO LARGE FOR THE DESTINATION DRIVE ( 複製的檔案太大, 目的地磁碟機無法 客納 ) — 您嘗試複製的檔案太大,超出磁碟容量,或磁碟已滿。請嘗試將檔案複製到其他磁碟,或 者使用容量更大的磁碟。

A FILENAME CANNOT CONTAIN ANY O F THE FOLLOWING CHARACTERS: \ / : \* ? " < > | ( 檔名中不可以包含下 列字元:\ / : \* ? " < > |) — 請勿在檔名中使用這些字元。

GATE A20 FAILURE (A20 閘故障 ) — 記憶體模組可能鬆動。請重新安裝記憶體模組,如有必要,請更 換記憶體模組。請參閱第 105 [頁的 「光學磁碟機」。](#page-104-0)

GENERAL FAILURE ( 一般故障 ) — 作業系統無法執行指令。此訊息之後通常會有特定的資訊,例如, Printer out of paper ( 印表機缺紙 )。請採取相應措施。

HARD-DISK DRIVE CONFIGURATION ERROR ( 硬碟機組態錯誤 ) — 電腦無法識別磁碟機類型。請關閉電 腦,卸下硬碟機 ( 請參閱第 103 [頁的 「硬碟機」](#page-102-0) ),並從 CD 啓動電腦。然後關閉電腦,重新安裝 硬碟機,並重新啟動電腦。執行 「Dell Diagnostics」中的 Hard-Disk Drive ( 硬碟機 ) 測試程式 ( 請 參閱第 75 頁的 「[Dell Diagnostics](#page-74-0)」 )。

HARD-DISK DRIVE CONTROLLER FAILURE 0 ( 硬碟機控制器故障 0) — 硬碟機未回應電腦發出的指令。請 關閉電腦,卸下硬碟機 ( 請參閱第 103 頁的 「硬碟機 」 ),並從 CD 啓動電腦。然後關閉電腦,重 新安裝硬碟機,並重新啟動電腦。如果問題仍然存在,請嘗試使用另一磁碟機。執行 「Dell Diagnostics」中的 Hard-Disk Drive ( 硬碟機 ) 測試程式 ( 請參閱第 75 頁的 「[Dell Diagnostics](#page-74-0)」 )。

HARD-DISK DRIVE FAILURE ( 硬碟機故障 ) — 硬碟機未回應電腦發出的指令。請關閉電腦,卸下硬碟 機 ( 請參閱第 103 [頁的 「硬碟機」](#page-102-0) ),並從 CD 啓動電腦。然後關閉電腦,重新安裝硬碟機,並重 新啓動電腦。如果問題仍然存在,請嘗試使用另一磁碟機。執行 「Dell Diagnostics」中的 Hard-Disk Drive ( 硬碟機 ) 測試程式 ( 請參閱第 75 頁的 「[Dell Diagnostics](#page-74-0)」 )。

HARD-DISK DRIVE READ FAILURE ( 硬碟機讀取故障 ) — 可能是硬碟機發生故障。請關閉電腦, 卸下硬 碟機 ( 請參閱第 103 [頁的 「硬碟機」](#page-102-0) ),並從 CD 啓動電腦。然後關閉電腦,重新安裝硬碟機,並 重新啟動電腦。如果問題仍然存在,請嘗試使用另一磁碟機。執行 「Dell Diagnostics」中的 Hard-Disk Drive ( 硬碟機 ) 測試程式 ( 請參閱第 75 頁的 「[Dell Diagnostics](#page-74-0)」 )。

INSERT BOOTABLE MEDIA ( 插入開機媒體 ) — 作業系統正嘗試啓動至非開機 CD。插入開機 CD。

INVALID CONFIGURATION INFORMATION-PLEASE RUN SYSTEM SETUP PROGRAM ( 無效的組態資訊 - 請執行系 統設定程式 ) — 系統組態資訊與硬體組態不相符。此訊息最有可能在安裝記憶體模組之後出現。請 更正系統設定程式中的相應選項 ( 請參閱第 153 [頁的 「使用系統設定程式」](#page-152-0) )。

KEYBOARD CLOCK LINE FAILURE ( 鍵盤時鐘線故障 ) — 對於外接式鍵盤,請檢查纜線連接狀況。執行 「Dell Diagnostics」中的 Keyboard Controller ( 鍵盤控制器 ) 測試程式 ( 請參閱第 75 [頁的 「](#page-74-0)Dell [Diagnostics](#page-74-0)」 )。

KEYBOARD CONTROLLER FAILURE ( 鍵盤控制器故障 ) — 對於外接式鍵盤,請檢查纜線連接狀況。重新 啟動電腦,避免在開機程序期間觸摸鍵盤或滑鼠。執行 「Dell Diagnostics」中的 Keyboard Controller ( 鍵盤控制器 ) 測試程式 ( 請參閱第 75 頁的 「[Dell Diagnostics](#page-74-0)」 )。

KEYBOARD CLOCK LINE FAILURE ( 鍵盤資料線故障 ) — 對於外接式鍵盤,請檢查纜線連接狀況。執行 「Dell Diagnostics」中的 Keyboard Controller ( 鍵盤控制器 ) 測試程式 ( 請參閱第 75 [頁的 「](#page-74-0)Dell [Diagnostics](#page-74-0)」 )。

KEYBOARD STUCK KEY FAILURE (鍵盤卡鍵故障)— 對於外接式鍵盤或鍵台,請檢查纜線連接狀況。重 新啟動電腦,避免在開機程序期間觸摸鍵盤或按鍵。執行 「Dell Diagnostics」中的 Stuck Key ( 卡 鍵 ) 測試程式 ( 請參閱第 75 頁的 「[Dell Diagnostics](#page-74-0)」 )。

LICENSED CONTENT IS NOT ACCESSIBLE IN MEDIADIRECT ( 在 MEDIADIRECT 中無法存取授權的内容 ) —

Dell MediaDirect 無法驗證對檔案的數位權限管理 (DRM) 限制,因此無法播放該檔案。請參閱[第](#page-86-0) 87 頁的 「[Dell MediaDirect](#page-86-0) 問題」。

MEMORY ADDRESS LINE FAILURE AT ADDRESS, READ VALUE EXPECTING VALUE ( 記憶體位址線故障,位於位  ${\tt \color{red} u}$ ,讀取值,兩期值 ) — 可能是記憶體模組發生故障或者安插不正確。請重新安裝記憶體模組,如 有必要,請更換記憶體模組 ( 請參閱第 105 頁的 「 光學磁碟機 」 )。

MEMORY ALLOCATION ERROR ( 記憶體分配錯誤 ) — 您嘗試執行的軟體與作業系統、其他程式或公用 程式衝突。請關閉雷腦並等待 30 秒鐘,然後重新啓動。嘗試再次執行此程式。如果仍然出現此錯 誤訊息,請參閱軟體說明文件。

MEMORY DATA LINE FAILURE AT ADDRESS, READ VALUE EXPECTING VALUE ( 記憶體資料線故障,位於位址, 讀取值,預期值 ) — 可能是記憶體模組發生故障或者安插不正確。請重新安裝記憶體模組,如有必 要,請更換記憶體模組 ( 請參閱第 105 [頁的 「光學磁碟機」](#page-104-0) )。

MEMORY DOUBLE WORD LOGIC FAILURE AT ADDRESS. READ VALUE EXPECTING VALUE ( 記憶體雙字邏輯故障, 位於位址,讀取值,預期值 ) — 可能是記憶體模組發生故障或者安插不正確。請重新安裝記憶體模 組,如有必要,請更換記憶體模組 ( 請參閱第 105 頁的 「 光學磁碟機」 )。

MEMORY ODD/EVEN LOGIC FAILURE AT ADDRESS, READ VALUE EXPECTING VALUE ( 記憶體奇 / 偶邏輯故障, 位於位址,讀取值,預期值 ) — 可能是記憶體模組發生故障或者安插不正確。請重新安裝記憶體模 組,如有必要,請更換記憶體模組 ( 請參閱第 105 頁的 「 光學磁碟機」 )。

MEMORY WRITE/READ FAILURE AT ADDRESS, READ VALUE EXPECTING VALUE ( 記憶體寫入 / 讀取故障,位於 位址,讀取值,預期值 ) — 可能是記憶體模組發生故障或者安插不正確。請重新安裝記憶體模組, 如有必要,請更換記憶體模組 ( 請參閱第 105 頁的 「 光學磁碟機 」 )。

N<sup>O</sup> BOOT DEVICE AVAILABLE ( 無可用的啟動裝置 ) — 電腦無法找到硬碟機。如果啟動裝置是硬碟機, 請確定您已將硬碟機裝好、正確安插,並作為啓動裝置已進行分區。

N<sup>O</sup> BOOT SECTOR ON HARD DRIVE ( 硬碟機上無開機磁區 ) — 作業系統可能已損壞。請與 Dell 公司聯 絡。請參閱第 127 頁的 「與 Dell [公司聯絡」。](#page-126-0)

N<sup>O</sup> TIMER TICK INTERRUPT ( 無計時器計時訊號岔斷 ) — 可能是主機板上的晶片發生故障。執行「Dell Diagnostics」中的 System Set ( 系統設定 ) 測試程式 ( 請參閱第 75 頁的 「[Dell Diagnostics](#page-74-0)」 )。

Not enough memory or resources. Exit some programs and try again ( 記憶體或資源不足。請結束 某些程式並再試一次 ) — 開啟的程式過多。請關閉所有視窗,然後開啟您要使用的程式。

OPERATING SYSTEM NOT FOUND (找不到作業系統 ) — 重新安裝硬碟機 (請參閱第 103 [頁的 「硬碟](#page-102-0) [機」](#page-102-0) )。如果問題仍然存在,請與 Dell 公司聯絡。請參閱第 127 頁的 「與 Dell [公司聯絡」。](#page-126-0)

OPTIONAL ROM BAD CHECKSUM ( 可選的 ROM 總和檢查錯誤 ) — 可選的 ROM 明顯發生故障。請與 Dell 公司聯絡。請參閱第 127 頁的 「與 Dell [公司聯絡」。](#page-126-0)

A REQUIRED .DLL FILE WAS NOT FOUND ( 找不到需要的 .DLL 檔 ) — 您嘗試開啟的程式缺少必要的檔 案。請移除然後重新安裝該程式。

- 1 單按開始按鈕,然後單按控制台。
- 2 單按新增或移除程式。
- 3 選擇要移除的程式。
- 4 單按**移除**或變更 / **移除**,然後依螢幕提示操作。
- 5 請參閱程式說明文件,以獲得有關安裝的說明。

SECTOR NOT FOUND ( 找不到磁區 ) — 作業系統無法找到硬碟機上的磁區。您的硬碟機上可能有損毀 的磁區或損壞的 FAT。請執行 Windows 錯誤檢查公用程式,以檢查硬碟機上的檔案結構。請參閱 Windows 說明及支援中心以獲得相關說明。若要存取說明及支援中心,請參閱第 13 [頁的](#page-12-0) 「[Windows](#page-12-0) 說明及支援中心」。如果有大面積的磁區發生故障,請備份資料 ( 如有可能 ),然後重新 為硬碟機製作格式。

SEEK ERROR ( 搜尋錯誤 ) — 作業系統無法找到該硬碟機上的特定磁軌。

SHUTDOWN FAILURE ( 關機故障 ) — 可能是主機板上的晶片發生故障。執行 「Dell Diagnostics」中的 System Set ( 系統設定 ) 測試程式 ( 請參閱第 [75](#page-74-0) 頁 )。

TIME -O F -DAY CLOCK LOST POWER (24 小時計時時鐘斷電 ) — 系統組態設定已損壞。請將電腦連接至電 源插座以為電池充電。加果問題仍然存在,請進入系統設定程式嘗試恢復資料。然後立即結束此程 式。請參閱第 153 [頁的 「使用系統設定程式」。](#page-152-0)如果再次出現此訊息,請與 Dell 公司聯絡。請參閱 第 127 頁的 「與 Dell [公司聯絡」。](#page-126-0)

TIME-OF-DAY CLOCK STOPPED (24 小時計時時鐘已經停止 ) — 支援系統組態設定的備用電池可能需要 充電。請將電腦連接至電源插座以為電池充電。如果問題仍然存在,請與 Dell 公司聯絡。請參閱[第](#page-126-0) 127 頁的 「與 Dell [公司聯絡」](#page-126-0)。

TIME -O F -DAY NOT SET -PLEASE RUN THE SYSTEM SETUP PROGRAM ( 未設定 24 小時計時 - 請執行系統設定 程式 ) — 儲存在系統設定程式中的時間或日期與系統時鐘不相符。請更正 Date ( 日期 ) 與 Time ( 時間 ) 選項的設定。請參閱第 153 [頁的 「使用系統設定程式」](#page-152-0)。

TIMER CHIP COUNTER 2 FAILED ( 計時器晶片計數器 2 失敗 ) — 可能是主機板上的晶片發生故障。執行 Dell Diagnostics 中的 System Set ( 系統設定 ) 測試程式。請參閱第 75 頁的 「[Dell Diagnostics](#page-74-0)」。

UNEXPECTED INTERRUPT IN PROTECTED MODE ( 在保護模式下發生未預期的岔斷 ) — 可能是鍵盤控制器 發生故障或者某個記憶體模組鬆動。執行 Dell Diagnostics 中的 System Memory ( 系統記憶體 ) 測試 程式和 Keyboard Controller ( 鍵盤控制器 ) 測試程式。請參閱第 75 頁的 「[Dell Diagnostics](#page-74-0)」。

X:\ IS NOT ACCESSIBLE. THE DEVICE IS NOT READY (X:\ 無法存取。裝置未就緒 ) — 將磁碟插入磁碟機並 再試一次。

WARNING: BATTERY IS CRITICALLY LOW ( 警告:電池電量嚴重不足 ) — 電池電量即將耗盡。請更換電 池或將電腦連接至電源插座。否則,請啟動休眠模式或關閉電腦。

### ExpressCard 問題

╱个 警示:開始執行本章節中的任何程序之前,請留意 《產品資訊指南》中的安全指示。

 $\mathscr{U}$  註: ExpressCard 插槽不支援 PC Card。

檢查 EXPRESSCARD — 確定 ExpressCard 已正確插入連接器。

確認 WINDOWS 已識別插卡 — 連按兩下 Windows 工作列上的安全地移除硬體圖示。確定其中列有 插卡。

如果 DELL 提供的 EXPRESSCARD 有問題 — 與 Dell 公司聯絡。請參閱第 127 [頁的 「與](#page-126-0) Dell 公司聯 [絡」](#page-126-0)。

如果有問題的 EXPRESSCARD 不是由 DELL 公司提供 — 請與 ExpressCard 製造廠商聯絡。

### IEEE 1394 裝置問題

### 警示:開始執行本章節中的任何程序之前,請留意 《產品資訊指南》中的安全指示。 確定 WINDOWS 已識別 IEEE 1394 裝置 —

- 1 單按**開始**按鈕,然後單按**控制台**。
- 2 單按印表機和其他硬體。

如果列出 IEEE 1394 裝置,則表示 Windows 已識別此裝置。

如果您在使用 DELL 提供的 IEEE 1394 裝置時遇到問題 — 請與 Dell 公司聯絡,或與 IEEE 1394 裝置製造 廠商聯絡。請參閱第 127 頁的 「與 Dell [公司聯絡」](#page-126-0)。

如果您在使用非 DELL 提供的 IEEE 1394 装置時遇到問題 — 請與 Dell 公司聯絡,或與 IEEE 1394 裝置 製造廠商聯絡。請參閱第 127 頁的 「與 Dell [公司聯絡」](#page-126-0)。

#### 確定 IEEE 1394 裝置已正確插入連接器中

### 鍵盤問題

╱个 警示:開始執行本章節中的任何程序之前,請留意 《產品資訊指南》中的安全指示。

 $\mathscr{Q}_1$  註:在執行 Dell Diagnostics 或系統設定程式時,請使用内建鍵盤。在您連接外接式鍵盤時,内建鍵盤仍 然可以正常工作。

### 外接式鍵盤問題

■ 註:在您連接外接式鍵盤時,内建鍵盤仍然可以正常工作。

檢查鍵盤纜線 — 關閉電腦。拔下鍵盤纜線,檢查其是否有損壞,然後重新穩固地連接纜線。 如果您使用鍵盤延長線,請拔下延長線,將鍵盤直接連接至電腦。

#### 檢查外接式鍵盤 —

- 1 關閉電腦,等待 1 分鐘,然後重新將其開啓。
- 2 確認鍵盤上的數字鎖定、大寫鎖定和捲動鎖定指示燈在開機程序期間閃爍。
- $\,$  3  $\,$  在 Windows 桌面上,單按開始按鈕,指向所有程式 → 附屬應用程式,然後單按記事本。
- 4 使用外接式鍵盤鍵入一些字元,確認它們出現在顯示幕上。 如果您無法確認這些步驟,則可能是外接式鍵盤出現故障。

#### 若要確認外接式鍵盤有問題,請檢查内建鍵盤 —

- 1 關閉電腦。
- 2 拔下外接式鍵盤的纜線。
- 3 開啓電腦。
- 4 在 Windows 桌面上,單按開始按鈕,指向所有程式 → 附屬應用程式,然後單按記事本。
- 5 使用內建鍵盤鍵入一些字元,並確認它們出現在顯示幕上。

如果此時顯示幕上出現字元,而使用外接式鍵盤時沒有出現,則可能是外接式鍵盤出現故障。與 Dell 公司聯絡。請參閱第 127 頁的 「與 Dell [公司聯絡」](#page-126-0)。

執行鍵盤診斷測試 — 執行 Dell Diagnostics 中的 PC-AT Compatible Keyboards (PC-AT 相容鍵盤 ) 測試。請參閱第 75 頁的 「[Dell Diagnostics](#page-74-0)」。如果測試程式表示外接式鍵盤發生故障,請與 Dell 公司聯絡。請參閱第 127 頁的 「與 Dell [公司聯絡」。](#page-126-0)

### 未預期的字元

停用數字鍵台 — 如果螢幕上顯示的是數字而不是字母,請按 <Num Lk> 鍵以停用數字鍵台。確 認數字鎖定指示燈未亮起。

### <span id="page-85-0"></span>鎖定和軟體問題

警示:開始執行本章節中的任何程序之前,請留意 《產品資訊指南》中的安全指示。

#### 電腦無法啟動

確定交流電變壓器已穩固連接至電腦和電源插座

### 電腦停止回應

■ 注意事項: 如果您無法執行作業系統關機程序,則可能會遺失資料。

關閉電腦 — 如果無法透過按鍵盤上的按鍵或移動滑鼠來取得回應,請按住電源按鈕至少 8 到 10 秒鐘,直至電腦關機。然後重新啟動電腦。

### 程式停止回應或多次當機

#### 結束程式 —

- 1 同時按 <Ctrl><Shift><Esc>。
- 2 單按應用程式標籤,然後選擇不再回應的程式。
- 3 單按工作結束。

■ 註:重新啓動電腦時,系統可能會執行磁碟檢查程式。依螢幕指示操作。

查看軟體說明文件 — 如有必要,請先解除安裝程式,然後再重新安裝。軟體通常在其說明文件中 或在軟式磁碟或 CD 上包括有安裝指示。

### 程式適用於舊版 Microsoft® Windows® 作業系統

執行程式相容性精靈 — 程式相容性精靈可組態程式,使其在類似於非 Windows XP 作業系統的環 境中執行。

- 1 單按開始按鈕,指向所有程式→附屬應用程式,然後單按程式相容性精靈。
- 2 在歡迎螢幕上,單按下一步。
- 3 依螢幕指示操作。

### 出現全藍畫面

關閉電腦 — 如果無法透過按鍵盤上的按鍵或移動滑鼠來取得回應,請按住電源按鈕至少 8 到 10 秒鐘,直至電腦關機。然後重新啟動電腦。

### <span id="page-86-0"></span>Dell MediaDirect 問題

查看 DELL MEDIADIRECT 說明檔以獲得相關資訊 — 單按 Dell MediaDirect 螢幕底部的問號圖示,以 存取 Help ( 說明 )。

若要使用 DELL MEDIADIRECT 播放電影,您必須具有 DVD 光碟機和 DELL DVD 播放機 — 如果您在購 買電腦時就購買了 DVD 光碟機,則應已安裝此軟體。

VIDEO QUALITY PROBLEMS ( 影像品質問題 ) — 請關閉 Use Hardware Acceleration ( 使用硬體加速 ) 選 項 此功能利用某些圖形卡中的特定處理來降低處理器在播放 DVD 或某些類型的檔案時的需求。

CANNOT PLAY SOME MEDIA FILES ( 無法播放某些媒體檔案 ) — 由於 Dell MediaDirect 提供的是 Windows XP 作業系統環境以外的媒體檔案,因此存取授權的內容會被限制。授權的內容是數位內 容,其套用了數位權限管理 (DRM)。Dell MediaDirect 環境無法驗證 DRM 限制,因此無法播放授 權的內容。授權的音樂和影像檔案旁具有鎖圖示。您可以在 Windows XP 作業系統環境中存取授權 的檔案。

調節背景太暗或太亮的電影的顏色設定 — 單按 EagleVision 以使用影像增強技術,該技術可偵測 影像內容並動態調節亮度 / 對比度 / 飽和度。

注意事項︰ 如果您已為硬碟機重新製作格式,則無法重新安裝 Dell MediaDirect 功能。請與 Dell 公司聯 絡以獲得援助。請參閱第 127 頁的 「與 Dell [公司聯絡」](#page-126-0)。

### 其他軟體問題

### 請檢查軟體說明文件或與軟體製造廠商聯絡,以獲得有關故障排除的資訊 —

- 確定程式與電腦中安裝的作業系統相容。
- 確定電腦滿足執行軟體所需的最低硬體要求。請參閱軟體說明文件,以獲得相關資訊。
- 確定已正確安裝並組態程式。
- 確認裝置驅動程式未與程式發生衝突。
- 如有必要,請先解除安裝程式,然後再重新安裝。

### 立即備份您的檔案

### 使用病毒掃描程式檢查硬碟機、軟式磁碟或 CD

### 儲存並關閉所有開啓的檔案或程式,然後透過開始選單關閉電腦

掃描電腦以尋找間諜軟體 — 如果電腦效能降低,頻繁收到快顯式廣告,或在連接到網際網路時遇 到問題,則您的電腦可能已感染間諜軟體。請使用包含反間諜軟體保護的防毒程式 ( 您的程式可能 需要升級)掃描電腦並移除間諜軟體。若要獲得更多資訊,請訪問 support.dell.com 並搜尋關鍵字 間諜軟體。

執行 DELL DIAGNOSTICS — 如果所有測試程式均順利執行,則錯誤狀況與軟體問題有關。請參[閱第](#page-74-0) 75 頁的 「[Dell Diagnostics](#page-74-0)」。

### 記憶體問題

### 警示:開始執行本章節中的任何程序之前,請留意 《產品資訊指南》中的安全指示。 如果您收到記憶體不足的訊息 —

- 儲存並關閉所有開啓的檔案,結束所有開啓但目前未使用的應用程式,以查看是否可以解決問 題。
- 請參閱軟體說明文件,以獲得最低記憶體要求。如有必要,請安裝附加記憶體。請參閱第 [105](#page-104-0) 頁 [的 「光學磁碟機」](#page-104-0)。
- 重新接插記憶體模組,以確定電腦能夠與記憶體順利通訊。請參閱第 105 [頁的 「光學磁碟機」](#page-104-0)。
- 執行 Dell Diagnostics。請參閱第 75 頁的 「[Dell Diagnostics](#page-74-0)」。

#### 如果您遇到其他記憶體問題 —

- 重新接插記憶體模組,以確保電腦可與記憶體順利通訊 ( 請參閱第 105 [頁的 「光學磁碟機」](#page-104-0) )。
- 確定您遵循記憶體安裝規範。請參閱第 105 [頁的 「光學磁碟機」](#page-104-0)。
- 執行 Dell Diagnostics。請參閱第 75 頁的 「[Dell Diagnostics](#page-74-0)」。

### 網路問題

 $\bigwedge$ 、警示:開始執行本章節中的任何程序之前,請留意 《產品資訊指南》中的安全指示。

檢查網路續線連接器 — 確定網路纜線已穩固地插入電腦側面的網路連接器以及網路連接埠或裝置 中。

檢查網路連接器上的網路指示燈 — 無指示燈亮起表示沒有網路涌訊。請更換網路纜線。

#### 重新啟動電腦,並再次登入網路

檢查網路設定 — 與您的網路管理員或為您設定網路的人員聯絡,以確認網路設定正確,並且網路 作業正常。

### 電源問題

警示:開始執行本章節中的任何程序之前,請留意 《產品資訊指南》中的安全指示。

檢查電源指示燈 — 電源指示燈亮起或閃爍,表示電腦有電。如果電源指示燈閃爍,則表示電腦處 於待命模式,按電源按鈕可以結束待命模式。如果指示燈未亮起,按電源按鈕可以開啟電腦。

■ 註:若要獲得有關待命模式的資訊,請參閱第 39 [頁的 「電源管理模式」](#page-38-0)。

為電池充電 — 電池的電量可能已經耗盡。

#### 1 重新安裝電池。

- 2 使用交流電變壓器將電腦連接至電源插座。
- 3 開啟電腦。
- 註:電池的使用時間 ( 電池可以保留電量的時間 ) 隨時間推移而縮短。根據電池的使用頻率及使用環境, 在電腦的使用壽命內,您可能需要購買新電池。

檢查電池狀態指示像 — 如果雷池狀態指示燈呈橘黃色閃爍或呈橘黃色持續亮起,則表示雷池雷量 很少或已經耗盡。將電腦連接至電源插座。

如果電池狀態指示燈呈綠色和橘黃色交替閃爍,表示電池太熱而無法充電。請關閉電腦,從電源插 座上拔下電腦的電源線,並讓電池與電腦冷卻至室溫。

如果電池狀態指示燈呈橘黃色快速閃爍,表示電池可能有故障。與 Dell 公司聯絡。請參閱第 [127](#page-126-0) 頁 的 「與 Dell [公司聯絡」。](#page-126-0)

檢查電池溫度 — 如果電池溫度在 0℃ (32°F) 以下, 電腦將不會啓動。

測試電源插座 — 使用其他裝置 ( 如檯燈 ) 來測試電源插座,以確定其工作正常。

檢查交流電變壓器 — 檢查交流電變壓器纜線的連接狀況。如果交流電變壓器有指示燈,請確定該 指示燈已亮起。

將電腦直接連接至電源插座 — 請繞過電源保護裝置、電源板和延長線,確認電腦可以開啓。

排除可能的干擾 — 關閉附近的風扇、螢光燈、鹵素燈或其他設備。

調整電源內容 — 請參閱第 39 [頁的 「電源管理模式」](#page-38-0)。

重新接插記憶體模組 — 如果電腦的電源指示燈已亮起,但顯示幕仍為空白,請重新安裝記憶體模 組 ( 請參閱第 105 [頁的 「光學磁碟機」](#page-104-0) )。

### 印表機問題

警示:開始執行本章節中的任何程序之前,請留意 《產品資訊指南》中的安全指示。

■ 註:如果您需要印表機的技術援助,請與印表機製造廠商聯絡。

確定印表機已開啟

#### 檢查印表機纜線的連接狀況 —

- 請參閱印表機說明文件,以獲得纜線連接資訊。
- 確定印表機纜線已牢固地連接至印表機和電腦。

測試電源插座 — 使用其他裝置 ( 如檯燈 ) 來測試電源插座,以確定其工作正常。

### 確認 WINDOWS 已識別印表機 —

- 1 依次單按開始按鈕、控制台,然後單按印表機和其他硬體。
- 2 單按檢視已安裝的印表機或傳真印表機。 如果列出印表機,請在印表機圖示上單按滑鼠右鍵。
- 3 單按內容,然後單按連接埠標籤。對於並列印表機,請確認**列印到下列連接埠。**的設定為 LPT1: (印表機連接埠)。對於 USB 印表機,請確定列印到下列連接埠。設定為 USB。

重新安裝印表機驅動程式 — 請參閱印表機說明文件,以獲得相關說明

### 掃描器問題

 $\bigwedge$ 、警示:開始執行本章節中的任何程序之前,請留意 《產品資訊指南》中的安全指示。

■ 註: 如果您需要掃描器的技術援助, 請與掃描器製造廠商聯絡。

查看印表機說明文件 — 請參閱印表機說明文件,以獲得有關安裝與故障排除資訊。 查看掃描器說明文件 — 請參閱掃描器說明文件,以獲得有關安裝與故障排除的資訊。 解除掃描器鎖定 — 如果掃描器上帶有鎖定彈片或按鈕,請確定已解除其銷定。

#### 重新啟動電腦,並再試一次掃描器。

#### 檢查纜線連接狀況 —

- 請參閱掃描器說明文件,以獲得纜線連接資訊。
- 確定掃描器纜線已牢固地連接至掃描器和電腦。

#### 確認 MICROSOFT WINDOWS 已識別掃描器 —

- 1 依次單按開始按鈕、控制台,然後單按印表機和其他硬體。
- 2 單按掃描器與數位相機。

如果列出您的掃描器,則表示 Windows 已識別掃描器。

重新安裝掃描器驅動程式 — 請參閱掃描器說明文件,以獲得有關說明。

### 聲音和喇叭問題

警示:開始執行本章節中的任何程序之前,請留意 《產品資訊指南》中的安全指示。

### 內建喇叭未發出聲音

調節 WINDOWS 音量控制 — 連按兩下螢幕右下角的喇叭圖示。確定音量已調高並且未開啟靜音功 能。調節音量、低音或高音控制,以消除失真。

使用鍵盤快速鍵調節音量 — 按 <Fn><End> 以停用 ( 靜音 ) 或重新啟用內建喇叭。

重新安裝聲音 ( 音效 ) 驅動程式 — 請參閱第 93 [頁的 「重新安裝驅動程式與公用程式」](#page-92-0)。

### 外接式喇叭未發出聲音

確定次低音喇叭和喇叭均已開啓 — 請參閱喇叭隨附的安裝圖解。如果您的喇叭具有音量控制,請 調節音量、低音或高音來消除失真。

調節 Windows 音量控制 — 單按或連按兩下螢幕右下角的喇叭圖示。確定音量已調高並且未開啓 靜音功能。

從耳機連接器中拔下耳機 — 如果耳機已連接至電腦的前面板耳機連接器,喇叭中的聲音將會自動 關閉。

測試電源插座 — 使用其他裝置 ( 如檯燈 ) 來測試電源插座,以確定其工作正常。

排除可能的干擾 — 關閉附沂的風扇、螢光燈或鹵素燈,以檢查是否有干擾。

重新安裝音效驅動程式 — 請參閱第 93 [頁的 「重新安裝驅動程式與公用程式」](#page-92-0)。

執行 DELL DIAGNOSTICS — 請參閱第 75 頁的 「[Dell Diagnostics](#page-74-0)」。

 $\mathscr{Q}_1$  註:某些 MP3 播放機的音量控制會置換掉 Windows 音量設定。當您傾聽 MP3 歌曲時,請確定未調小或 關閉播放機音量。

### 耳機未傳出聲音

檢查耳機纜線的連接狀況 — 確定耳機纜線已牢固地連接至耳機連接器 (請參閱第 20 百的 「音效 [連接器」](#page-19-0) )。

調節 WINDOWS 音量控制 — 單按或連按兩下螢幕右下角的喇叭圖示。確定音量已調高並且未開啟 靜音功能。

### 觸控墊或滑鼠問題

#### 檢查觸控墊設定 —

- 1 依次單按開始按鈕、控制台,然後單按印表機和其他硬體。
- 2 單按滑鼠。
- 3 嘗試調整其設定。

檢查滑鼠纜線 — 關閉電腦。拔下滑鼠纜線,並檢查其是否有損壞,然後重新穩固地連接纜線。 如果使用滑鼠延長線,請將其拔下,並將滑鼠直接連接至電腦。

### 若要驗證滑鼠是否有問題,請檢查觸控墊 —

- 1 關閉電腦。
- 2 拔下滑鼠纜線。
- 3 開啟電腦。
- 4 在 Windows 桌面上,使用觸控墊移動游標,選擇並開啟一個圖示。 如果觸控墊作業正常,則可能是滑鼠發生故障。

重新安裝觸控墊驅動程式 — 請參閱第 93 [頁的 「重新安裝驅動程式與公用程式」](#page-92-0)。

### 影像和顯示幕問題

 $\bigwedge$ 、警示:開始執行本章節中的任何程序之前,請留意 《產品資訊指南》中的安全指示。

### 如果顯示幕為空白

24 註:如果您使用的程式所要求的解析度高於電腦所支援的解析度,建議您將外接式顯示器連接至電腦。 檢查電池 — 如果您使用電池為電腦供電,則電池電量可能已經耗盡。請使用交流電變壓器將電腦 連接至電源插座,然後開啓電腦。

測試電源插座 — 使用其他裝置 ( 如檯燈 ) 來測試電源插座,以確定其工作正常。

檢查交流電變壓器 — 檢查交流電變壓器纜線的連接狀況。如果交流電變壓器有指示燈,請確定該 指示燈已亮起。

將電腦直接連接至電源插座 — 請繞過電源保護裝置、電源板和延長線,確認電腦可以開啓。

**調整電源内容 —** 在 Windows 說明及支援中心搜尋關鍵字**待命**。若要存取說明及支援中心,請參 閱第 13 頁的 「Windows [說明及支援中心」。](#page-12-0)

切換視訊影像 — 如果您的電腦連接有外接式顯示器,請按 <Fn><F8>,將視訊影像切換至顯示 幕。

### 如果顯示幕顯示不清楚

調整亮度 — 按 <Fn> 鍵和上方向鍵或下方向鍵

將外接式次低音喇叭移至遠離電腦或顯示器的地方 — 如果外接式喇叭系統包括次低音喇叭,請確 定次低音喇叭距離電腦或外接式顯示器至少 60 cm (2 ft)。

排除可能的干擾 — 關閉附近的風扇、螢光燈、鹵素燈或其他設備。

旋轉電腦使其朝向不同的方向 — 澼免陽光照射,因爲陽光照射會導致圖像品質變差。

### 調整 WINDOWS 顯示設定 —

- 1 單按開始按鈕,然後單按控制台。
- 2 單按外觀和主題。
- 3 單按要變更的區域,或單按顯示圖示。
- 4 嘗試使用不同的色彩品質和螢幕解析度設定值。

參閱 「錯誤訊息」 — 如果螢幕上出現錯誤訊息,請參閱第 81 [頁的 「](#page-80-0)錯誤訊息」。

### 如果僅部份顯示幕圖像清楚

#### 連接外接式顯示器 —

- 1 關閉電腦,然後將外接式顯示器連接至電腦。
- 2 開啓電腦與顯示器,並調節顯示器的亮度與對比度控制項。

如果外接式顯示器工作正常,則可能是電腦顯示幕或影像控制器出現故障。與 Dell 公司聯絡。請參 閱第 127 頁的 「與 Dell [公司聯絡」。](#page-126-0)

### 驅動程式

### 何謂驅動程式 ?

驅動程式是控制裝置 ( 如印表機、滑鼠或鍵盤 ) 的程式。所有裝置都需要驅動程式。

驅動程式在裝置與使用該裝置的其他任何程式之間起到轉譯器的作用。每個裝置均有一組只有它的 驅動程式才能識別的專用指令。

Dell 電腦在出廠時已安裝所需的驅動程式,無需進一步的安裝或組態。

■ 全球意义 主意事項: Drivers and Utilities CD 可能包含不適用於您電腦作業系統的驅動程式。請確定所安裝的軟體 適用於您的作業系統。

您的 Microsoft® Windows® 作業系統將隨附許多驅動程式 ( 例如鍵盤驅動程式 )。在下列情況下, 您可能需要安裝驅動程式:

- 升級作業系統。
- 重新安裝作業系統。
- 連接或安裝新的裝置。

### 識別驅動程式

如果您在使用裝置時遇到問題,請識別驅動程式是否是問題的根源,如有必要,請更新驅動程式。

- 1 單按**開始**按鈕,然後單按**控制台**。
- 2 在選取類別目錄下,單按效能及維護。
- 3 單按系統。
- 4 在系統內容視窗中,單按硬體標籤。
- 5 單按裝置管理員。
- <span id="page-92-2"></span>6 向下捲動清單,以查看是否有裝置的圖示上標有驚嘆號 ( 帶有 [!] 的黃色圓 )。 如果裝置名稱旁邊有驚嘆號,您可能需要重新安裝驅動程式,或安裝新的驅動程式。請參閱第 93 [頁的 「重新安裝驅動程式與公用程式」](#page-92-0)。

### <span id="page-92-0"></span>重新安裝驅動程式與公用程式

注意事項︰ Dell 支援 Web 站台 (support.dell.com) 與 Drivers and Utilities CD 均可提供經驗證適用於 Dell™ 電腦的驅動程式。如果安裝其他來源的驅動程式,您的電腦可能會無法正常作業。

**② 註:Drivers and Utilities CD** 是可選的,您的電腦可能未隨附此 CD。

#### <span id="page-92-1"></span>使用 Windows XP 裝置驅動程式回復

在安裝或更新驅動程式之後,如果電腦出現問題,請使用 Windows XP 裝置驅動程式回復,以先前 安裝的版本來更換驅動程式。

- 1 單按**開始**按鈕,然後單按**控制台**。
- 2 在選取類別目錄下,單按效能及維護。
- 3 單按系統。
- 4 在系統內容視窗中,單按硬體標籤。
- 5 單按裝置管理員。
- 6 在已安裝新驅動程式的裝置上單按滑鼠右鍵,然後單按內容。
- 7 單按驅動程式標籤。
- 8 單按回復驅動程式。

如果裝置驅動程式回復無法解決問題,則請使用系統還原將電腦恢復到安裝新驅動程式之前的作業 狀態。

### 使用 Drivers and Utilities CD

**么 註: Drivers and Utilities CD** 是可選的,您的電腦可能未隨附此 CD。

如果使用[裝置驅動程式回復](#page-92-1) ( 請參閱第 93 頁的 「使用 Windows XP [裝置驅動程式](#page-92-1)回復」 ) 或系統還 原均無法解決問題,則請從 Drivers and Utilities CD 重新安裝驅動程式。

- 1 儲存並關閉所有開啟的檔案,結束所有開啟的程式。
- 2 插入 Drivers and Utilities CD。

在大多數情況下,此 CD 會自動開始執行。如果沒有自動執行,請啟動 Windows 檔案總管,單 按 CD 光碟機目錄以顯示 CD 的內容,然後連按兩下 autorcd.exe 檔案。在您首次執行 CD 時,系 統可能會提示您安裝某些安裝檔案。單按 OK ( 確定 ), 然後依螢幕指示繼續操作。

- 3 從工具列的 Language ( 語言 ) 下拉式選單中,選擇驅動程式或公用程式適用的語言 ( 如果可能 )。 螢幕上將會出現歡迎螢幕。
- 4 單按下一步。

CD 會自動掃描硬體,以偵測電腦使用的驅動程式與公用程式。

5 CD 完成硬體掃描後,您還可以偵測其他驅動程式與公用程式。在 Search Criteria ( 搜尋標準 ) 下,從 System Model ( 系統型號 )、Operating System ( 作業系統 ) 和 Topic ( 主題 ) 下拉式選單 中選擇適當的類別。

螢幕上將會出現您電腦使用的特定驅動程式與公用程式的一個或多個連結。

- 6 單按特定驅動程式或公用程式的連結,以顯示有關您要安裝的驅動程式或公用程式的資訊。
- 7 單按 Install (安裝) 按鈕 (如果顯示),開始安裝驅動程式或公用程式。在歡迎螢幕上,依螢幕提示 完成安裝。

如果沒有顯示 Install ( 安裝 ) 按鈕,則無法選擇自動安裝。若要獲得安裝說明,可以參閱以下小 節中相應的說明,或單按 Extract ( 擷取 ),然後按照擷取的說明作業,並閱讀讀我檔案。

如果系統指示您瀏覽驅動程式檔案,請單按驅動程式資訊視窗中的 CD 目錄,以顯示與此驅動程 式關聯的檔案。

### 手動重新安裝驅動程式

- **1** 如前一章節所述,將驅動程式檔案擷取至硬碟機後,單按**開始**按鈕,然後在**我的電腦**上單按滑鼠 右鍵。
- 2 單按內容。
- 3 單按硬體標籤,然後單按裝置管理員。
- **4** 連按兩下您要為其安裝驅動程式的裝置之類型 ( 例如**數據機**或**紅外線裝置** ) 。
- 5 連按兩下您要為其安裝驅動程式的裝置之名稱。
- 6 單按驅動程式標籤,然後單按更新驅動程式。
- 7 單按從清單或特定位置安裝 ( 進階 ),然後單按下一步。
- 8 單按瀏覽,以導覽至您先前複製驅動程式檔案所在位置。
- 9 當螢幕上出現相應的驅動程式名稱時,單按下一步。
- 10 單按完成,並重新啓動電腦。

### <span id="page-94-0"></span>解決軟體和硬體不相容問題

如果在作業系統安裝期間系統未偵測到裝置的測到裝置但其組態不正確,您可以使用硬體疑 難排解來解決不相容問題。

若要啟動硬體疑難排解,請:

- 1 單按開始按鈕,然後單按說明及支援。
- 2 在搜尋欄位中鍵入硬體疑難排解,然後單按方向鍵開始搜尋。
- 3 在搜尋結果清單中,單按硬體疑難排解。
- <span id="page-94-2"></span>4 在 [ 硬體 ] 疑難排解清單中,單按我的電腦上有硬體衝突的情形需要解決,然後單按下一步。

### 還原作業系統

您可以按以下方式還原作業系統:

- Microsoft® Windows® XP 系統還原可將電腦恢復到先前的作業狀態,而不會影響資料檔案。將系 統還原用作還原作業系統和保留資料檔案的第一解決方案。
- Symantec 提供的 Dell PC Restore 可將硬碟機還原至購買電腦時的作業狀態。 Dell PC Restore 會永 久刪除硬碟機上的所有資料,並移除您在收到電腦後所安裝的所有應用程式。僅當系統還原無法 解決作業系統問題時使用 PC Restore。
- 如果您的電腦隨附作業系統 CD,則可用其來還原作業系統。但是,使用作業系統 CD 還會刪除 硬碟機上的所有資料。僅當系統還原無法解決作業系統問題時使用該 CD。

### <span id="page-94-1"></span>使用 Microsoft Windows XP 系統還原

如果變更電腦硬體、軟體或其他系統設定而導致出現不理想的作業狀態,Microsoft Windows XP 作 業系統提供的系統還原可讓您將電腦恢復到先前的作業狀態 ( 不影響資料檔案 )。請參閱 Windows 說明及支援中心,以獲得有關使用系統還原的資訊。若要存取說明及支援中心,請參閱第 13 [頁的](#page-12-0) 「Windows [說明及支援中心」。](#page-12-0)

■ 注意事項: 請定期備份您的資料檔案。系統還原無法監測資料檔案,也無法對其進行恢復。

 $\mathscr{Q}_1$  註:本文件中的程序適用於 Windows 預設視圖,因此當您將 Dell™ 電腦設定為 Windows 傳統視圖時,這 些程序可能不適用。

### 建立還原點

- 1 單按開始按鈕,然後單按說明及支援。
- 2 單按系統還原的工作。
- 3 依螢幕指示操作。

### 將電腦還原至先前的作業狀態

如果安裝裝置驅動程式後出現問題,請使用裝置驅動程式回復 ( 請參閱第 93 [頁的 「使用](#page-92-1) Windows XP [裝置驅動程式](#page-92-1)回復」 ) 來解決問題。如果未成功,則請使用系統還原。

■ 全】注意事項: 將電腦還原至先前的作業狀態之前,請先儲存並關閉所有開啓的檔案,結束所有開啓的程 式。在系統還原完成之前,請勿變更、開啓或刪除任何檔案或程式。

- 1 單按開始按鈕,指向所有程式 → 附屬應用程式 → 系統工具,然後單按系統還原。
- 2 確定已選取將電腦還原到較早的時間點,然後單按下一步。
- 3 單按希望將電腦還原到的日曆日期。

選取一個還原點螢幕提供一份日曆,供您查看和選擇還原點。所有可用還原點的日曆日期將以黑 體顯示。

- 4 選擇一個環原點,然後單按下一步。 如果日曆日期只有一個還原點,則自動選定此還原點。如果有兩個或兩個以上的還原點,請單按 您希望使用的還原點。
- 5 單按下一步。

系統還原完成資料收集後,**還原完成**螢幕將出現,然後電腦將重新啓動。

6 電腦重新啓動後,請單按確定。

若要變更還原點,您可以使用不同的還原點重複這些步驟,或者復原還原。

### 復原上一次系統還原

- **□ 注意事項**: 復原上一次系統還原之前,請先儲存並關閉所有開啓的檔案,結束所有開啓的程式。在系 統還原完成之前,請勿變更、開啓或刪除任何檔案或程式。
- 1 單按開始按鈕,指向所有程式 → 附屬應用程式 → 系統工具,然後單按系統還原。
- 2 單按復原上次還原,然後單按下一步。

#### 啟用系統還原

當您重新安裝 Windows XP 時,若可用硬碟空間小於 200 MB,則系統還原將會自動停用。若要查 看系統還原是否啟用,請:

- 1 單按開始按鈕,然後單按控制台。
- 2 單按效能及維護。
- 3 單按系統。
- 4 單按系統還原標籤。
- 5 確定取消勾選關閉所有磁碟上的系統還原。

### 使用 Symantec 提供的 Dell PC Restore

■ 注意事項: 使用 Dell PC Restore 會永久刪除硬碟機上的所有資料,並移除您在收到電腦後安裝的所有應 用程式或驅動程式。如有可能,請在使用 PC Restore 之前備份資料。僅當系統還原無法解決作業系統問 題時才使用 PC Restore。

■ 註:Symantec 提供的 Dell PC Restore 可能在某些國家 / 地區或在某些電腦上不可用。

僅將 Symantec 提供的 Dell PC Restore 用作還原作業系統的最後選擇。 PC Restore 可將硬碟機還原 至購買電腦時的作業狀態。您收到電腦後新增的所有程式或檔案 ( 包括資料檔案 ),均會從硬碟機 中永久刪除。資料檔案包括文件、試算表、電子郵件訊息、數位相片和音樂檔案等。如有可能,請 在使用 PC Restore 之前備份所有資料。

若要使用 PC Restore,請:

- 1 開啟電腦。 啟動進程期間,在螢幕頂端會出現包含 www.dell.com 的藍色橫條。
- 2 看到此藍色橫條後,請立即按 <Ctrl><F11>。

如果您沒有及時按 <Ctrl><Fl1>,請在電腦啓動後再重新啓動電腦。

- $\bigcirc$  注意事項: 如果您要放棄執行 PC Restore,請在以下步驟中單按重新啓動。
- 3 在出現的下一個螢幕上,單按還原。
- 4 在下一個螢慕上,單按確認。 完成還原過程大約需要 6 到 10 分鐘。
- 5 當系統提示您時,請單按**完成**以重新啓動電腦。

4 註:請勿手動關閉電腦。單按完成並讓電腦完成重新啓動。

- 6 當系統提示您時,請單按是。 電腦將重新啟動。由於電腦已還原至其原始作業狀態,因此出現的螢幕 ( 例如最終使用者授權合 約) 與第一次開啓電腦時出現的螢幕相同。
- 7 單按下一步。 螢幕上將會出現**系統還原**螢幕,然後電腦將重新啓動。
- 8 電腦重新啟動後,請單按確定。

### 移除 Dell PC Restore

**■ 注意事項**: 從硬碟機上移除 Dell PC Restore 會從電腦中永久刪除 PC Restore 公用程式。移除 Dell PC Restore 後,您將無法使用其還原電腦的作業系統。

**■ 註:Symantec 提供的 Dell PC Restore 可能在某些國家 / 地區或在某些電腦上不可用。** 

Dell PC Restore 可讓您將硬碟機還原至購買電腦時的作業狀態。建議您不要從電腦中移除 PC Restore,即使為了獲得額外的硬碟機空間。如果您從硬碟機中移除了 PC Restore,則無法將其重新 裝回,並且會無法使用 PC Restore 將電腦的作業系統恢復到原來的狀態。

若要移除 PC Restore,請:

- 1 以本機管理員身份登入電腦。
- 2 在 Windows 檔案總管中,移往 c:\dell\utilities\DSR。
- 3 連按兩下檔名 DSRIRRemv2.exe。

註:如果您未以本機管理員身份登入,系統會顯示訊息表明您必須以管理員身份登入。單按結束, 然後以本機管理員身份登入。

么 註:如果電腦的硬碟機上不存在 PC Restore 分割區,系統會顯示訊息表明找不到分割區。單按結 束,將不會刪除分割區。

- 4 單按確定以移除硬碟機上的 PC Restore 分割區。
- 5 當顯示確認訊息時,單按是。 將刪除 PC Restore 分割區,並且新的可用磁碟空間將新增至硬碟機上的可用空間分配中。
- 6 在 Windows 檔案總管中的本地磁碟 (C) 上單按滑鼠右鍵,然後單按內容,確認附加磁碟空間可 用 (如可用空間的增加値所指示)。
- 7 單按完成以關閉 PC Restore 移除視窗。
- 8 重新啓動電腦。

### 使用作業系統 CD

### 開始之前

如果您打算重新安裝 Windows XP 作業系統來解決新安裝的驅動程式之問題,請先嘗試使用 Windows XP 裝置驅動程式回復 ( 請參閱第 93 頁的 「使用 Windows XP [裝置驅動程式](#page-92-1)回復」 )。如 果裝置驅動程式回復無法解決問題,請使用系統還原將作業系統返回至安裝新裝置驅動程式之前的 作業狀態。請參閱第 95 頁的 「使用 Microsoft [Windows XP](#page-94-1) 系統還原」。

若要重新安裝 Windows XP,您需要以下項目:

- Dell™ 作業系統 CD
- Dell Drivers and Utilities CD

 $\mathcal{U}_1$  註: Drivers and Utilities CD 包含組裝電腦期間安裝的驅動程式。使用 Drivers and Utilities CD 可載入所需 的任何驅動程式。依據您訂購電腦的地區或您是否要求 CD,您的系統可能未隨附 Drivers and Utilities CD 和作業系統 CD。

### 重新安裝 Windows XP

若要重新安裝 Windows XP,請按照列出的順序執行下列章節中的所有步驟。

重新安裝過程可能需要 1 到 2 個小時才能完成。重新安裝作業系統之後,您還必須重新安裝裝置驅 動程式、防毒程式以及其他軟體。

■ 【1】注意事項: 作業系統 CD 提供用於重新安裝 Windows XP 的選項。這些選項可能會覆蓋硬碟機上的檔案, 並可能影響硬碟機上已安裝的程式。因此,除非有 Dell 技術支援代表的指導,否則請勿重新安裝 Windows XP。

■ 注意事項: 為了防止與 Windows XP 發生衝突,請在重新安裝 Windows XP 之前停用電腦上安裝的所有 防毒軟體。請參閱軟體隨附的說明文件,以獲得相關說明。

- 1 儲存並關閉所有開啟的檔案,結束所有開啟的程式。
- 2 插入作業系統 CD。如果螢幕出現 Install Windows XP ( 安裝 Windows XP) 訊息,請 單按結束。
- 3 重新啓動雷腦。
- 4 螢幕上出現 DELL™ 徽標時,請立即按 <F12> 鍵。 如果螢幕上已出現作業系統徽標,請等待,直至看到 Windows 桌面,然後關閉電腦並再試一次。
- 5 按方向鍵選擇 CD-ROM,然後按 <Enter> 鍵。
- 6 當螢幕上出現 Press any key to boot from CD ( 按任一按鍵從 CD 啟動 ) 訊息時,請 按任一按鍵。
- 7 當 Windows XP 安裝螢幕出現時,請按 <Enter>。
- 8 依螢幕指示完成重新安裝。
- 9 完成重新安裝作業系統後,請根據需要重新安裝驅動程式和應用程式。請參閱第 93 [頁的 「重新](#page-92-0) [安裝驅動程式與公用程式」。](#page-92-0)

# 新增和更換零件

### <span id="page-100-2"></span>開始之前

本章提供在電腦中卸下和安裝元件的程序。除非另有說明,否則每個程序均假設符合以下條件:

- 您已執行了[「關閉電腦](#page-100-0)」( 請參閱本頁 ) 和「拆裝電腦內部元件之前」( 請參閱第 [101](#page-100-1) 頁 ) 中的 步驟。
- 您已閱讀 Dell™ 《產品資訊指南》中的安全資訊。
- 按相反順序執行卸下程序可以裝回或安裝 ( 如果元件是單獨購買的 ) 元件。

### 建議的工具

本文件中的程序可能需要以下工具:

- 小型平頭螺絲起子
- 十字槽螺絲起子
- 小型塑膠畫線器
- 快閃 BIOS 更新 ( 請參閱 Dell 支援 Web 站台 [support.dell.com])

### <span id="page-100-0"></span>關閉電腦

- 全員事項: 為避免遺失資料,請在關閉電腦之前,先儲存並關閉所有開啓的檔案,結束所有開啓 的程式。
- 1 關閉作業系統:
	- a 儲存並關閉所有開啟的檔案,結束所有開啟的程式,單按**開始**按鈕,然後單按**雷腦關機**。
	- b 在電腦關機視窗中,單按關機。 作業系統關機程序結束後,電腦將關閉。
- 2 確定電腦和所有連接的裝置均已關閉。關閉作業系統時,如果電腦和連接的裝置未自動關 閉,請按住電源按鈕 4 秒鐘。

### <span id="page-100-1"></span>拆裝電腦內部元件之前

以下安全規範幫助您保護電腦免受潛在的損壞,並幫助您確保人身安全。

 $\sqrt{\!\!\bigwedge}\!\!\bigwedge\limits$ 警示:開始執行本章節中的任何程序之前,請留意 《產品資訊指南》中的安全指示。

```
警示:處理元件和插卡時要特別小心。請勿觸摸插卡上的元件或接觸點。持卡時,請握住卡的邊緣
或其金屬固定托架。手持處理器之類的元件時,請握住其邊緣而不是插腳。
```
- 主意事項: 只有獲得認可的維修技術人員才可維修您的電腦。由未經 Dell 授權的維修所造成的損壞不 在保固範圍之內。
- 全】注意事項: 拔下纜線時,請拔其連接器或放鬆拉環,而不要拉扯纜線本身。某些纜線的連接器帶有鎖 護彈片,若要拔下此類纜線,請向内按壓鎖護彈片,然後再拔下纜線。在拔出連接器時,連接器的兩側 應同時退出,以避免弄彎連接器插腳。此外,連接纜線之前,請確定兩個連接器的朝向正確並且對齊。

■ 注意事項: 為避免隨壞電腦,請在開始拆裝電腦内部元件之前,先執行以下步驟。

- 1 確定工作表面平整乾淨,以防止刮傷電腦外殼。
- 2 關閉電腦。請參閱第 101 [頁的 「關閉電腦」。](#page-100-0)
- 注意事項: 若要拔下網路纜線,請先將網路纜線從電腦上拔下,然後再將其從牆上的網路插孔中拔下。
- 3 從電腦上拔下所有電話線或網路纜線。
- ◯ 注意事項: 為避免損壞主機板,您必須在維修電腦之前取出主電池。
- 4 從電源插座上拔下電腦和所有連接的裝置的電源線。
- 5 取出電池。

滑動並按住電腦底部的電池凹槽釋放閂鎖,然後從電池凹槽中拉出電池。

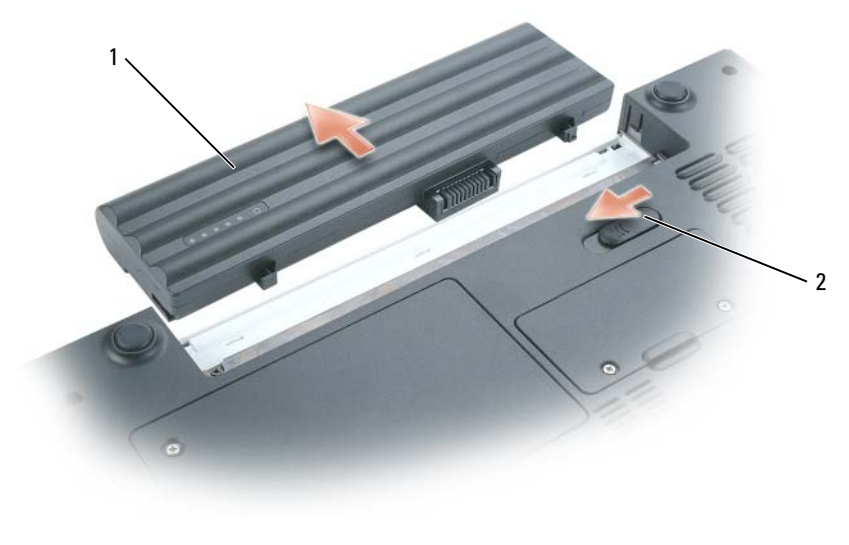

1 雷池 2 雷池凹槽釋放閂鎖

- 6 從光學磁碟機支架中卸下光學磁碟機 ( 如果已安裝 )。請參閱第 105 [頁的 「光學磁碟機」](#page-104-1)。
- 7 按下電源按鈕以確保接地,並導去主機板上的剩餘電量。
- 8 從 ExpressCard 插槽中取出任何安裝的 ExpressCard。請參閱第 64 頁的 「卸下 [ExpressCard](#page-63-0) 或空 [插卡」](#page-63-0)。
- 9 從 5-in-1 媒體記憶體讀卡器中取出所有安裝的媒體記憶體卡。請參閱第 65 [頁的 「媒體記憶體卡](#page-64-0) [空插卡」。](#page-64-0)
- <span id="page-102-0"></span>10 合上顯示幕,然後將電腦正面朝下放置在平整的工作表面上。

### 硬碟機

警示:如果您在硬碟機很熱時將其從電腦中卸下,請勿觸摸硬碟機的金屬架。

 $\bigwedge$ 、警示:開始執行本章節中的任何程序之前,請留意 《產品資訊指南》中的安全指示。

■ 全員事項: 為防止資料遺失,請在卸下硬碟機之前先關閉電腦 ( 請參閱第 [101](#page-100-0) 頁 )。當電腦處於開啓狀 態、待命模式或休眠模式時,請勿卸下硬碟機。

● 注意事項: 硬碟機極易損壞;即使輕微的撞擊也可能損壞硬碟機。

■ 註: 對於非 Dell 公司提供的硬碟機, Dell 不保證其相容性, 也不提供支援。

 $\mathscr{L}$  註:如果您要安裝非 Dell 公司提供的硬碟機,則需要在新硬碟機上安裝作業系統、驅動程式和公用程式。 若要更換硬碟機凹槽內的硬碟機,請:

- 1 按照第 101 [頁的 「開始之前」](#page-100-2)中的步驟執行操作。
- 2 翻轉電腦,並旋鬆硬碟機護蓋上的兩個緊固螺絲。

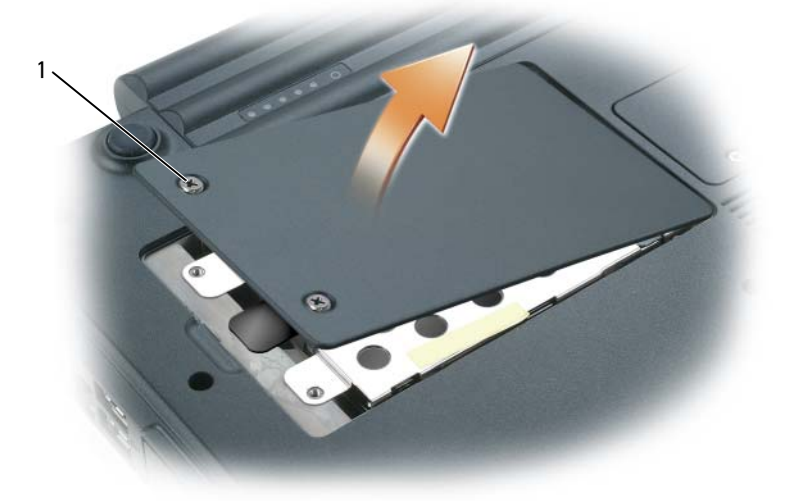

1 螺絲 (2)

■ 全】注意事項: 如果硬碟機未安裝在電腦中,請將其存放在防靜電保護包裝中。請參閱 《產品資訊指南》 中 「防止靜電損害」。

3 提起護蓋使其脫離電腦,並將其放在一邊。

4 使用手指朝螺絲孔方向滑動硬碟機,然後使用拉式彈片豎直向上提起硬碟機,將其從電腦中取出。

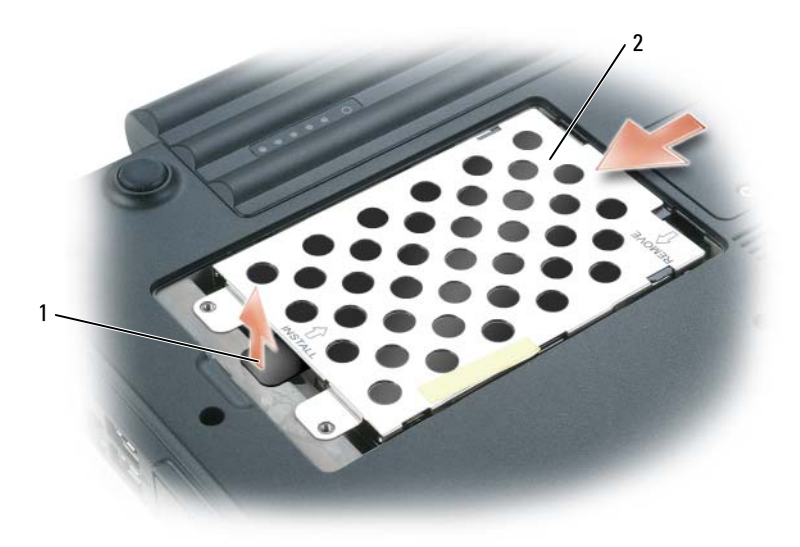

1 拉式彈片 2 硬碟機

5 拆開新硬碟機的包裝。

請保留原包裝材料以便存放或運送硬碟機。

- 注意事項: 將硬碟機平穩地滑入到位。如果您用力過大,可能會損壞連接器。
- 6 將新的硬碟機安插入凹槽,然後將其滑離螺絲孔以滑入連接器,直到完全安插。
- 7 裝回護蓋並旋緊螺絲。
- 8 安裝適用於您電腦的作業系統。請參閱第 95 [頁的 「還原作業系統」。](#page-94-2)
- 9 安裝適用於您電腦的驅動程式和公用程式。請參閱第 93 [頁的「重新安裝驅動程式與公用程式」。](#page-92-2)

### 將硬碟機退回 Dell

用原來的或類似的泡沫包裝將舊硬碟機裝好退回給 Dell。否則,硬碟機可能會在運送途中損壞。

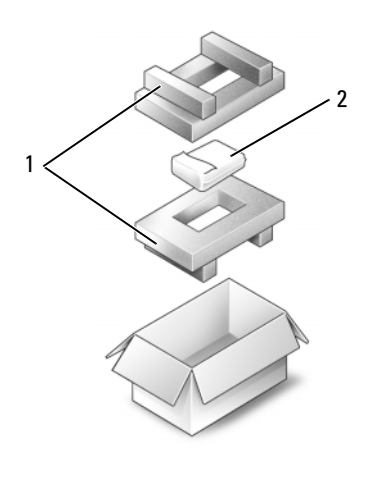

1 泡沫包裝 2 硬碟機

### <span id="page-104-1"></span><span id="page-104-0"></span>光學磁碟機

#### 關於裝置安全螺絲

4 註:您無需安裝裝置安全螺絲,除非您要避免模組被輕鬆卸下。

您的 Dell™ 電腦在出廠時已在模組凹槽中安裝有光學磁碟機並隨附有裝置安全螺絲,該螺絲可能並 未安裝在光學磁碟機中,而是單獨包裝的。在凹槽中安裝模組時,您可以安裝裝置安全螺絲,以防 止模組被輕鬆卸下。

### 卸下和安裝光學磁碟機

- 注意事項: 為防止損壞磁碟機, 在未將磁碟機裝入電腦時, 請將它們存放在安全且乾燥的地方。避免 按壓這些裝置或在其上放置重物。
- 1 電腦處於開啓狀態時,連按兩下工作列上的安全地移除硬體圖示,單按您要退出的裝置,然後單 按停止。
- 2 合上顯示幕並將電腦正面朝下放置。
- 3 使用十字槽螺絲起子,從電腦底部擰下裝置安全螺絲。
- 4 將十字槽螺絲起子插入螺絲孔,以將磁碟機推出模組凹槽。

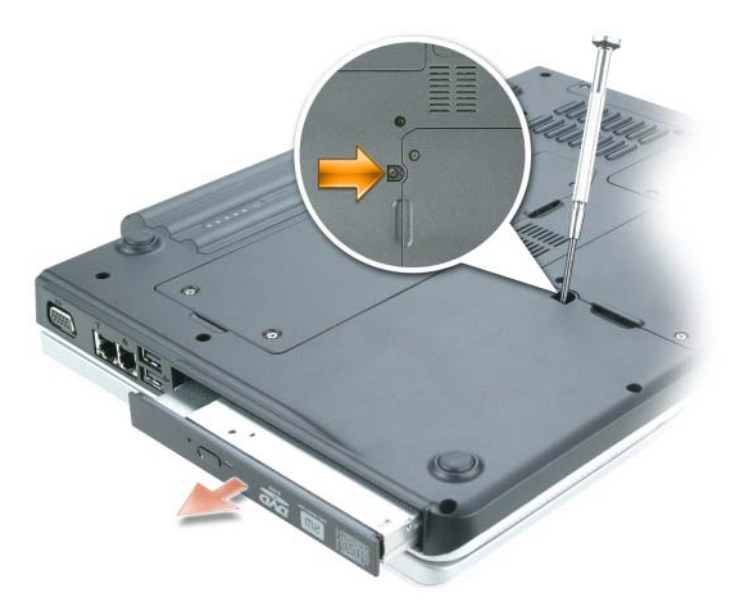

- 5 將磁碟機平直拉出模組凹槽。
- 6 將新磁碟機平直推入模組凹槽,直至聽到卡嗒聲。
- 7 裝回安全裝置螺絲。
- 8 將電腦正面朝上放置並打開顯示幕。
- 9 作業系統將自動識別磁碟機。如有必要,請輸入密碼以解除鎖定電腦。

### 記憶體

您可以在主機板上安裝記憶體模組來增加電腦的記憶體。請參閱第 147 [頁的 「規格」](#page-146-0),以獲得有關 您電腦支援的記憶體的資訊。僅安裝適合於您電腦的記憶體模組。

■ 註:該電腦支援 533MHz 與 667MHz 記憶體模組。如果要安裝其他記憶體模組,則您需要確保兩個 DIMM 都具有 667MHz 的速度。如果其中一個為 533 MHZ 而另一個為 667 MHZ,則電腦將僅以較慢的速度 (533 MHZ) 執行,而不是以最大記憶體速度 (667 MHZ) 執行。

**《注:從 Dell 購買的記憶體包括在您的電腦保固範圍之内。** 

警示:開始執行本章節中的任何程序之前,請留意 《產品資訊指南》中的安全指示。

電腦具有兩個記憶體模組連接器,分別標有 「DIMM A」和 「DIMM B」。依出廠時的組態,連接 器 DIMM A ( 位於鍵盤下 ) 中具有基本記憶體模組。如果未訂購附加記憶體,則連接器 DIMM B (位於電腦底部的記憶體模組護蓋下)將為空。通常,如果新增記憶體,則需要在連接器 DIMM B 中安裝記憶體模組。如果升級記憶體,則可能需要同時在 DIMM A 和 DIMM B 連接器中安裝記憶 體 ( 取決於升級的程度 )。

### 在連接器 DIMM B 中安裝記憶體模組

- 1 按照第 101 [頁的 「開始之前」](#page-100-2)中的步驟執行操作。
- 2 觸摸電腦背面的其中一個金屬連接器,以確保接地並導去身上的靜電。
- 註: 如果您離開此區域,請在返回電腦時再次接地並導去身上的靜電。
- 3 翻轉電腦,旋鬆記憶體模組護蓋上的緊固螺絲,然後卸下記憶體模組護蓋。

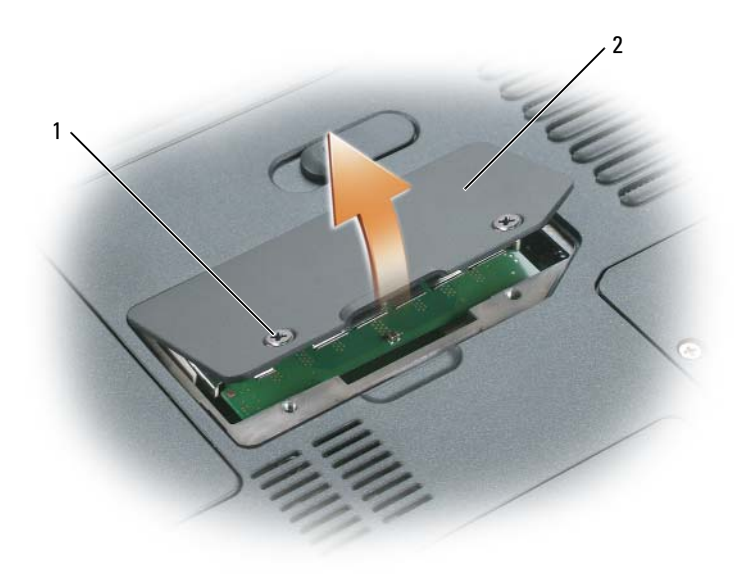

1 螺絲 (2) 2 記憶體模組護蓋

 $\bigcirc$  注意事項: 為防止損壞記憶體模組連接器,請勿使用工具分開記憶體模組的固定夾。

- 4 若要更換記憶體模組,請將現有的模組卸下:
	- a 用指尖小心地將記憶體模組連接器兩端的固定夾分開,直至模組彈起。
	- b 從連接器中取出模組。

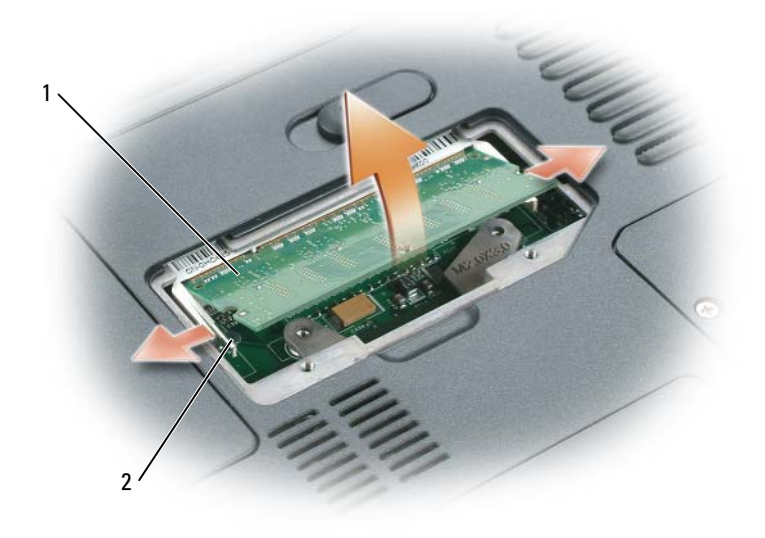

1 記憶體模組 2 固定夾 ( 每個連接器 2 個 )

- 注意事項: 如果您需要在兩個連接器中安裝記憶體模組,請首先在標有「DIMM A」的連接器中安裝記 憶體模組,然後在標有 「DIMM B」的連接器中安裝模組。為避免損壞連接器,請以 45- 度角插入記憶體 模組。
- 4 註:如果記憶體模組安裝不正確,電腦可能無法正確啓動。亦無錯誤訊息指示此故障。
- 5 確保接地並導去您身上的靜電後,安裝新的記憶體模組:
	- a 將模組邊緣連接器的槽口與連接器插槽的彈片對齊。
	- b 以 45 度角將模組穩固地滑入插槽,並向下轉動模組,直至聽到卡入到位的卡嗒聲。如果未聽 到卡嗒聲,請卸下模組並重新安裝。
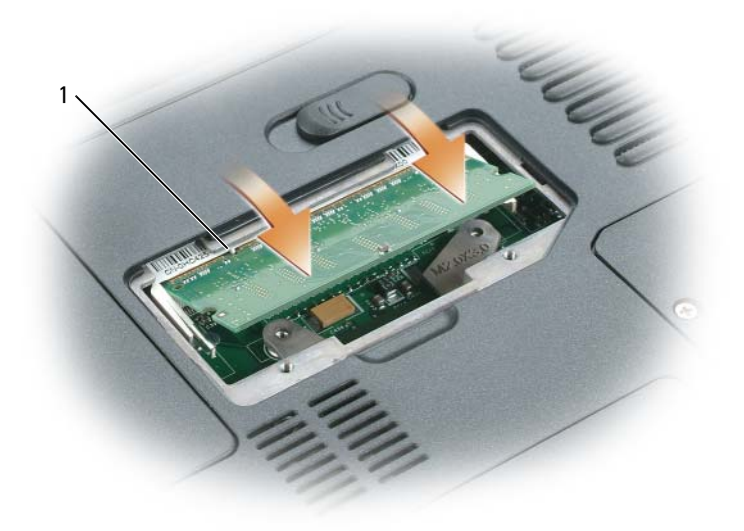

1 連接器插槽中的彈片

6 裝回記憶體模組護蓋並旋緊螺絲。

■ 注意事項: 如果護蓋難以合上,請卸下模組並重新安裝。強行合上記憶體模組護蓋可能會損壞電腦。

7 將電池裝入電池凹槽,或將交流電變壓器連接至電腦和電源插座。

8 重新安裝硬碟機。請參閱第 103 [頁的 「硬碟機」](#page-102-0)。

9 開啟電腦。

電腦啟動時,會偵測到附加記憶體,並會自動更新系統組態資訊。 若要確認電腦中已安裝的記憶體容量,請依次單按開始按鈕、說明及支援,然後單按電腦資訊。

### 在連接器 DIMM A 中安裝記憶體模組

標有 「DIMM A」的記憶體模組連接器位於鍵盤下。

- 1 按照第 101 [頁的 「開始之前」](#page-100-0)中的步驟執行操作。
- 2 觸摸電腦背面的其中一個金屬連接器,以確保接地並導去身上的靜電。
- 註:如果您離開此區域,請在返回電腦時再次接地並導去身上的靜電。
- 3 卸下鉸接護蓋。請參閱第 116 [頁的 「鉸接護蓋」](#page-115-0)。

24 註:請確定作為鉸接卸下程序的一部份卸下電池凹槽中的兩個螺絲。

4 卸下鍵盤。請參閱第 118 [頁的 「鍵盤」](#page-117-0)。

■ 注意事項: 為防止損壞記憶體模組連接器,請勿使用工具分開記憶體模組的固定夾。

- 5 若要更換記憶體模組,請將現有的模組卸下:
	- a 用指尖小心地將記憶體模組連接器兩端的固定夾分開,直至模組彈起。
	- b 從連接器中取出模組。

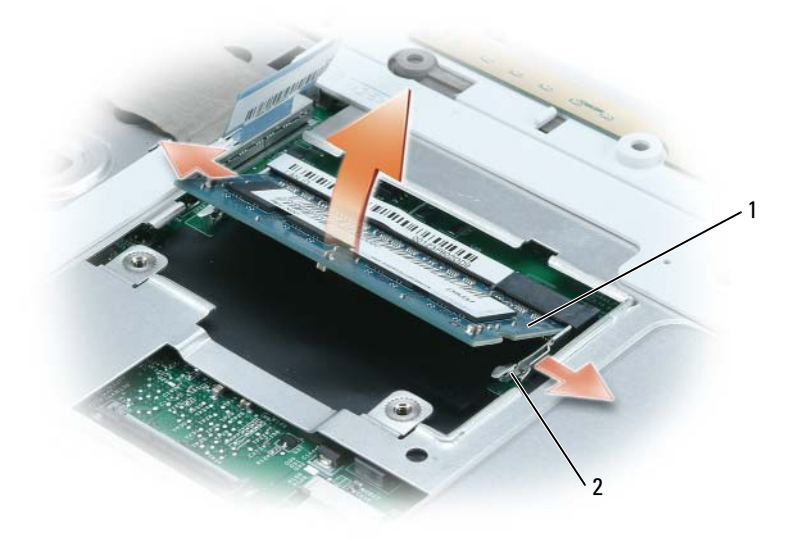

- 1 記憶體模組 2 固定夾 ( 每個連接器 2 個 )
- $\bigcirc$  注意事項: 如果您需要在兩個連接器中安裝記憶體模組,請首先在標有「DIMM A」的連接器中安裝記 憶體模組,然後在標有 「DIMM B」的連接器中安裝模組。為避免損壞連接器,請以 45- 度角插入記憶體 模組。
- 24 註:如果記憶體模組安裝不正確,電腦可能無法正確啓動。亦無錯誤訊息指示此故障。
- 6 確保接地並導去您身上的靜電後,安裝新的記憶體模組:
	- a 將模組邊緣連接器的槽口與連接器插槽的彈片對齊。
	- b 以 45 度角將模組穩固地滑入插槽,並向下轉動模組,直至聽到卡入到位的卡嗒聲。如果未聽 到卡嗒聲,請卸下模組並重新安裝。

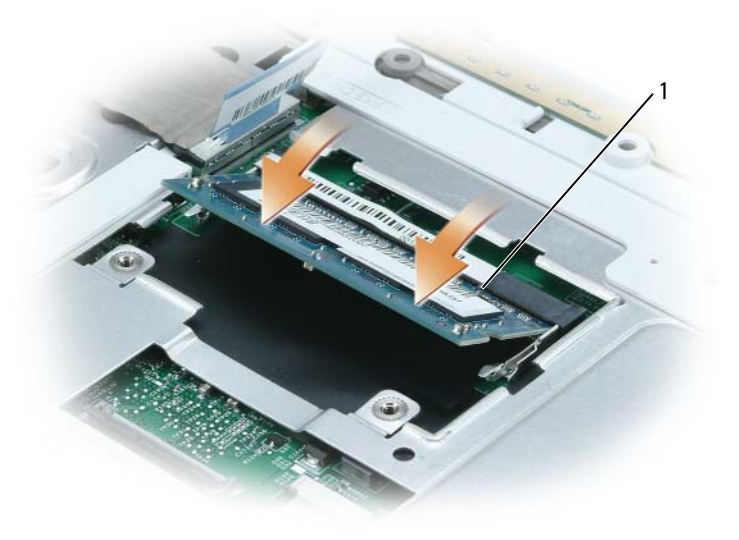

1 連接器插槽中的彈片

7 裝回鍵盤。請參閱第 118 [頁的 「鍵盤」](#page-117-0)。

8 裝回鉸接護蓋。請參閱第 116 [頁的 「鉸接護蓋」](#page-115-0)。

■ 註:請確定作為鉸接裝回程序的一部份裝回電池凹槽内的兩個螺絲。

9 將電池裝入電池凹槽,或將交流電變壓器連接至電腦和電源插座。

10 重新安裝硬碟機。請參閱第 103 [頁的 「硬碟機」](#page-102-0)。

11 開啓電腦。

電腦啟動時,會偵測到附加記憶體,並會自動更新系統組態資訊。

若要確認電腦中已安裝的記憶體容量,請依次單按開始按鈕、說明及支援,然後單按電腦資訊。

# 數據機 (可選)

如果您在訂購電腦的同時也訂購有可選的數據機,則此數據機已經安裝。

警示:開始執行本章節中的任何程序之前,請留意 《產品資訊指南》中的安全指示。

- 1 按照第 101 [頁的 「開始之前」](#page-100-0)中的步驟執行操作。
- 2 翻轉電腦,旋鬆數據機/迷你卡/無線護蓋上的緊固螺絲,然後卸下護蓋。

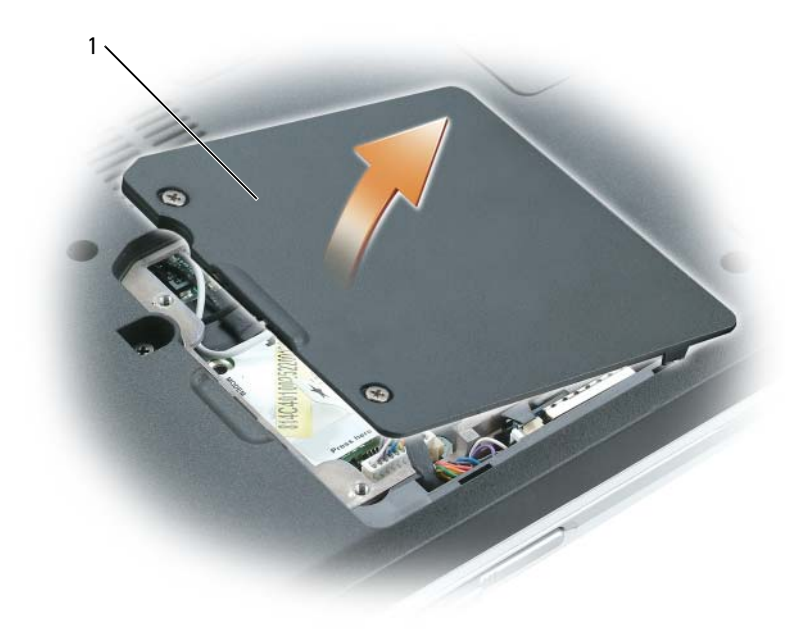

1 數據機 / 迷你卡 / 無線護蓋

- 3 卸下現有的數據機:
	- a 擰下將數據機固定至主機板的螺絲,並將它們放在一邊。
	- b 豎直向上拉起連接的拉式彈片,將數據機從主機板上的連接器中提出,然後拔下數據機纜 線。

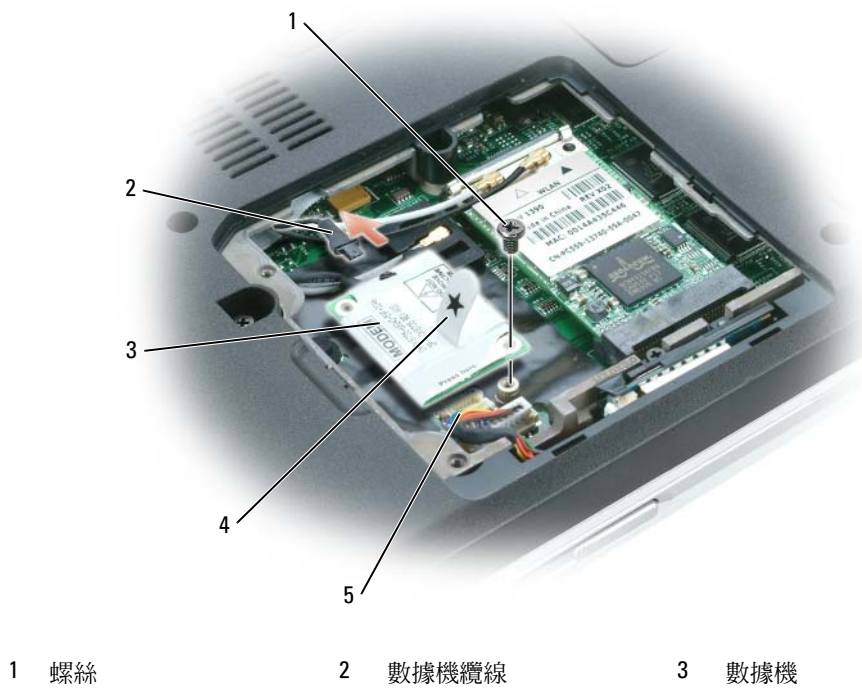

- 4 拉式彈片 5 主機板連接器
- 4 安裝替換數據機:
	- a 將數據機纜線連接至數據機。

● 注意事項: 連接器採用鎖定式設計以確保正確插接。如果您感到有阻力,請檢查連接器並重新對齊插卡。 b 將數據機與螺絲孔對齊,然後將數據機按入主機板上的連接器。

- c 裝回將數據機固定至主機板的螺絲。
- 5 裝回數據機 / 迷你卡 / 無線護蓋。

### 迷你卡

如果您在訂購電腦的同時也訂購有迷你卡,則該插卡已經安裝。

警示:開始執行本章節中的任何程序之前,請留意 《產品資訊指南》中的安全指示。

- 1 按照第 101 [頁的 「開始之前」](#page-100-0)中的步驟執行操作。
- 2 如果尚未安裝迷你卡,請移往[步驟](#page-114-0) 。如果您要更換迷你卡,請卸下現有的插卡:
	- a 從迷你卡上拔下所有天線纜線。

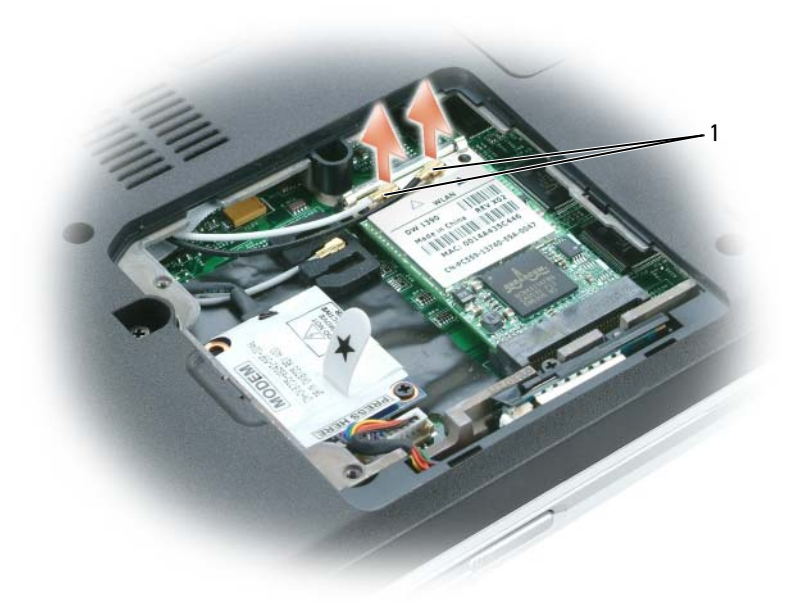

1 天線纜線 (2)

- b 向電腦背面推入金屬固定夾,直至插卡輕輕彈出,從而釋放迷你卡。
- c 提起迷你卡,使其脫離連接器。

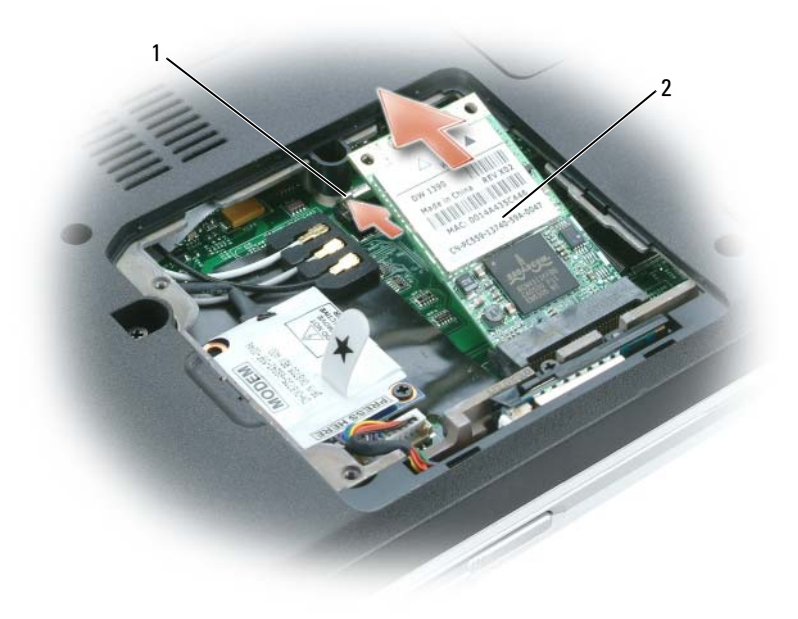

- 1 金屬固定彈片 (2) 2 迷你卡
- <span id="page-114-0"></span>● 注意事項: 連接器採用顏色鎖定式設計,以確保正確插入。如果您感到有阻力,請檢查連接器並重新 對齊插卡。
- 3 安裝替換迷你卡:
- 注意事項: 為避免損壞迷你卡,確定將插卡卡入到位時天線纜線未在插卡之下。
	- a 將迷你卡與連接器以 45 度角對準,然後將迷你卡按入連接器,直至其發出卡嗒聲。
- 注意事項: 為避免損壞迷你卡,切勿將纜線置於插卡下面。
	- b 透過使纜線的顏色符合連接器之上三角形的顏色,將天線纜線連接至迷你卡上的天線連接 器。將主天線纜線 ( 白色 ) 連接至標有白色三角的天線連接器。將輔天線纜線 ( 黑色 ) 連接至 標有黑色三角的天線連接器。
- 註: 如果您的電腦上有灰色纜線,請將其連接至標有灰色三角的連接器 ( 如果插卡上已提供 )。

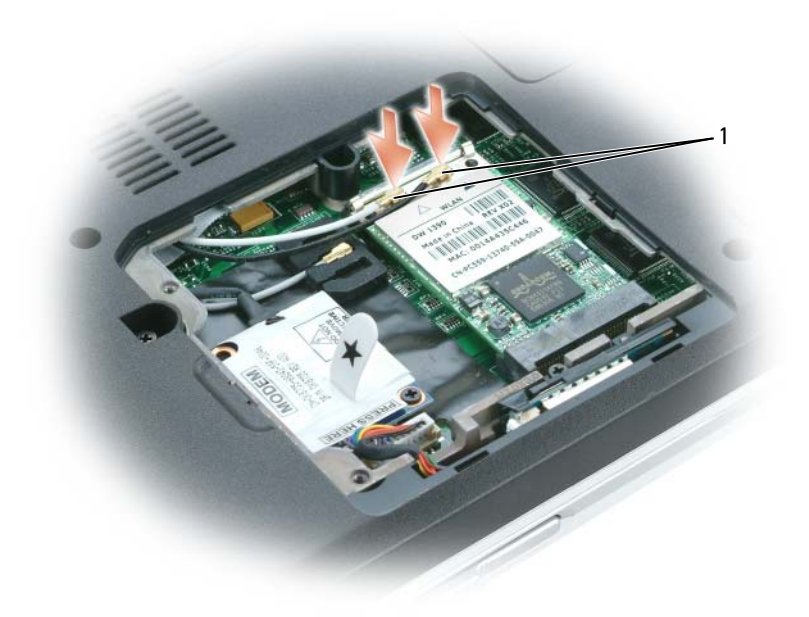

1 天線纜線 (2)

### <span id="page-115-0"></span>鉸接護蓋

卸下鉸接護蓋

- $\bigwedge$ 、警示:開始執行本章節中的任何程序之前,請留意 《產品資訊指南》中的安全指示。
- 注意事項: 為避免靜電損害,請使用接地腕帶或經常觸摸未上漆的金屬表面 ( 例如電腦背面的連接器 ), 以確保接地並導去身上的靜電。
- 注意事項: 為避免損壞主機板,您必須在開始拆裝電腦内部元件之前取出主電池。
- 注意事項: 鉸接護蓋容易受損,如果用力過大會損壞鉸接護蓋。卸下鉸接護蓋時請小心。
- 1 按照第 [101](#page-100-0) 頁 「開始之前」中的程序執行操作。
- 2 取出電池 ( 請參閱第 40 [頁的 「更換電池」](#page-39-0) )。
- 3 卸下電池凹槽內的兩個螺絲。

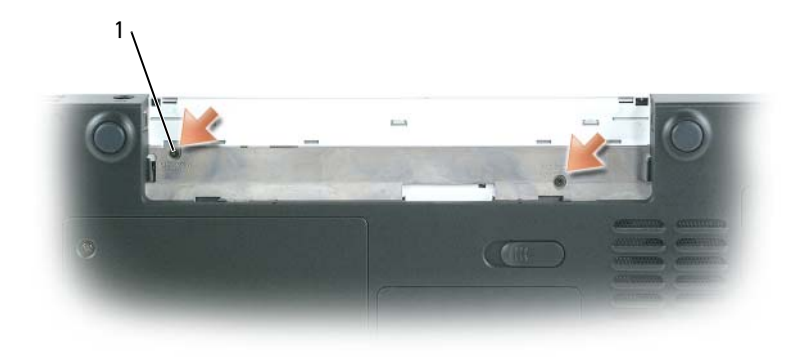

1 螺絲 (2)

- 4 將電腦正面朝上放置並完全打開顯示幕 ( 呈 180 度 ), 使其平放在您的工作表面上。
- 注意事項: 為避免損壞鉸接護蓋,請勿同時提起護蓋兩側。
- 5 將劃線器插入凹槽,以提起鉸接護蓋右側。

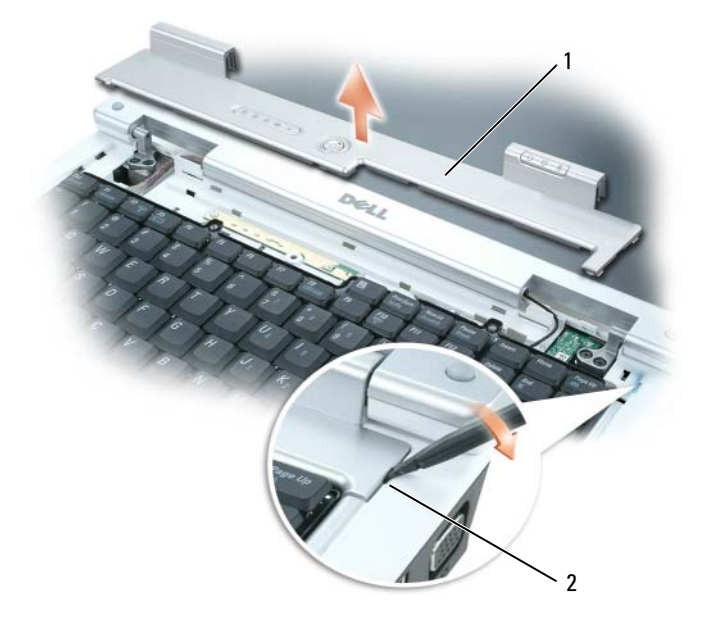

1 鉸接護蓋 2 凹槽

6 從右向左移動並小心地提起鉸接護蓋,然後將其卸下。

### 裝回鉸接護蓋

- 1 將護蓋左側邊緣插入到位。
- 2 從左向右按下護蓋,直至其卡入到位。
- 3 合上顯示幕並將電腦正面朝下放置。
- 4 裝回電池凹槽中的兩個螺絲。
- 5 裝回電池 ( 請參閱第 40 [頁的 「更換電池」](#page-39-0) )。

### <span id="page-117-0"></span>鍵盤

- 警示:開始執行本章節中的任何程序之前,請留意 《產品資訊指南》中的安全指示。
- □ 注意事項: 為避免靜電損害,請使用接地腕帶或經常觸摸未上漆的金屬表面 (例如電腦背面的連接器 ), 以確保接地並導去身上的靜電。
- 注意事項: 為澼免捐壞主機板,您必須在開始拆裝雷腦内部元件之前取出主電池。

### 卸下鍵盤

- 1 按照第 101 [頁的 「開始之前」](#page-100-0)中的步驟執行操作。
- 2 卸下鉸接護蓋。請參閱第 116 [頁的 「鉸接護蓋」](#page-115-0)。
- 全】注意事項: 鍵盤上的鍵帽容易受損和錯位,並且在裝回時很費時。在卸下和處理鍵盤時應小心。
- 3 提起並握住鍵盤,然後略微向前,以便接觸到鍵盤連接器。
- 4 釋放主機板連接器上的拉桿,以從主機板上拔下鍵盤纜線。

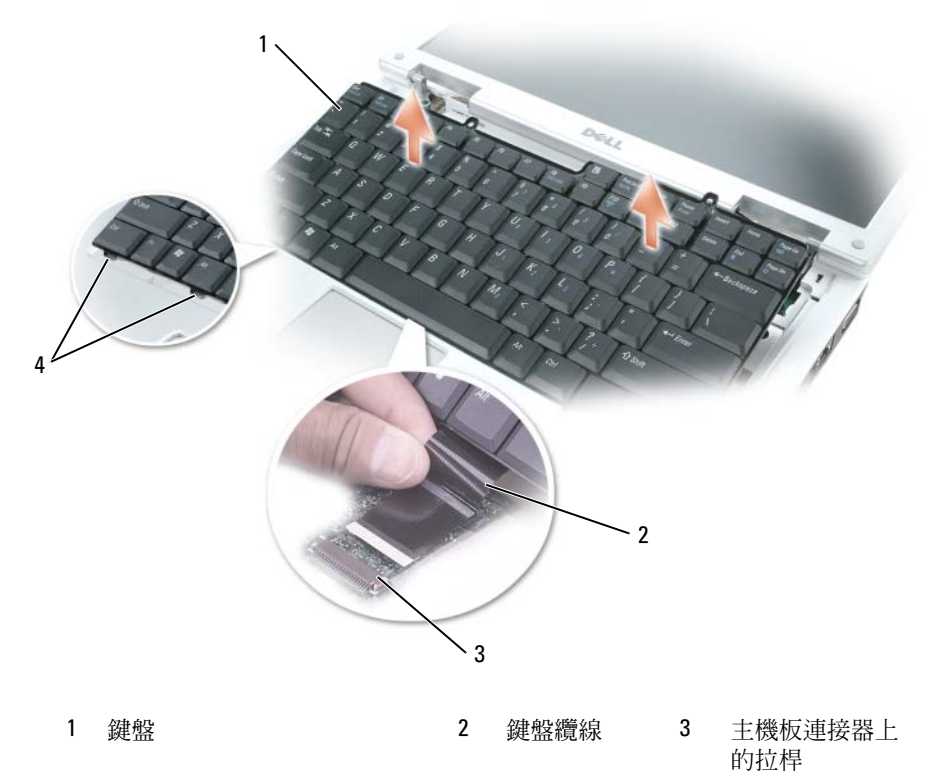

4 彈片 (6)

#### 裝回鍵盤

**← 注意事項**: 為避免在裝回鍵盤時刮傷手掌墊,請將鍵盤前側邊緣的六個彈片鉤住手掌墊,然後使鍵盤 固定到位。

- 1 將鍵盤纜線連接至主機板。
- 2 使用主機板連接器上的拉桿固定鍵盤纜線。
- 3 將鍵盤前側邊緣的六個彈片放在手掌墊中。

# 含藍芽 *®* 無線技術的內建插卡

 $\bigwedge$ 、警示:開始執行本章節中的任何程序之前,請留意 《產品資訊指南》中的安全指示。

 $\Box$  注意事項: 為避免靜電損害,請使用接地腕帶或經常觸摸未上漆的金屬表面 ( 例如電腦背面的連接器 ), 以確保接地並導去身上的靜電。

● 注意事項: 為避免損壞主機板,您必須在開始拆裝電腦内部元件之前取出主電池。

如果您在訂購電腦時還訂購了含藍芽無線技術的插卡,則該插卡已安裝。

- 按照第 101 [頁的 「開始之前」](#page-100-0)中的步驟執行操作。
- 2 旋鬆數據機 / 迷你卡 / 無線護蓋 上的緊固螺絲, 然後卸下護蓋。
- 卸下用於固定插卡承載器的螺絲。
- 4 將承載器從卡盒中拉出,以便您可以斷開插卡與其纜線的連接,並將插卡從電腦中卸下。
- 若要裝回插卡,請將插卡連接至纜線。
- 6 然後小心地將插卡插入承載器,並將承載器插入卡盒。
- 裝回用於將插卡承載器固定到位的螺絲。

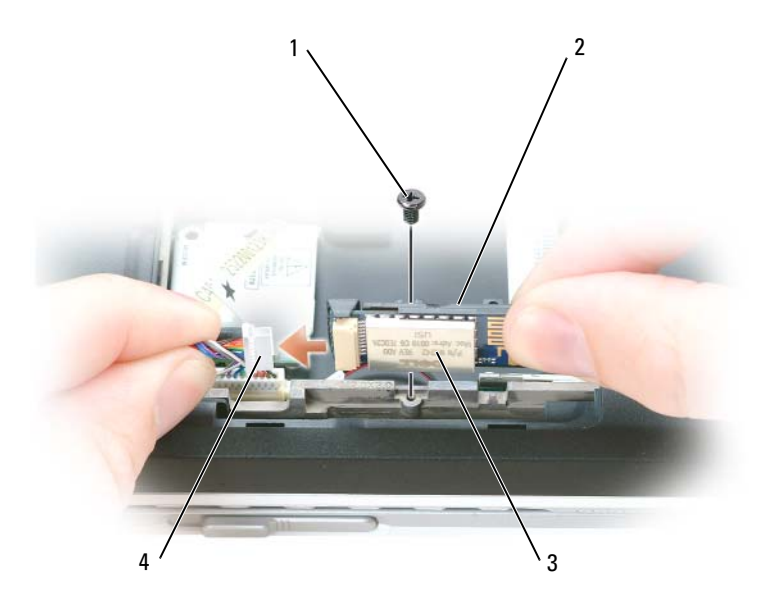

- 螺絲 2 插卡承載器 3 插卡
- 插卡連接器

幣式電池

### 卸下幣式電池

 $\bigwedge$ 、警示:在執行以下程序之前,請參閱 《產品資訊指南》中的安全指示。

● 注意事項: 為防止靜電損害,請使用接地腕帶或經常觸摸電腦未上漆的金屬表面 ( 如背面板 ), 以確保 接地並導去身上的靜電。

● 注意事項: 為避免損壞主機板,您必須在開始拆裝電腦内部元件之前取出主電池。

1 按照第 101 [頁的 「開始之前」](#page-100-0)中的步驟執行操作。

2 卸下鉸接護蓋 ( 請參閱第 [116](#page-115-0) 頁 )。

3 卸下鍵盤 ( 請參閱第 [118](#page-117-0) 頁 )。

4 使用塑膠書線器將電池向上提起,以將其從主機板上取出。

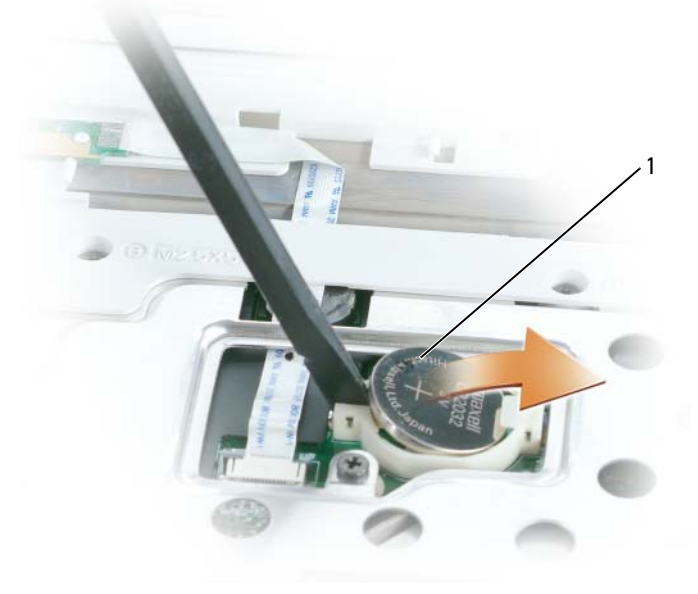

1 幣式電池

### 裝回幣式電池

裝回電池時,請將其正極朝上插入圓形插槽中,然後輕輕將其推入到位。

# 12

# Dell™ QuickSet 功能

4 註:此功能在您的電腦上可能不可用。

Dell™ QuickSet 可讓您輕鬆組態或檢視下列類型的設定: •

- 網路連接性
- 電源管理
- 顯示幕
- 系統資訊

根據您想要在 Dell™ QuickSet 中執行的作業,可以透過**單按、連按兩下** Microsoft<sup>®</sup> Windows<sup>®</sup> 工作列上的 QuickSet 圖示 Ω<mark>..</mark>,或在該圖示上**單按滑鼠右鍵**來啓動 Dell™ QuickSet。工作列位 於螢幕的右下角。

若要獲得有關 QuickSet 的更多資訊,請在 QuickSet 圖示上單按滑鼠右鍵,然後選擇 Help (說 明 )。

# 13

# 攜帶您的電腦旅行

# 識別您的電腦

- 將姓名標籤或名片貼附於電腦上。
- 記下您的服務標籤,並將其存放在安全的地方,不要與電腦或電腦包裝箱放在一起
- 如果電腦遺失或遭竊,您可以使用服務標籤向警察局報案並通知 Dell 公司。
- 在 Microsoft® Windows® 桌面上建立名為 if found 的檔案。將您的姓名、地址和電話號碼存 放在此檔案中。
- 與您的信用卡公司聯絡,查詢其是否提供身份識別碼標籤。

# 包裝電腦

- 卸下所有連接至電腦的外接式裝置,並將其存放在安全的地方。卸下所有連接已安裝的 PC Card 的纜線,並卸下所有延伸 PC Card ( 第 63 頁的 「使用 [ExpressCard](#page-62-0)」 )。
- 若要使電腦儘可能輕便,請使用 Dell TravelLite™ 模組更換所有安裝在模組凹槽中的裝置。
- 將您要隨身攜帶的主電池和所有備用電池完全充電。
- 關閉電腦。
- 拔下交流電變壓器纜線。
- 注意事項: 在顯示幕合上時,放在鍵盤或手掌墊上的無關物品可能會損壞顯示幕。
- -<br>• 將迴紋針、鋼筆以及紙張之類的無關物品從鍵盤和手掌墊上移開,然後合上顯示幕。<br>• 使用可選的 Dell™ 電腦背包將您的電腦及其附件安全地裝在一起。
- 
- 切勿將電腦與刮鬍膏、古龍水、香水或食物裝在同一個箱子內。
- 全員事項:如果電腦已經暴露在溫度過高或過低的環境中,請在開啓電腦前,使其適應室溫約1 個小時。
- 保護電腦、電池和硬碟機免受溫度過高或過低、過度曝曬、污垢、灰塵或液體的危害。
- 將電腦放置妥當,以免其在汽車行李箱或頂層置物櫃中四處滑動。

### 旅行提示

- 注意事項: 請勿在使用光學磁碟機時移動電腦,以免潰失資料。
- 注意事項: 請勿將電腦當作行李檢查。
- 您可以考量停用電腦的無線活動,以儘量延長電池的使用時間。若要停用無線活動,請按  $<\!\!Fn\!\!><\!\!F2\!\!>$   $\circ$
- 您可以考量變更電源管理選項 ( 請參閱第 40 [頁的 「組態電源管理設定」](#page-39-1) ),以儘量延長電池的作 業時間。
- 如果您要到國外,請把電腦的擁有權或使用權 ( 如果電腦是由公司提供的 ) 證明帶好,以便快速通 過海關的檢查。查明您要訪問的國家 / 地區的海關條例,並考量向您的政府申請一份國際海關文 <sup>件</sup> ( 亦稱為商品護照 )。
- 查明您要訪問的國家 / 地區使用哪一種電源插座,並擁有相應的電源變壓器。
- 向您的信用卡公司查詢可攜式電腦的使用者可獲得哪些旅遊緊急援助服務。

### 乘搭飛機旅行

- $\qquad \qquad \text{ 1}$  注意事項: 請勿將電腦放入金屬偵測器檢查。您可以讓電腦通過 X 光安全檢查機,或者讓工作人員手 動檢查。
- <sup>請</sup>確定備有已充電的電池,以備需要開機接受檢查。
- 登機之前,請確定允許使用電腦。有些航空公司禁止乘客在飛行途中使用電子裝置。所有航空公 <sup>司</sup>均禁止在飛機起飛和著陸時使用電子裝置。

# 與 Dell 公司聯絡

若要以電子方式與 Dell 公司聯絡,您可以存取以下 Web 站台:

- www.dell.com
- support.dell.com ( 支援 )

若要獲得您所在國家 / 地區的特定 Web 位址,請在下表中查找相應的國家 / 地區部份。

註:免付費電話適於在所列國家 / 地區境內使用。

**么 註**: 在某些國家 / 地區, 要獲得 Dell™ XPS™ 電腦的支援, 可以撥打為所涉及國家 / 地區單獨列出的 電話號碼。如果您在列出的電話號碼未發現專用於 XPS 電腦的號碼,則可以透過提供的支援號碼與 Dell 公司聯絡, Dell 將為您相應地轉接電話。

需要與 Dell 公司聯絡時,請使用下表提供的電子郵件位址、電話號碼及代碼。如果您需要援助 以判斷應該使用哪些代碼,請與當地或國際電話接線生聯絡。

■ 註:提供的聯絡資訊在本文件列印時確定是正確的,但可能會有所更改。

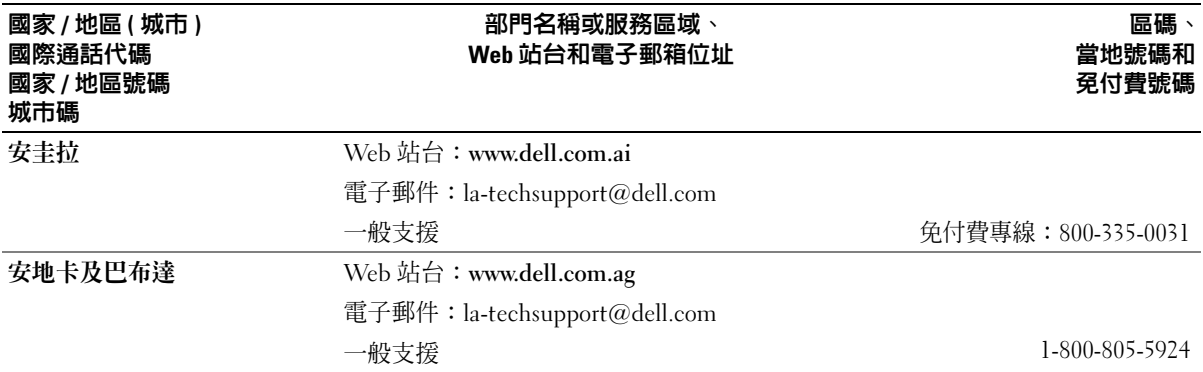

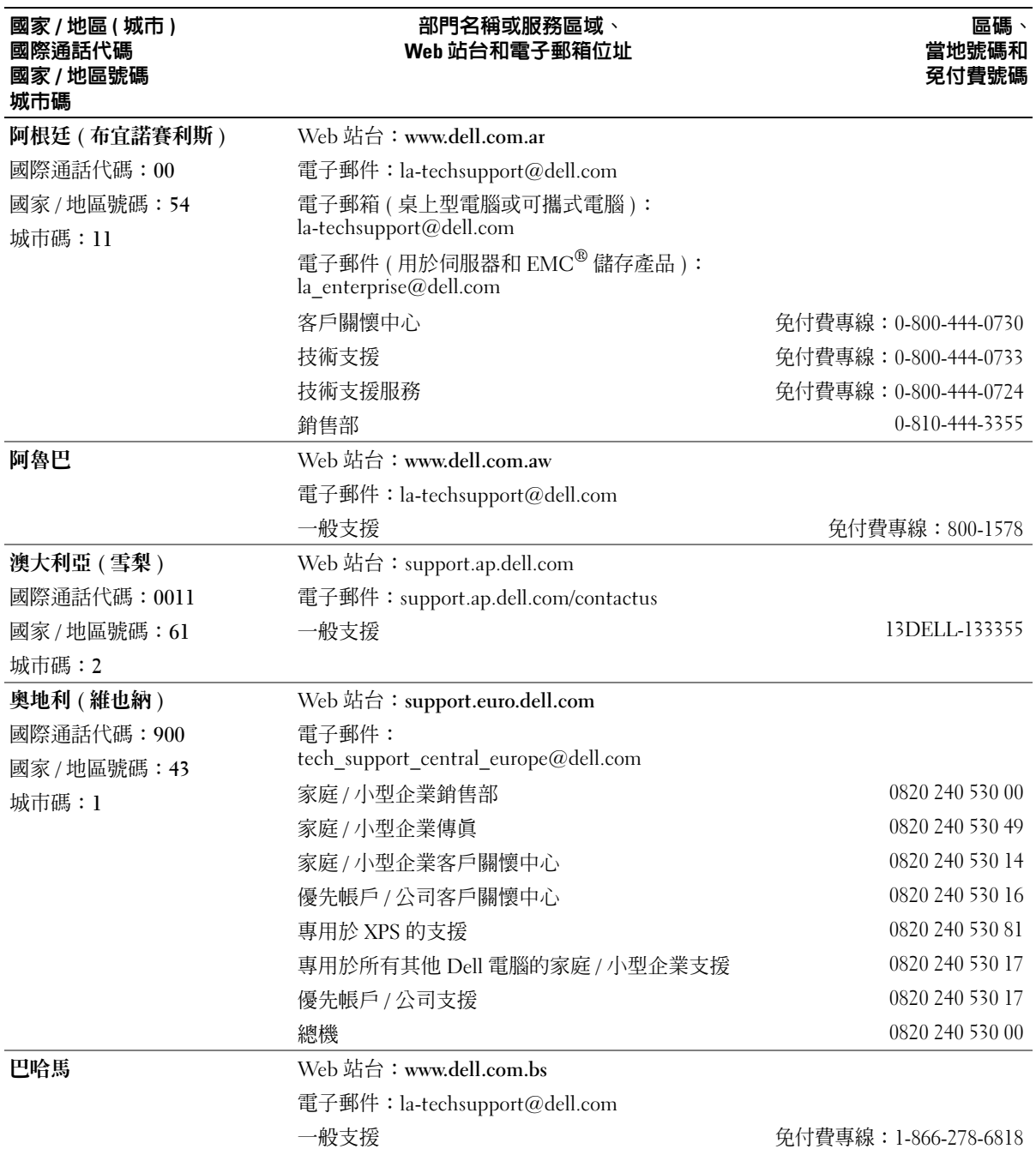

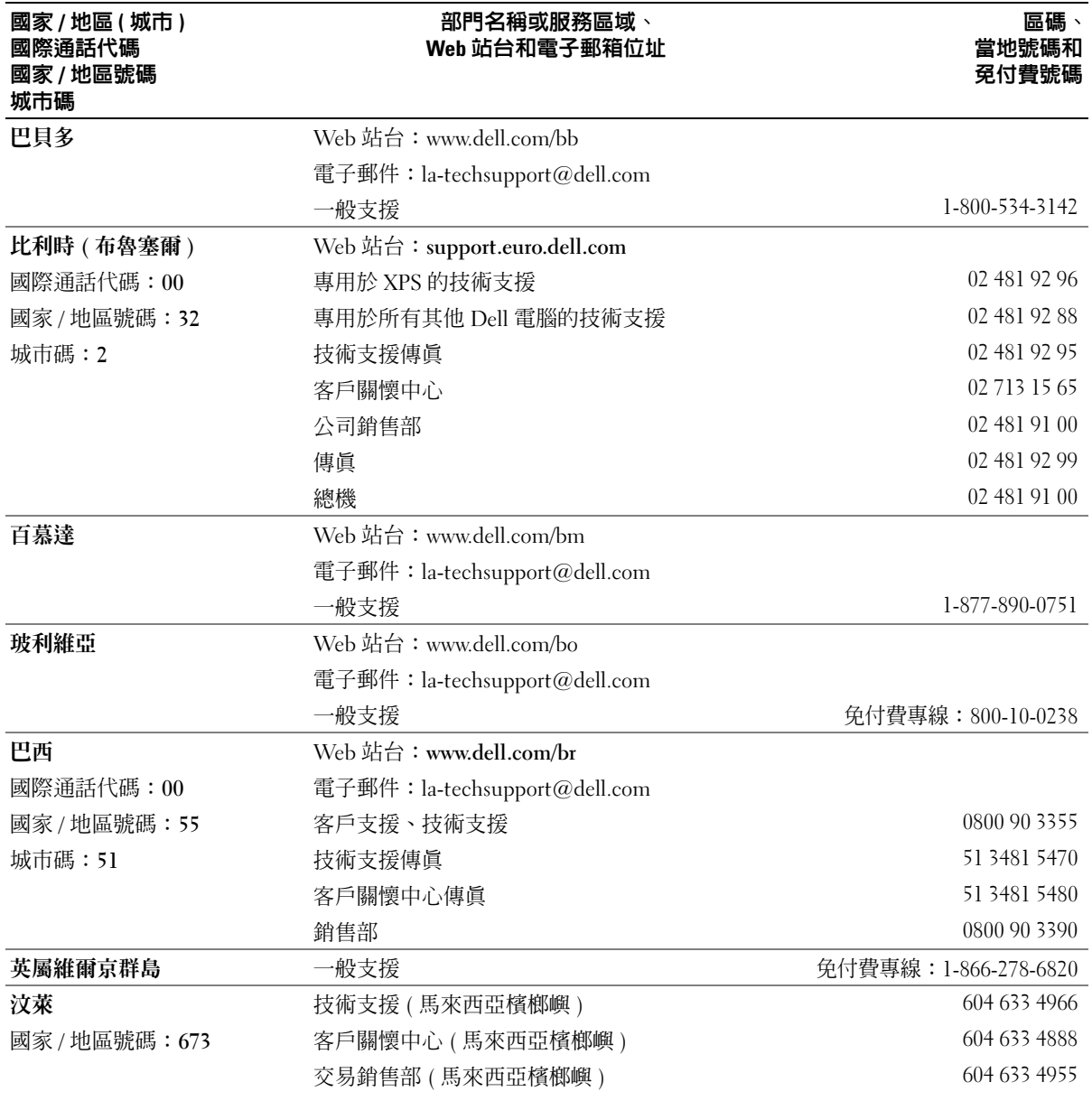

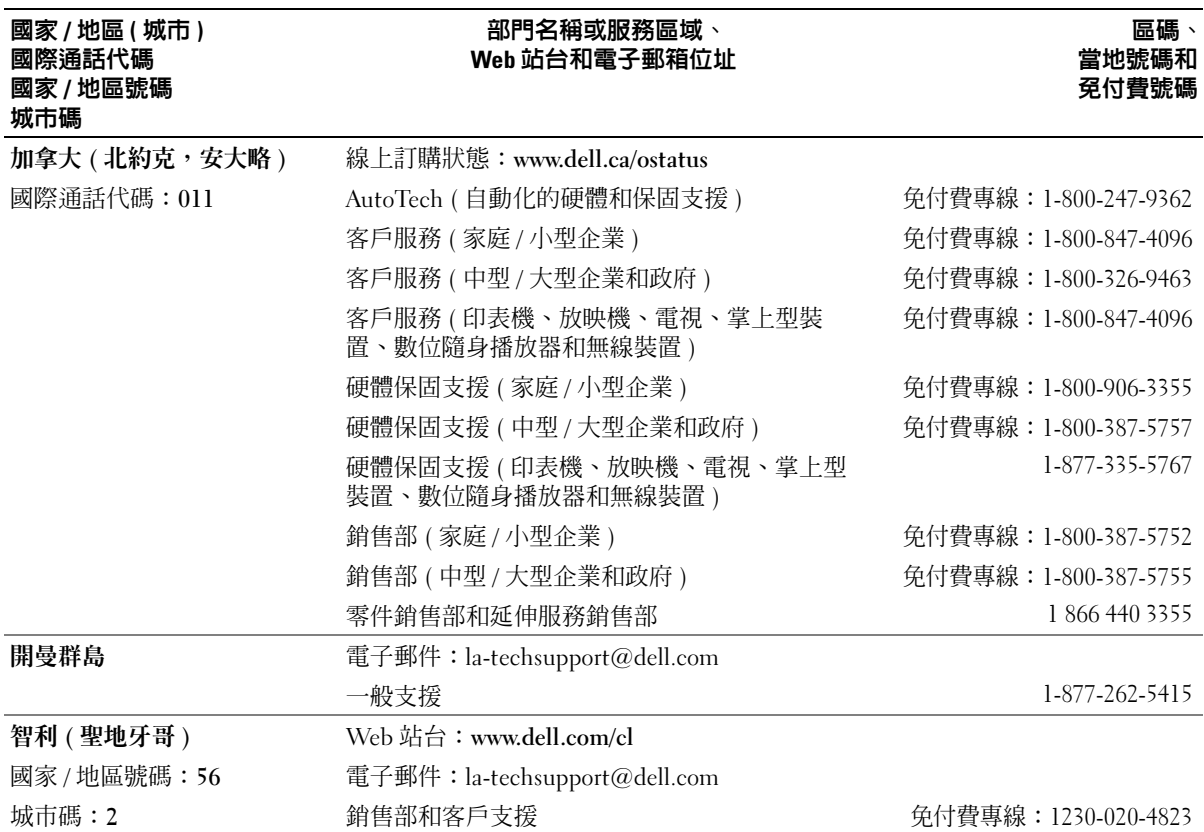

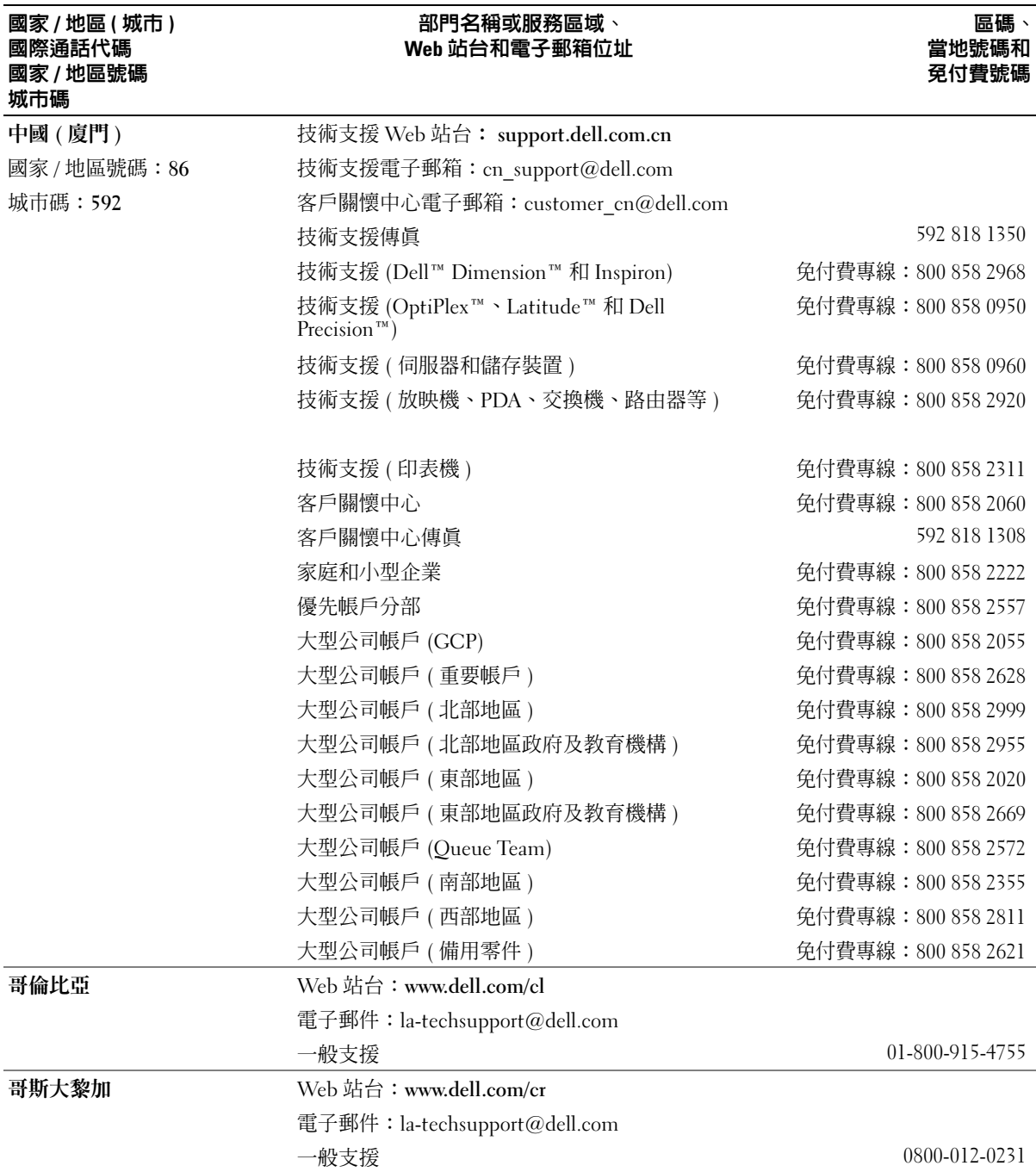

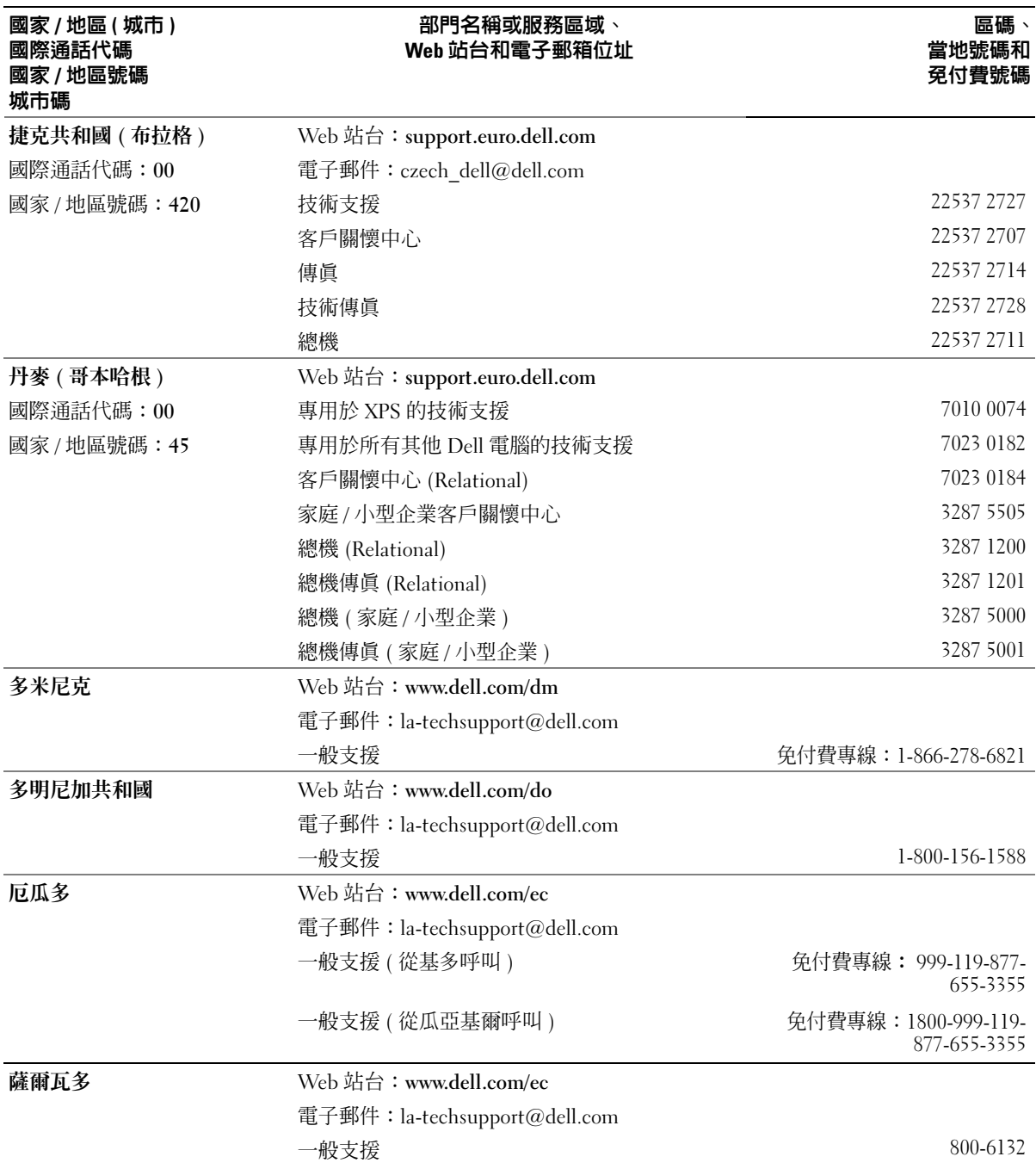

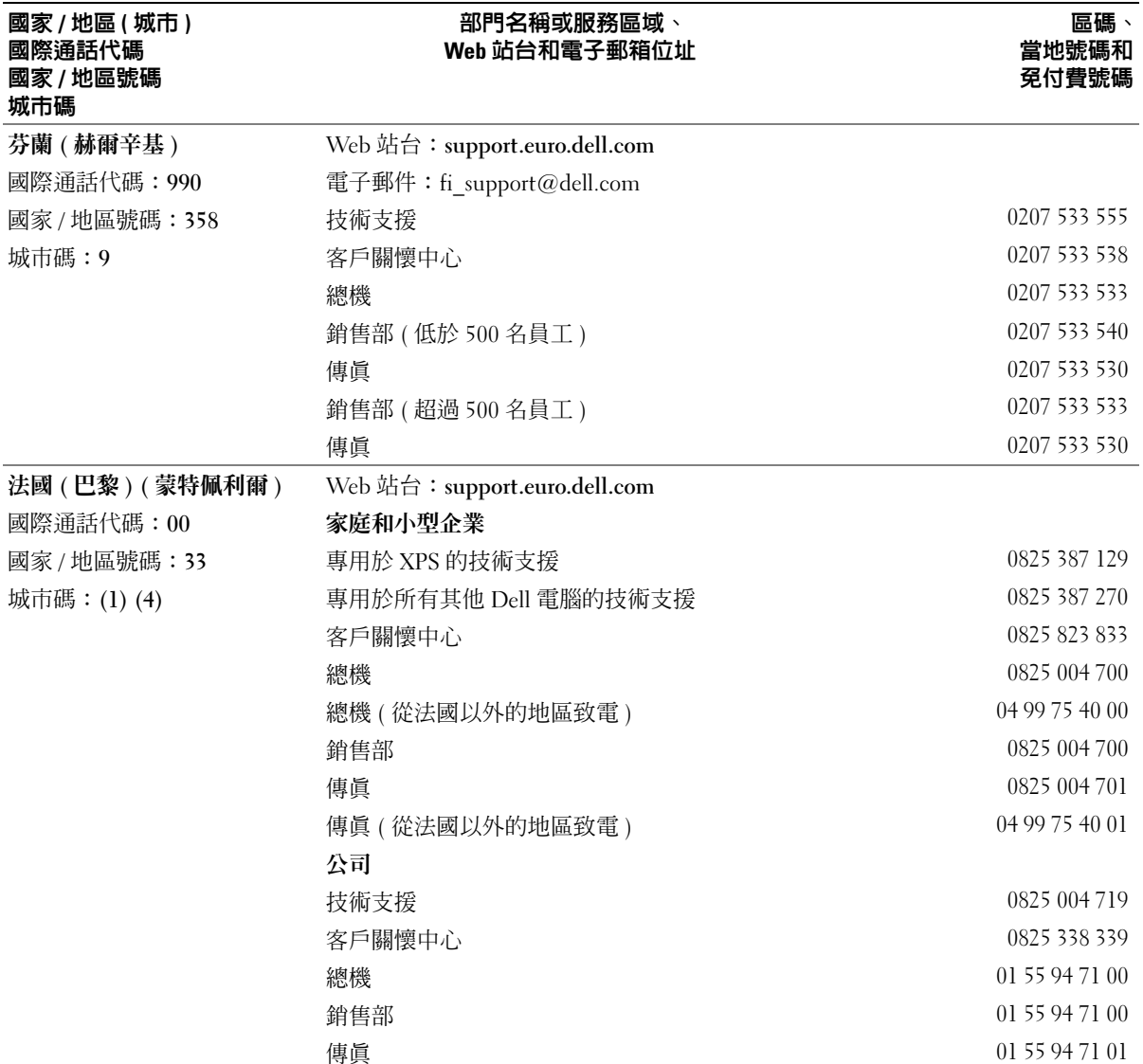

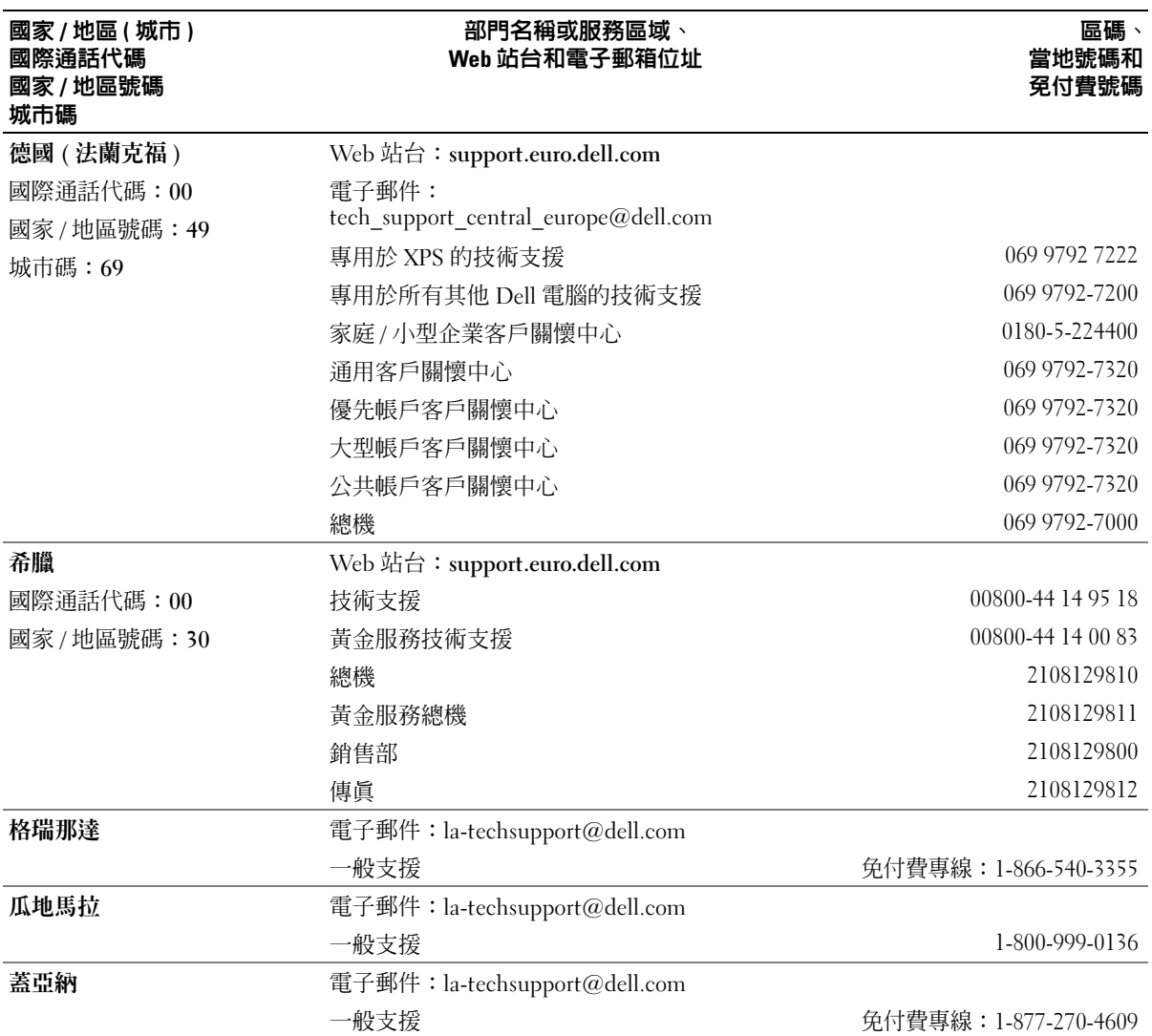

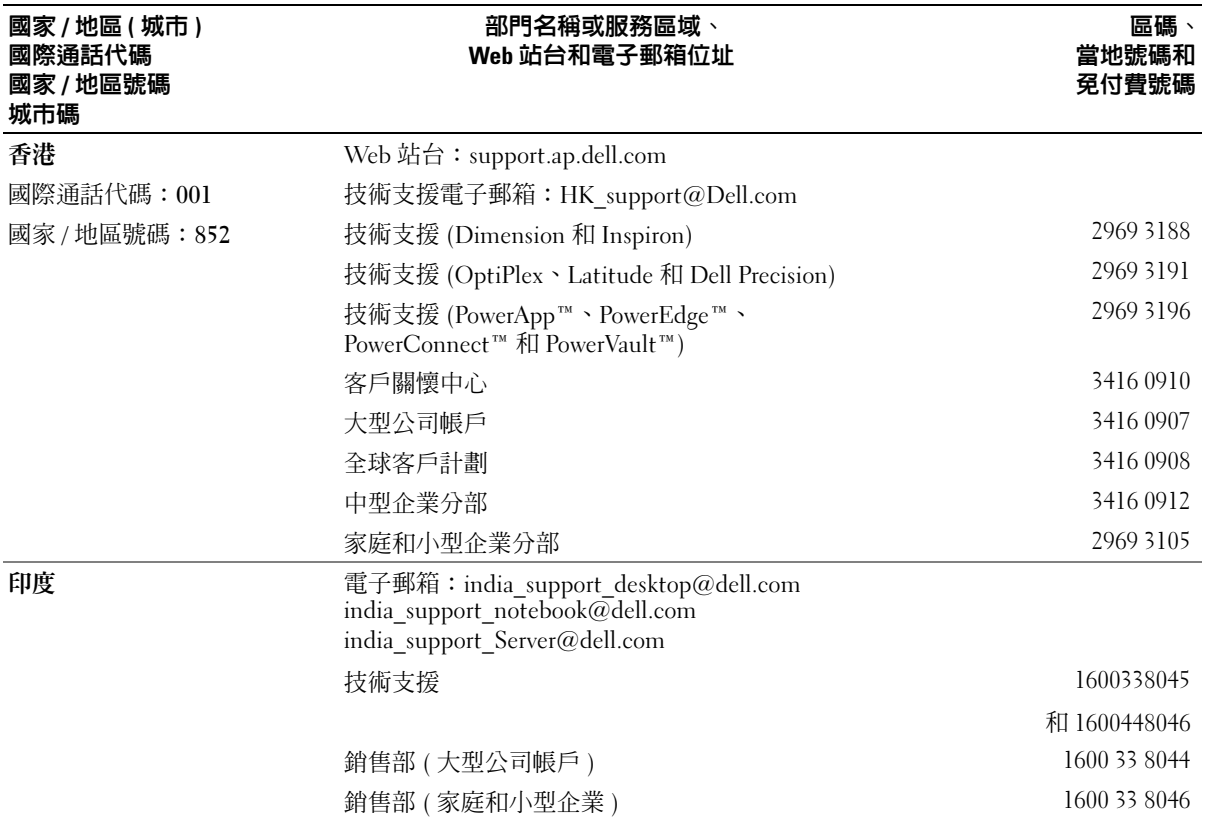

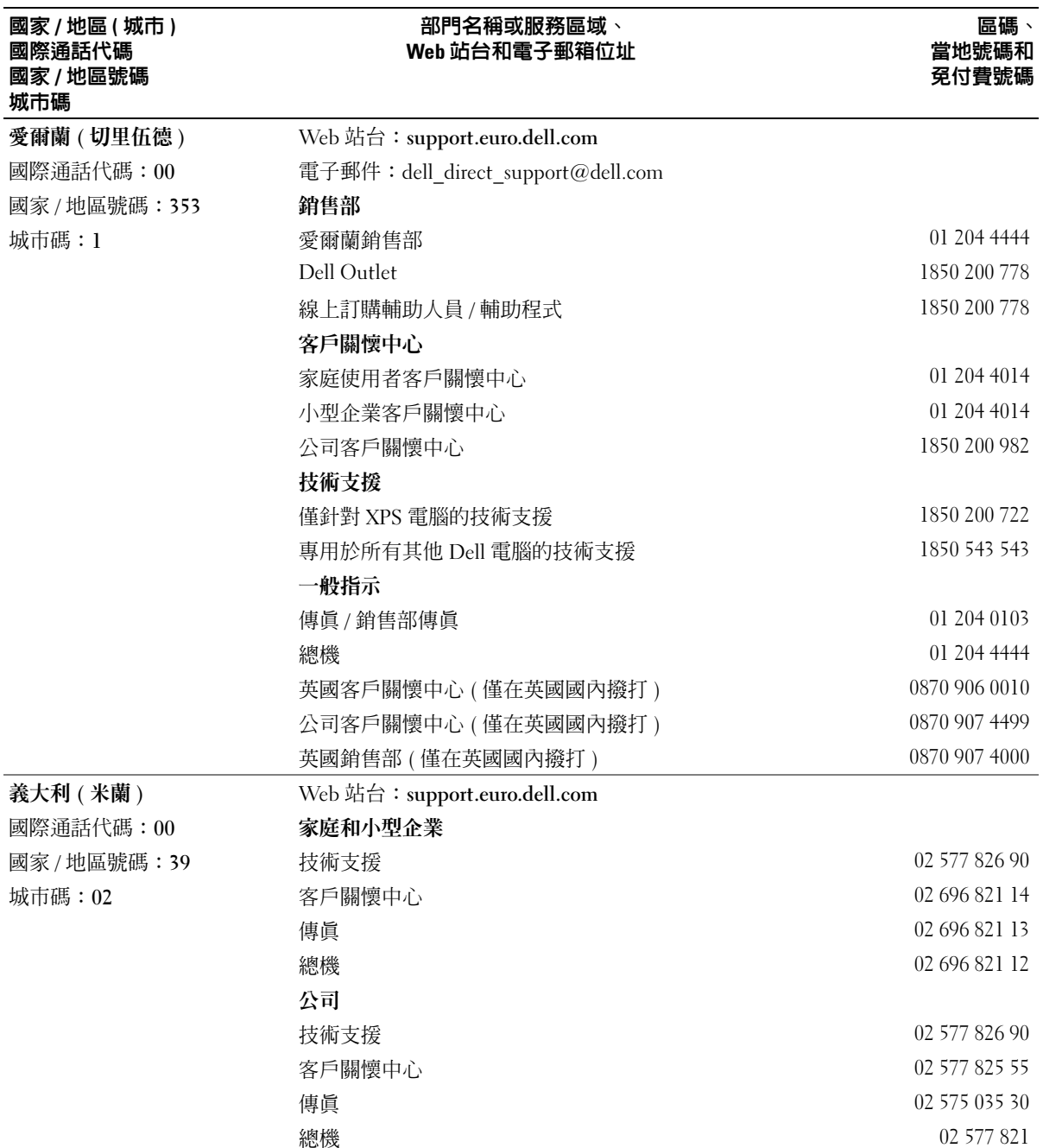

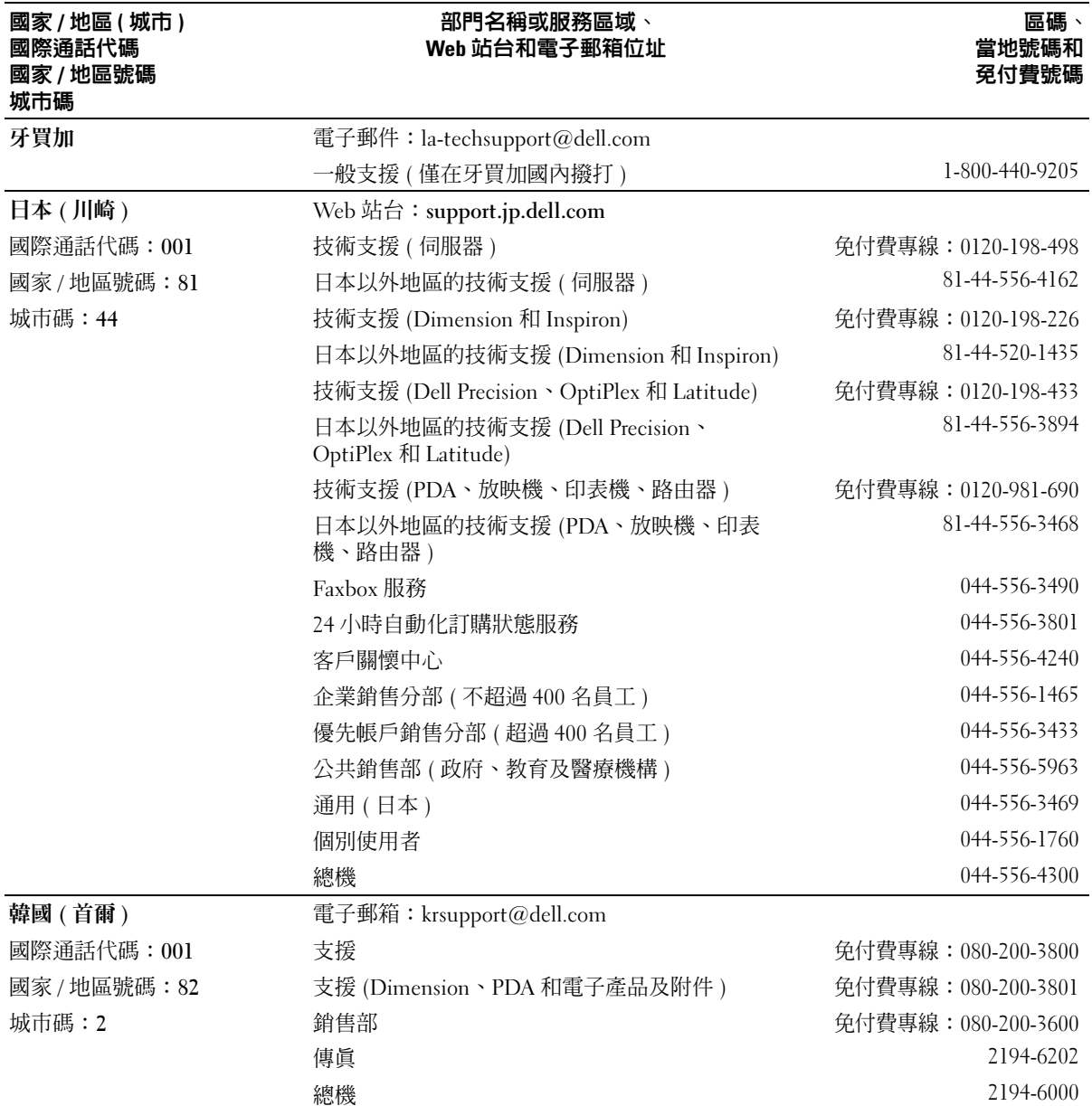

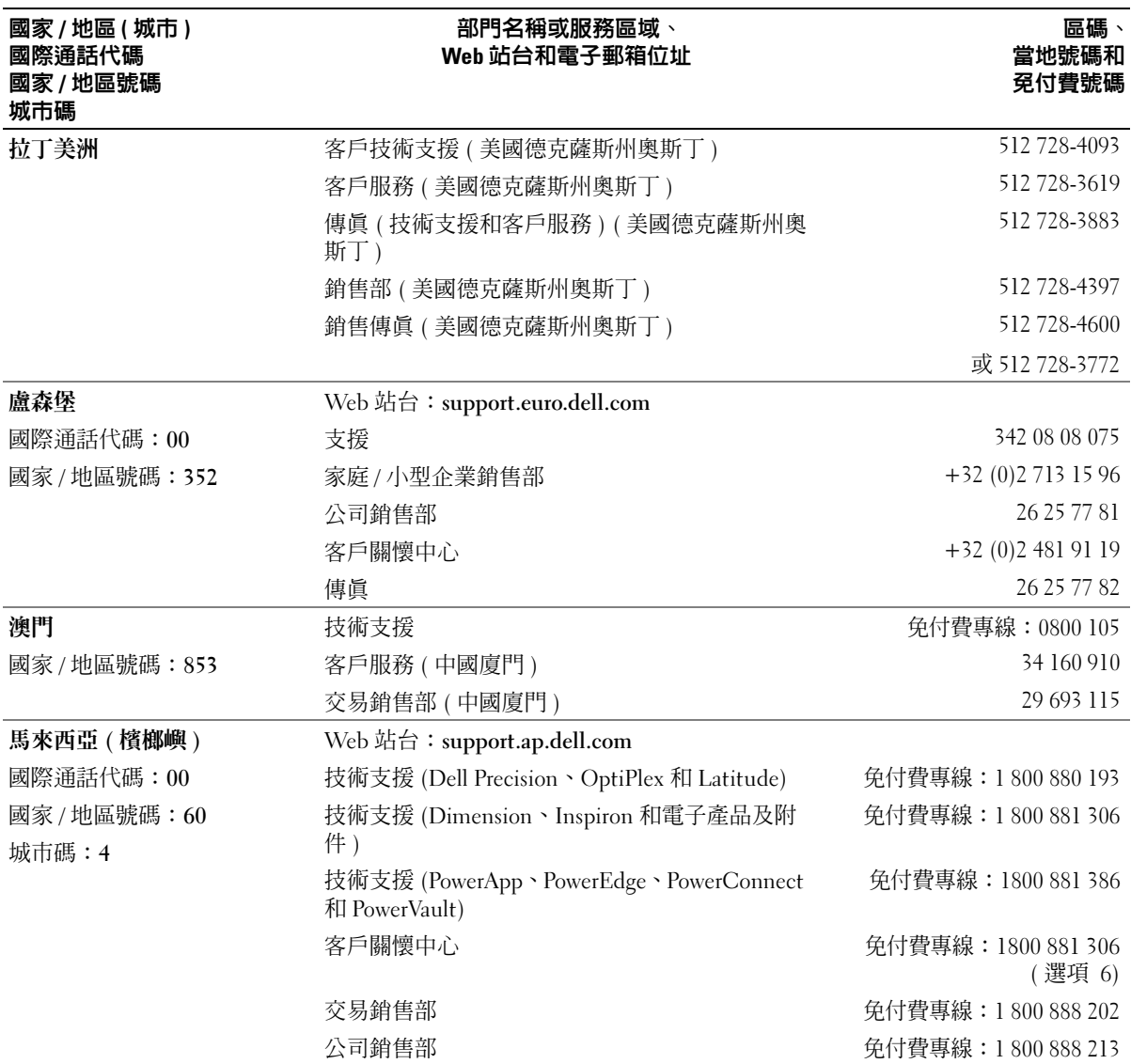

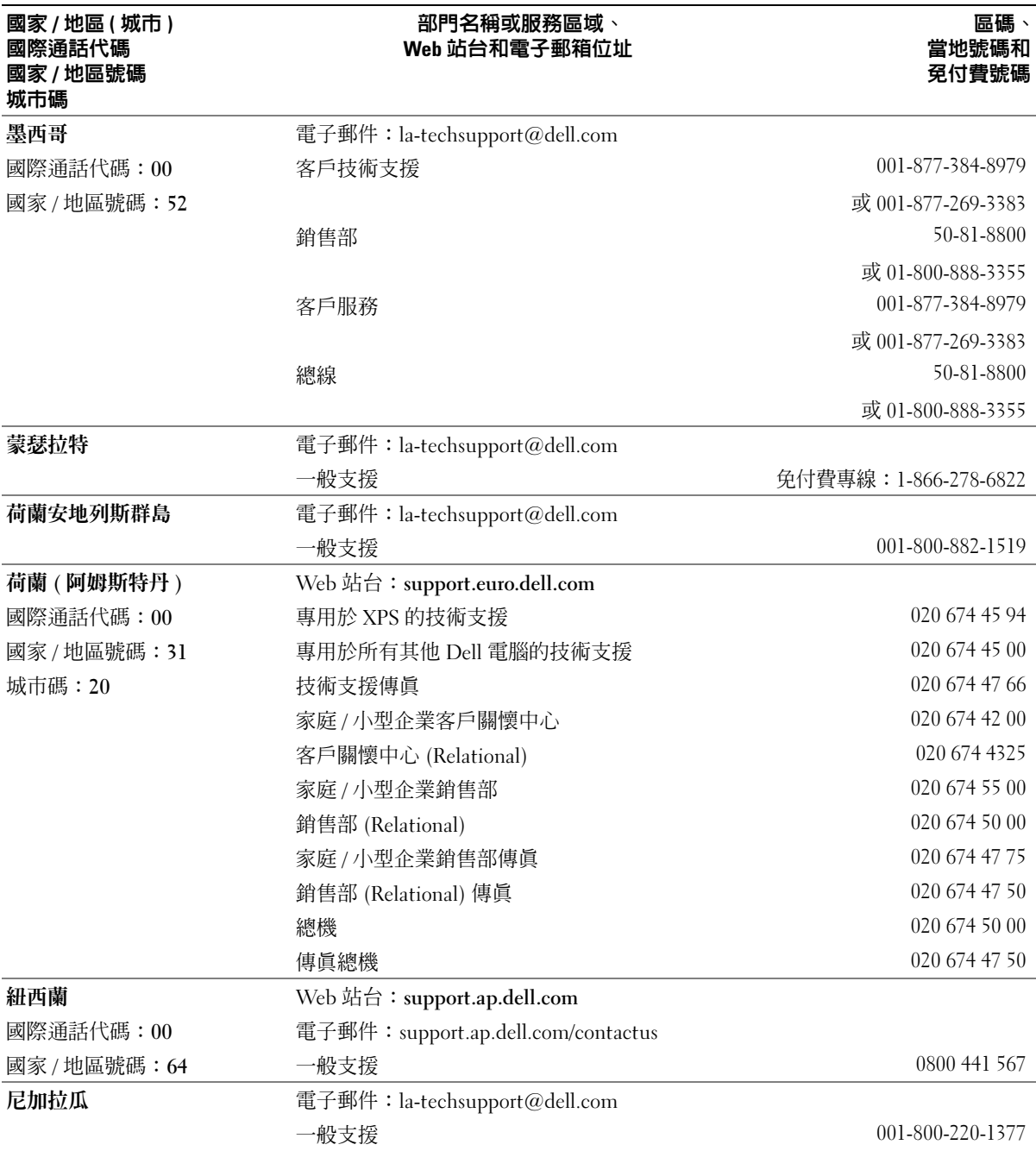

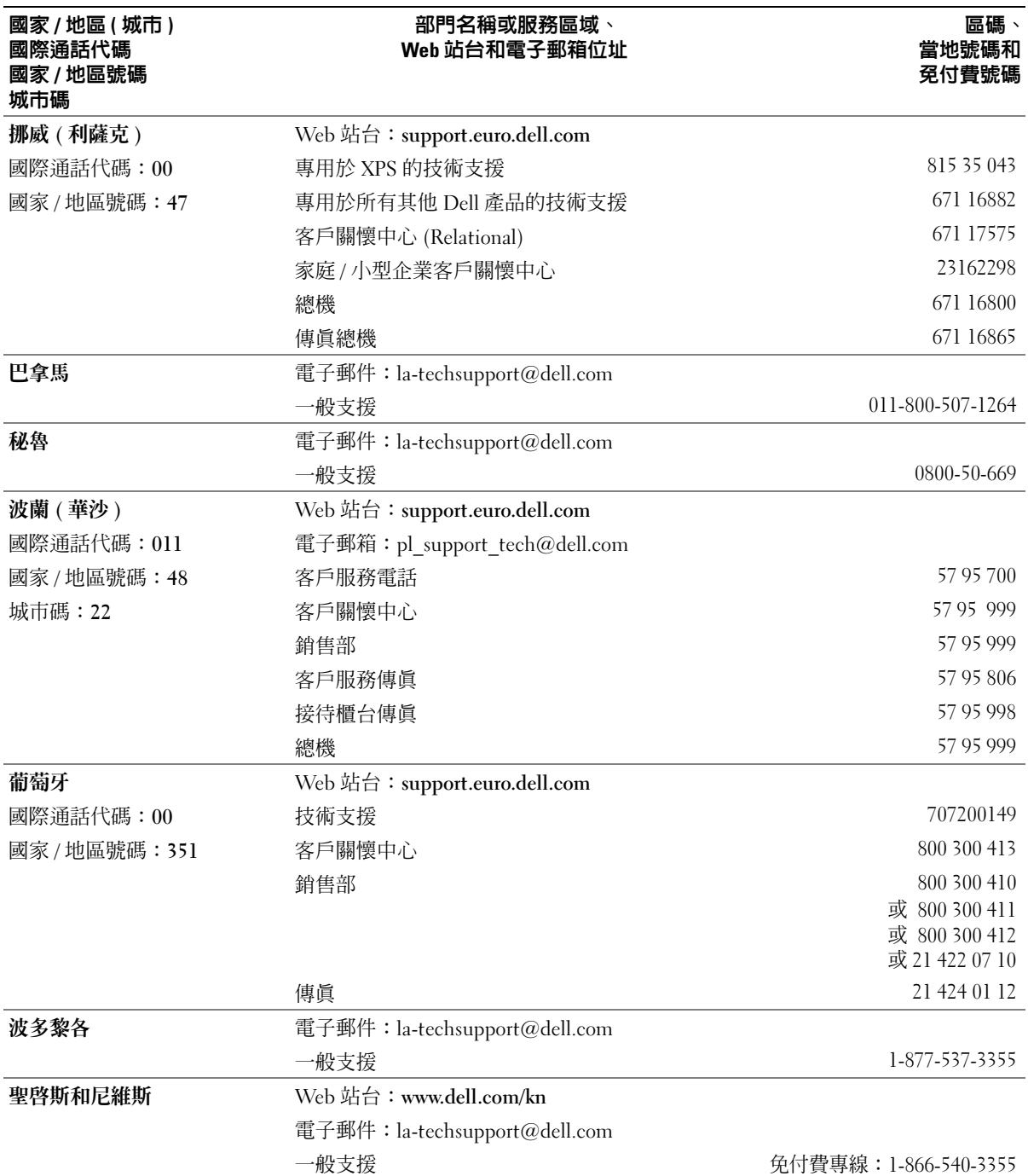

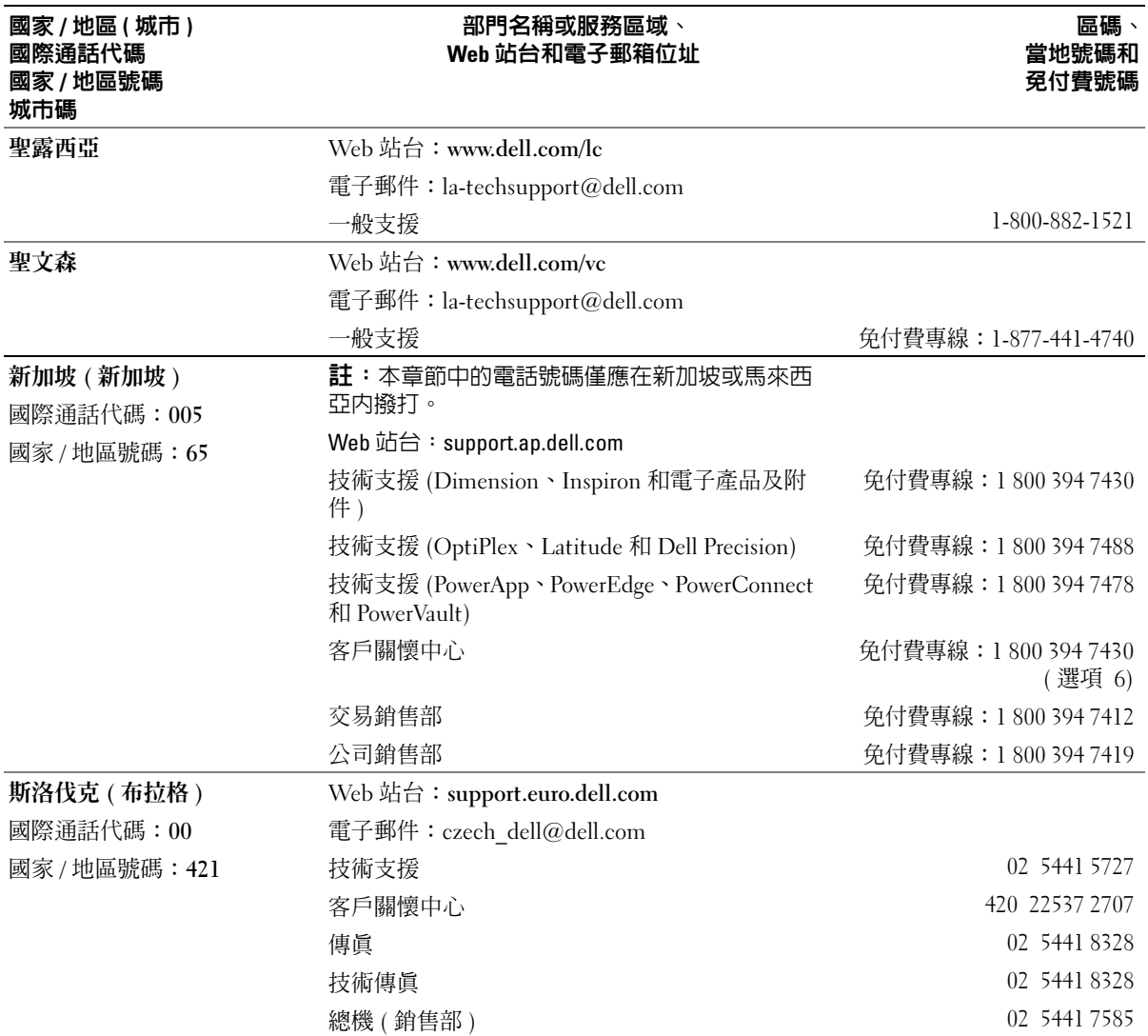

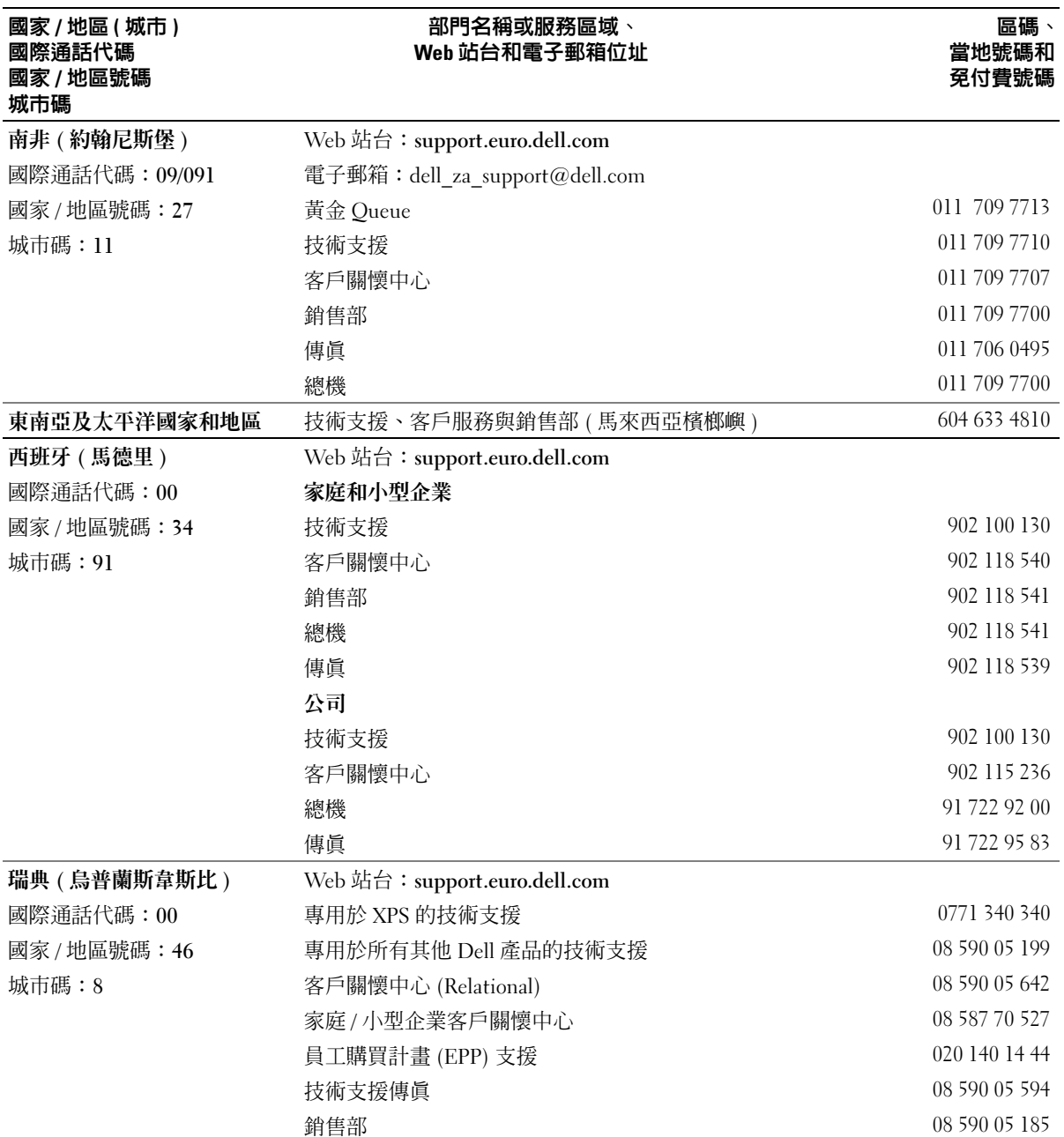

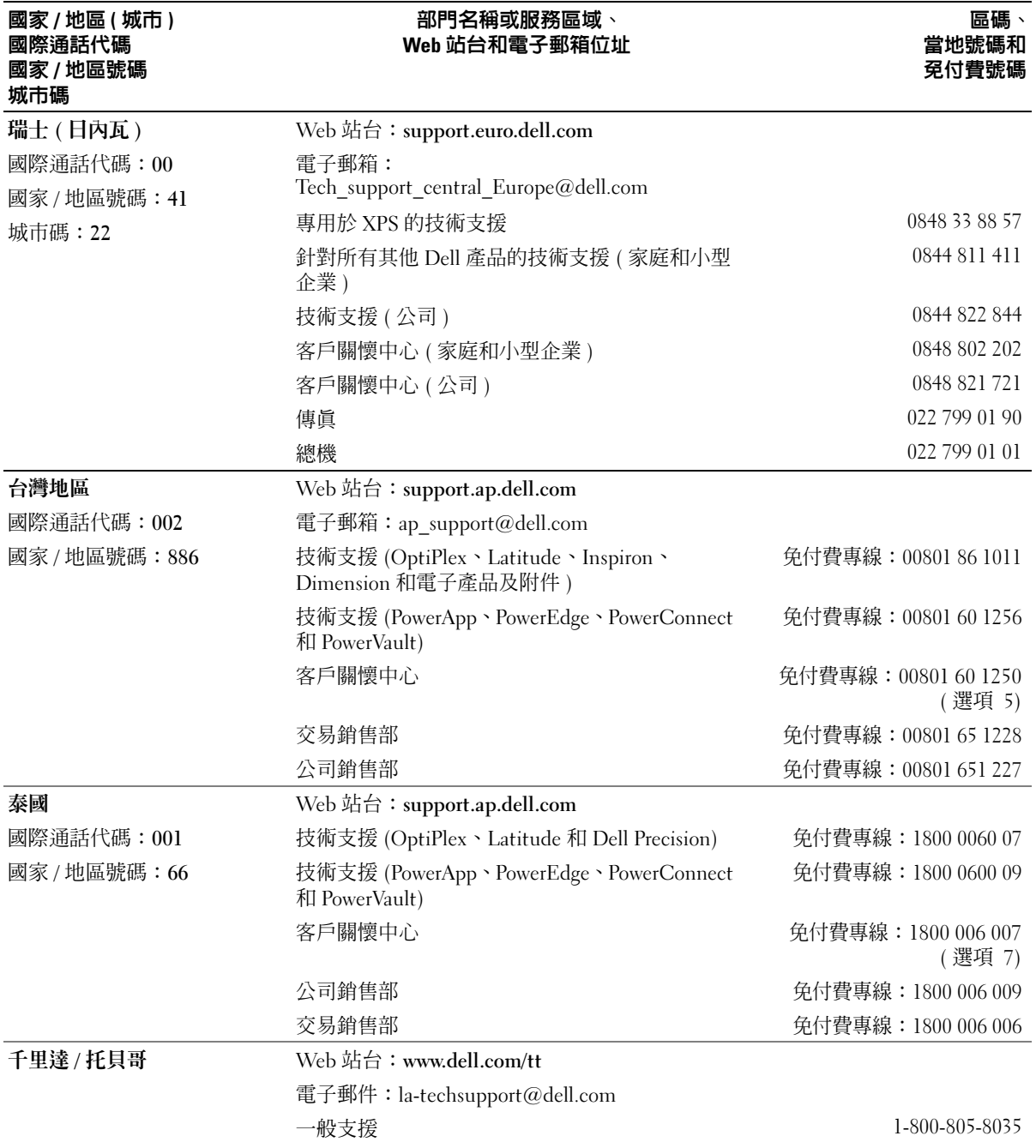

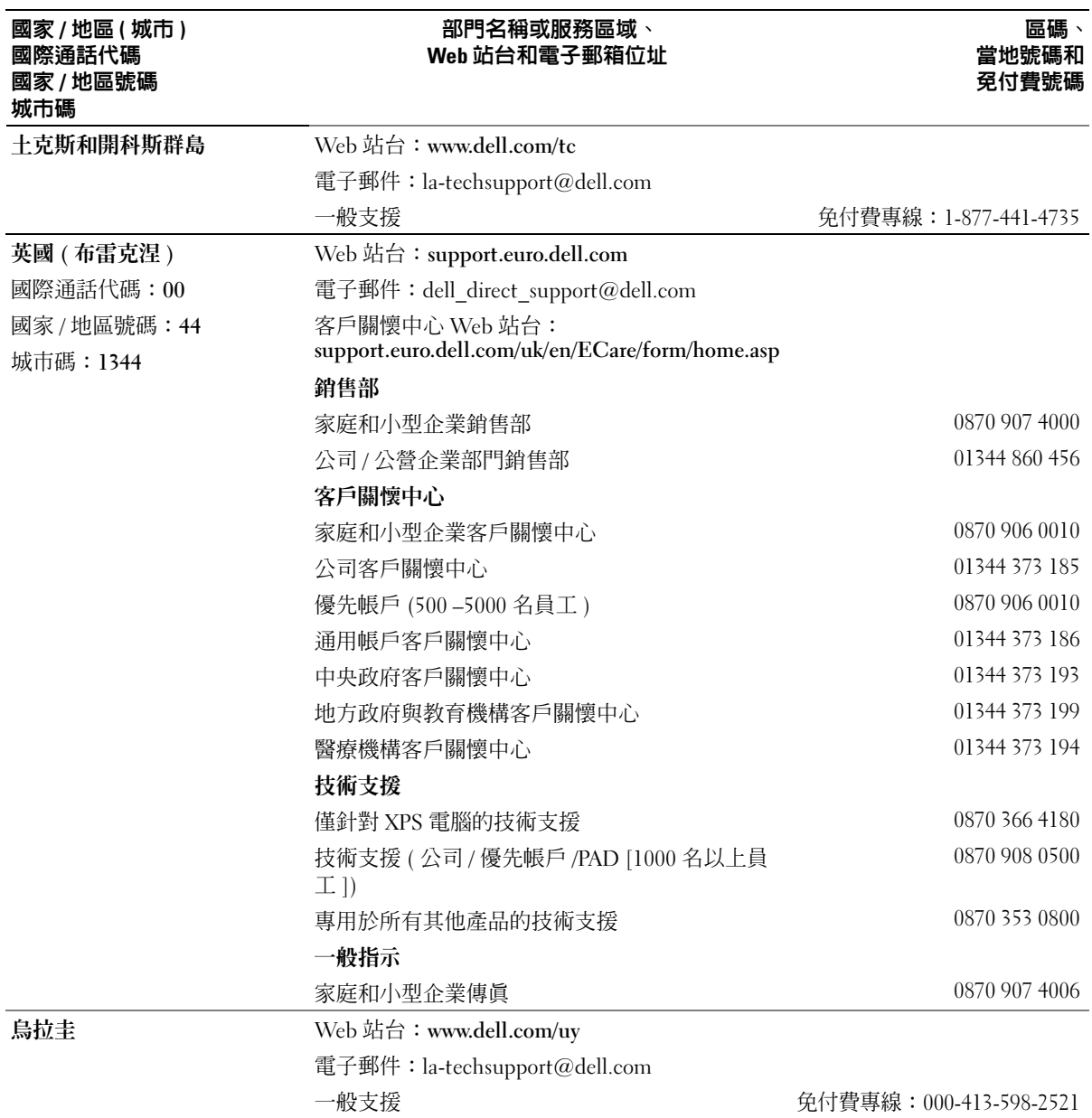
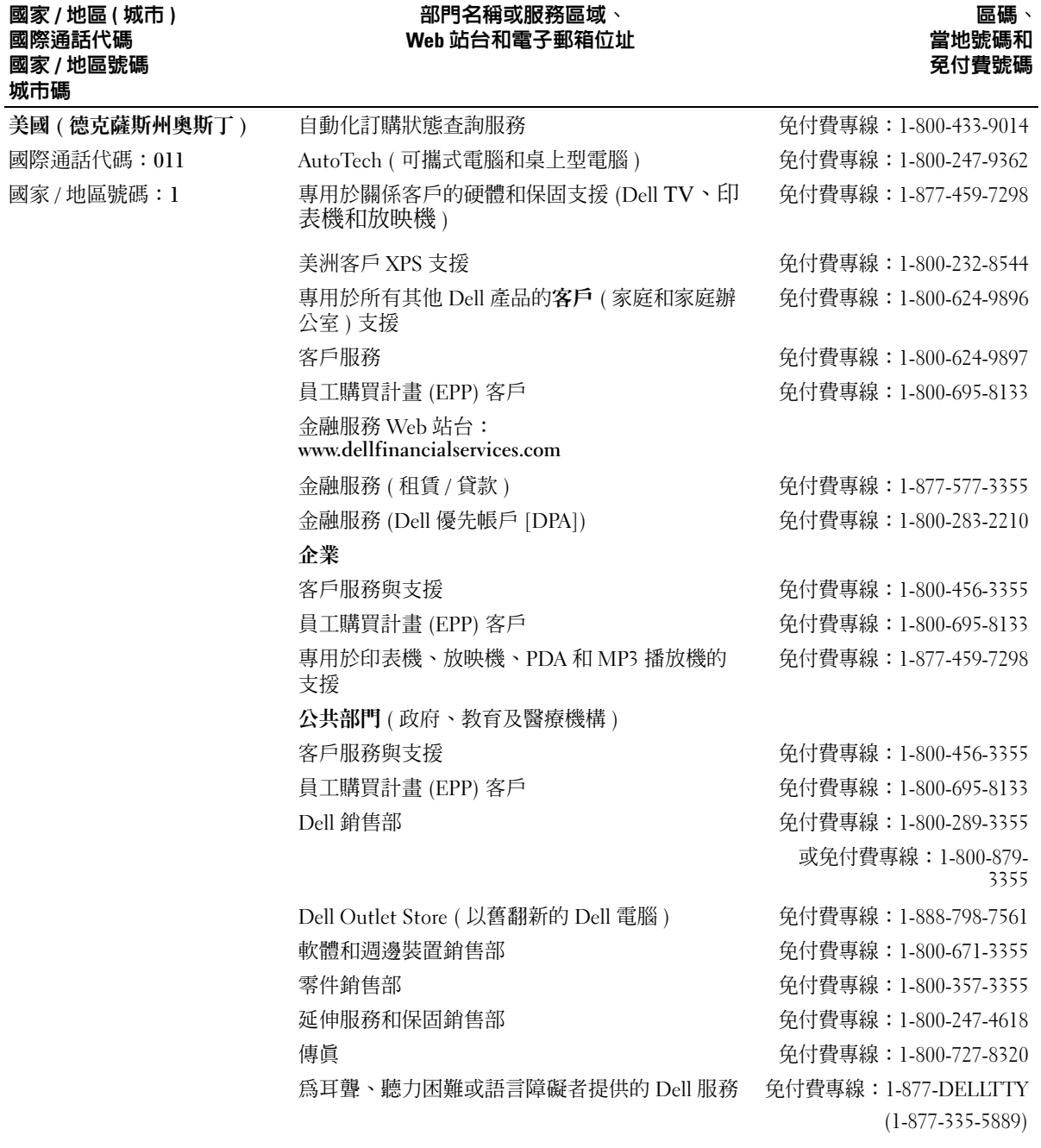

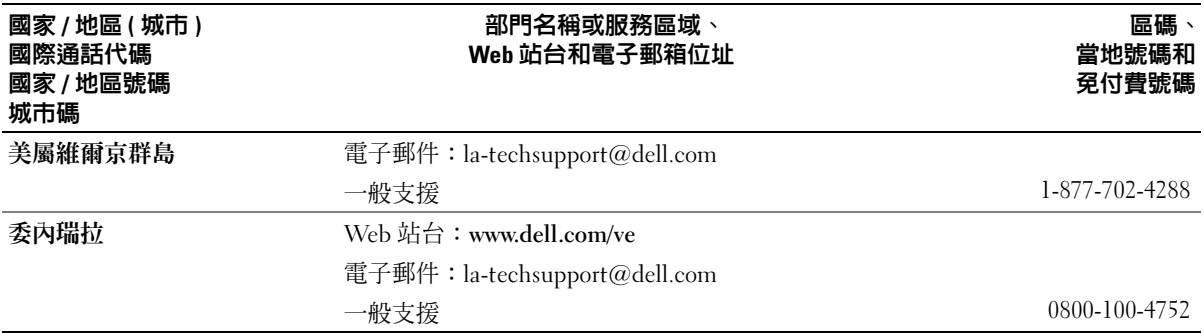

# 15

# 規格

<span id="page-146-0"></span>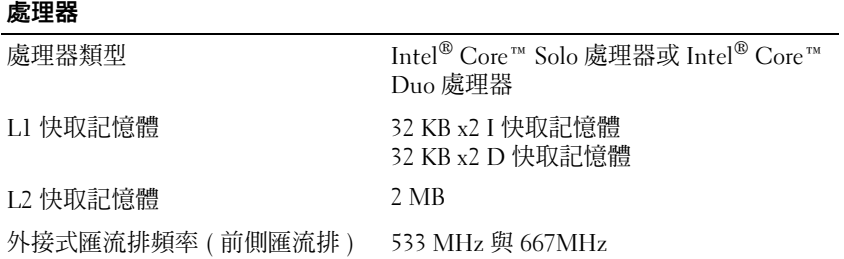

### 系統資訊

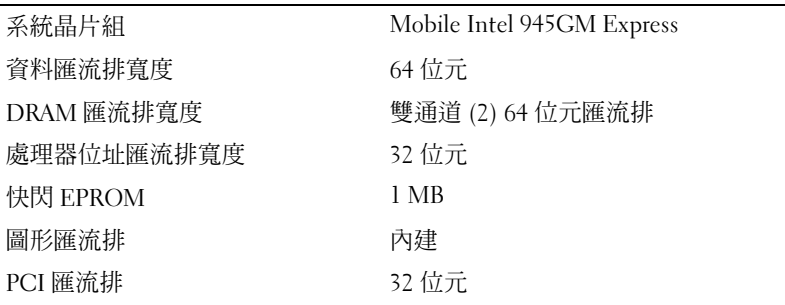

### ExpressCard

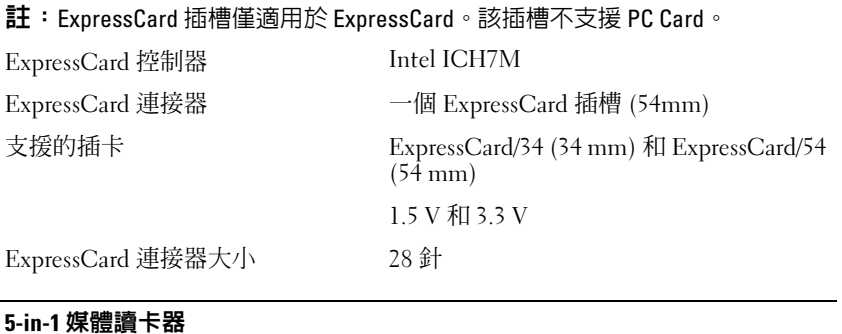

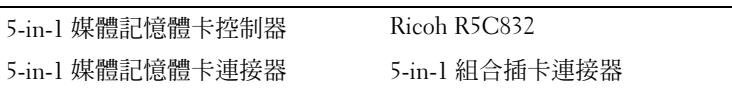

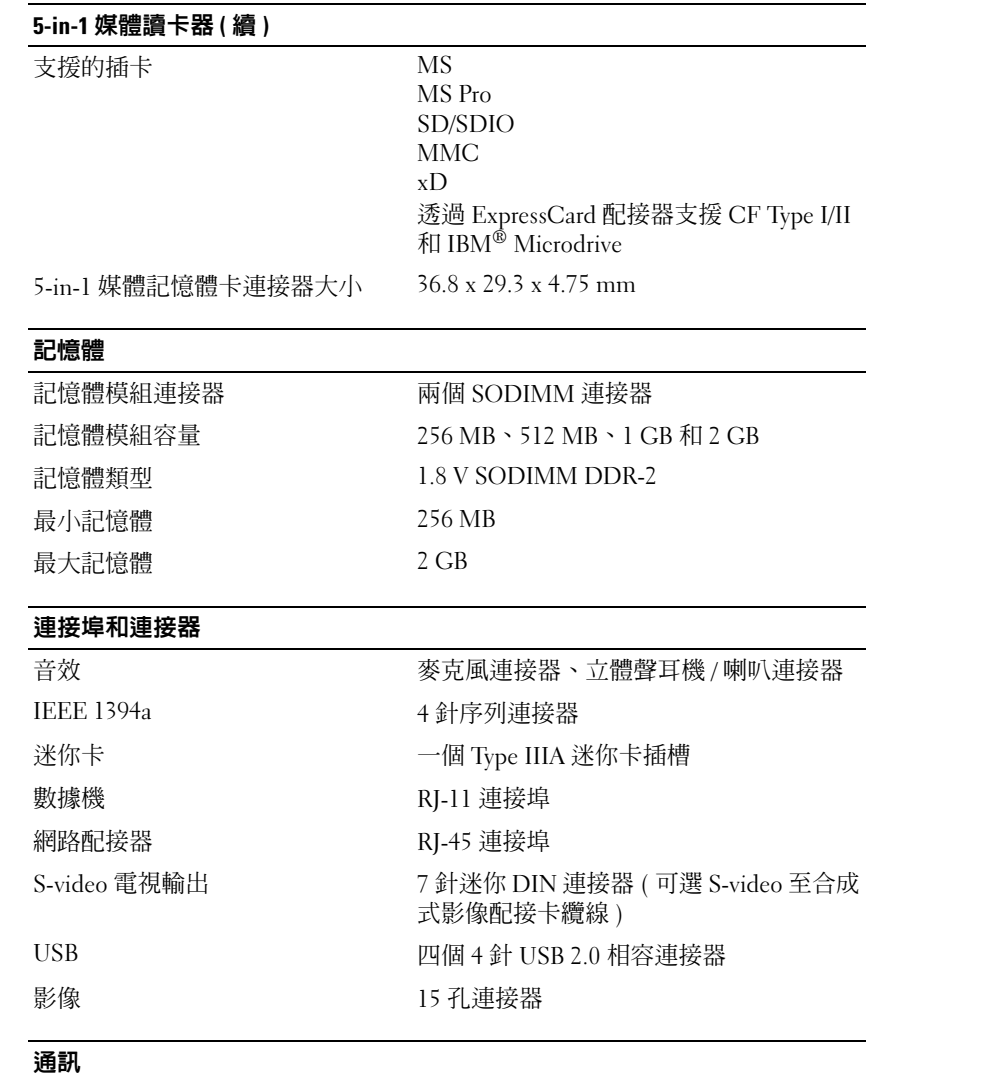

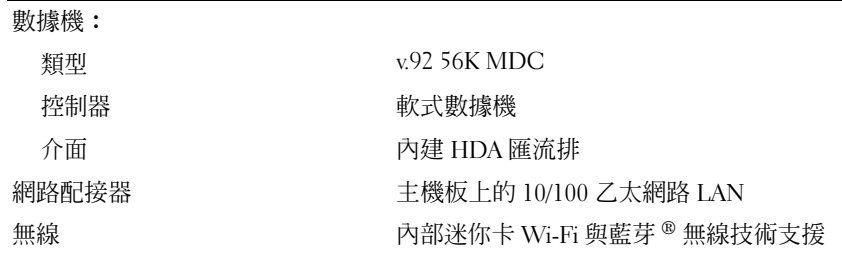

### 影像

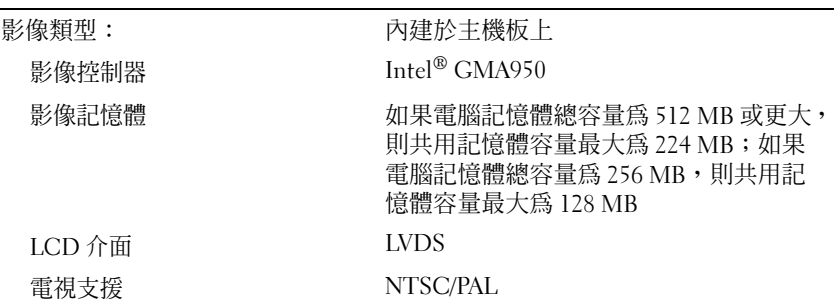

#### 音效

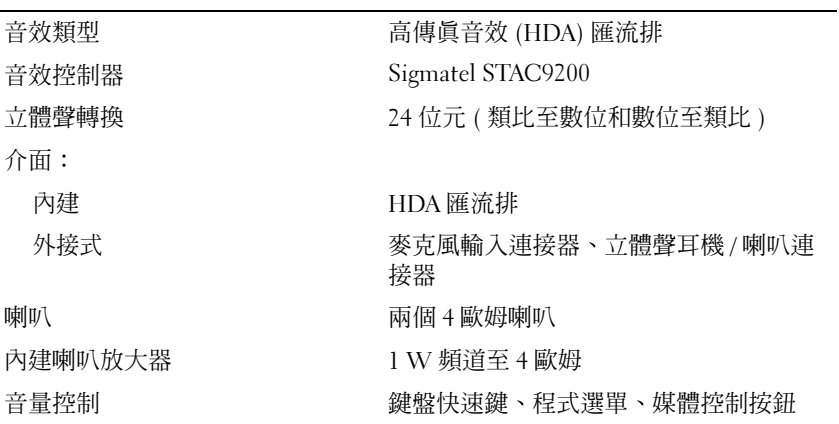

### 顯示幕

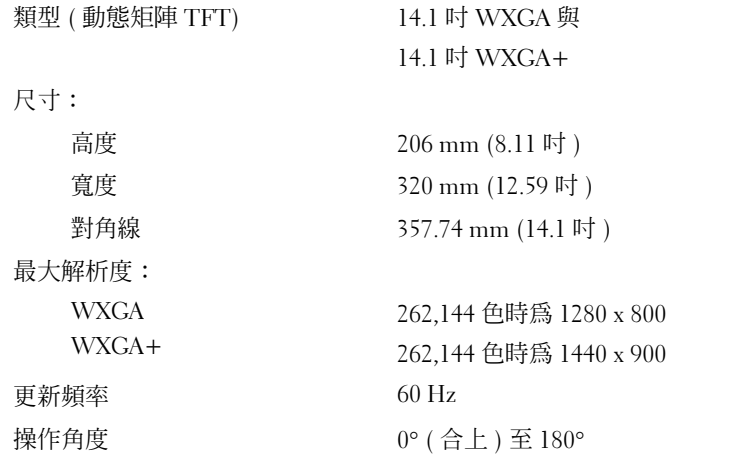

### 檢視角度: 水平<br>  $\pm 40^{\circ}$  (WXGA) (典型) 垂直  $+15^{\circ}/-30^{\circ}$  (WXGA) 像素距離: WXGA WXGA+ 0.237 mm 0.211 mm 控制鈕 的复数形式 医心包炎 医可以透過鍵盤快速鍵來控制亮度 鍵盤 按鍵數 87 ( 美國和加拿大 ); 88 ( 歐洲 ); 91 ( 日本 ) 佈局 QWERTY/AZERTY/Kanji 觸控墊 X/Y 位置解析度 ( 圖形表模式 ) 240 cpi 大小: 寬度 73.0 mm (2.9 吋 ) 感應器作用區 高度 42.9 mm (1.7 吋 ) 矩形 電池 類型 6芯 「智慧型」鋰離子電池 9 芯 「智慧型」鋰離子電池 尺寸: 厚度 49 mm (1.93 吋 ) (6 芯 ) 60.1 mm (2.37 吋 ) (9 芯 ) 高度 24 mm (0.94 吋) 寬度 206.8 mm (8.14 吋 ) 重量 0.32 kg (0.7 lb) (6 芯 ) 0.48 kg (1.06 lb) (9 芯 ) 電壓 11.1 VDC 充電時間 ( 大約 ): 電腦關機 2 小時 (6 芯 ) 3 小時 (9 芯 ) 顯示幕 (續)

#### 雷池 ( 續 )

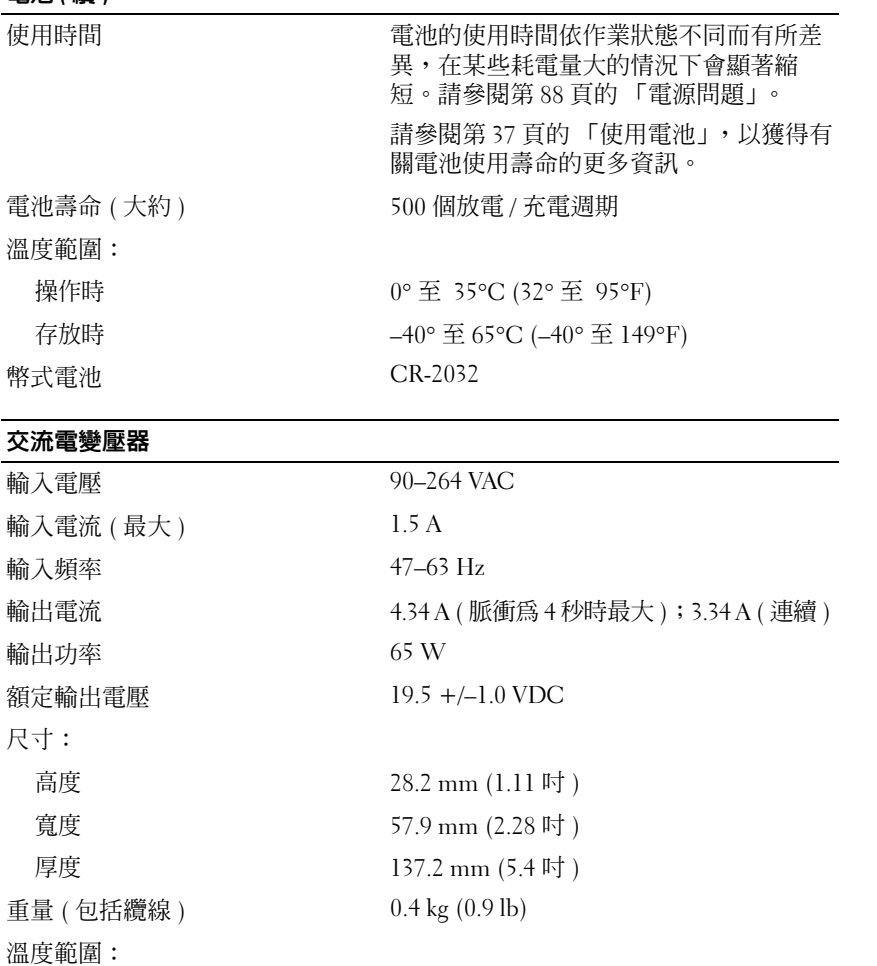

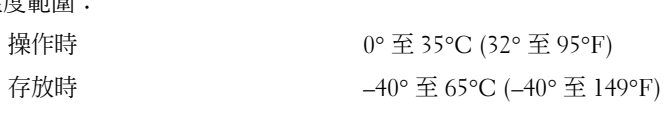

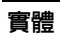

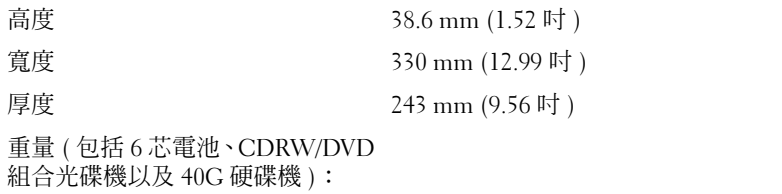

### 實體 (續)

可組態為輕於 2.5 kg (5.5 lb)

### 環境參數

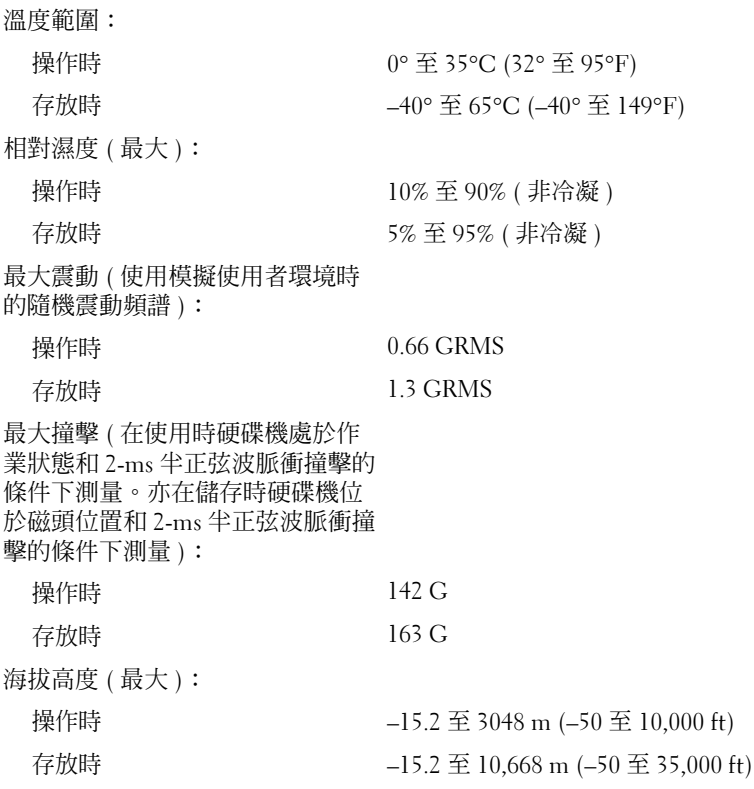

## 附錄

### 使用系統設定程式

註:您的作業系統可能會自動組態系統設定程式中的大部份可用選項,這樣會取代您透過系統設定 程式設定的選項。(但 External Hot Key [ 外接式速轉鍵 ] 選項除外, 該選項只能透過系統設定程式停 用或啟用。) 若要獲得有關組態作業系統功能的更多資訊,請參閱 Windows 說明及支援中心。若要存 取說明及支援中心,請參閱第 [13](#page-12-0) 頁。

系統設定程式螢幕會顯示電腦目前的設定資訊和設定,如:

- 系統組態
- 基本裝置組態設定
- 系統安全保護和硬碟機密碼設定
- 電源管理設定
- 開機 ( 啟動 ) 組態和顯示設定
- 塢接裝置設定
- 無線控制設定
- 注意事項︰ 除非您是專業電腦使用者或有 Dell 技術支援人員的指導,否則請勿變更系統設定程式 的設定。某些變更可能會導致電腦工作異常。

#### <span id="page-152-1"></span>檢視系統設定程式螢幕

- 1 開啓 ( 或重新啓動 ) 電腦。
- 2 當螢幕上出現 DELL™ 徽標時,請立即按 <F2> 鍵。如果您等待過久,並且螢幕上已出現 Windows 徽標,請繼續等待,直至看到 Windows 桌面。然後關閉電腦並再試一次。

#### <span id="page-152-0"></span>系統設定程式螢幕

系統設定程式螢幕由三個資訊視窗組成。左側視窗包含可擴充階層的控制類別。如果您選擇 ( 反白顯示 ) 某個類別 ( 例如 System [ 系統 ]、Onboard Devices [ 機載裝置 ] 或 Video [ 影像 ]) 並按 <Enter> 鍵,則可以顯示或隱藏相關的子類別。右側視窗包含有關在左側視窗中所選之 類別或子類別的資訊。

底部視窗向您顯示如何使用按鍵功能控制系統設定程式。使用這些按鍵可以選擇類別、修改其 設定或結束系統設定程式。

### <span id="page-153-1"></span>常用選項

某些選項要求重新啟動電腦,以使新設定生效。

#### <span id="page-153-2"></span>變更開機順序

開機順序或開機次序將告訴電腦從何處找到啟動作業系統所需的軟體。您可以使用系統設定程式的 Boot Order (開機次序)頁面控制啓動順序,以及啓用 / 停用裝置。

■ 註:若要對開機順序僅作單次變更,請參閱第 154 頁的 「執行單次啓動」。

Boot Order ( 開機次序 ) 頁面將顯示可能安裝在電腦中的開機裝置之概括清單 ( 包括但不限於下列 裝置):

- Diskette Drive ( 軟式磁碟機 )
- Internal HDD (內部 HDD)
- USB Storage Device (USB 儲存裝置 )
- CD/DVD/CD-RW drive (CD/DVD/CD-RW 光碟機 )
- Modular bay HDD (模組化凹槽 HDD)
- 註:只有前面標有數字的裝置才是開機裝置。

在開機程序期間,電腦會從清單頂部開始,掃描每一個啟用的裝置,以尋找作業系統啟動檔案。電 腦找到檔案時,就會停止搜尋並啟動作業系統。

若要控制啓動裝置,請按下方向鍵或上方向鍵選擇 ( 反白顯示 ) 一個裝置,然後啓用或停用該裝 置,或變更它在清單中的次序。

- 若要啟用或停用一個裝置,請反白顯示該項目,然後按空格鍵。已啟用的項目前面標有一個數 字;已停用的項目前面未標有數字。
- 若要重新排列裝置在清單中的次序,請反白顯示該裝置,然後按 <u> 鍵在清單中向上移動該裝 置,或按 <d> 鍵在清單中向下移動該裝置。

儲存變更並結束系統設定程式之後,對開機順序所作的變更會立即生效。

#### <span id="page-153-0"></span>執行單次啟動

您可以設定一次性開機順序,而無需進入系統設定程式。 ( 您也可以使用此程序,啓動硬碟機的診 斷公用程式分割區上的 Dell Diagnostics。)

- 1 透過開始選單關閉電腦。
- 2 將電腦連接至電源插座。
- 3 開啟電腦。當螢幕上出現 DELL 徽標時,請立即按 <F2> 鍵。如果您等待過久,並且螢幕上已出 現 Windows 徽標,請繼續等待,直至看到 Windows 桌面。然後關閉電腦並再試一次。
- 4 螢幕上顯示啟動裝置清單時,反白顯示您要從其啟動的裝置,然後按 <Enter> 鍵。 電腦將啟動至選定的裝置。

您下一次重新啟動電腦時,系統會恢復先前的開機次序。

### 清潔您的電腦

警示:開始執行本章節中的任何程序之前,請留意 《產品資訊指南》中的安全指示。

#### 電腦、鍵盤和顯示幕

- 警示:在您清潔電腦之前,請從電源插座上拔下電腦的電源線,並取出所有已安裝的電池。使用以水沾 濕的軟布清潔電腦。請勿使用可能含有易燃物質的液體或噴霧狀清潔劑。
- 使用一罐壓縮空氣來清除鍵盤按鍵之間的灰塵,並清除顯示幕上的污垢或纖維。
- 全 注意事項: 為防止損壞電腦或顯示幕,請勿將清潔劑直接噴在顯示幕上。請僅使用專門用於清潔顯示 幕的產品,並遵循產品隨附的說明進行操作。
- 用水或顯示幕清潔劑沾濕無纖的軟布。請勿使用異丙醇或基於氨水的清潔劑。輕輕從顯示幕中心 到邊緣擦拭顯示幕,直到其清潔無指印。請勿使用過大壓力。
- <span id="page-154-0"></span>• 用水沾濕無纖的軟布,擦拭電腦和鍵盤。請勿讓軟布上的水滲入觸控墊和周圍手掌墊之間的空隙。

#### 觸控墊

- 1 關閉電腦。請參閱第 101 [頁的 「關閉電腦」。](#page-100-0)
- 2 從電腦和電源插座上拔下所有連接的裝置的纜線。
- 3 取出所有已安裝的電池。請參閱第 37 [頁的 「使用電池」](#page-36-0)。
- 4 用水沾濕無纖的軟布,輕輕擦拭觸控墊表面。請勿讓軟布上的水滲入觸控墊和周圍手掌墊之間的 空隙。

#### 軟式磁碟機

■ 全】注意事項: 請勿嘗試用棉花棒清潔磁碟機磁頭。您可能會不小心弄偏磁頭,使磁碟機無法作業。

請使用從市面上購買的清潔套件來清潔軟式磁碟機。這些套件包含預先處理過的磁片,用以清除正 常作業中積聚的污物。

#### CD 和 DVD

□ 注意事項: 請務必使用壓縮空氣來清潔 CD/DVD 光碟機的光孔,並遵循壓縮空氣產品隨附的說明進行操 作。請勿觸摸光碟機的光孔。

如果您發現 CD 或 DVD 的播放品質出現問題 ( 例如跳盤 ),請嘗試清潔光碟。

1 拿住光碟的外邊緣。您也可以觸摸光碟中心孔的內側邊緣。

● 注意事項: 為防止損壞表面,請勿沿光碟的圓周方向擦拭。

2 使用無纖的軟布沿光碟中心向外邊緣的直線方向輕輕擦拭光碟底面 ( 無標籤的一面 )。 對於難以去除的污垢,請嘗試使用水或用水稀釋的中性皂液。您也可以從市面上購買清潔光碟的 產品,它們提供某些保護來預防灰塵、指印和刮傷。用於清潔 CD 的產品也可以用於清潔 DVD。

### <span id="page-155-0"></span>Macrovision 產品通告

<span id="page-155-1"></span>此產品採用版權保護技術,它受美國專利權和其他智慧產權的保護。使用此版權保護技術必須得到 Macrovision 的授權。除非 Macrovision 另行授權,否則此產品專供家庭及其他有限檢視使用。嚴禁 還原工程或反組譯。

詞彙表

本詞彙表中的術語僅用於提供資訊,其中可能說 明或可能並未說明特定電腦所具有的功能。

### 英文

AC - 交流電 - 電流形式,將交流電變壓器的電源線 插入電源插座後,這種電流形式會為電腦提供電能。

ACPI — 進階設定及電源介面 — 一種電源管理規格, 可讓 Microsoft® Windows® 作業系統將電腦置於待命模 式或休眠模式,以節省分配給連接至電腦的每個裝置的 電量。

AGP — 加速圖形連接埠 — 一種專用的圖形連接埠, 允 許將系統記憶體用於與影像相關的工作。由於影像電路 與電腦記憶體之間的介面速度更快,所以 AGP 能夠提 供圓潤的全彩視訊影像。

ALS — 環境光線感應器。

APR - 淮階連接埠複製裝置 - 一種塢接裝置, 可讓您 方便地將外接式顯示器、鍵盤、滑鼠以及其他裝置與可 攜式電腦配合使用。

ASF — 警報標準格式 — 一種標準,用於定義向管理控 制台報告硬體與軟體警報的機制。 ASF 的設計使其與 平台和作業系統無關。

BIOS - 基本輸入 / 輸出系統 - 一種程式 ( 或公用程式 ), 可用作電腦硬體與作業系統之間的介面。除非您知道這些 我定對雷腦的影響,否則請勿變更這些設定。也稱為系統 設定程式。

bps — 每秒位元 — 用於測量資料傳輸速度的標準單位。 BTU — 英制熱量單位 — 熱量輸出的測量單位。

 $C =$  攝氏  $=$  溫度測量比例, 其中  $0^{\circ}$  為水的冰點,  $100^{\circ}$ 為水的沸點。

CD — 光碟 — 一種光學式儲存媒體,通常用於音效與 軟體程式。

CD 光碟機 — 利用光學技術從 CD 讀取資料的磁碟機。

CD 播放機 — 用於播放音樂 CD 的軟體。 CD 播放機會 顯示一個帶有按鈕的視窗,可用於播放 CD。

CD-R — 可錄 CD — 一種可錄製資料的 CD。 CD-R 上僅 可錄製一次資料。錄製之後,將無法清除或覆寫資料。

CD-RW — 可重寫 CD — 一種可重複寫入資料的 CD。資 料可寫入 CD-RW 光碟,以後也可清除和覆寫 ( 重寫 )。

CD-RW 光碟機 — 可讀取 CD 並將資料寫入 CD-RW ( 可重寫 CD) 與 CD-R ( 可錄 CD) 光碟的磁碟機。您可 以多次向 CD-RW 光碟寫入資料,但僅能向 CD-R 光碟 寫入一次。

CD-RW/DVD 光碟機 — 一種可讀取 CD 與 DVD 並將資 料寫入 CD-RW ( 可重寫 CD) 與 CD-R ( 可錄 CD) 光碟 的磁碟機,有時也稱為組合光碟機。您可以多次向 CD-RW 光碟寫入資料,但僅能向 CD-R 光碟寫入一次。

COA — 真品證書 — 位於電腦黏膠貼紙上的 Windows 字母數字代碼。也稱為 Product Key 或 Product ID。

CRIMM — 中繼 Rambus 直插式記憶體模組 — 一種無 任何記憶體晶片的專用模組,用於填塞未使用的 RIMM 插槽。

DDR SDRAM — 雙倍資料傳送速率 SDRAM — SDRAM 的一種類型,可使資料組傳送速率提高一倍, 從而提高系統效能。

DDR2 SDRAM — 雙倍資料傳送速率 2 SDRAM — DDR SDRAM 的一種類型,可使用 4 位元 Prefetch 與 其他結構變更將記憶體速度提高到 400 MHz 以上。

DIN 連接器 — 符合 DIN ( 德國工業標準 ) 標準的圓形六 針連接器;通常用於連接 PS/2 鍵盤或滑鼠纜線連接器。

DMA - 直接記憶體存取 - 一種通道,可讓某些類型的 資料繞過處理器,直接在 RAM 與裝置之間進行傳送。

DMTF — 分散式管理綜合小組 — 硬體與軟體公司的聯 合會,為分散式桌面、網路、企業與網際網路環境開發 管理標準。

DRAM — 動態隨機存取記憶體 — 將資訊儲存在包含電 容器的積體電路中的記憶體。

DSL — 數位用戶線路 — 一種技術,可透過類比電話線 連續、高速的網際網路連接。

DVD - 數位影像光碟 - 一種高容量的光碟,通常用 於儲存電影。 DVD 光碟機也可讀取大多數 CD 媒體。 DVD 光碟機 — 使用光學技術從 DVD 與 CD 讀取資料 的磁碟機。

DVD 播放機 — 用於觀看 DVD 電影的軟體。 DVD 播放 機會顯示一個帶有按鈕的視窗,可用於觀看電影。

DVD+RW — 可重寫 DVD — 一種可重複寫入資料的 DVD。資料可寫入 DVD+RW 光碟,以後也可清除和 覆寫 ( 重寫 )。 (DVD+RW 技術不同於 DVD-RW 技 術。)

DVD+RW 光碟機 — 可讀取 DVD 與大多數 CD 媒體,並 可向 DVD+RW ( 可重寫 DVD) 光碟寫入資料的磁碟機。

DVD-R — 可錄 DVD — 一種可錄製資料的 DVD。 DVD-R 上僅可錄製一次資料。錄製之後,將無法清除 或覆寫資料。

DVI — 數位影像介面 — 電腦與數位影像顯示之間的數 位傳輸標準。

ECC — 錯誤核對及更正 — 一種記憶體類型,它包含特殊 電路,可用於在資料進出記憶體時測試資料的準確性。

ECP — 延伸功能連接埠 — 一種並列連接器設計,可提 供改進的雙向資料傳輸。與 EPP 類似,ECP 使用直接 記憶體存取來傳送資料,通常可以提高效能。

EIDE — 增強型積體磁碟機電子設備 — 一種改進的 IDE 介面版本,用於硬碟機與 CD 光碟機。

EMI — 電磁干擾 — 由於電磁輻射導致的電子干擾。

EPP — 增強型並列埠 — 一種並列連接器設計,可提供 雙向資料傳輸。

ESD — 靜電釋放 — 快速釋放靜電。 ESD 會損壞電腦 和通訊設備的內建電路。

ExpressCard — 符合 PCMCIA 標準的抽取式 I/O 卡。常 見的 ExpressCard 有數據機和網路配接器。 ExpressCard 支援 PCI Express 和 USB 2.0 標準。

FCC - 美國聯邦通訊委員會 - 美國的一個機構,負 責實施與通訊相關的法規,這些法規用於評估電腦與其 他電子設備所產生的輻射等級。

FSB — 前側匯流排 — 處理器與 RAM 之間的資料路徑 與實體介面。

FTP — 檔案傳送通訊協定 — 一種標準的網際網路通訊 協定,用於在連接至網際網路的電腦之間交換檔案。

G — 重力 — 重量與力的測量單位。

GB — 十億位元組 — 資料儲存的測量單位,1 GB 等於 1024 MB (1,073,741,824 位元組 )。如果用來指硬碟機儲 存量,通常將其捨入為 1,000,000,000 位元組。

GHz — 十億赫茲 — 頻率測量單位,1 GHz 等於 1,000,000,000 Hz 或 1,000 MHz。電腦處理器、匯流排 和介面速度的測量單位通常為 GHz。

GUI — 圖形使用者介面 — 透過選單、視窗與圖示與使 用者互動的軟體。在 Windows 作業系統上執行的大多 數程式均為 GUI。

HTML — 超文件標示語言 — 插入至網際網路 Web 網 頁中的一組代碼,用於在網際網路瀏覽器上進行顯示。

HTTP — 超文件傳輸協定 — 一種通訊協定, 用於在連 接至網際網路的電腦之間交換檔案。

Hz — 赫茲 — 頻率測量單位,1 Hz 等於每秒 1 個週期。 電腦和電子裝置的測量單位通常為千赫茲 (kHz)、百萬 赫茲 (MHz)、十億赫茲 (GHz) 或太赫茲 (THz)。

I/O — 輸入 / 輸出 — 向電腦輸入資料以及從電腦擷取 資料的作業或裝置。鍵盤和印表機是 I/O 裝置。

 $IO$  位址 — RAM 中的位址,则與某個特定裝置 ( 例如序 列連接器、並列連接器或擴充插槽)相關聯,並可讓處 理器與該裝置進行通訊。

IC — 積體電路 — 一種半導體晶圓或晶片,在其上可 組裝數千或數百萬個微型電子元件,用於電腦、音效以 及影像設備。

IDE — 積體磁碟機電子設備 — 一種用於大量儲存體裝 置的介面,在其中可將控制器整合至硬碟機或 CD 光碟 機中。

IEEE 1394 — 電機電子工程師協會 — 一種高效能序列 匯流排,用於將 IEEE 1394 相容裝置 ( 例如數位相機與 DVD 播放機 ) 連接至電腦。

IrDA — 紅外線資料協會 — 建立紅外線通訊國際標準的 組織。

IRQ — 岔斷要求 — 指定給特定裝置的電子路徑,以使 該裝置可以與處理器進行通訊。每個裝置連接均必須有 一個指定的 IRQ。雖然兩個裝置可以共用同一個 IRQ 指定,但您無法同時對這兩個裝置進行作業。

ISP — 網際網路服務供應商 — 可讓您存取其主機伺服 器以便直接連接至網際網路、收發電子郵件並存取 Web 站台的公司。 ISP 通常為您提供收費的套裝軟體、 使用者名稱和撥接電話號碼。

Kb — 千位元 — 資料單位,1 Kb 等於 1024 位元。記憶 體積體電路容量的測量單位。

KB — 千位元組 — 資料單位,1 KB 等於 1024 位元組, 但通常視 1 KB 等於 1000 位元組。

kHz — 千赫茲 — 頻率測量單位,1 kHz 等於 1000 Hz。

LAN — 區域網路 — 覆蓋範圍較小的電腦網路。 LAN 一般侷限於一座建築物或幾座相鄰建築物內。可以透過 電話線和無線電波將一個 LAN 連接至另一個遠距離的 LAN,進而構成一個廣域網路 (WAN)。

LCD — 液晶顯示幕 — 可攜式電腦與平面顯示器所採 用的一種技術。

LED — 發光二極管 — 透過發光來指示電腦狀態的電子 元件。

LPT — 線性列印終端機 — 指定至印表機或其他並列裝 置的並列連接。

Mb — 百萬位元 — 記憶體晶片容量的測量單位,1 Mb 等於 1024 Kb。

MB — 百萬位元組 — 資料儲存的測量單位,1 MB 等於 1,048,576 位元組。 1 MB 等於 1024 KB。如果用來指硬 碟機儲存量,通常將其捨入為 1,000,000 位元組。

MB/sec — 每秒百萬位元組 — 每秒一百萬位元組。此測 量單位通常用於資料的傳送速率。

Mbps — 每秒百萬位元 — 每秒一百萬位元。此測量單 位通常用於網路和數據機的傳送速度。

MHz — 百萬赫茲 — 頻率測量單位,1 MHz 等於每秒 1 百萬個週期。電腦處理器、匯流排和介面速度的測量單 位通常為 MHz。

ms — 微秒 — 時間測量單位,1 ms 等於千分之一秒。 儲存裝置存取時間的測量單位通常為 ms。

NIC — 請參閱網路配接器。

ns — 毫微秒 — 時間測量單位,1 ns 等於十億分之一秒。

NVRAM — 不依電性隨機存取記憶體 — 一種記憶體類 型,可以在電腦關閉或斷開外部電源時儲存資料。 NVRAM 用於維護電腦組態資訊,例如日期、時間以及 您可以設定的其他系統設定程式選項。

PC Card — 符合 PCMCIA 標準的抽取式 I/O 卡。常見 的 PC Card 有數據機和網路配接器。

PCI Express — 對 PCI 介面的修改,可提高處理器以及 與其連接的裝置之間的資料傳送速率。 PCI Express 可

以 250 MB/sec 至 4 GB/sec 的速度傳送資料。如果 PCI Express 晶片組和裝置的速度不同,則其將以較低的速 度作業。

PCI — 週邊元件連接標準 — PCI 是支援 32 位元與 64 位元資料路徑的區域匯流排,用於在處理器與影像、磁 碟機與網路裝置之間提供高速資料路徑。

PCMCIA — 個人電腦記憶體插卡國際組織 — 建立 PC Card 標準的組織。

PIN - 個人識別號碼 - 一組數字和 / 或字母, 用於限 制未經授權者存取電腦網路及其他安全系統。

PIO — 程控輸入 / 輸出 — 將處理器作為資料路徑的一 部份,透過它在兩個裝置之間傳送資料的方式。

POST — 開機自我測試 — 由 BIOS 自動載入的診斷程 式,對主要電腦元件 ( 例如記憶體、硬碟機與影像 ) 執 行基本測試。在 POST 期間,如果系統未偵測到故障, 電腦將繼續啟動。

PS/2 — 個人系統 /2 — 一種連接器類型,用於連接 PS/2 相容鍵盤、滑鼠或鍵台。

PXE — 預啟動執行環境 — 一種 WfM ( 連線管理 ) 標 準,可遠端組態與啟動沒有作業系統的網路電腦。

RAID — 獨立磁碟冗餘陣列 — 提供資料冗餘的方式。 RAID 的一些常見執行包括 RAID 0、RAID 1、RAID 5、 RAID  $10 \cdot \text{和}$  RAID  $50 \circ$ 

RAM — 隨機存取記憶體 — 程式指令與資料的主要暫 時儲存區域。在您關閉電腦後,RAM 中儲存的所有資 訊均將遺失。

RFI — 無線電頻率干擾 — 標準無線電頻率 ( 範圍為 10 kHz 至 100,000 MHz) 產生的干擾。無線電頻率位於電 磁頻譜較低的一端,比頻率較高的輻射 (例如紅外線和 光 ) 更易產生干擾。

ROM — 唯讀記憶體 — 一種儲存電腦無法刪除或寫入 的資料與程式的記憶體。與 RAM 不同,ROM 在關閉 電腦後仍可以保留其中的內容。電腦作業所必需的一些 程式駐留在 ROM 中。

RPM — 每分鐘轉數 — 每分鐘的旋轉數。硬碟機速度 的測量單位通常為 rpm。

RTC — 即時時鐘 — 主機板上由電池供電的時鐘,在關 閉電腦後仍可保留日期與時間資訊。

RTCRST — 即時時鐘重設 — 某些電腦主機板上的跳 線,通常用於故障排除。

S-video 電視輸出 — 一種連接器,用於將電視或數位音 效裝置連接至電腦。

S/PDIF — Sony/Philips 數位介面 — 一種音效傳送檔案 格式,可用於在檔案之間傳送音效,而無需與類比格式 相互轉換,不會降低檔案的品質。

SDRAM — 同步動態隨機存取記憶體 — 一種 DRAM 類 型,可與處理器的最佳時鐘速度保持同步。

SIM — 用戶識別模組。 SIM 卡包含微晶片,可加密語 音與資料傳輸。 SIM 卡可用於電話或可攜式電腦。

 $\text{Strike} \ \mathsf{Zone}^{\mathsf{m}} - \mathsf{4}$ 台基座上的加固區域,可在電腦遭 受共振衝擊或跌落 (無論電腦處於開啓還是關閉狀態) 時充當緩衝裝置,以保護硬碟機。

SVGA — 超級影像圖形陣列 — 一種用於影像卡與控制 器的影像標準。通常,SVGA 解析度為 800 x 600 和 1024 x 768。

程式能夠顯示的顏色數量和解析度取決於顯示器、影像 控制器及其驅動程式的功能,以及電腦安裝的影像記憶 體的容量。

SXGA — 超級延伸圖形陣列 — 一種用於影像卡與控制 器的影像標準,最高可支援 1280 x 1024 的解析度。

SXGA+ — 超級延伸圖形陣列增強 — 一種用於影像卡 與控制器的影像標準,最高可支援 1400 x 1050 的解析 度。

TAPI — 電話應用程式設計介面 — 啟用 Windows 程式, 以與各種電話裝置 ( 包括語音、資料、傳真與影像 ) 共 同作業。

UMA — 共用記憶體分配 — 動態分配給影像的系統記 憶體。

UPS — 不斷電供應系統 — 備用電源,可在電源供應出 現故障或電壓降至無法使用的程度時使用。 UPS 可讓電 腦在停電後的有限時間內繼續執行。 UPS 系統通常提供 電湧抑制功能,還可能提供電壓調節功能。小型 UPS 系統能夠提供幾分鐘的電池電量,以便您關閉電腦。

USB — 通用序列匯流排 — 用於低速裝置的硬體介面, 低速裝置包括 USB 相容鍵盤、滑鼠、搖桿、掃描器、 喇叭組合、印表機、寬頻裝置 (DSL 與纜線數據機 )、 成像裝置或儲存裝置。裝置可直接插入電腦上的 4 針插 槽,或插入與電腦連接的多連接埠集線器。您可以在電 腦開啟時連接或斷開 USB 裝置,也可以將 USB 裝置連 成雛菊鏈式。

UTP — 無保護層雙絞線 — 一種纜線類型,用於大多數

電話網路以及某些電腦網路。無保護層纜線成對絞合在 一起可以防止電磁干擾,而不必依賴每對纜線外面的金 屬護套來防止干擾。

UXGA — 超延伸圖形陣列 — 一種用於影像卡與控制器 的影像標準,最高可支援 1600 x 1200 的解析度。

V — 伏特 — 電位或電動勢的測量單位。一伏特表示 1 安培的電流穿過 1 歐姆的電阻時所需要的電壓。

W — 瓦特 — 電功率的測量單位。一瓦特表示在 1 伏特 的電壓下流過 1 安培的電流。

WHr — 瓦特小時 — 通常用於表示電池大概容量的測量 單位。例如,一顆 66 WHr 的電池可以提供 66 W 的電 量 1 小時,或 33 W 的電量 2 小時。

WLAN — 無線區域網路。一組相互連接的電腦,這些 電腦可以使用存取點或無線路由器透過無線電波互相通 訊,以提供網際網路存取。

WWAN — 無線廣域網路。一種採用蜂巢式技術的無線 高速資料網路,其覆蓋的地理區域遠遠大於 WLAN。

WXGA — 寬螢幕延伸圖形陣列 — 一種用於影像卡與控 制器的影像標準,最高可支援 1280 x 800 的解析度。

XGA — 延伸圖形陣列 — 一種用於影像卡與控制器的影 像標準,最高可支援 1024 x 768 的解析度。

ZIF - 零安插力 - 一種插槽或連接器類型, 透過它, 無需對晶片或其插槽施力即可安裝或卸下電腦晶片。

Zip — 一種通用的資料壓縮格式。使用 Zip 格式壓縮的 檔案稱為 Zip 檔案,其副檔名通常為 .zip。自我解壓縮 檔是一種特殊的壓縮檔案,其副檔名為 .exe。連按兩下 自我解壓縮檔可以將其解壓縮。

Zip 磁碟機 — 一種由 Iomega Corporation 開發的高容 量軟式磁碟機,使用稱為 Zip 磁碟的 3.5 吋抽取式磁 碟。 Zip 磁碟稍大於一般的軟式磁碟,厚度約一般磁碟 的兩倍,最多可容納 100 MB 資料。

### 四畫

分割區 — 指定給一個或多個邏輯儲存區域 ( 稱為邏輯 磁碟機 ) 的硬碟機實體儲存區域。每個分割區均可包含 多個邏輯磁碟機。

文字編輯器 — 一種程式,用於建立與編輯僅包含文字 的檔案;例如,Windows 記事本就使用文字編輯器。 文字編輯器一般不提供自動換行或製作格式的功能,如 添加底線、變更字型等選項。

### 五畫

主機板 — 電腦中的主電路板。也稱為母板。

### 六畫

休眠模式 — 一種電源管理模式,可將記憶體中的所有 內容儲存到硬碟機的保留空間,然後關閉電腦。當您重 新啓動電腦時,儲存在硬碟機上的記憶體資訊將會自動 恢復。

光學磁碟機 — 利用光學技術讀取 CD、DVD 或 DVD+RW 或向其寫入資料的磁碟機。光學磁碟機包括 CD 光碟機、DVD 光碟機、CD-RW 光碟機以及 CD-RW/DVD 組合光碟機。

安裝程式 — 用於安裝與組態硬體與軟體的程式。大部 份 Windows 套裝軟體中均隨附 setup.exe 或 install.exe 程式。安裝程式不同於系統設定程式。

### 七畫

位元 — 電腦可辨識的最小資料單位。

位元組 — 電腦使用的基本資料單位。通常 1 個位元組 等於 8 個位元。

序列連接器 — 一種 I/O 連接埠,通常用於將裝置 (例 如掌上型數位裝置或數位相機 ) 連接至電腦。

快取記憶體 — 一種專用的高速儲存機件,可以是主記 憶體的保留部份,也可以是獨立的高速儲存裝置。快取 記憶體可提高許多處理器作業的效率。

L1 快取記憶體 — 儲存於處理器內部的主快取記憶體。

L2 快取記憶體 - 次快取記憶體,可安裝在處理器外 部,也可併入處理器結構內。

快速服務代碼 — 位於 Dell™ 電腦的黏膠貼紙之上的數 字代碼。在與 Dell 公司聯絡尋求援助時,請使用快速 服務代碼。快速服務代碼服務可能在某些國家 / 地區不 可用。

更新頻率 — 螢幕水平線更新的頻率 ( 有時也指垂直頻 率 ),以 Hz 為單位。更新頻率越高,肉眼看到的影像 不定就越小。

#### 系統狀態列 — 請參閱通知區域。

系統設定程式 — 一種公用程式,可用作電腦硬體與作 業系統之間的介面。系統設定程式可讓您在 BIOS 中組 態使用者可選的選項,例如日期和時間或系統密碼。除 非您知道此程式的設定對電腦的影響,否則請勿變更其 設定。

防毒軟體 — 一種程式,專用於識別、隔離和 / 或刪除 電腦病毒。

防寫保護 — 無法變更的檔案或媒體。要保護資料免受 變更或損壞時,請使用防寫保護。若要對 3.5 吋軟式磁 碟進行防寫保護,請將其防寫保護彈片滑至打開位置。

### 八畫

並列連接器 — I/O 連接埠,通常用於將並列印表機連 接至電腦。也稱為 LPT 連接埠。

底色圖案 — Windows 桌面上的背景圖樣或圖片。可以 透過 Windows 控制台變更底色圖案。您也可以掃描喜 歡的圖片,將其設定為底色圖案。

延伸 PC Card — 安裝時會延伸到 PC Card 插槽邊緣外 側的 PC Card。

延伸顯示模式 — 一種顯示設定,可讓您使用另一台顯 示器,作為顯示幕的延伸。也稱為雙顯示模式。

服務標籤 - 電腦上的條碼標籤,當您存取 Dell 支援 (support.dell.com) 或致電 Dell 以尋求客戶服務或技術 支援時,此標籤可用於識別您的電腦。

### 九畫

待命模式 — 一種電源管理模式, 透過關閉所有不必要 的電腦作業來節省能量。

按鍵組合 — 要求同時按下多個按鍵的指令。

紅外線感應器 — 一種連接埠,透過它,無需使用纜線 連接即可在電腦與紅外線相容裝置之間傳送資料。

十畫

旅行用模組 — 一種塑膠裝置,可以裝入可攜式電腦的 模組凹槽,以減輕電腦的重量。

時鐘速度 — 表示連接至系統匯流排的電腦元件的作業 速度,以 MHz 為單位。

海關文件 — 一種國際性海關文件,可方便您將貨物暫 時帶入其他國家 / 地區。也稱為商品護照。

病毒 — 一種程式,專為引起不便或捐壞雷腦中儲存的 資料而設計。病毒程式透過已感染的磁碟、從網際網路 上下載的軟體或電子郵件的附屬檔案在電腦之間傳播。 啟動已感染的程式時,其內嵌的病毒也被啟動。

啟動型病毒是一種常見的病毒。其儲存在軟式磁碟的開 機磁區中。如果在關閉電腦時將軟式磁碟留在磁碟機 中,則再次開機時,電腦會在讀取軟式磁碟的開機磁區 以搜尋作業系統時受到感染。如果雷腦被感染,啓動型 病毒就會將自身複製到在該電腦上進行讀寫操作的所有 軟式磁碟上,直到病毒被消除。

能源之星 ® — 美國環境保護署關於降低整體電力消耗 的要求。

記憶體 — 電腦內部的暫時資料儲存區域。因為記憶體 中的資料不是永久的,因此建議您在使用檔案時經常儲 存檔案,並在關閉電腦前務必儲存檔案。您的電腦可以 包含幾種不同的記憶體,例如 RAM、ROM 和影像記憶 體。記憶體一詞常被用作 RAM 的同義詞。

記憶體位址 — RAM 中暫時儲存資料的特定位置。

記憶體對應 — 電腦在啟動時向實體位置指定記憶體位 址的過程。然後,裝置和軟體便可識別處理器可存取的 資訊。

記憶體模組 — 包含記憶體晶片並連接至主機板的小型 電路板。

### 十一畫

區域匯流排 — 一種資料匯流排,可實現從裝置到處理 器的快速資料傳輸。

唯讀 — 只能檢視但無法編輯或刪除的資料和 / 或檔案。 檔案在以下情況時為唯讀狀態:

- 駐留在實體防寫保護的軟式磁碟、CD 或 DVD 上。
- 位於網路目錄中,系統管理員僅指定權限給特定使 用者。

控制台 — 一種 Windows 公用程式,可讓您修改作業系 統與硬體設定 ( 例如顯示設定 )。

控制器 — 一種晶片,用於控制處理器與記憶體之間或 處理器與裝置之間的資料傳送。

捷徑 — 圖示,透過它可快速存取常用程式、檔案、資 料夾與磁碟機。將捷徑圖示放在 Windows 桌面上並連 按兩下該圖示,即可開啟相應的資料夾或檔案,而無需 先進行搜尋。捷徑圖示不會變更檔案的位置,如果刪除 捷徑圖示也不會影響原始檔案。您還可以為捷徑圖示重 新命名。

處理器 - 電腦晶片,可解釋與執行程式指令。有時, 處理器也稱為 CPU ( 中央處理器 )。

軟式磁碟機 — 可讀取軟式磁碟並向其寫入資料的磁碟 機。

軟體 — 能夠以電子方式儲存的任何內容,例如電腦檔 案或程式。

通知區域 — Windows 工作列的一部份,包含可讓您快 速存取程式與電腦功能 ( 例如時鐘、音量控制與列印狀 態 ) 的圖示。也稱為系統狀態列。

### 十二畫

備份 — 磁片、CD、DVD 或硬碟機上的程式或資料檔 案的副本。請定期從硬碟機上備份資料檔案,以備不時 之需。

散熱器 — 某些處理器上安裝的金屬片,有助於散熱。

智慧卡 — 一種插卡,內嵌在處理器與記憶體晶片中。 智慧卡可用於鑑定配備智慧卡的電腦上的使用者。

游標 — 顯示幕或螢幕上的標誌,表示鍵盤、觸控墊或 滑鼠之下一個動作的作用位置。它通常顯示為閃爍的實 心線、帶底線的字元或小箭頭。

硬碟機 — 可讀取硬碟並向其寫入資料的磁碟機。硬碟 機和硬碟這兩個術語通常可以互換使用。

程式 — 為您處理資料的任何軟體,包括試算表、文書處 理器、資料庫與遊戲包。程式需要在作業系統中執行。

華式 — 溫度測量比例, 其中 32° 為水的冰點, 212° 為 水的沸點。

開機 CD — 可用於啓動電腦的 CD。請確保隨時備有可 用的開機 CD 或開機磁片,以備在硬碟機損壞或電腦感 染病毒時使用。您的 Drivers and Utilities CD 或 Resource CD 就是開機 CD。

開機順序 — 指定電腦嘗試啟動的裝置順序。

開機磁碟 — 可用於啓動電腦的磁碟。請確保隨時備有 可用的開機 CD 或開機磁片,以備在硬碟機損壞或電腦 感染病毒時使用。

十三畫

匯流排 — 電腦中各元件之間的通訊路徑。

匯流排速度 — 表示匯流排傳送資訊的速度,以 MHz 為單位。

塢接裝置 — 請參閱 APR。

滑鼠 — 游標控制裝置,控制游標在螢幕上的移動。通 常,您可以在堅硬平坦的表面上移動滑鼠,從而使指標 或游標在螢幕上移動。

裝置 — 安裝在電腦內部或與電腦連接的硬體,例如磁 碟機、印表機或鍵盤。

裝置驅動程式 — 請參閱驅動程式。

解析度 — 由印表機列印的或顯示器上顯示的影像之清 晰度。解析度越高,影像越清晰。

資料夾 — 一個術語,用於說明磁碟或磁碟機上的空 間,在其中可以組織與分組檔案。資料夾中的檔案可以 用不同方式檢視和排序,例如依字母、日期或大小。

電池 — 可充電的內部電源,當可攜式電腦未連接至交 流電變壓器與電源插座時,即可使用該內部電源執行作 業。

電池的使用時間 — 可攜式電腦電池為電腦供電時將電 量耗盡所需的時間 ( 以分鐘或小時計算 )。

電池壽命 — 可攜式電腦電池能夠進行放電與充電的時 間 ( 以年計算 )。

電湧保護器 — 可以防止電壓尖峰 ( 如在打雷閃電時產 生的 ) 透過電源插座進入電腦。當電壓降低超過正常交 流電壓水平的 20% 時,電湧保護器將無法提供防雷擊 或電壓過低保護。

電湧保護器無法保護網路連接。在打雷閃電時,請務必 從網路連接器上拔下網路纜線。

### 十四畫

像素 — 顯示幕螢幕上的一個點。像素按行和欄的排列 方式建立影像。影像解析度以橫向像素數乘以縱向像素 數表示,例如:800 x 600。

圖形模式 — 一種影像模式,可定義為 x 個水平像素乘 y 個垂直像素乘 z 種顏色。圖形模式可顯示任意多種形狀 和字型。

磁片 — 一種電磁形式的儲存媒體。也稱為軟式磁片或 軟式磁碟。

磁碟掃描 — Microsoft 公用程式,檢查檔案、資料夾與 硬碟表面是否出現錯誤。如果在電腦停止回應後重新啟 動電腦,通常會執行磁碟掃描程式。

磁碟等量分割組合 — 一種技術,可在多個磁碟機上分 佈資料。磁碟等量分割組合可以加快從磁碟儲存裝置恢 復資料的作業速度。使用磁碟等量分割組合的電腦通常 可讓使用者選擇資料單位的大小或等量分割的寬度。

**網域 —** 網路中的一組雷腦、程式與裝置,可作為具有 共同規則與程序的整體進行管理,並由特定使用者群組 使用。使用者登入網域便可以存取資源。

網路配接器 — 提供網路功能的晶片。電腦的網路配接 器可能位於主機板上,也可能位於 PC Card 上。網路 配接器也稱為 NIC ( 網路介面控制器 )。

製作格式 — 對磁碟機或磁碟進行處理以便儲存檔案的 過程。為磁碟機或磁碟製作格式後,其中現有的資訊將 會遺失。

說明檔 — 包含有關產品的說明或指示資訊的檔案。某 些說明檔與特定程式相關,例如 Microsoft Word 中的 說明。其他說明檔可作為獨立的參考來源。說明檔的副 檔名通常為 .hlp 或 .chm。

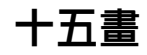

影像記憶體 — 一種記憶體,由影像功能專用的記憶體晶 片構成。影像記憶體的速度通常比系統記憶體快。所安 裝的影像記憶體容量主要影響程式可顯示的顏色數量。

影像控制器 — 影像卡或主機板 ( 在安裝有內建影像控 制器的電腦中 ) 上的電路,可以與顯示器配合使用,為 電腦提供影像功能。

影像解析度 — 請參閱解析度。

影像模式 — 一種模式,說明在顯示器上顯示文字與圖 形的方式。基於圖形的軟體 ( 例如 Windows 作業系統 ) 可以由定義為 x 個水平像素乘 y 個垂直像素乘 z 種顏色 的影像模式顯示。基於字元的軟體 ( 例如文字編輯器 ) 可以由定義為 x 欄乘 y 行字元的影像模式顯示。

數據機 — 一種裝置,可讓電腦透過類比電話線與其他 電腦相互通訊。數據機包括三種類型︰ 外接式、PC Card 與內建。通常使用數據機連接至網際網路並交換 電子郵件。

模組凹槽 — 支援光學磁碟機、第二個電池或 Dell TravelLite™ 模組等裝置的凹槽。

### 十六畫

積體 — 通常指實體位於電腦主機板上的元件。也稱為 內建。

隨插即用 — 電腦自動組態裝置的功能。如果 BIOS、作 業系統和所有裝置均與隨插即用相容,則隨插即用可提 供自動安裝、組態以及與現有硬體相容的功能。

### 十八畫

擴充卡 — 安裝在某些電腦主機板上擴充槽內的電路 板,可以擴充電腦的功能。包括影像卡、數據機卡和音 效卡等。

擴充插槽 - 某些電腦之主機板上的連接器, 您可以在 其中插入擴充卡,並將其連接至系統匯流排。

藍芽 ® 無線技術 — 一種用於短程 (9 m [29 <sup>呎</sup> ]) 網路裝 置的無線技術標準,可讓已啟用的裝置相互識別。

雙顯示模式 — 一種顯示設定,可讓您使用另一台顯示 器,作為顯示幕的延伸。也稱為延伸顯示模式。

關機 — 關閉視窗、結束程式、結束作業系統以及關閉 電腦的過程。如果在完成關機之前關閉電腦,您可能會 遺失資料。

### 二十畫以上

驅動程式 — 可讓作業系統控制裝置 ( 例如印表機 ) 的 軟體。如果電腦中未安裝正確的驅動程式,許多裝置將 無法正常作業。

讀我檔案 — 套裝軟體或硬體產品隨附的文字檔案。通 常,讀我檔案會提供安裝資訊,說明未及時寫入文件的 新產品增強功能或更正資訊。

顯示器 — 類似於電視的高解析度裝置,可顯示電腦輸出。

索引

### 數字

5-in-1 媒體記憶體讀卡器,[65](#page-64-0)

### 英文

CardBus 技術 ExpressCard, [63](#page-62-0) 媒體記憶體卡,[65](#page-64-0) CD 作業系統,[14](#page-13-0) 播放,[43](#page-42-0) CD 光碟機 問題,[79](#page-78-0) CD-RW 光碟機 問題,[79](#page-78-1) Dell 支援站台,[13](#page-12-1) 支援規定,[156](#page-155-0) 聯絡,[127](#page-126-0), [156](#page-155-1) Dell Diagnostics 從 Drivers and Utilities CD 啟 動,[76](#page-75-0) 從硬碟機啓動,[75](#page-74-0) 關於,[75](#page-74-1),78 Dell MediaDirect, [17](#page-16-0) 問題,[87](#page-86-0) 關於,[46](#page-45-0) Dell Premier 支援 Web 站 台,[11](#page-10-0) Dolby 耳機,設定,[60](#page-59-0) Drivers and Utilities CD, [94](#page-93-0)

DVD 播放,[43](#page-42-0) DVD 光碟機 間題,[79](#page-78-0) ExpressCard CardBus 技術, [63](#page-62-0) 安裝,[63](#page-62-1) 卸下,[64](#page-63-0) 延伸,[63](#page-62-0) 空插卡,[63-](#page-62-2)[64](#page-63-0) 插槽,[63](#page-62-0) 類型,[63](#page-62-0) ExpressCard 插槽 說明,[20](#page-19-0) IEEE 1394 連接器 間題,[85](#page-84-0) 說明,[19](#page-18-0) IRQ 衝突,[95](#page-94-0) Microsoft Windows 標籤, [12](#page-11-0) PC Restore, [97](#page-96-0) QuickSet, [34](#page-33-0), [46](#page-45-1), [123](#page-122-0) QuickSet 說明,[13](#page-12-2) RAM[。請參閱](#page-105-0)記憶體 ResourceCD Dell Diagnostics, [75](#page-74-1), [78](#page-77-0) S/PDIF 數位音效 啟用,[59](#page-58-0) S-video 電視輸出連接器 說明,[19](#page-18-1)  $UPS$ , [29](#page-28-0)

USB 連接器 說明, [21-](#page-20-0)[22](#page-21-0) Windows XP 休眠模式,[39](#page-38-0) 系統還原,[95](#page-94-1) 待命模式,[39](#page-38-1) 重新安裝,[14](#page-13-0), [95](#page-94-2) 硬體疑難排解,[95](#page-94-0) 程式相容性精靈,[86](#page-85-0) 裝置驅動程式回復,[93](#page-92-0) 說明及支援中心,[13](#page-12-3) 檔案及設定轉移精靈,[26](#page-25-0)  $WLAN$ , [67](#page-66-0)

### 二畫

人體工學資訊,[11](#page-10-1)

#### 三畫

工作列 QuickSet 圖示, [123](#page-122-0) 工具列 調整大小,[123](#page-122-0)

### 四畫

[不斷電供應系統。請參閱](#page-28-0) UPS 支援 規定,[156](#page-155-0) 與 Dell 公司聯絡, [127](#page-126-0), [156](#page-155-1) 支援 Web 站台, [13](#page-12-1)

### 六畫

休眠模式,[39](#page-38-0) 光學磁碟機 說明,[21](#page-20-1) 光學磁碟機承載器退出按鈕 說明, [21](#page-20-2) 印表機  $USB$ , [28](#page-27-0) 安裝,[28](#page-27-1) 問題,[89](#page-88-0) 連接,[28](#page-27-1) 纜線,[28](#page-27-2) 安全 装置安全螺絲,[105](#page-104-0) 安全指示,[11](#page-10-1) 安全纜線孔 說明,[19](#page-18-2) 行動寬頻 (WWAN) 網路連線,[71](#page-70-0)

### 七畫

作業系統  $CD:14$  $CD:14$ 重新安裝,[14](#page-13-0) 重新安裝 Windows XP,[95](#page-94-2) 作業系統  $CD:14$  $CD:14$ 技術支援 規定,[156](#page-155-0) 系統設定程式 常用選項,[154](#page-153-1)

螢幕,[153](#page-152-0) 檢視,[153](#page-152-1) 系統還原,[95](#page-94-1)

### 八畫

服務標籤,[12](#page-11-0) 空插卡 ExpressCard, [63](#page-62-2) 卸下,[64](#page-63-0),66

### 九畫

亮度 調節,[31](#page-30-0) 保固資訊,[11](#page-10-1) 保護電腦,[73](#page-72-0) 待命模式 關於,[39](#page-38-1) 故障排除 Dell Diagnostics, [75](#page-74-1), [78](#page-77-0) 外接式鍵盤問題,[85](#page-84-1) 將電腦還原至先前的作業狀 態,[95](#page-94-3) 硬體疑難排解,[95](#page-94-0) 說明及支援中心,[13](#page-12-3) 衝突, [95](#page-94-0) 重新安裝 Windows XP, [95](#page-94-2) [音效。請參閱](#page-89-0)聲音 音效連接器,[20](#page-19-1) 音效裝置 啟用,[59](#page-58-0) 連接,[49](#page-48-0)

音量 調節,[90](#page-89-1) 風扇 說明,[19](#page-18-3),23

### 十畫

海關文件,[126](#page-125-0) 記憶體 安裝,[106](#page-105-0) 卸下,[107](#page-106-0),110 新增,[107](#page-106-1),109 記憶體模組護蓋,[23](#page-22-1) 訊息 錯誤,[81](#page-80-0) 追蹤軟體 保護電腦,[74](#page-73-0)

### 十一畫

程式和 Windows 的相容問 題,[86](#page-85-0) 程式停止回應,[86](#page-85-2) 間諜軟體, [81](#page-80-1), [87](#page-86-2) 電源,[88](#page-87-0) 電源指示燈狀況,[88](#page-87-0) 電腦效能降低,[81](#page-80-1),87 電腦停止回應,[86](#page-85-3) 電腦無法啓動,[86](#page-85-4) 電腦當機,[86-](#page-85-3)[87](#page-86-3) 磁碟機,[78](#page-77-1) 網路,[88](#page-87-1) 影像和顯示器,[91](#page-90-0) 衝突,[95](#page-94-0) 錯誤訊息,[81](#page-80-0) 鍵盤,[85](#page-84-1) 藍色螢幕,[87](#page-86-3) 鎖定,[86](#page-85-1) 密碼 忘記,[74](#page-73-1) 關於,[73](#page-72-1) 將資訊傳送至新電腦,[26](#page-25-0) 掃描器 問題,[90](#page-89-2) 清潔 觸控墊, [155](#page-154-0) 產品資訊指南,[11](#page-10-1) 規格,[147](#page-146-0) 軟式磁碟機 連接至 USB 連接器,[21-](#page-20-3)[22](#page-21-1) 軟體 問題,[86-](#page-85-0)[87](#page-86-1) 衝突,[95](#page-94-0) 連接  $WLAN$ , [68](#page-67-0) 行動寬頻網路,[71](#page-70-0)

音效裝置,[49](#page-48-0) 電視,[49](#page-48-0) 十二畫

最終使用者授權合約,[11](#page-10-1) 喇叭 音量,[90](#page-89-0) 問題,[90](#page-89-0) 說明,[17](#page-16-1) 媒體記憶體卡 CardBus 技術, [65](#page-64-0) 安裝,[66](#page-65-1) 卸下,[66](#page-65-0) 空插卡,[66](#page-65-0) 插槽,[65](#page-64-0) 類型,[65](#page-64-0) 媒體控制按鈕 Dell MediaDirect 按鈕, [46](#page-45-2) play/pause/Dell MediaDirect ( 播放 / 停止 /Dell MediaDirect), [17](#page-16-2) 說明,[17](#page-16-3) 無線 開啓和關閉活動,[123](#page-122-0) 硬碟機 更換,[103](#page-102-0) 退回  $Dell$ ,  $104$ 問題,[79](#page-78-2) 說明,[24](#page-23-0) 硬體 Dell Diagnostics, [75](#page-74-1), [78](#page-77-0) 衝突,[95](#page-94-0) 硬體疑難排解,[95](#page-94-0) 診斷程式 Dell, [75](#page-74-1), [78](#page-77-0)

開機順序,[154](#page-153-2) 間諜軟體, [81](#page-80-1), [87](#page-86-2)

### 十三畫

裝置安全螺絲 關於,[105](#page-104-0) 装置狀態指示燈,[16](#page-15-0) 解析度 設定, [31](#page-30-1) 電池 充電,[40](#page-39-0) 充電電量顯示,[38](#page-37-0) 存放,[41](#page-40-0) 卸下,[40](#page-39-1) 計量器,[38](#page-37-1) 效能,[37](#page-36-1) 節省電能,[39](#page-38-2) 電池計量器,[38](#page-37-2) 說明,[23](#page-22-2) 檢查電量,[37](#page-36-2) 電池凹槽釋放閂鎖,[23](#page-22-3) 電視 連接,[49](#page-48-0) 電源  $UPS$ , [29](#page-28-0) 用於管理電源使用的模 式,[38](#page-37-3) 休眠模式,[39](#page-38-0) 保護裝置,[29](#page-28-0) 待命模式,[39](#page-38-1) 問題,[88](#page-87-0) 電湧保護器,[29](#page-28-0) 線路調節器,[29](#page-28-0) 電源指示燈 狀況,[88](#page-87-0)

電源管理 QuickSet, [123](#page-122-0) 節省電池電能,[39](#page-38-3) 調整設定,[123](#page-122-0) 電腦 保護,[74](#page-73-0) 效能降低, [81](#page-80-1), [87](#page-86-2) 停止回應,[86](#page-85-3) 規格,[147](#page-146-0) 當機,[86-](#page-85-3)[87](#page-86-3) 還原至先前的作業狀態,[95](#page-94-3)

### 十四畫

圖示 調整大小,[123](#page-122-0) 磁碟機 問題,[78](#page-77-1) [請參閱](#page-102-0)硬碟機 管制資訊,[11](#page-10-1) 精靈 程式相容性精靈,[86](#page-85-0) 檔案及設定轉移精靈,[26](#page-25-0) 網路 QuickSet, [123](#page-122-1) 問題,[88](#page-87-1) 網路連接器 說明,[22](#page-21-2) 網際網路連線 設定, [25](#page-24-0) 選項,[25](#page-24-1) 關於,[25](#page-24-1) 說明及支援中心,[13](#page-12-3) 說明文件 人體工學,[11](#page-10-1)

安全,[11](#page-10-1) 保固,[11](#page-10-1) 產品資訊指南, [11](#page-10-1) 最終使用者授權合約,[11](#page-10-1) 管制,[11](#page-10-1) 線上,[13](#page-12-1) 說明檔 Windows 說明及支援中 心,[13](#page-12-3) 鉸接護蓋 卸下,[116](#page-115-0)

十五畫

影像 問題,[91](#page-90-0) 影像連接器 說明,[22](#page-21-3) 播放 CD,[43](#page-42-0) 播放  $DVD$ , [43](#page-42-0) 數據機 安裝,[112](#page-111-0) 數據機連接器 說明,[21](#page-20-4) 數據機護蓋 說明,[23](#page-22-4) 標籤 Microsoft Windows, [12](#page-11-0) 服務標籤,[12](#page-11-0) 模組凹槽 替換裝置,[105](#page-104-1) 装置安全螺絲,[105](#page-104-0) 衝突

軟體和硬體不相容問題,[95](#page-94-0)

遭竊的電腦,[74](#page-73-2)

十六畫 [螢幕。請參閱](#page-90-0)顯示器 遺失的電腦,[74](#page-73-3) 錯誤訊息,[81](#page-80-0)

### 十七畫

檔案及設定轉移精靈,[26](#page-25-0) 檢查磁碟,[79](#page-78-2) 聲音 音量,[90](#page-89-0) 問題,[90](#page-89-0) 鍵台 數字,[33](#page-32-0) 鍵盤 快速鍵,[34](#page-33-1) 卸下,[118](#page-117-0) 問題,[85](#page-84-1) 說明,[17](#page-16-4) 數字鍵台,[33](#page-32-0) 鍵盤狀態指示燈 說明,[18](#page-17-0)

### 十八畫

藍芽無線技術插卡 安裝,[119](#page-118-0) 裝置狀態指示燈,[18](#page-17-1)

### 二十畫以上

觸控墊 自訂 ,[36](#page-35-0) 清潔,[155](#page-154-0) 說明,[17](#page-16-5) 攜帶電腦 旅 行 包裝,[125](#page-124-0) 乘搭飛機,[126](#page-125-1) 提示,[125](#page-124-1) 識別標籤,[125](#page-124-2) 驅動程式 重新安裝,[93](#page-92-1) 識別,[93](#page-92-2) 關於,[92](#page-91-0) 顯示幕 切換視訊影像,[31](#page-30-2) 解析度,[31](#page-30-1) 說明,[16](#page-15-1) 調節亮度,[31](#page-30-0) 調整工具列的大小,[123](#page-122-0) 調整圖示的大小,[123](#page-122-0) 顯示幕閂鎖,[18](#page-17-2) 顯示器 切換視訊影像,[31](#page-30-2) 問題,[91](#page-90-0)